# **ADVANCE**

# Circulation User's Guide

(Release 6.82)

September 2000

NOTE: To navigate in this manual, you can click on:

- table of contents headings
- index entry page numbers
	- blue cross-references
- Acrobat bookmark list headings, at the left.

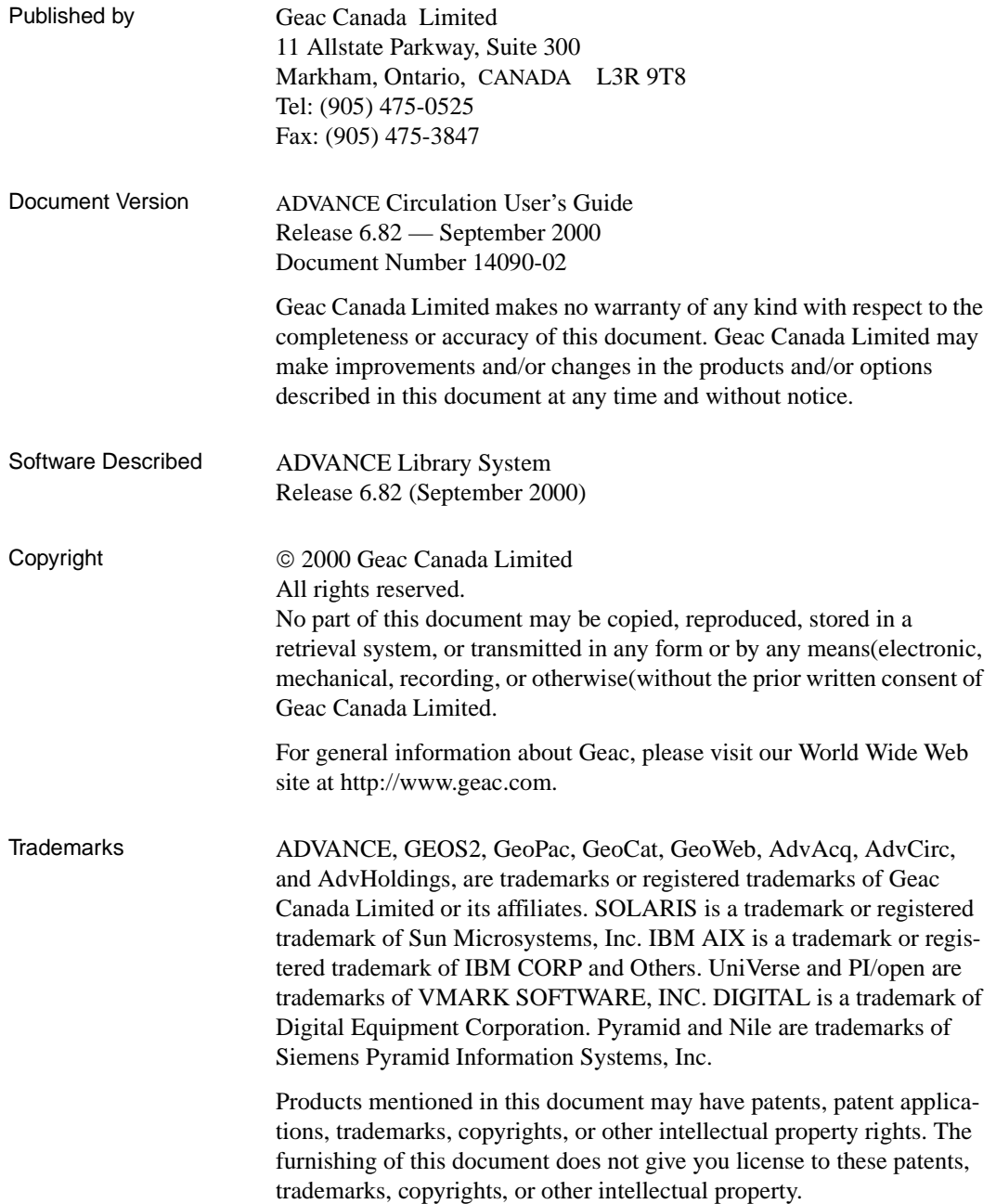

# **Contents**

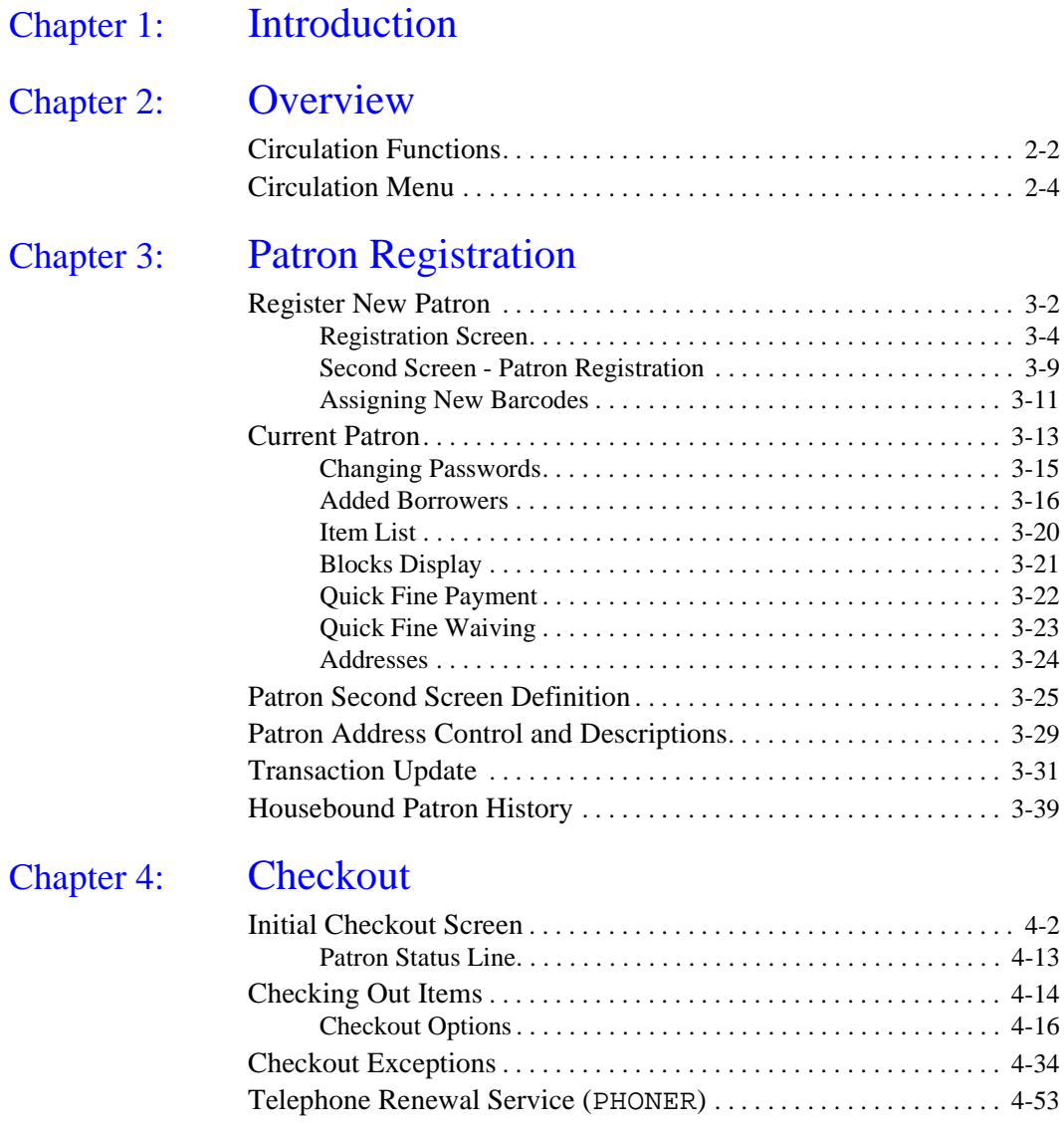

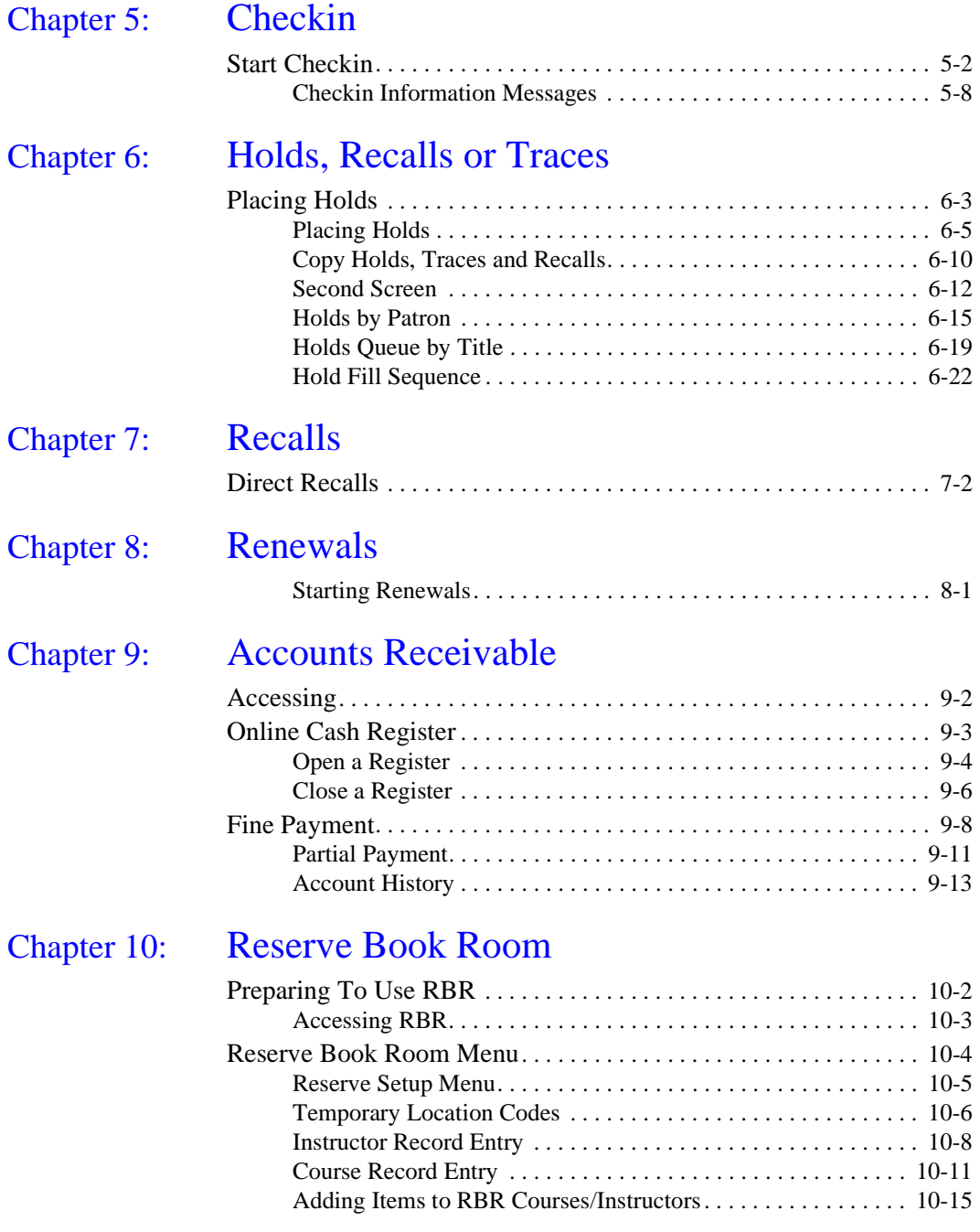

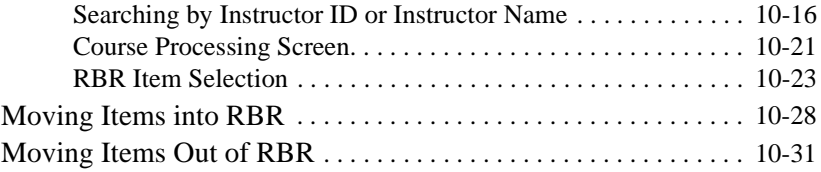

# Chapter 11: [Item Control](#page-210-0)

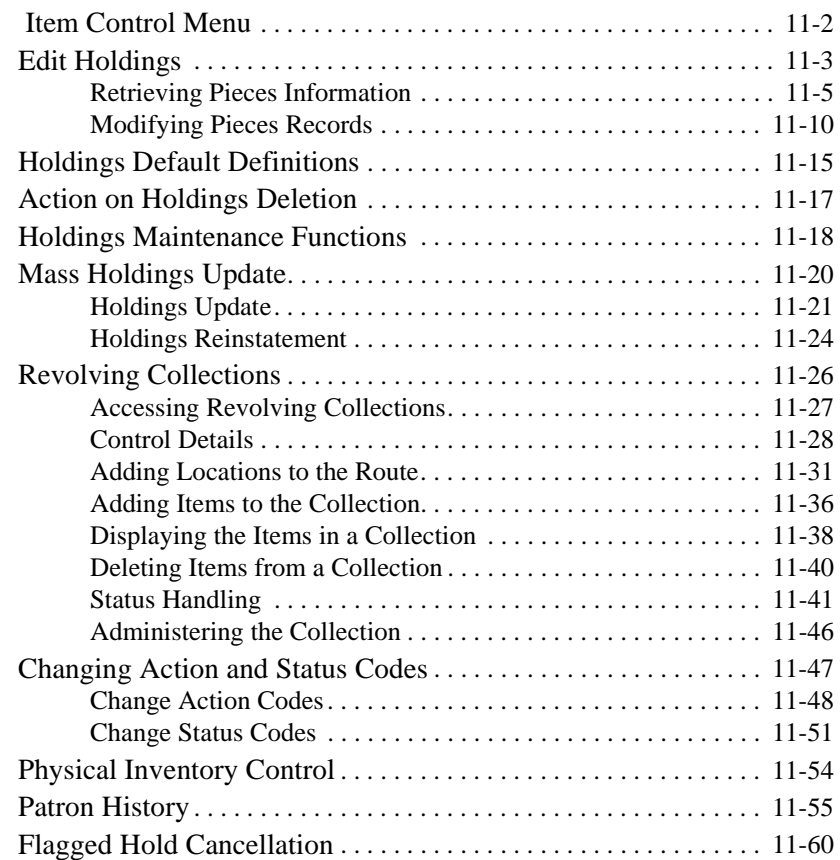

# Appendix A: [Using ADVANCE](#page-272-0)

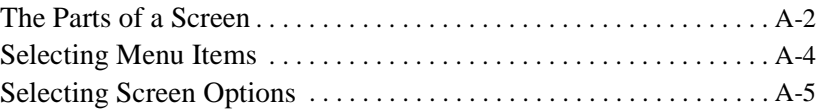

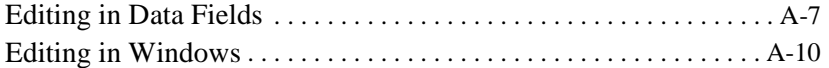

# Appendix B: [Edit Functions](#page-284-0)

# Appendix C: [Materials Booking](#page-290-0)

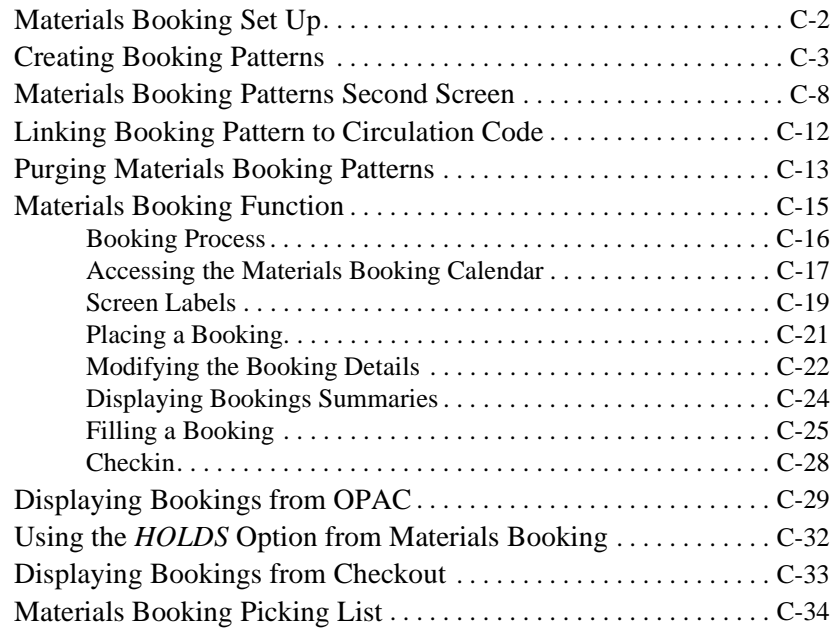

# [Appendix D:](#page-324-0) Glossary

## Appendix E: [Inter-Library Loan](#page-348-0)

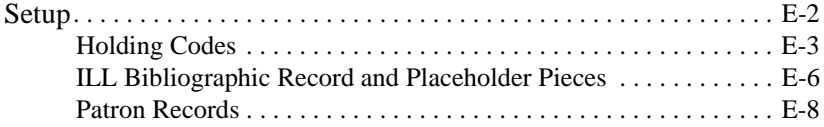

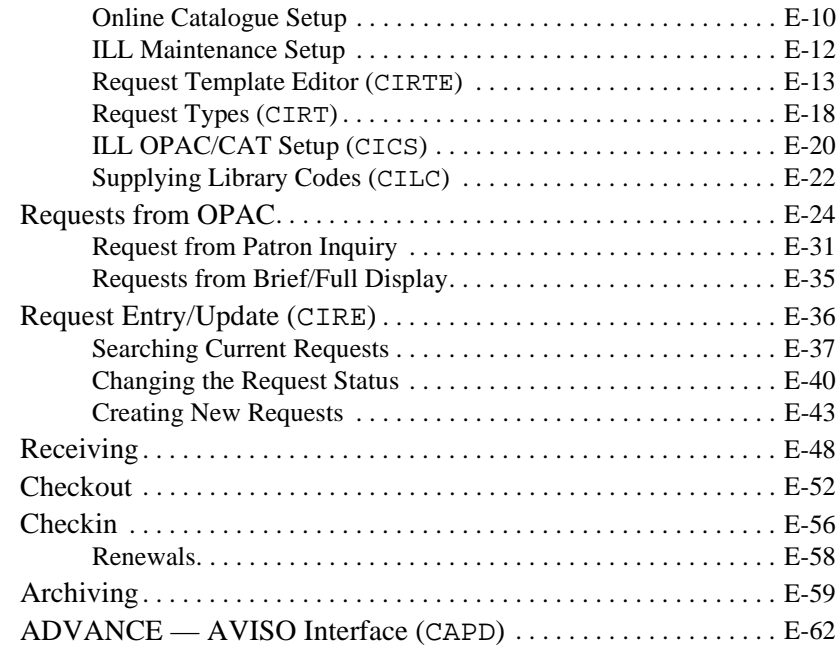

[Screen Index](#page-412-0)

[General Index](#page-416-0)

[Reader Comments](#page-424-0)

# **1**

# **Introduction**

<span id="page-8-0"></span>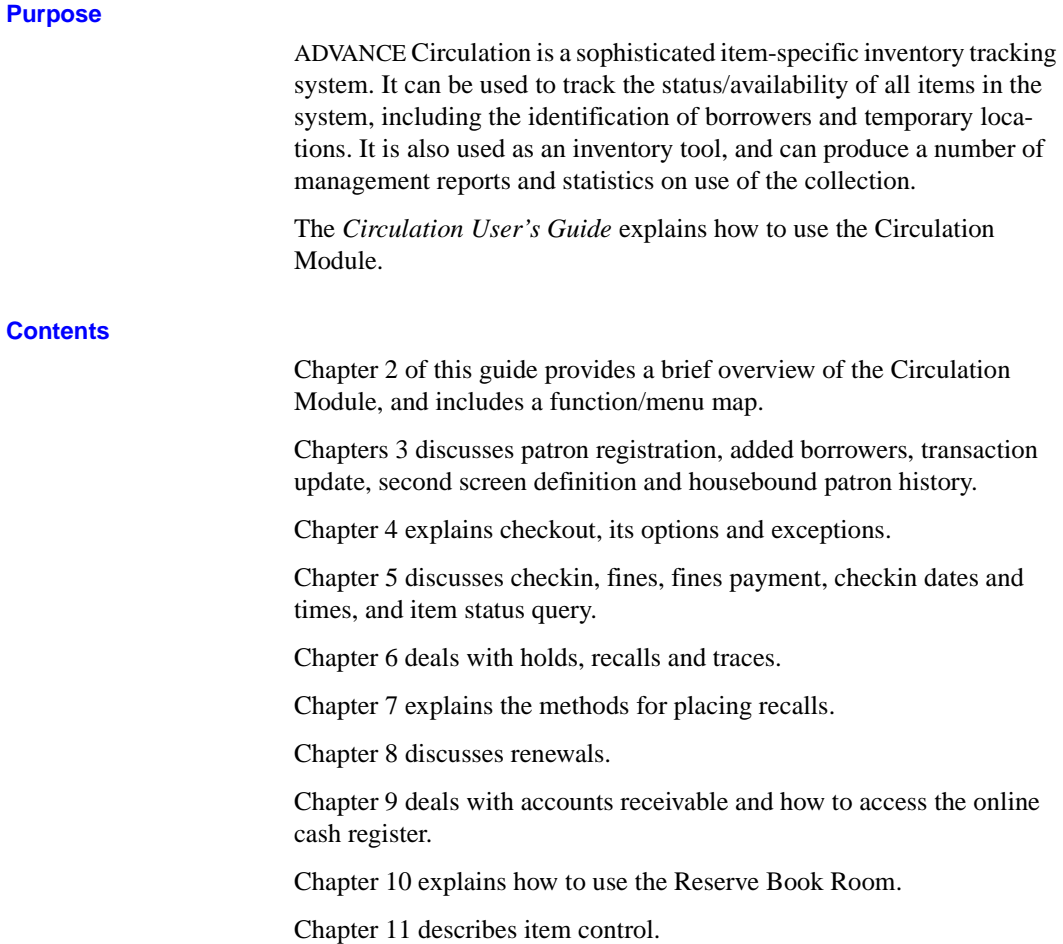

Appendix A provides general instructions on accessing screens and editing fields in ADVANCE.

Appendix B provides a table of Edit Functions.

Appendix C describes Materials Booking.

Appendix D is a general ADVANCE glossary.

Appendix E discusses the optional, Inter-Library Loan add-on product.

#### **Other Documentation**

Consult other guides for related information:

- The *Circulation Management Guide* describes how to set up and customize the Circulation Module.
- The *Utilities Management Guide* describes general ADVANCE setup and management: port definitions, access control, the background processing calendar, the Report Writer, and so on.

#### **Typographical Conventions**

Two special text styles are used in this guide:

- 1. The screen identifiers, the text that you can enter, and screen messages are in a monospace font style. Examples: "ORDA", "Y", "REG", "Item on temporary hold by staff".
- 2. The names of screen fields and options, and cross-references to section or manual titles, are in **italics**. Examples: "*UNIT COST*", "*Exit*", "see *Handling Subscriptions*".

**Angle brackets** around the name of a key mean press the key. For example, "<ENTER>" means press (or pressing) the ENTER key.

#### **Generic Examples**

Because system behaviour can be tailored by the library's system managers to meet local needs, the screens and options shown in this document may not match exactly the ones at your library.

Some sample screens may be shown shorter than they actually are. This occurs when blank lines have been deleted to reduce space requirements.

# **2**

# **Overview**

<span id="page-10-0"></span>The ADVANCE Circulation system supports the following major functions:

- Checkout
- Checkin
- Holds, recalls and traces
- Patron record management
- Item status and action control
- Fine management and accounts receivable
- Reserve book room

## <span id="page-11-0"></span>**Circulation Functions**

The basic functions of the ADVANCE Circulation system are item checkout, checkin, holds, recalls, and renewals. Because most of these functions take place at the circulation desk, they are the most heavily used and visible functions of the ADVANCE Library System.

At the heart of all basic circulation functions are circulation policies, which include loan periods based upon patron and collection groups, fine policies, maximum number of items checked out, recalled, on hold, and renewed, and patron exception conditions. All these parameters are defined by the library through the procedures found in *Circulation Management Guide*, and are applied in all standard circulation transactions.

All standard circulation functions involve both patrons and items. Patrons and items may be identified either by reading their barcodes or through browsing. Standard online catalogue searches can be done from checkout, checkin, holds, and recalls. The date and time change option for checkout, checkin, and recalls allows ad hoc handling of exceptional situations.

Statistical data on all standard circulation functions are automatically tracked by the system. Circulation notices are generated based upon criteria defined in set up. Transaction blocks, partial and whole, both financial and message-type, are continually updated when the patron is served. The validity and integrity of the patron record are checked according to pre-defined codes each time a transaction is processed.

#### **Handling Time Inputs**

Throughout the system, enter the time in the 24 hour format. If your system has been set up to convert the time to the 12 hour format using AM and PM, this will be done automatically.

When entering time, the following points should be kept in mind.

- When a single digit is entered, the system reads the digit as minutes and adds the minutes to the base time of 12:00 AM. For example, if you enter 9 (assuming 9:00 am), then the actual time displayed is 12:09 am.
- When two digits are entered, the system reads the 2 digits as minutes and adds the minutes to the base time of 12:00 am. For example, 99 is read as 99 minutes and is converted to 01:39am.
- The system reads 3 or 4 digits as hours. If you enter 930, it is converted to 9:30am and 100 is converted to 1:00am.
- There is an edit-check for the 24 hour clock. The system will display the following error message if you enter invalid information — for example, if 777 was entered:

\*\*\*Time cannot be less than 00:00 or greater than 23:59.

## <span id="page-13-0"></span>**Circulation Menu**

#### **MM ADVANCE Master Menu**

#### **CIRC Circulation Master Menu**

#### **GCM General Circulation Menu**

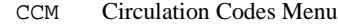

CCCM Circulation Configuration Codes CCT Circulation Control Table COCT Checkout Control Table CMEM Membership Control Table CHRT Hold/Recall/Trace Control SCCT Self-Check Control Table CPICK Pick List Control Table CHOLD Holds Control CHLDC Holds control codes CHLDC Holds Reports control codes CHSHELF Hold Shelf Messages CQUAL Qualifier Codes CPCC Checkout Port Control CIPC Checkin Port Control CPH Hold Port Control CPBF Block/Fine Description Codes CLPM Loan Periods Menu CHSM Holding Setup Menu CHIC Institution Codes CHCS Sublocation/Building Codes CHCC Collection Codes CHPC Call# Prefix Codes CHNC Class Number Codes CDPT Default Price Tag CLCM Library Calendars CCC Circulation Codes CCGC Material Group Codes CPC Patron Type Codes CPGC Patron Group Codes MBP Materials Booking Patterns CBLM Build Loan Matrix CPLM Print Loan Matrix COPM Output Production Menu CNCT General Notice Controls CNTC Notice Type Codes

- CCMC Contact Method Codes
- CNC Notice Codes
- COPC Output Prod. Codes
- COPG Output Prod. Charges
- CNHD Notice Headers
- CNFC Notice Print Format Codes
- CISFC Notice Print Information Source Code
- COPS Notice Production Sequences
- COPN Notice Headers by Location
- CIHP Holiday Periods by Institiution
- CPCM Payment Collection Menu
	- CPFC Fund Codes
	- CPFB Fund/Transaction Codes
	- CPRL Register Location Codes
	- CPRP Register/Port Codes
	- CPTC Payment Type Codes
	- CRHD Receipt Header
	- CFRULE Fine Rules

#### CICM Item Control Codes Menu

- CIS Item Status Control Codes
- CISC Item Status Calendar Codes
- CIA Item Action Control Codes
- CISC Item Action Calendar Codes
- CSAC Status/Action Calendar Access Codes

#### CGCM General Codes Menu

- CTC Transaction Codes
	- CHC Hold Codes
	- CRC Recall Codes
	- CADM Administration Stop Messages
- SMAIL Sendmail Path
- CLVIS LViS Codes

CLVT LViS Control Times CLVL LViS Contact Language Codes

- SCM Standard Circulation Menu
	- COUT Checkout
	- CIN Checkin
	- PHONER Telephone Renewals
	- HRT Holds by patron
	- CHQ Hold Queue by Title
	- CREL Recall
	- MB Materials Booking
- PCM Patron Control Menu
	- CPR Patron Registration
	- CTU Transaction Update
	- CAR Accounts Receivable
	- CPSS Patron Second Screen Definition
	- HPH Housebound Patron History
	- MEMGRP Patron Membership Groups
	- PAC Patron Address Control
	- PAD Patron Address Descriptions
	- CRPM Reset Patron Memberships
- ICM Item Control Menu
	- CEH Edit Holdings
	- CEHD Holdings Default Definitions
	- CAHD Action on Holdings Deletion
	- CHMF Holdings Maintenance Functions
	- CCA Change Actions
	- CCS Change Status
	- PHYI Physical Inventory Control
	- CLPD Last Access Patron History Display
	- CLPC Last Access Patron History Clear
	- CFHC Flagged Hold Cancellations
- OCM Output Control Menu
	- OCP Calendar Processor
	- ORR Register Reports
	- OVR Voice Processing Utilities
- CILL ILL Maintenance
	- CIRE Request Entry/Update
	- CICS ILL OPAC/CAT Setup
	- CIRTE Request Template Editor
	- CIRT Request Types
	- CILC Supplying Library Codes
	- CAPD AVISO Patron Download

#### **RCM RBR Circulation Menu**

CRSM Reserve Setup Menu

- CRLC Temporary Location Codes
- CRBNI Add a New Instructor Record
- CRBNC Add a New Course Record
- CRBI Rebuild RBR Indexes
- CRBC Check RBR File Consistency
- CREM Reserve Processing Main Menu

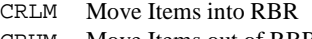

CRUM Move Items out of RBR

#### **CRM Circulation Reporting Menu**

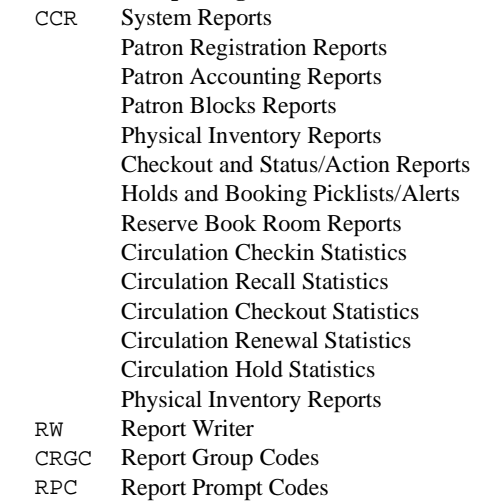

#### **CBM Circulation Backup Menu**

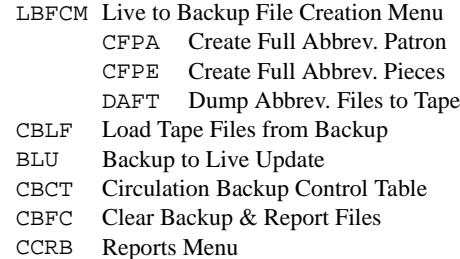

## **CPFM Circulation Purge Files Menu**

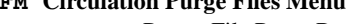

- CPPR Patron File Purge Report
- CPPD Patron File Purge
- CPMBP Materials Booking Pattern Deletion

#### **UTIL Utility Menu**

#### **UTLM Import/Export Menu**

UPIM Patron Importing Menu

- UPIR Import Patron Records
- UIPR Index Patron Records
- DVPF Define Valid Patron Fields

**3**

# **Patron Registration**

<span id="page-18-0"></span>This chapter discusses:

- Patron Registration
- Added Borrowers
- Second Patron Screen Definition
- Patron Address Control and Descriptions
- Patron Blocks Transaction Update
- Housebound Patron History.

Permissions Editing, adding, and deleting patron records and patron blocks requires the appropriate level of user permissions. For a complete list of all circulation permissions, see the appendix, *User Permissions*.

# <span id="page-19-0"></span>**Register New Patron**

To register a new patron in the system database, select the PATRON CONTROL MENU(PCM) from the GENERAL CIRCULATION MENU.

DD MMM YYYY Geac ADVANCE Library System (#.##) IIIII PP HH:MM Your Library Name GENERAL CIRCULATION MENU 1. CCM Circulation Codes Menu 2. SCM Standard Circulation Menu 3. PCM Patron Control Menu 4. ICM Item Control Menu 5. OCM Output Control Menu Enter the number of your selection and press <ENTER> or ? followed by <ENTER> for Help. Press <ENTER> to return to previous level :

> Select the PATRON REGISTRATION(CPR) screen from the PATRON CONTROL MENU.

DD MMM YYYY Geac ADVANCE Library System (#.##) IIIII PP HH:MM Your Library Name PATRON CONTROL MENU 1. CPR Patron Registration 2. CTU Transaction Update 3. CAR Accounts Receivable 4. CPSS Patron Second Screen Definition 5. HPH Housebound Patron History 6. MEMGRP Patron Membership Groups 7. PAC Patron Address Control 8. PAD Patron Address Descriptions 9. CRPM Reset Patron Memberships Enter the number of your selection and press <ENTER> or ? followed by <ENTER> for Help. Press <ENTER> to return to previous level :

#### **Patron ID**

The PATRON REGISTRATION screen appears. Enter N for *New* patron at the Patron ID prompt, or enter a new barcode.

PATRON REGISTRATION Enter Patron Name or Barcode: \_

If you enter a new **barcode**, see *[Assigning New Barcodes](#page-28-0)* on page 3-11.

#### <span id="page-21-0"></span>**Registration Screen**

After you have entered the N (new patron), a blank PATRON REGISTRA-TION screen appears. Select the *Line by Line* option. Enter patron's name in the format *Last name, First initial, Second initial*.

The *Name*, *Address* and *Patron Cod*e fields are required and cannot be left blank. If you try to skip required fields, the message:

An entry is required at the name field.

appears. To omit data in required fields enter two blank spaces.

```
PATRON REGISTRATION
                                          Outstanding charges : 12.50
 Patron Barcode..: 20000002004343 Last Update: 02/19/96 
 Old Barcode.....: 20000002003232,-102948 Last Trans.: 02/14/96 
 1. Name (Last, F M): Carter, Bruce Registered : 08/04/95
  2. Address.1.......: 123 Box 17 
                   Johnson's Landing 
 3. Zip/Postal Code.: PURCELL, B.C N3R5t8 
  4. Phone Number(s).: 111-2222 
 5. Address 2.......: 
 6. Zip/Postal Code.: 14. Password...: #### 
15. Home Inst..: 8. ID Type.........: SSN 16. Home Subl..:
8. ID Type.........: SSN
9. Patron Code.....: S-Student 17. Housebound (Y/N) ? : N
10. Expiration Date.: 31 MAY 1999 
11. Comments........: 
12. Rte. Recipient..: N 18. Std. Contact Method : Email
13. Rte. Location...: 19. Hol. Contact Method : Mail
 Options: 
  # line Line by line Added borrowers Delete File Update barcode 
  Second screen Item list Blocks display Addresses Exit ? help
```
#### **Registration Field Descriptions**

Patron Barcode Contains the barcode attached to this patron record. A negative sign means that the number is system-assigned. This assignment occurs when a real barcode number has not yet been provided. Use the *Update Barcode* option to assign a real barcode.

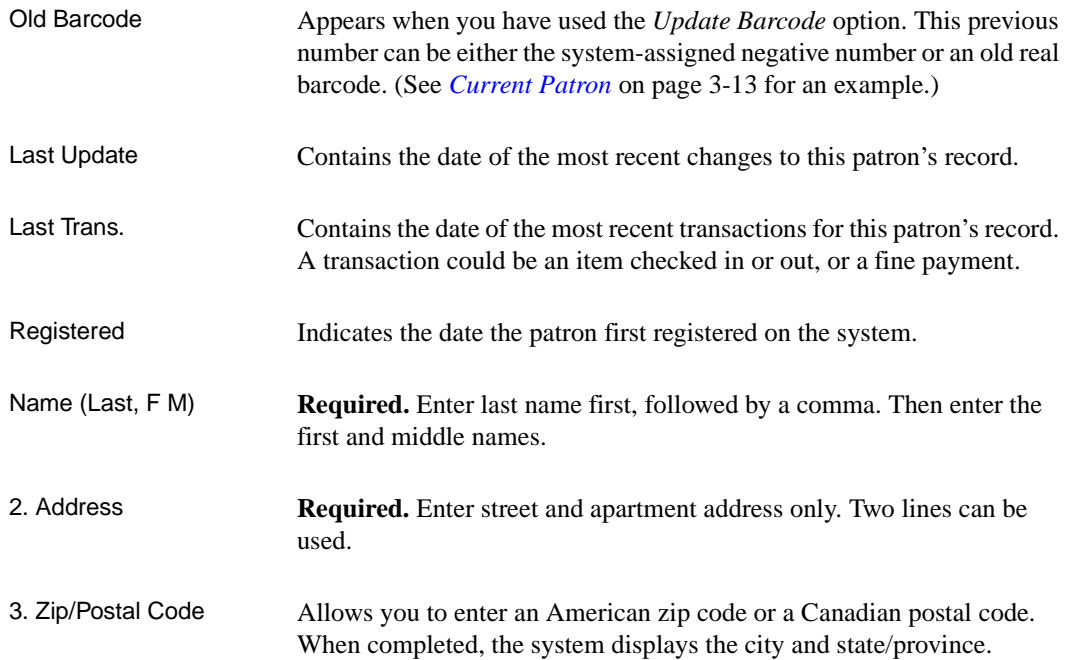

```
12:18PM CITY - STATE/PROVINCE - ZIP/POSTAL CODE EDIT DDMMM YY
          Zip/Postal Code : V3P 4X
          1. City :
          2. State/Province :
          3. Country :
      *** Record not found for V3P 4X
         Do you want to create a new record (Y/N)?
```
If the zip/postal code is not found in the system database, the CITY - STATE/PROVINCE - ZIP/POSTAL CODE EDIT screen appears. (Canadian postal code is used as an example.)

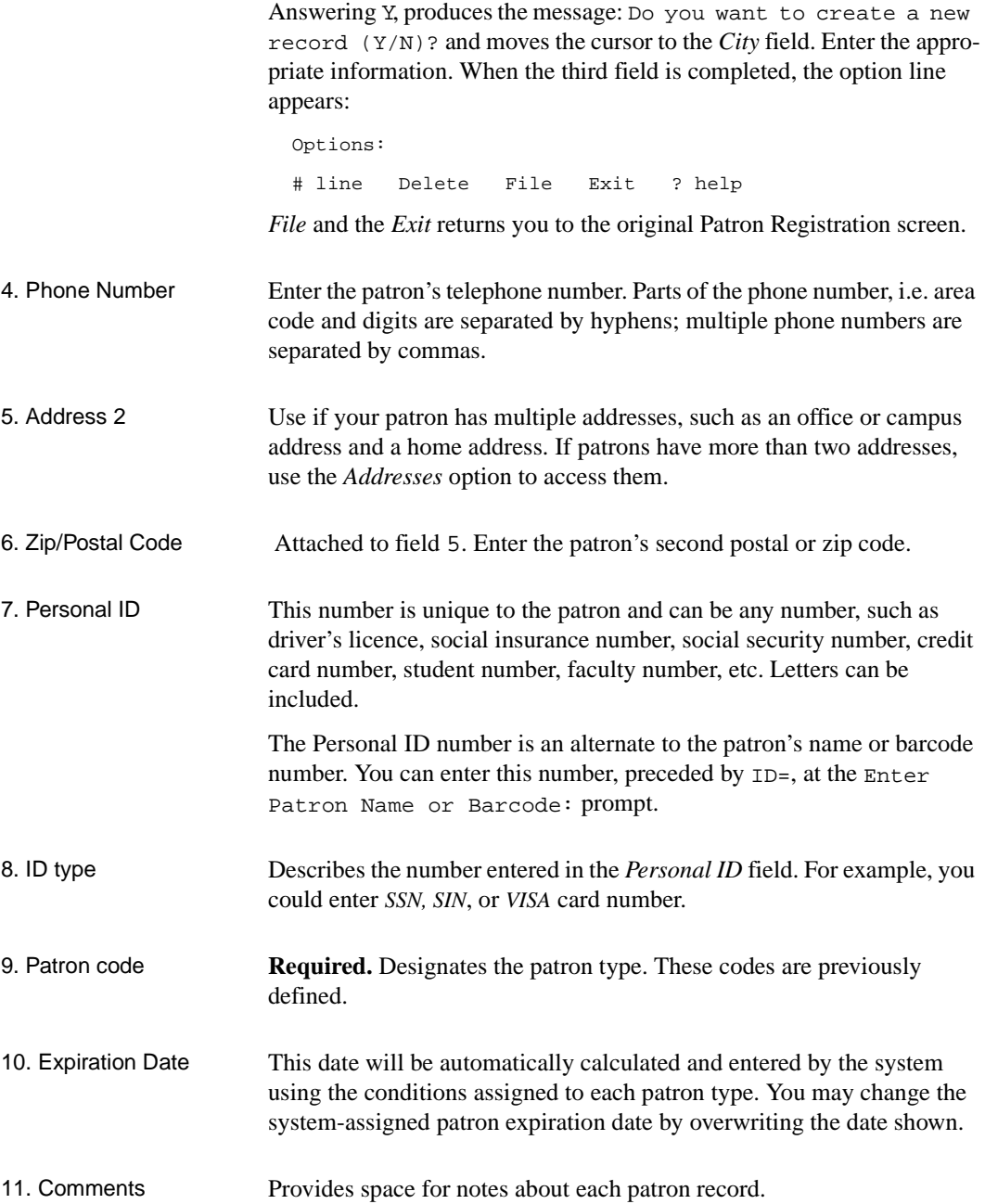

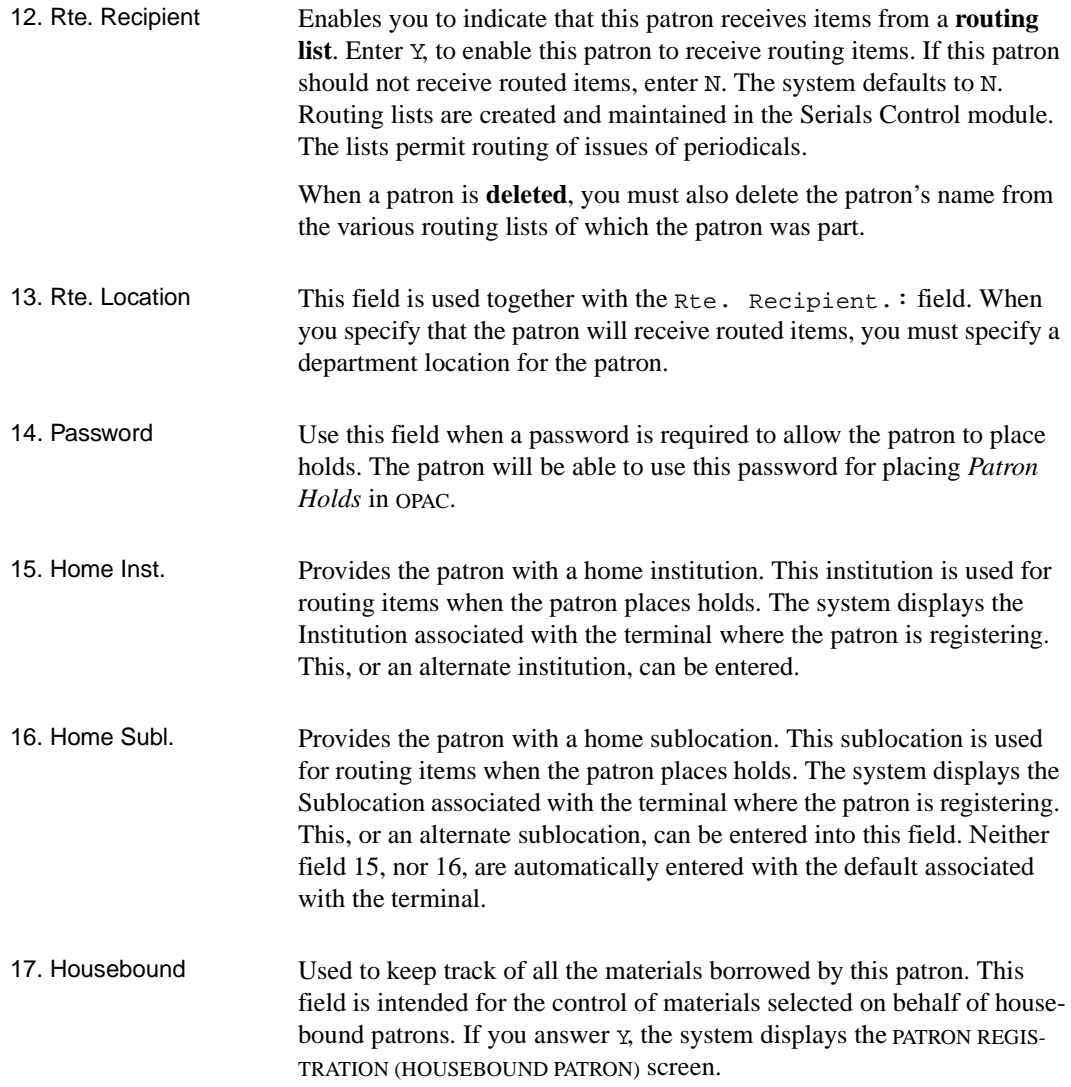

```
 CPR - PATRON REGISTRATION (HOUSEBOUND PATRON) MEM
Patron Barcode: -000058 - -000058 Ackerman, Susan
 1. Volunteer/staff name doing the service : Jones, Alfred
2. Frequency of delivery : Weekly
 3. Pick up location : Northeast Branch
 4. Date of last delivery :
 5. Note lines : 10
 Options: 
 # line Line by line Accept Exit ? help
```
The fields on this screen are for information only. Field 5 allows access to a notes window containing the number of lines indicated (up to 500 lines).

**If you use the** *Exit* **option you will leave the patron record without saving any changes. Use the** *Accept* **option to return to the Patron Registration screen. There you can either** *File* **to save changes or**  *Exit* **to leave the patron record without saving any changes.** 

In order to track materials borrowed for Housebound Patrons the *Keep Patron History* field in the Circulation Control Table (CCT) must also be answered YES. This table is found in the CONFIGURATION CODES MENU (CCCM) under the CIRCULATION CODES MENU (CCM). See *Housebound Patron History Menu*.

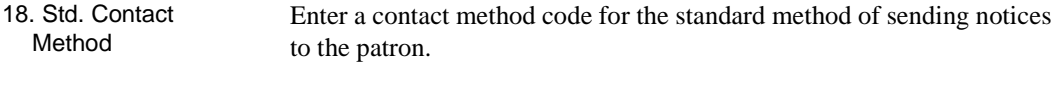

#### 19. Hol. Contact Method Enter a contact method code for the method of sending notices to the patron during the holdiay period.

#### <span id="page-26-0"></span>**Second Screen - Patron Registration**

This screen contains 12 to 15 fields. The first two fields prompt for email address and fax number. The third field prompts for ILL permissions for the patron (available if the customer has ILL installed). The fourth and fifth fields (formerly on the First Screen) prompt for LViS language code and contact time. The last 10 fields are the library's second screen fields as set up in Patron Second Screen Definition (CPSS).

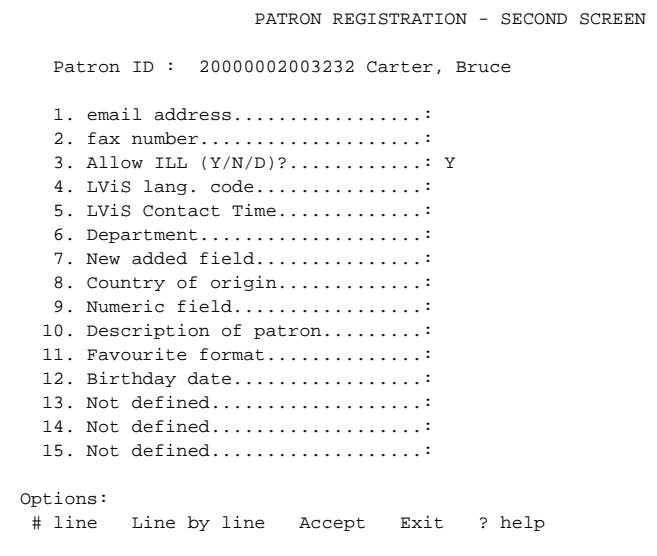

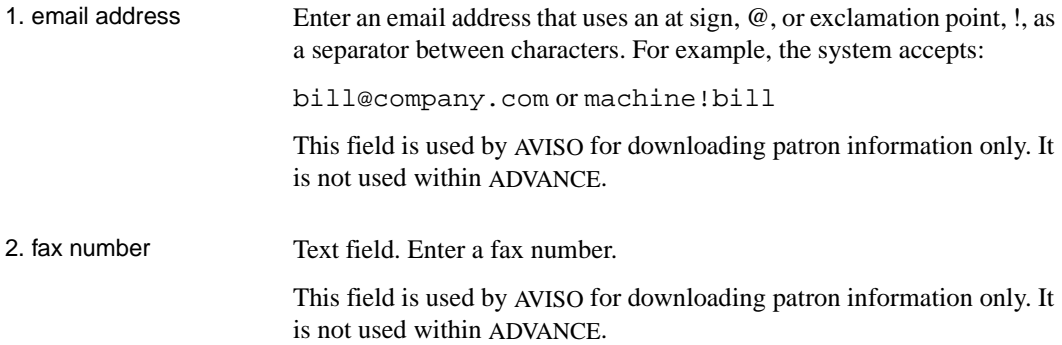

#### Chapter 3: Patron Registration

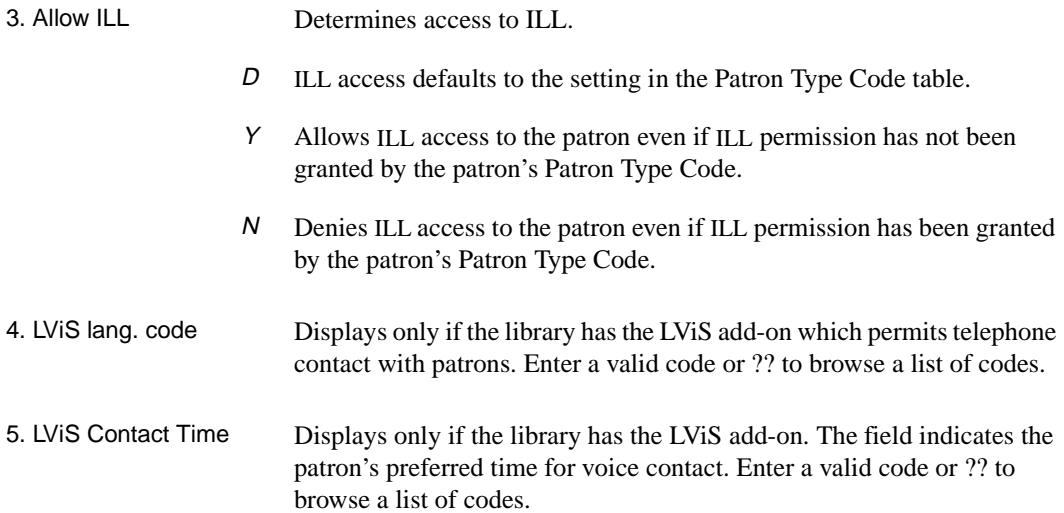

```
 LViS Contact Time
   Number of records : 7
   Code Description of code
   ------ ------------------------------------------
 1. 0 No Voice contact
 2. 1 Morning
 3. 2 Afternoon
 4. 3 Evening
 5. 4 Night
 6. 5 Any time
 7. 6 Sunday
```
Fields 6-15 These fields are library definable using the Patron Second Screen Definition (CPSS).

#### <span id="page-28-0"></span>**Assigning New Barcodes**

When completed, enter *File*. The system returns you to the initial registration screen.

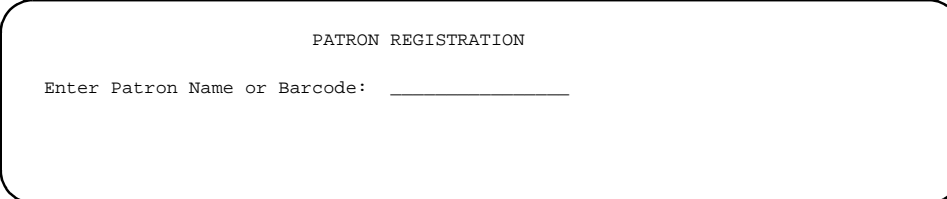

You may assign a new patron barcode to a **new** patron or assign a new barcode to an **existing** patron.

If you are prepared to assign a new barcode, retrieve the new patron record and enter *Update barcode*. This option could also have been used before you filed the new patron record.

Wand a barcode from a new patron library card or enter a valid new barcode using your workstation keyboard.

```
Current Patron Barcode..: -1006609 Weston, James
 Enter new patron barcode: 20000003003377
```
<ENTER> or <RETURN KEY> enters the new barcode into the system. The system links the patron record with the barcode.

If you do **not** want to assign a barcode at this time, <ENTER> and the system will re-file your new patron without assigning a barcode. The patron will be automatically assigned a negative barcode number: for example, -1006615. The negative barcode is a temporary barcode used by the system until a real barcode ID number can be assigned.

You may assign this patron a barcode at a future date by doing a *Search*  on the patron's name or the negative barcode assigned by the system.

#### **New Barcode**

If you enter a new **barcode** at the initial prompt on the *Patron Registration* screen, the message:

The record 29999000032657 is missing from the PATRON file : Do you want to create a new record  $(Y/N)$ ? \_\_

appears. Answering N returns you to the initial patron registration prompt.

However, if you want to continue with the new barcode, answer Y. The system displays a blank patron registration screen, see *[Registration](#page-21-0)  Screen* [on page 3-4.](#page-21-0)

#### **Searching for Patrons by Name**

At the Enter Patron Name or Barcode: prompt, type all or part of a patron's name. If an exact match is not found, a browse list of patrons whose name closely matches your entry appears.

Two different types of browse lists can be set up. Use the *Circulation Control Table* (CCT) to select the type of display.

- Three lines per patron. Displays name, address, barcode, and phone number. Displays five records per screen.
- One line per patron. Displays name and barcode. Displays ten records per screen.

When you select a patron from the browse list, the patron registration screen appears and you can update the record as explained in the previous sections.

When you file or exit the patron record you are returned to the browse list. You can:

- select another patron to update
- enter a new search by choosing N
- exit to the menu by typing E.

### <span id="page-30-0"></span>**Current Patron**

Enter the patron's barcode number, at the Enter Patron Name or Barcode: prompt, if you need to update a current patron's record for some reason (e.g., the patron's address has changed due to a move). The system displays the patron registration screen for that patron.

```
PATRON REGISTRATION
                                    Outstanding charges : 12.50
   Patron Barcode..: 20000002004343 Last Update: 02/19/96 
    Old Barcode.....: 20000002003232,-102948 Last Trans.: 02/14/96 
 1. Name (Last, F M): Carter, Bruce Registered : 08/04/95
  2. Address.1.......: 123 box 17 
                  Johnson's Landing 
 3. Zip/Postal Code.: PURCELL, B.C N3R5t8 
 4. Phone Number(s).: 111-2222 
  5. Address 2.......: 
 6. Zip/Postal Code.: 14. Password...: #### 
7. Personal ID.....: s 15. Home Inst..:
8. ID Type........: SSN 16. Home Subl..:
9. Patron Code.....: S-Student 17. Housebound (Y/N) ? : N
10. Expiration Date.: 31 MAY 1999 
11. Comments........: 
12. Rte. Recipient..: N 18. Std. Contact Method :
13. Rte. Location...: 19. Hol. Contact Method :
 Options: 
  # line Line by line Added borrowers Delete File Update barcode 
  Second screen Item list Blocks display Pay charges Waive charge
  Addresses Exit ? help
```
Entering a Name You can retrieve any current patron by entering a complete name or part of a name at the Enter Patron Name or Barcode: prompt. If you entered the patron's complete name as it exists in the system's database, the appropriate *Patron Registration* screen will be displayed immediately.

> If you entered part of the patron's name, the system presents a browse list. The second list item is the system's best match of the partial patron name entered. Select the patron sought from the browse list. (Refer to *Searching*.)

The appropriate PATRON REGISTRATION screen appears.

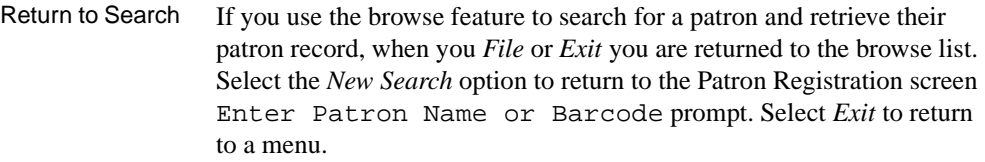

- Entering an ID You can retrieve a current patron by entering a complete ID number at the Enter Patron Name or Barcode: prompt. You must preface the search with ID=, and then enter the ID number exactly as it appears on the record. The system does not offer a browse search for ID numbers.
	- Entering LST You can retrieve the last patron accessed in Circulation by entering LST at the Enter Patron Name or Barcode: prompt.

#### <span id="page-32-0"></span>**Changing Passwords**

To remove an existing password, select the *Password* field and type #. (The number of masking characters might not correspond to the number of characters in the password.) Select *File*. To enter a new password, select the *Password* field, type the new password and select *File*.

Whether patrons require passwords is determined by the set up parameters in OPAC Port Control (OPC) table on the ONLINE SEARCH SETUP menu.

#### <span id="page-33-0"></span>**Added Borrowers**

An *Added Borrower* is someone the patron wants added to his/her User ID (e.g., a child or professor's assistant). This option only works when the system has been set up to give the patron this privilege.

1. Select the *Added borrower* option on the PATRON REGISTRATION screen. The PATRON REGISTRATION screen appears.

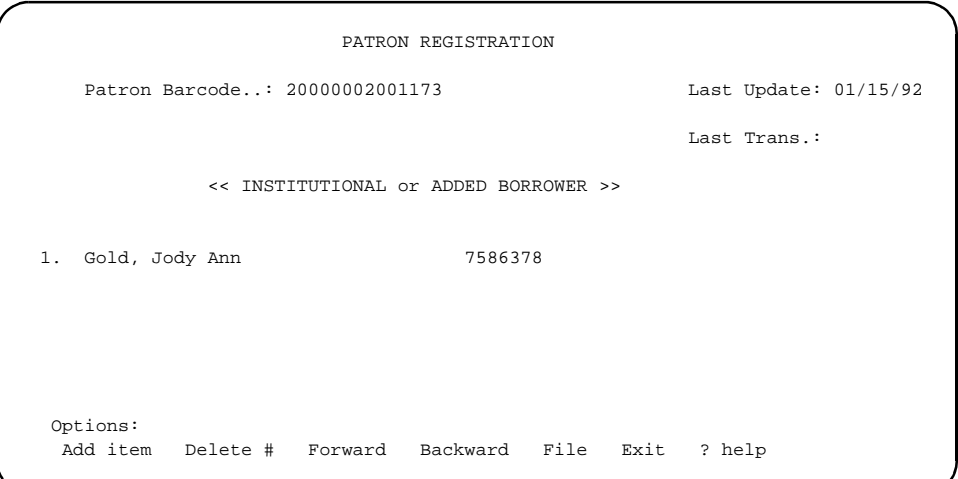

- 2. If the patron does **not** have this privilege, a message similar to the following displays in place of the screen options: No Additional Borrowers may be added to a Student patron.
- 3. Select Add item to add a name.
- 4. The system prompts:

Borrower's Name or Barcode:

This is a free text field. Data from this field displays in parentheses next to the name of the registered user when items are being checked out by the added borrower. It will also display on all notices sent to the registered user.

The added borrower does not need a patron record in the system (i.e., with his/her own barcode and patron record), therefore a barcode number is not needed in this field. If the added borrower is also a patron (for example a graduate student who is also an added borrower for a faculty member), a barcode number in this field will provide useful information to connect the two records.

5. On the next line the system prompts:

Borrower's ID and ID Type:

- 6. This is a free text field which allows you to enter an ID number and type which will correctly identify the added borrower. Further information might include an address or telephone number for the added borrower. This information could be used by library staff who need to contact the added borrower directly.
- 7. Then the system will give a final prompt:

Are you sure this is correct  $Y/N$ ?

Answer Y if correct.

- 8. The system adds the name to the list of the Added Borrowers at the top of the screen.
- 9. The system again displays the message:

Borrower's Name or Barcode:

- 10. <ENTER> to return to the option line. Alternatively, enter the name or barcode of more Additional Borrowers and repeat the previous steps.
- 11. *File* the added names and return to the PATRON REGISTRATION screen.
- 12. To view all the Added Borrowers, select the option again. All the additional borrowers, old and new, are displayed.

```
PATRON REGISTRATION
    Patron Barcode..: 2000043269561 Last Update: 04/14/93
                                             Last Trans.: 04/04/93
            << INSTITUTIONAL or ADDED BORROWER >>
1. Ackerman, Susan 999864321- SSN
2. Wilson, Francis N4452677 - Calif Driver's Lic.
```
Added borrowers can also be added at checkout. When the barcode or name of patron with Added Borrower privileges is entered during the Checkout (COUT) process the system provides a list of current added borrowers and provides options as indicated on the CIRCULATION CHECKOUT screen.

```
 12:47PM CIRCULATION CHECKOUT DD MMM YY
  Enter Patron Name or Barcode : -000043 Jordan, William
 Blocks : 0 Fines : 27.00 Items out : 18 Holds : 3
              << INSTITUTIONAL or ADDED BORROWER >>
1. Ackerman, Susan 1. 1. 999864321-SSN<br>2. Milligan, Jean 1. 999837600-SSN
2. Milligan, Jean
3. Wilson, Francis N4452677 - California Driver's
  Options: 
  Add item Retrieve # Delete # Forward Backward File Exit
  ? help
```
A new added borrower can be created by selecting the *Add item* option, or a current added borrower can be deleted by selecting the *Delete #*  option. By choosing *Exit*, the system will return to the Item prompt and
continue with checkouts to the registered patron. The *Retrieve #* option allows checkouts to the selected added borrower.

As items are checked out the added borrower's name appears in parentheses next to the name of the registered patron.

12:47PM CIRCULATION CHECKOUT DD MMM YY Enter Patron Name or Barcode : -000043 Jordan, William (Ackerman, Susan) Blocks : 0 Fines : 27.00 Items out : 18 Holds : 3 ITEM DUE TITLE **TITLE** 1.

## **Item List**

Selecting the *Item list* option on the PATRON REGISTRATION screen allows staff to display a list of current checkouts as well as lost items. While it is not possible to perform the functions available from a patron list in checkout, (e.g. create Lost items, Claim returns, Renew items, add notes, and access Full checkout details), this provides useful information on a patron's current status. Selecting the line # of an individual checked out item displays the full pieces record, however, no updates can be performed from PATRON REGISTRATION.

## **Blocks Display**

Selecting the *Blocks display* option on the PATRON REGISTRATION screen allows staff to display a list of current blocks on the patron record.

02:43pm PATRON BLOCKS DD MMM YY Enter Patron name or barcode : 29999000557788 SMITH, BECKY #.# PATRON TRANSACTIONS AMT. CNT DATE 1 \*\*\* ADMINISTRATIVE HOLD \*\*\* 1 Maximum Outstanding debt exceeded 140.00 02-16-00 --- ---------------------------------------- ------- --- -------- 2 \*\*\* Lost Books \*\*\* 1 The fauna of Krakatau, 1883-1933 20.00 05-25-99 --- ---------------------------------------- ------- --- -------- 3 \*\*\* Overdue Items \*\*\* 1 Geflugelte worte 06-01-99 2 NYU holdings test: Biochimica et biophys 08-17-99 3 Fourier series and boundary value proble 11-23-99 4 The Politics of regulation 11-23-99 --- ---------------------------------------- ------- --- -------- 4 \*\*\* Late Return Fines \*\*\* Options: Toggle Barcodes Accept payment Add item On/off display Page # Del # range (#.#) Forward Backward Exit ? help

For details, see *[Transaction Update](#page-48-0)* on page 3-31.

## **Quick Fine Payment**

If your terminal allows quick fine payment, and the patron owes any fines, selecting the *Pay fines* option on the PATRON REGISTRATION screen allows staff to accept payment from the patron. The FAST FINE PAYMENT screen appears.

```
 DD MMM YY Geac ADVANCE Library System (#.##) DEFAULT AU
   HH:SS 
                           FAST FINE PAYMENT
 Patron barcode : 29999000557788
Patron name : SMITH, BECKY
 Patron address : 11 VISTA DRIVE
 Amount : 115.00 ("#" to quit)
```
To pay the full amount, <ENTER>. To pay a partial amount instead, change the amount and then <ENTER>. The system confirms payment and then, if set to do so, prompts you for printing a receipt.

Otherwise, enter # and <ENTER> to exit without paying any amount.

## **Quick Fine Waiving**

If your terminal allows quick fine waiving, and the patron owes any fines, selecting the *Waive fines* option on the PATRON REGISTRATION screen allows staff to waive payment from the patron. The FAST FINE PAYMENT screen appears.

```
 DD MMM YY Geac ADVANCE Library System (#.##) DEFAULT AU
   HH:SS 
                           FAST FINE PAYMENT
 Patron barcode : 29999000557788
Patron name : SMITH, BECKY
 Patron address : 11 VISTA DRIVE
 Amount : 115.00 ("#" to quit)
```
To waive the full amount, <ENTER>. To waive a partial amount instead, change the amount and then <ENTER>. The system confirms payment and then, if set to do so, prompts you for printing a receipt.

Otherwise, enter # and <ENTER> to exit without waiving any amount.

## **Addresses**

If you have set up the system to allow more than two addresses per patron, you can select the *Addresses* option on the PATRON REGISTRATION screen to display, edit, or delete addresses. The PATRON ADDRESSES screen appears.

```
 PATRON ADDRESSES
   Patron Barcode : 29999000557788
  Name : SMITH, BECKY
1. 11 Vista Drive L3R 9T8
 2. Office 325
  Devon Physics Building No and the Contract of the K6T 3R3
 3.
 Options: Enter specified line number
 # line Accept Delete # Exit ? help
```
To edit an address, select *# line* and enter the address number. After you edit an address, the system prompts you to edit the postal or zip code as well.

To clear any address except Address 1, alsong with its postal/zip code, select the *Delete #* option.

Select the *Accept* option to file your changes before exiting the screen. You must also select the *File* option on the PATRON REGISTRATION screen.

# **Patron Second Screen Definition**

You can define up to ten extra fields for registering patrons. These fields provide extra information about patrons for reports. These extra fields can be edit-checked.

Select *Patron Second Screen Definition* (CPSS) on the PATRON CONTROL MENU.

```
DD MMM 19YY Geac ADVANCE Library System (#.##) IIIII PP
HH:MM Your Library Name
                     SECOND PATRON SCREEN DEFINITION
                   1. AGE GROUP
                   2. ZIP CODE
                   3. PARENT/GUARDIAN NAME
                   4. HIGH SCHOOL ATTENDED
                   5. MAJOR FOR STUDIES
                   6. DISABILITY
                   7. PREFERRED READING MATERIAL
                   8. Not defined
                   9. Not defined
                  10. Not defined
Options:
 # line Exit ? help
```
When patron records are imported into the ADVANCE system database from another automated system, information can be loaded into the fields defined on SECOND PATRON SCREEN DEFINITION. Patron records are loaded using the MARC records importing utility found on the UTILITY MENU (UTIL). Use the Import/Export Menu (UTLM) to import patron records. See "Importing Patron Records", *Circulation Management Guide.* 

Enter a field's line number to define or update a field on the SECOND PATRON SCREEN DEFINITION screen. The term Not defined indicates the unused fields.

```
 DD MMM YYYY Geac ADVANCE Library System (#.##) IIIII PP
  HH:MM Your Library Name
                      SECOND PATRON SCREEN DEFINITION
   1. Field Description.........................: AGE GROUP
   2. Field length..............................: 5
   3. Mandatory (1=Yes, 0=No)...................: 0
   4. File verification ( Filename*codes id )...: CODES*KBSTATS
  5. Pattern match .................................
   6. Dictionary name for reports...............: AGE
   7. Dictionary heading........................: AGE
   8. Report field width........................: 60
   9. Help message..............................: Enter patron's statistic+
 Options: 
 ? help # line Line by line Delete File Exit
```
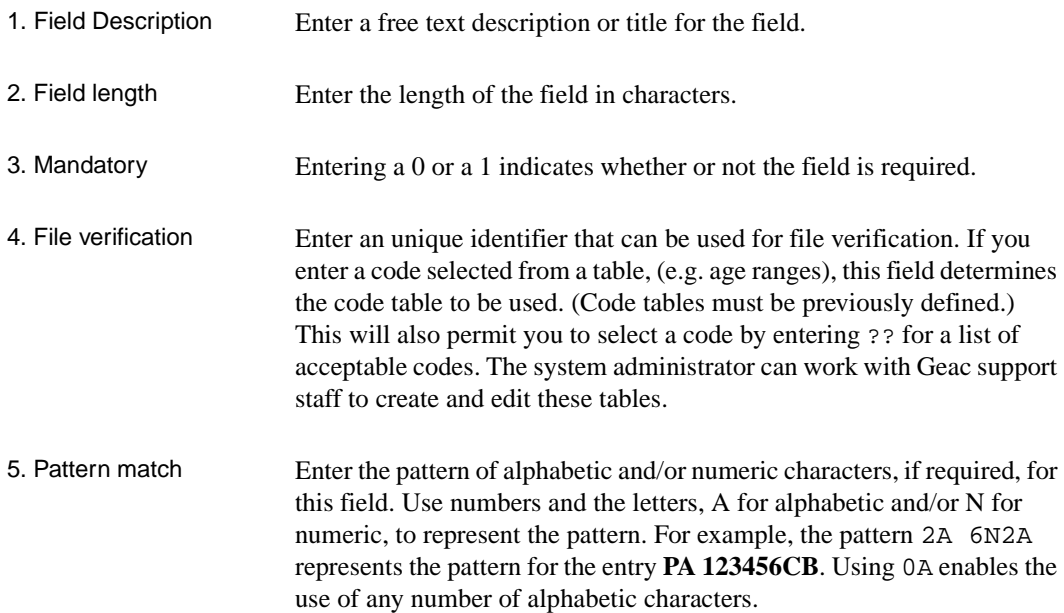

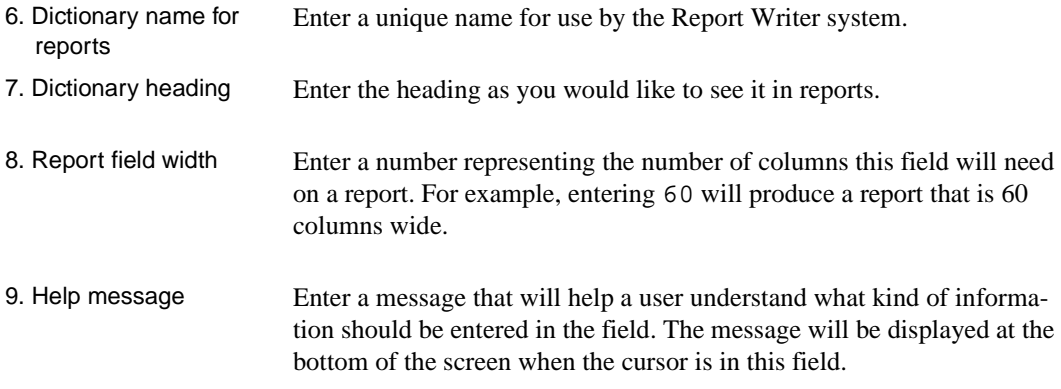

#### **Patron Second Screen in Patron Registration**

If the library has defined Second Screen fields (see *[Second Screen -](#page-26-0)  [Patron Registration](#page-26-0)* on page 3-9), information is entered by selecting the *Second Screen* option on the main PATRON REGISTRATION screen.

```
DD MMM YYYY Geac ADVANCE Library System (#.##) 
HH:MM Your Library Name
                      PATRON REGISTRATION - SECOND SCREEN
    Patron ID : -000043 Jones, Claudia
    1. AGE GROUP.....................:
    2. ZIP CODE......................:
    3. PARENT/GUARDIAN NAME..........:
    4. HIGH SCHOOL ATTENDED..........:
    5. MAJOR FOR STUDIES.............:
    6. DISABILITY....................:
    7. PREFERRED READING MATERIAL....:
    8. Not defined...................:
   9. Not defined...................
   10. Not defined...................:
  Options: 
   # line Line by line Accept Exit ? help
```
When you select a field by its line number, the instructions will depend on how the field was defined by the system administrator. In the following example, Field 1 - AGE GROUP, the message, and the codes to

be selected were defined by the library. These can correspond to statistical reports required by the library administration. Second screen fields can also be information-only fields for data not included in the standard first screen, such as parent/guardian name.

Enter patron's statistical group or ?? for list from which to choose

```
 STATISTICAL CODES
     Number of records : 7
     Code Description of code
     ----- ----------------------------------------------------------
  1. 5-10 Five to ten years old
  2. 10-15 Ten to fifteen years old
  3. 15-19 Fifteen to nineteen years old
  4. 20-25 Twenty to twenty-five years old
  5. 26-35 Twenty-six to thirty-five years old
  6. 36-45 Thirty-six to forty-five years old
  7. 46-55 Forty-six to fifty-five years old
  8. 56-70 Fifty-six to seventy years old 
  9. 70+ Over seventy
 Options: 
 ? help # line Print Forward Backward Search jump Exit
```
After a code has been selected, it will be added to the Patron Registration Second Screen. Once all appropriate fields on the Second Screen have been completed, it is necessary to select *Accept* in order to file the additions and changes.

**If you use the** *Exit* **option you will leave the patron record without saving any changes. Use the** *Accept* **option to return to the Patron Registration screen. There you can either** *File* **to save changes or**  *Exit* **to leave the patron record without saving any changes.**

# **Patron Address Control and Descriptions**

You can define up to ten addresses for registering patrons, and define the descriptions (labels) that are shown for these addresses on the PATRON REGISTRATION screen.

#### **Patron Address Control**

Select *Patron Address Control* (PAC) on the PATRON CONTROL MENU.

```
 PATRON ADDRESS CONTROL
    PATRON ADDRESS CONTROL CODE : PAT.ADDR.CTRL
    ----------------------------------------------------------------------
 1. Maximum number of addresses per patron (2 - 10) : 2
2. Maximum number of lines per address (2 - 10) : 2
3. Mandatory addresses : 1
 Options:
 ? help # line Line by line Print Exit
```
Use the *# line* or *Line by line* option to enter information about patron addresses.

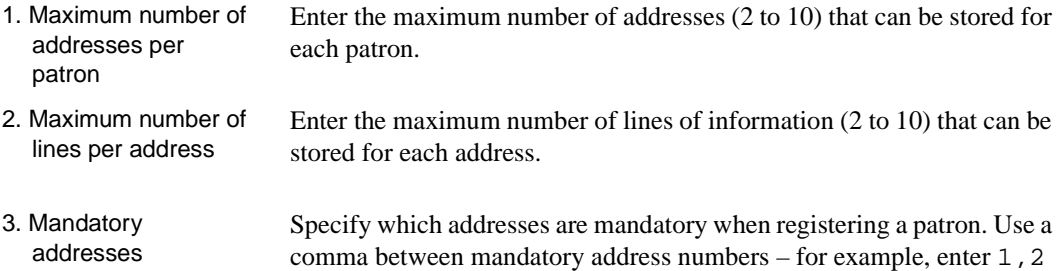

to indicate that staff must enter both address 1 and address 2 when registering a patron. Use a slash between optional mandatory address numbers – for example, enter  $1/2$  to indicate that staff must enter address 1 or address 2 (or both) when registering a patron. Another example: enter  $1/2$ ,  $3/4/5$  to indicate that staff must enter at least one of the first two addresses and at least one of the last three addresses.

Leave this field blank if no address information is required.

#### **Patron Address Descriptions**

Select *Patron Address Descriptions* (PAD) on the PATRON CONTROL MENU.

```
 PATRON ADDRESS DEFINITION
     PATRON ADDRESS CONTROL CODE : PAT.ADDR.DEFS
     ----------------------------------------------------------------------
  1. Description of address #1 : Address 1
  2. Description of address #2 : Address 2
  3. Description of address #3 :
  4. Description of address #4 :
 5. Description of address #5 :
  6. Description of address #6 :
  7. Description of address #7 :
  8. Description of address #8 :
  9. Description of address #9 :
 10. Description of address #10 :
 Options:
  ? help # line Line by line Print Exit
```
Use the *# line* or *Line by line* option to enter labels for the patron address fields.

```
Description of address 
  #
                           Enter a field label for the patron address for display on the PATRON 
                           REGISTRATION screen. Note that the registration screen displays 15 
                           characters per line.
```
# <span id="page-48-0"></span>**Transaction Update**

You can change directly some of the blocks attached to a patron's record. Enter CTU, on the PATRON CONTROL MENU to use the *Transaction Update* option.

02:11PM CIRCULATION TRANSACTION UPDATE

Enter Patron name or barcode :

From the CIRCULATION TRANSACTION UPDATE screen you can display the blocks attached to a patron's record. Some of these blocks can be modified at this point, though not all. Some blocks cannot be modified because they are important to the library's record keeping. For example, a block caused by an item being overdue cannot be modified until the item is checked in; you cannot override the checkin system unless you have specific authority.

Transaction Update is accessed whenever the *Block* option is used on the checkout screens or whenever a patron record with blocks attached is accessed anywhere within the Circulation system. Any options used here can be used at all other points from which the patron blocks record is accessed.

When you enter a patron's name, barcode, ID number, or enter LST to retrieve the patron accessed in Circulation, the PATRON BLOCKS screen displays.

02:15PM PATRON BLOCKS DD MMM YY Enter Patron name or barcode : 20000002001234 PATRON, JANE #.# PATRON TRANSACTIONS AMT. CNT DATE 1 \*\*\* ADMINISTRATIVE HOLD \*\*\* 1 Maximum Outstanding debt exceeded 195.00 04-12-93 2 Maximum Overdue Items Exceeded 18 01-19-93 --- ---------------------------------------- ------- --- -------- 2 \*\*\* Overdue Items \*\*\* 1 Weissenborn's Homeric life 04-13-93 2 Christmas at Thompson Hall : a mid-Victo 04-13-93 3 Cranford 04-13-93 4 Spiral and worm gearing; a treatise on t 04-13-93 Options: Toggle barcodes Accept payment Add item On/off display Page # Del # range (#.#) Forward Backward Exit ? help

> The screen presents all the blocks attached to that patron's record. If there are no blocks, the following message appears:

\*\*\* THIS TRANSACTION RECORD IS EMPTY!

On/Off Blocks Display Applies to Materials Booking.

#### **Block Types**

Blocks are defined by the system administrator/circulation supervisor during circulation setup. Blocks are controlled in the TRANSACTION CODES (CTC) table, which is accessed from the GENERAL CODES MENU (CGCM), under the CIRCULATION CODES MENU (CCM).

Among the features that can be controlled are:

- Whether or not the block has charges associated with it
- If the staff can add the block manually
- If the staff can delete, or override, the block
- If it is a full or partial block

When a **full** block is imposed on a patron, no further checkout transactions are allowed until the problem is resolved. The following list shows some examples of full blocks:

- administrative hold,
- expired card,
- delinquent.

Most of the other blocks are **partial** blocks. Partial blocks inform patrons about their outstanding transactions or status (e.g., fines owed, items held, items overdue, messages), and do not prevent item checkout.

```
02:15PM PATRON BLOCKS DD MMM YY
  Enter Patron name or barcode : 20000002001234 PATRON, JANE
      Number of records : 23
      Code Description of code
      ----- ----------------------------------------------------------
    1. 1 ADMINISTRATIVE HOLD
    2. 10 Messages
    3. 11 Item Waiting from Hold
    4. 14 Late Return Fines
    5. 2 Lost Books
    6. 25 Damaged Book
    7. 3 Claimed Returned
    8. 30 Lost Card
    9. 35 LATE FINES
   10. 4 Mail Returned
   11. 5 Charges (Future use)
  Options:
   ? help # line Print Forward Backward Search jump Exit
```
Charge-**Controlled Blocks** Charge-controlled blocks (blocks with fines attached) cannot be manually deleted. You must use CTU and either pay or waive the fine to remove the administrative hold. If you attempt to use the  $Del \# range$ (D.#.#) option on blocks that have charges attached, this message displays:

> This Block cannot be manually deleted. Please press <ENTER> :

These type of blocks are automatically removed or deleted by going through the accept payment process (AP) and waiving or paying the entire charge. Selecting the accept payment option displays the accounts receivable screen:

```
04:01PM ACCOUNTS RECEIVABLE DD MMM YY
1_CIRC9
2999957611980 Smith, Yvonne 618-820-4555
           4381 Orchard Lane
           BOSTON,MCA 14116
Description Code Invoice/Date Due.date Ret.date Due Paid
Scottish jests and anecdot RL 04/13/93 04/04/93 04/13/93 10.00
Invoice Production Charge PRO 04/14/93 2.00
French chansons and dances LB 04/14/93 04/07/93 25.00
                                               ------- ------
 ** LAST SCREEN ** 37.00 0.00
 Options: 
  Dollar amount Partial payment Backward Forward ? help Exit
```
See *[Accounts Receivable](#page-164-0)* on page 9-1.

#### **Adding Patron Blocks**

Enter Add item (A) at the options prompt to **add** a block to the patron's record. The following prompt appears:

Enter block type code : \_\_\_\_\_\_

Entering a double question mark (??) produces a browse list.

```
02:37PM PATRON BLOCKS DD MMM YY
  Enter Patron name or barcode : 20000002001234 PATRON JANE
      Number of records : 23
      Code Description of code
       ----- ----------------------------------------------------------
    1. 1 ADMINISTRATIVE HOLD
    2. 10 Messages
 3. 11 Item Waiting from Hold
 4. 14 Late Return Fines
    5. 2 Lost Books
    6. 25 Damaged Book
    7. 3 Claimed Returned
    8. 30 Lost Card
    9. 35 LATE FINES
 10. 4 Mail Returned
 11. 5 Charges (Future use)
  Options:
 ? help # line Print Forward Backward Search jump Exit
```
Select the block type by entering a line number.

The browse list step can be avoided if you enter the exact block type code instead of double question marks.

Enter Barcode or **Description** Enter the piece barcode or a description at the prompt PATRON BLOCKS screen. The example is for the Mail Returned code.

PATRON BLOCKS Enter Patron name or barcode : 20000002001234 PATRON JANE #.# PATRON TRANSACTIONS AMT. CNT DATE 3 \*\*\* Delinquent fines \*\*\* 10-25-92 --- ---------------------------------------- ------- --- -------- 5 \*\*\* Damaged Book \*\*\* 1 Total Due : 15.00 10-25-92 --- ---------------------------------------- ------- --- -------- 6 \*\*\* Lost Card \*\*\* 1 Lost her card. 10-25-92 --- ---------------------------------------- ------- --- -------- 7 \*\*\* Lost Books \*\*\* 1 Thunderhead, a novel 25.00 10-22-92 --- ---------------------------------------- ------- --- -------- Enter Item Barcode or Block description : \*\* Mail Returned  $\frac{1}{\sqrt{2}}$  ,  $\frac{1}{\sqrt{2}}$  ,  $\frac{1}{\sqrt{2}}$  ,  $\frac{1}{\sqrt{2}}$  ,  $\frac{1}{\sqrt{2}}$  ,  $\frac{1}{\sqrt{2}}$  ,  $\frac{1}{\sqrt{2}}$  ,  $\frac{1}{\sqrt{2}}$  ,  $\frac{1}{\sqrt{2}}$  ,  $\frac{1}{\sqrt{2}}$  ,  $\frac{1}{\sqrt{2}}$  ,  $\frac{1}{\sqrt{2}}$  ,  $\frac{1}{\sqrt{2}}$  ,  $\frac{1}{\sqrt{2}}$  ,  $\frac{1}{\sqrt{2}}$ 

> <ENTER> following the description of the block and the system will add the block and information to the patron's block screen.

If the block type has a charge associated with it, example: a damaged book, enter the barcode of the damaged book at the prompt:

Enter Item Barcode or Block description :

When you enter the barcode, the system displays the title to which the barcode is assigned. When the block has a fine attached (for example, in the case of a damaged book), the system prompts you for the cost. You can change the defaulted amount or accept by <ENTER>.

 Enter charge amount : 15.00 \*\* Damaged Book The Cyprus triangle

When the block is actually filed, the title of the damaged book will no longer display - just the block and the amount. Each damaged book block is added together. If the maximum fine amount is exceeded, the system adds an administrative hold to the patron's record. The message attached will say that the maximum fine amount has been exceeded.

When you select the *Accept payment* option, you can view the details of the damaged book blocks. These details include the title of the damaged book(s) and the amount charged for each. The accept payment option allows you to accept full or partial payments or to waive a fine. If a damaged book fine/charge is completely waived, then the damaged book block is automatically removed. The administrative hold may also be removed, but only if there are no other blocks that would cause an administrative hold.

#### **Deleting Patron Blocks**

If the block is not one that is related to charges, then you can delete the block by selecting the *Del # range (#.#)* option. Examples would be messages left for patrons, or Mail Returned blocks.

Del # range  $(\# \#)$  On the following screen, patron blocks are divided into three groups by category: Lost Books, Mail Returned; and Late Return Fines. The group number appears in the upper left corner of the list of blocks. Each occurrence of a block is listed within that category of blocks. For example, there are five occurrences of late return fines in group 3. To allow you to select one item (Graphic arts manual) from this list you need to select the *Del # range (#.#)* option and enter 3.4 (the group block number, period, the individual block number). If you enter just the block group number the system replaces the option line and prompts for the individual block number.

> Overdue Items Options: (?) or Block # :

You cannot enter a list of numbers separated by commas or hyphens to indicate a range of blocks.

Page # Allows you to specify a page number. Select this option and enter a page number.

 PATRON BLOCKS Enter Patron name or barcode : 2999900052 SULLIVAN, SAM #.# PATRON TRANSACTIONS AMT. CNT DATE 1 \*\*\* Lost Books \*\*\* 1 Mauriac 21.30 06-07-96 --- ---------------------------------------- ------- --- -------- 2 \*\*\* Mail Returned \*\*\* 1 NO FORWARDING ADDRESS 02-12-97 2 NO FORWARDING ADDRESS 02-12-97 --- ---------------------------------------- ------- --- -------- 3 \*\*\* Late Return Fines \*\*\* 1 Current controversies in cardiovascular 25.00 06-07-96 2 War production in 1944 15.00 08-22-96 3 The blood of his servants 13.50 08-27-96 4 Graphic arts manual 25.00 02-11-97 5 Lewis Morris, Ango-American statesman, c 25.00 02-11-97 Options: Toggle Barcodes Accept payment Add item On/off display Page # Del # range (#.#) Forward Backward Exit ? help

# **Housebound Patron History**

You can maintain a list of items that have been borrowed (checked out) by a *housebound* patron. These lists can be displayed and cleared through the *Housebound Patron History* option.

Enter HPH, on the PATRON CONTROL MENU to use the *Housebound Patron History* option. The screen HOUSEBOUND PATRON HISTORY MENU appears.

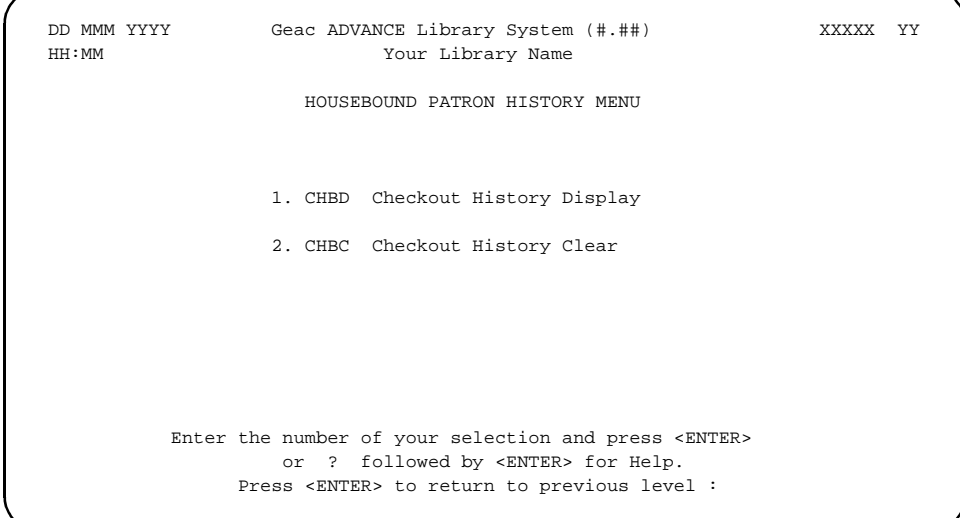

#### **Housebound Patron History Display**

The CHBD option enables you to find out what items have been borrowed by a housebound patron. The system keeps track of these items only if the *Keep Patron History* field is answered *Yes* in the CIRCULATION CONTROL TABLE (CCT), and if the Housebound field in the patron's registration record is answered *Yes*.

HOUSEBOUND PATRON HISTORY DISPLAY appears after CHBD is selected.

 DD MMM YYYY Geac ADVANCE Library System (#.##) IIIII PP HH:MM Your Library name HOUSEBOUND PATRON HISTORY DISPLAY Enter Patron Name or Barcode:

> Enter a patron name, or patron barcode, or full patron ID, or LST (to retrieve the last patron accessed in Circulation). If you do not identify a housebound patron the system prompts:

```
No checkout history for patron, press <return>:
```
If you do identify a housebound patron, the system displays the HOUSE-BOUND PATRON CHECKOUT HISTORY screen, listing the items borrowed by the patron since they became a housebound patron, or since the list was last cleared.

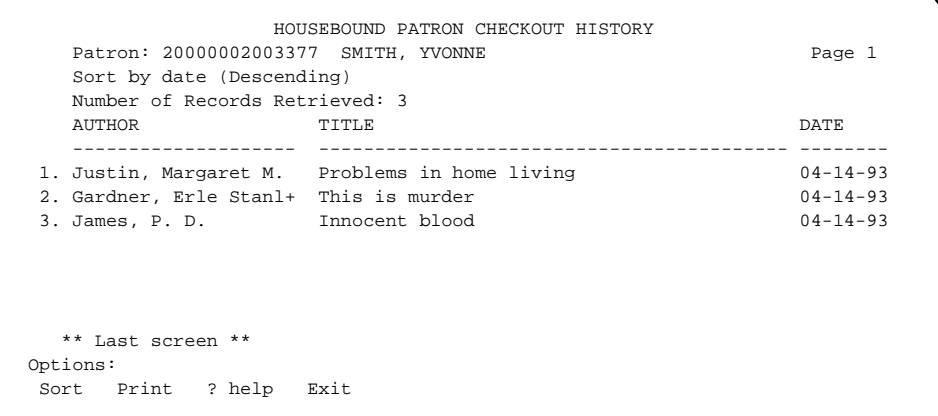

The default sort sequence is by checkout date. Use the Sort option to change the display sequence. The system prompts:

Sort the list by <A>uthor/<T>itle/<S>ubject/<D>ate (Descending) :

 HOUSEBOUND PATRON CHECKOUT HISTORY Patron: 20000002003377 SMITH, YVONNE Page 1 Sort by author Number of Records Retrieved: 3 AUTHOR DATE TITLE **DESIGNATION**  -------------------- ------------------------------------------ -------- 1. Gardner, Erle Stanl+ This is murder 04-14-93 2. James, P. D. Innocent blood 04-14-93 3. Justin, Margaret M. Problems in home living 04-14-93 Sort by title Number of Records Retrieved: 3 AUTHOR DATE TITLE TITLE DATE -------------------- ------------------------------------------ -------- 1. James, P. D. Innocent blood 04-14-93 2. Justin, Margaret M. Problems in home living 04-14-93 3. Gardner, Erle Stanl+ This is murder 04-14-93 Sort by subject Number of Records Retrieved: 3 AUTHOR SUBJECT DATE -------------------- ------------------------------------------ -------- 1. Gardner, Erle Stanl+ 04-14-93 2. James, P. D. 04-14-93 3. Justin, Margaret M. Domestic economy 04-14-93

Use the *Print* option to print the list in the current display sequence.

PRINT HOUSEBOUND PATRON CHECKOUT HISTORY

 Please type in a heading you would like on the printout. This will identify the printout as being yours...

Enter your name/heading :

Enter a heading for the report and <ENTER>. <ENTER> again to send the report to the system printer, or select Exit and <ENTER> to exit without printing.

The report is 132 columns wide, and displays the author, title, subject and checkout date information for the patron's complete list, sorted in the current display sequence.

#### **Housebound Patron History Clear**

The HOUSEBOUND PATRON HISTORY CLEAR (CHBC) function enables you to delete all or part of the item list for one, or all, housebound patrons. To access the function enter CHBC at any Circulation Menu, or select it from the HOUSEBOUND PATRON HISTORY MENU (HPH).

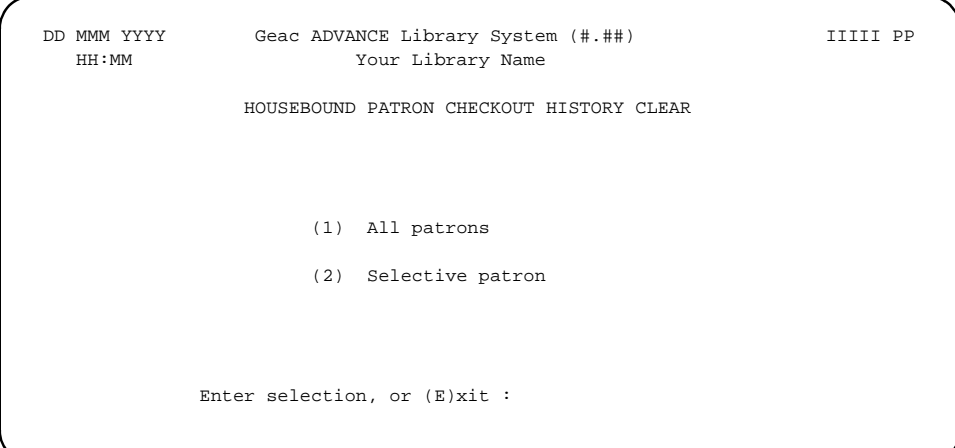

Select 1 to clear the lists for all patrons, or 2 to clear the list for one particular patron.

If you select 2, the system prompts:

Enter Patron Name or Barcode:

Identify a patron by barcode, name, or ID, or use LST to retrieve the last accessed patron in Circulation. If you identify a housebound patron, the system displays a screen similar to the HOUSEBOUND PATRON HISTORY DISPLAY screen, except for a *Delete* option.

If you answer 1 to clear all patron lists, or answer 2 and select a patron and then select the *Delete* option to clear a specific patron's list, the system displays the HOUSEBOUND PATRON CHECKOUT HISTORY CLEAR

screen. For a specific patron clear, the screen shows the patron barcode. If the *all patron* option was selected the system will display the note

```
******** All patrons ********
```
in the same place on the screen.

 DD MMM YYYY Geac ADVANCE Library System (#.##) IIIII PP HH:MM Your Library Name HOUSEBOUND PATRON CHECKOUT HISTORY CLEAR Patron ID = 20000002003377 (1) Clear by date (2) Clear by number of checkout items Enter selection, or (E)xit :

> Answer 1 to clear the list(s) by checkout date, or 2 to clear the list(s) by number of items.

If you answer 1, the system prompts:

Enter a date such that all checkout histories prior to this date will be cleared.

Enter date or <cr> for ALL histories :

If you answer 2, the system prompts:

```
Enter number of latest checkout records to be kept for 
a patron :
```
Leave the field blank to clear the complete list(s), or enter the number of most recently borrowed items to keep.

In either case the system then prompts:

\*\*\* Patron checkout history will be cleared except for the latest X records \*\*\*

Are you sure ? (Y/N)

X represent the number you entered in the preceding prompt.

Answer Y to clear the items, or N to cancel the clearing. If you are clearing all patron lists, the system exits the function with the message,

Checkout history not cleared, press <cr> to continue.

 If you are clearing a particular patron's list, the system returns to the *Enter Patron Name* or *Barcode* prompt.

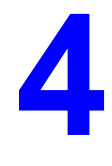

# **Checkout**

Checkout is the central function of the Circulation system (module). It is also the largest function, with a variety of options covering all aspects of checking out library items.

This chapter discusses:

- The initial screen of Checkout.
- Checkout options that are available before a patron is identified.
- Checking out items.
- Checkout options that are available at the Checkout screen.
- Exception conditions at checkout.
- Checkout functions are controlled by the parameters such as loan periods. These parameters are defined and discussed in the *Circulation Management Guide*.
- Telephone Renewal Service (PHONER).

# **Initial Checkout Screen**

The initial checkout screen below is reached by entering COUT for CHECKOUT, from the STANDARD CIRCULATION MENU.

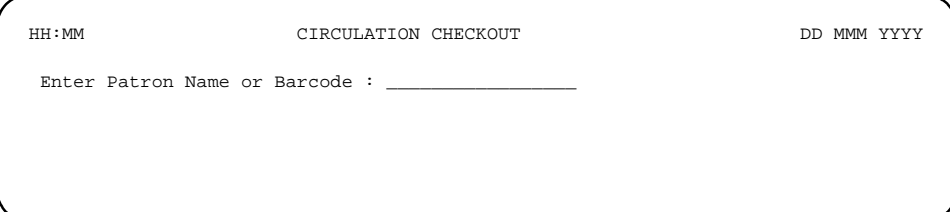

Entering a single question mark (?) will cause the system to display all valid options.

VALID OPTIONS -------------- 1) Enter Patron Name. 2) Enter Patron Barcode. 3) Enter ID=Patron Personal ID. 4) Enter CD to change the checkout date and/or time for all Items checked out until returning to the menu. 5) Enter DUE to change the due date of all Items checked out until returning to the menu. 6) Enter NEW to register a new patron. 7) Enter DT to toggle between detailed and simple display. Please press <ENTER> to continue:

> You can return to the previous screen by  $\leq$  ENTER> without selecting an option.

#### **Patron Name**

When the patron does not provide an ID number, enter the patron's name in the format **last name, first name** at the prompt Enter Patron Name or Barcode.

There is no need to enter a whole name; even with a partial name, the automatic browsing function can identify a patron who is registered in the system. The system displays its best possible match of the name you entered on line number 2.

You may enter  $LST$  to access the last patron retrieved in Circulation.

Use the line number command (*Line #*) to select the appropriate name.

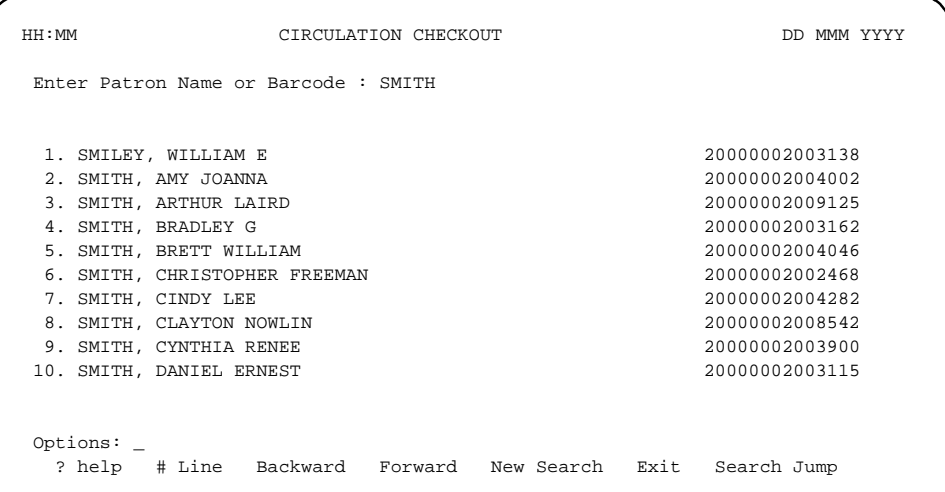

If you require maximum checkout speed, you can bypass the browsing feature by entering the patron's name exactly as it is in the system's database. The system will find the patron's barcode and display it with the patron's name without presenting a browse list.

If you have made an error in your entry, the following message is displayed:

This is an invalid barcode/check digit...press <ENTER>.

#### **Patron Barcode**

Enter the patron's barcode when a patron provides his/her ID card with a barcode. Barcodes can be entered either with a barcode reader wand or a laser scanner wand or the barcode can be manually entered.

12:09PM CIRCULATION CHECKOUT DD MMM YY Enter Patron Name or Barcode : 20000002003138

 Update Message Under some conditions the following update status message appears:

 Patron record last updated on MM/DD/YY Please press <ENTER> : \_

This message will appear before the completion of patron identification if the patron's record has not been updated recently. The library can control how often this message appears in the Patron Group Codes (CPGC) field *Frequency to check patron*. See the *Circulation Management Guide.*

#### **Patron Personal ID**

If a patron cannot provide his/her ID card, the patron's Personal ID number can be manually entered at the prompt. The patron's Personal ID number is taken from the *Personal ID* field on the PATRON REGISTRA-TION screen. This field contains a unique combination of letters and numbers associated with the patron. The Personal ID number can be the patron's driver's license number, social insurance number, social security number, or any other alphanumeric sequence unique to a particular patron. When the ID is entered, it must begin with ID= and it must be an exact match on the ID number in the patron's record. No browse screen is provided for an ID number entry.

12:09PM CIRCULATION CHECKOUT DD MMM YY Enter Patron Name or Barcode : ID=SMIT-1234-5678-1234

If you have made an error in your entry, the message displays:

Personal ID not found. Press <ENTER>. \_

<ENTER> will redisplay the patron prompt. Try re-entering the ID number.

#### **Added Borrowers**

An *added borrower* is someone the patron wants added to his/her patron record (i.e., a child, or a professor's assistant). This option is only available when the system has been set up to give the Patron Type the privilege of additional borrowers. See *Circulation Management Guide: Loan Periods.* 

Generally *Added borrowers* are attached to a patron's record during the Patron Registration process. (See *[Patron Registration](#page-18-0)* on page 3-1.) However, *Added borrowers* can also be attached at the point of checkout. When the barcode or name of patron with *Added Borrower* privileges is entered during the Checkout process the system provides a list of current *Added borrowers*.

```
 12:47PM CIRCULATION CHECKOUT DD MMM YY
 Enter Patron Name or Barcode : -000043 Jordan, William
 Blocks : 0 Fines : 27.00 Items out : 18 Holds : 3
            << INSTITUTIONAL or ADDED BORROWER >>
1. Ackerman, Susan 999864321-SSN
2. Milligan, Jean 999837600-SSN
3. Wilson, Francis N4452677 - California Driver's
 Options: 
  Add item Retrieve # Delete # Forward Backward File Exit
  ? help
```
A new added borrower can be created by selecting the *Add item* option, or a current added borrower can be deleted by selecting the *Delete #* option. By choosing Exit, the system will return to the *Item prompt* and continue with checkouts to the registered patron. The *Retrieve #* option allows checkouts to the selected added borrower.

As items are checked out the added borrower's name appears in parentheses next to the name of the registered patron.

```
12:47PM CIRCULATION CHECKOUT DD MMM YY
 Enter Patron Name or Barcode : -000043 Jordan, William (Ackerman, Susan)
 Blocks : 0 Fines : 27.00 Items out : 18 Holds : 3
 ITEM TITLE DUE
  1.
```
Added borrowers do not need to be registered in the system (i.e., they do not have to have separate patron records and barcodes). The name of the added borrower will display on all notices sent to the registered patron, however all checkouts and obligations are the responsibility of the registered patron and remained attached to that record.

#### **Change Date/Time**

Entering CD, for Change Date, at the Checkout Patron prompt, enables you to change temporarily the checkout date and/or time for items to be checked out. Entering CD at the Patron prompt produces the CIRCULATION CHECKOUT screen.

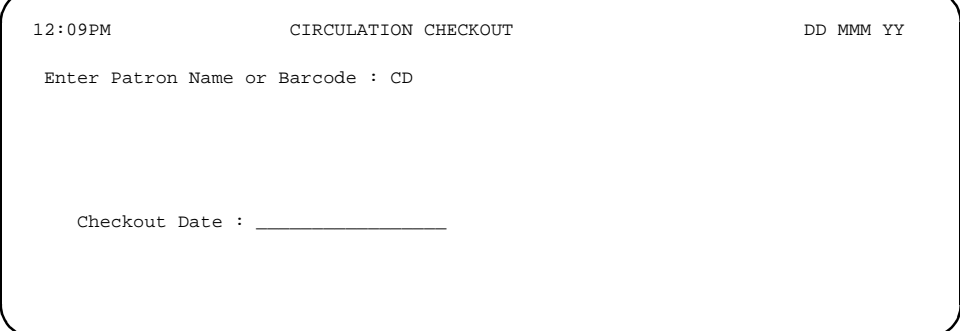

The first line of the screen displays the default checkout date and time. This is the current system date and time at the moment of checkout. Enter a new date from the past or in the future at the Checkout Date prompt. This prompt appears on the next line:

Checkout Time : \_

Enter the new time. When the new time is entered, the new checkout date and time will be shown on the first line of the screen surrounded by parentheses.

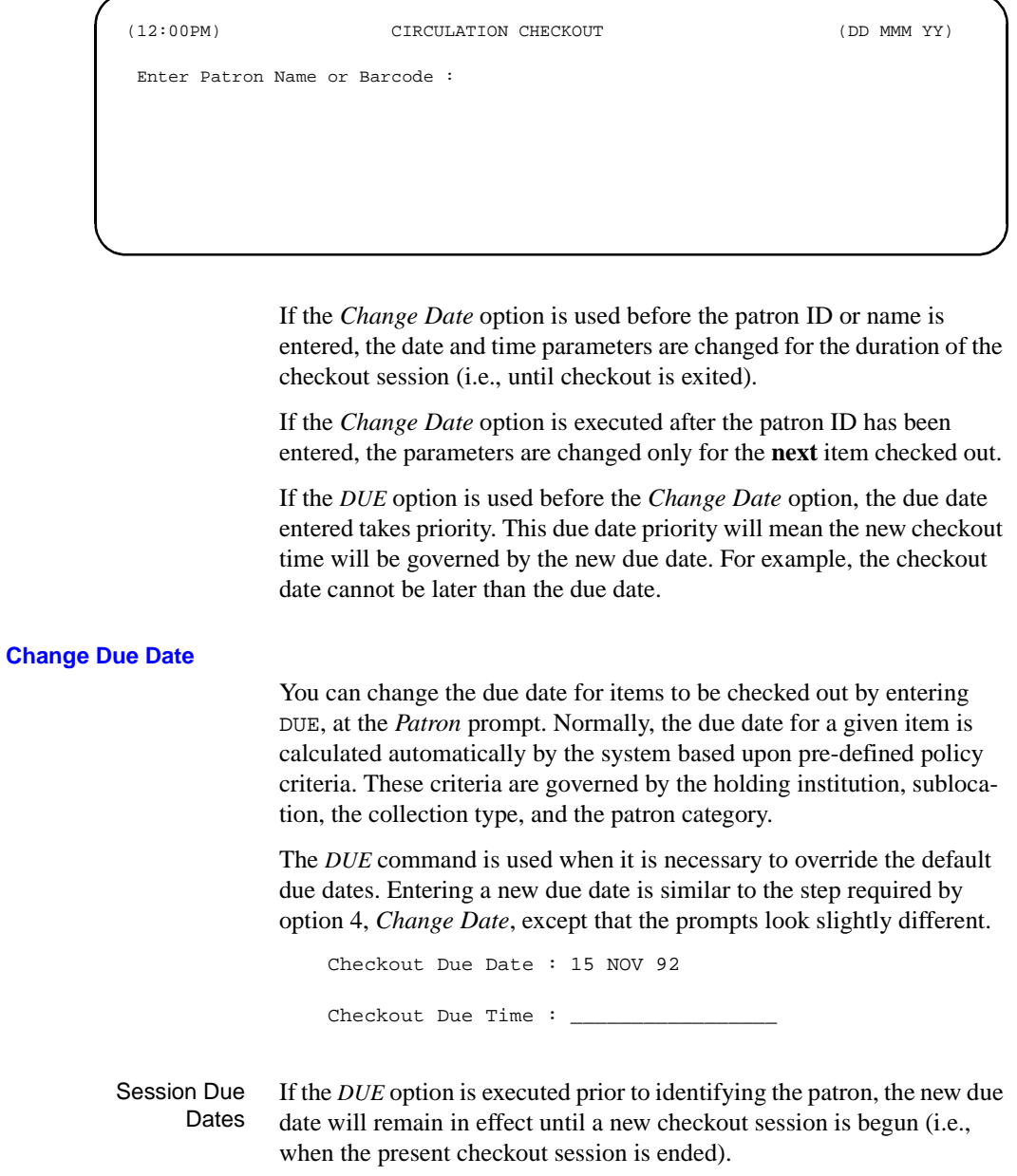

<u> 1980 - Johann Stoff, fransk politik (d. 1980)</u>

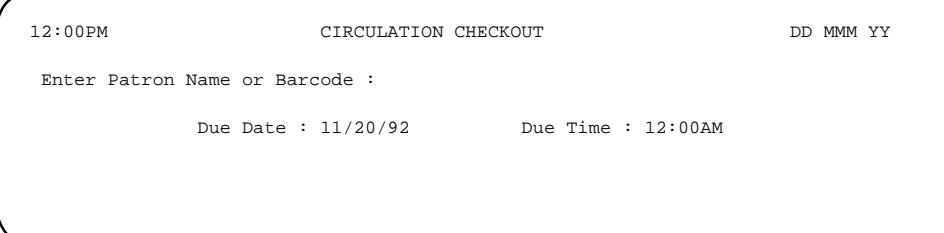

Single Item Due Dates If the *DUE* option is executed after the patron is entered, the new due date applies to the next transaction or single item only.

```
 10:03AM CIRCULATION CHECKOUT (DD MMM YY)
 Enter Patron Name or Barcode : -000043 Smith, Marcia E.
 Blocks : 4 Fines : 10.00 Items out : 1 Holds : 0
 Due Date : 04/05/93 Due Time :
 ITEM TITLE DUE
  1.
```
When you have entered the item which required the new due date, the system will return to using the automatic due date setting policy.

#### **Register New Patron**

You can register a new patron by entering NEW (or just N), at the Patron prompt.

12:00PM CIRCULATION CHECKOUT DD MMM YY Enter Patron Name or Barcode : NEW Enter Patron name - Surname, Firstname

> Enter the patron's name in the order indicated. A blank patron registration screen appears with a system-assigned negative patron barcode number.

```
 PATRON REGISTRATION
   Patron Barcode..: -000054 Charles Contract Last Update:
                                                  Last Trans.:
 1. Name (Last, F M): James, Nancy entries and the Registered :
  2. Address.........:
 3. Zip/Postal Code.:
 4. Phone Number(s).:
 5. Address 2.......:
6. Zip/Postal Code.: 14. Password...:
7. Personal ID.....: 15. Home Inst..:
8. ID Type........: 16. Home Subl..:
 9. Patron Code.....: -
10. Expiration Date.: 17. Housebound (Y/N) ? : N
11. Comments........:
12. Rte. Recipient..: N 
13. Rte. Location...: 
 Options: _ 
  # line Line by line Added borrowers Delete File Update barcode
  Second screen Item list Exit ? help
```
You must make entries in fields 2, 7, 9, 15, and 16. Other fields can be completed at another time, along with updating the barcode.
The system will automatically calculate and enter an *Expiration Date* at field 10. You can override the expiration date by over-writing the system's calculated date.

At a later date, you can search for this patron using the negative barcode, but you must include the negative sign (-) for a successful search.

Use the file option to save the new patron record and return to the checkout screen.

#### **Displaying Checkout Details**

You can switch between two different Checkout screen displays by entering DT, at the Patron prompt:

- a detailed display of checked out items, including the item's title, or
- a simple display of checked out items.

Either of these two displays appear on the CIRCULATION CHECKOUT screen as you enter item barcodes. The first screen shows the **simple** display.

```
04:11PM CIRCULATION CHECKOUT DD MMM YY
 Enter Patron Name or Barcode : 20000002003377 Smith, Yvonne
 Blocks : 1 Fines : $19.00 Items out : 2 Holds : 1
     ITEM DUE
  1. 01234567890 01-06-91 09:00PM
  2. 01234567341 01-02-91 11:00PM
 3<sub>l</sub>
```
The second screen is the **detailed** display. This screen includes the checked out item's title.

04:11PM CIRCULATION CHECKOUT DD MMM YY Enter Patron Name or Barcode : 20000002003377 Smith, Yvonne Blocks : 1 Fines : \$19.00 Items out : 0 Holds : 1 ITEM **TITLE TITLE**  1. 01234567890 Stages and stages to Saturn 01-06-93 09:00PM 2. 01234567341 Journey North 01-02-93 11:00PM

> The system administrator/circulation supervisor can establish the detailed, or simple, display as a system wide default in the CIRCULATION CONTROL TABLE (CCT), under the CONFIGURATION CODES MENU (CCCM). Each operator can, however, change the current default display using the methods described.

# **Patron Status Line**

When a patron's identification information is displayed, the system will automatically display a status line. The patron's status line is immediately under the patron's barcode number and name. This line indicates the status of a patron's record for *Blocks, Fines*, *Items out*, and *Holds*. The status line is intended as a convenience by providing a summary of the key parts of a patron record.

```
04:11PM CIRCULATION CHECKOUT DD MMM YY
 Enter Patron Name or Barcode : 20000002003377 Smith, Yvonne
 Blocks : 1 Fines : $19.00 Items out : 0 Holds : 1
    ITEM DUE
 1_
```
To get complete information, enter a question mark (**?**) to display the Checkout options. These options will enable you to display detailed information about each of the status line items. See *[Checkout Options](#page-77-0)* on [page 4-16.](#page-77-0)

# **Checking Out Items**

Checking out items can begin when you have a patron name displayed after one of the following conditions is met:

- A valid patron barcode is wanded or keyed in.
- A patron ID code is entered.
- A patron name is identified through searching the patron database.
- A patron's name is correctly entered.
- LST is entered to retrieve the last accessed patron.

At this point you are ready to check out items.

Item Barcode The simplest way to Checkout items is to enter the **item barcode** by wanding or keying the barcode's number using your workstation's keyboard. Entering the item barcode is the most common method for checking out items. As the barcode is entered, the system will display the item's barcode and each item's due dates and times.

```
04:11PM CIRCULATION CHECKOUT DD MMM YY
 Enter Patron Name or Barcode : 20000002003377 Smith, Yvonne
 Blocks : 1 Fines : $19.00 Items out : 0 Holds : 1
     ITEM DUE
  1 39999000127758 09-06-93 09:00PM
 \overline{2}
```
Continue entering barcodes for all items to be checked out. When all items for the current patron are entered, <ENTER> and the system returns to the initial checkout prompt.

When the barcode for an item already checked out is entered, the system either displays an error message or suggests a further action. If the item is checked out to another patron, it must be checked in before it can be

checked out again. If the item is checked out to the same patron, the system displays the following message:

 This Item is currently checked out to this patron. Renew Item?  $(Y/N)$  :  $\_\_$ 

Choose Y or N.

# <span id="page-77-0"></span>**Checkout Options**

There are a number of options available at the *Checkout item* prompt. Entering a single question mark (?) displays a help screen.

1) Enter item barcode to checkout an Item to this patron. 2) Enter SEARCH to search and retrieve Item from the database. 3) Enter CD to change the checkout date/time for only the next transaction. 4) Enter DUE to change the due date/time for only the next transaction. 5) Enter ITEM or LIST to display all the Items checked out by this patron. 6) Enter H to display all holds placed by this patron. 7) Enter BLOCKS to display all patron transactions. Press <ENTER> to continue:

Scroll-up the screen to view the entire message.

- 8) Enter PATRON to display/edit the patron's record.
- 9) Enter IN to check in an Item.
- 10) Enter NOTE to enter a checkout note for the last item checked out.
- 11) Enter AP to accept a fine payment.
- 12) Enter a patron barcode to continue checkout function under another patron.

Press <ENTER> to continue:

#### **Search Item**

When barcodes are obliterated or unreadable, or if you are not using barcodes in a particular situation, SEARCH enables you to search the database and retrieve items for checkout.

After searching the Online Catalogue, you must use the *Retrieve number (R.#)* option to retrieve items for checkout. The *Retrieve (R)* option is not a valid checkout option.

#### **Change Date/Time**

Entering CD changes the checkout date and time for the next item to be checked out.

```
04:11PM CIRCULATION CHECKOUT DD MMM YY
 Enter Patron Name or Barcode : 20000002003377 Smith, Yvonne
 Blocks : 1 Fines : $19.00 Items out : 0 Holds : 1
     ITEM DUE
  1. 01234567890 01-06-91 09:00PM
  2. 01234567341 01-02-91 11:00PM
  3. CD
    Checkout Date : _________________
```
Note the difference between the CD option at this point in the checkout process and the *Change Date* option at the patron prompt.

At the patron prompt *CD* option changes the checkout date and time for all transactions for **that** patron's session. On the screen above, the *CD*  option changes the checkout date and time for only the **next item** to be checked out.

#### **Change Due Date**

*DUE* operates in the same way as *CD*, except that the command *DUE* changes the due date and time instead of the checkout date and time.

*DUE* is effective only for the next item to be checked out.

#### **Display Items**

Entering IT, ITEM, or LIST at the *Checkout Item* prompt displays all the items currently checked out to the patron. This display will include the items' call numbers, titles, and due dates, and special statuses or conditions.

This command is always available from Checkout, even for **delinquent** or **expired** patrons. The system will not allow the checkout of items to these patrons.

If the command IT, ITEM, or LIST is entered, the CIRCULATION CHECKOUT screen is displayed.

04:11PM CIRCULATION CHECKOUT DD MMM YY Enter Patron Name or Barcode : 20000002003377 Smith, Yvonne ITEMS CHECKED OUT by Smith, Yvonne 2 of 2 displayed Num Call number Notices Title Date due ———————————————————————————————————————-------------------------------------- 1) CAM2 DF89 .C6 0 Les institations militarires R22 APR 93<br>2) CAM2 QC16.E5 S32 1979 1 Einstein for Beginners \*PUE\* 10 Apr 93 2) CAM2 QC16.E5 S32 1979 1 Einstein for Beginners Options: \_ Note # ? help # line Renew line(s)# Renew all Claim return # Lost item # Backward Forward Print Exit Full details #

> The column *Notices* indicates the number of notices produced by the system for this item/patron.

Under *Date due* the system displays the due date/ time of the item. If the item has been renewed, the Due date will be prefixed with **R**. Note that this is the new due date, not the date of the renewal. If the item has a note associated with it will be indicated by a **\*N\*.** Overdue items are indicated by the word **\*DUE\***.

You have a number of options or actions available, see Table 4.1.

#### **Fast Fine Payment**

If your terminal is set to allow quick fine payment, you can enter the command PAY at the *Checkout Item* prompt. The FAST FINE PAYMENT screen appears.

```
 DD MMM YY Geac ADVANCE Library System (#.##) DEFAULT AU
   HH:SS 
                           FAST FINE PAYMENT
 Patron barcode : 29999000557788
Patron name : SMITH, BECKY
 Patron address : 11 VISTA DRIVE
 Amount : 115.00 ("#" to quit)
```
To pay the full amount, <ENTER>. To pay a partial amount instead, change the amount and then <ENTER>. The system confirms payment and then, if set to do so, prompts you for printing a receipt.

Otherwise, enter # and <ENTER> to exit without paying any amount.

# **Fast Fine Waiving**

If your terminal is set to allow quick fine waiving, you can enter the command WAIVE at the *Checkout Item* prompt'. The FAST FINE PAYMENT screen appears.

```
 DD MMM YY Geac ADVANCE Library System (#.##) DEFAULT AU
   HH:SS 
                           FAST FINE PAYMENT
 Patron barcode : 29999000557788
Patron name : SMITH, BECKY
 Patron address : 11 VISTA DRIVE
 Amount : 115.00 ("#" to quit)
```
To waive the full amount, <ENTER>. To waive a partial amount instead, change the amount and then <ENTER>. The system confirms payment and then, if set to do so, prompts you for printing a receipt.

Otherwise, enter # and <ENTER> to exit without waiving any amount.

# **Checkout Screen Options**

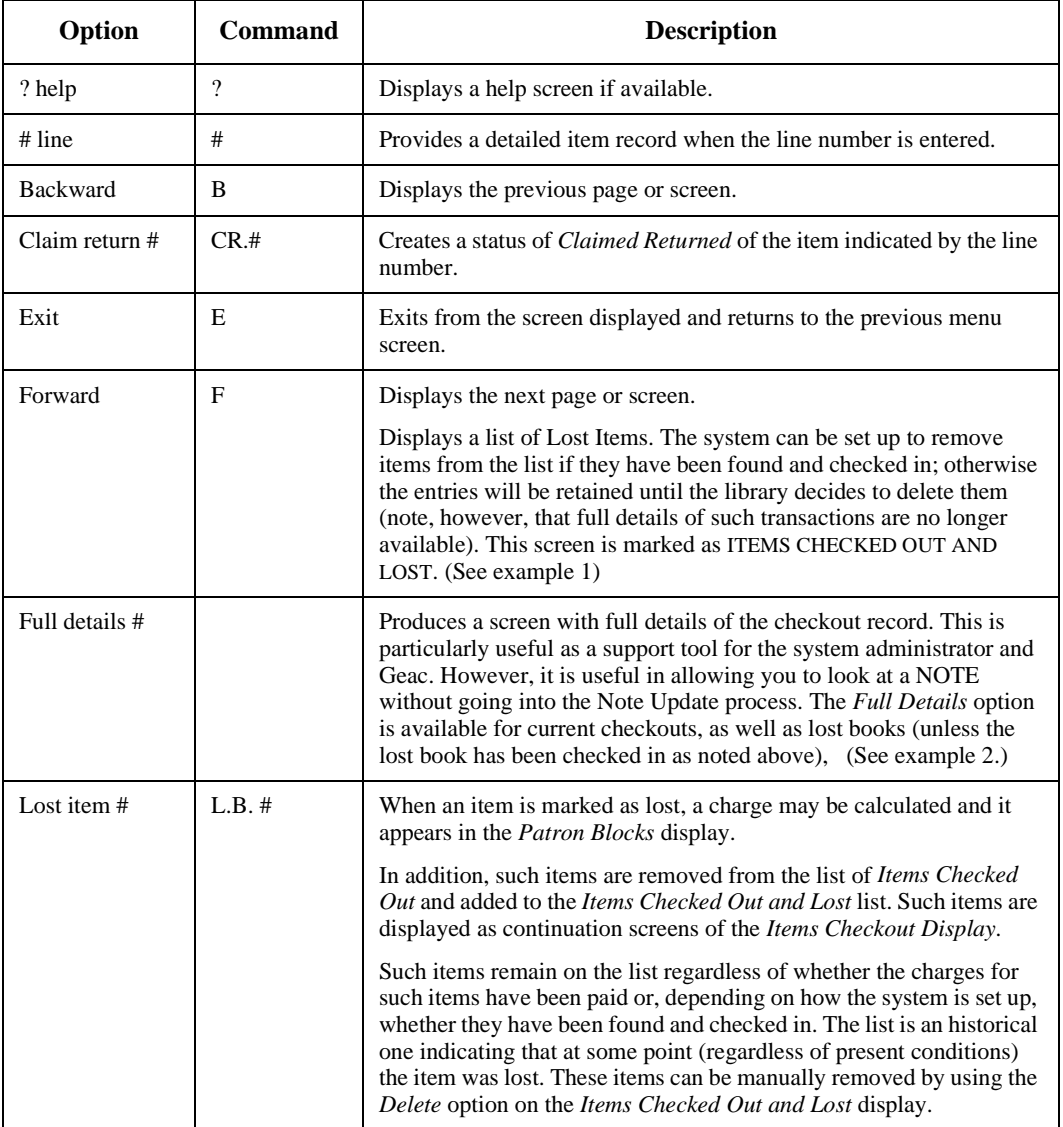

# **Checkout Screen Options**

#### **Checkout Screen Options**

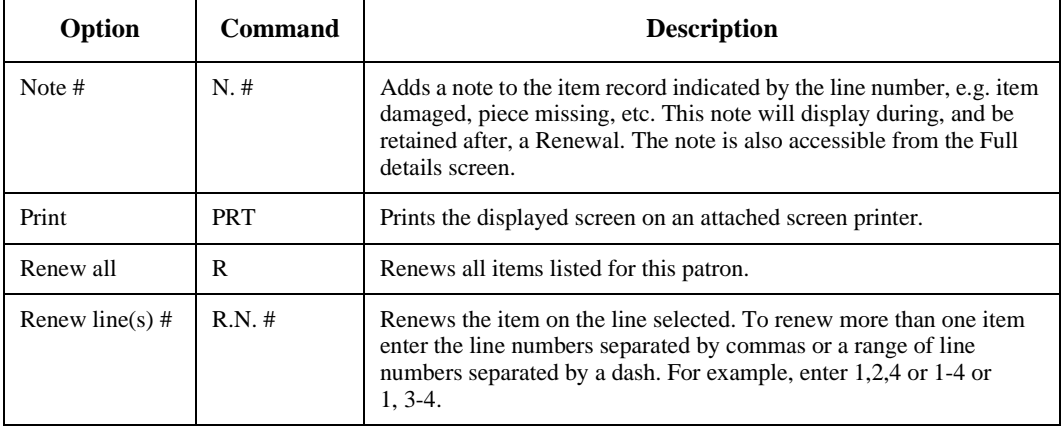

### **Example 1: Items Checked Out and Lost**

Use the Forward option to display a list of items checked out and lost.

```
10:07AM CIRCULATION CHECKOUT DD MMM YY 
Enter Patron name or barcode : 29999000111222 MACROY, RON 
ITEMS CHECKED OUT AND LOST by MacLeod, Diana 2 of 2 displayed 
Num Call number Motices Title Date due Date due
------------------------------------------------------------------------------- 
1) CAM1 SB352 .N726 Starting early vegetable and f 31 JAN 94 
                       0 Nissley, Charles Hebron Billed as Lost
2) CAM2 GV837 .G78 The aquatic art book of water *LOST ITEM<br>1 Gundling, Beulah, ed No details avail
                        1 Gundling, Beulah, ed
 Options: 
 ? help # line Backward Forward Delete # Exit Full details #
```
#### **Example 2: Full Details**

Use the Full Details option to display the full details screen.

```
Item : 39999000112436<br>Title : Scottish jests
      : Scottish jests and anecdotes
Author : Chambers, Robert, 1802-1871, ed
Port : MEM User ID : MEM Date : 12 APR 93 12:15
Agency : AU Subloc : CAM3 Renewals: 1
CO key : CO*P3*GEN1*DCGC
Due : 22 APR 93 12:15 Grace : 22 APR 93 13:15
Charge : 25.00
Next ntc : CND 21 APR 93
Notices : 
Dates : 
Notes : 04-11-93 03:22PM Scottish jests and anecdotes}patron reported item 
lost.
```
Recall **If the item has been recalled, a Recall field is shown below the Grace** field. The Recall field shows the date and time the item was recalled and, in parenthesis, the original due date.

#### **Placing or Displaying Holds**

Entering HOLDS displays the HOLDS PROCESSING screen. It is also possible to place a hold on a title or item for the patron at this point. See *[Holds, Recalls or Traces](#page-132-0)* on page 6-1.

```
DD MMM 19YY Geac ADVANCE Library System (#.##) IIIII PP
 14:09 Your Library Name
                            HOLDS PROCESSING
 Enter Patron Name or Barcode : -000043 McLaughlin, Marjorie E.
 Blocks : 1 Fines : $25.00 Items out : 2 Holds : 2
 Enter command :
 - Type in a statement to search the database
 - Type 'S' to get to the OPAC search screen
 - Type 'B' to check the patrons blocks
 - Type 'IT' or 'LIST' to view checked out items
 - Type 'P' to update the patron record
 - Type 'SH' to show the holds for this patron
 - Type '?' for a more detailed help screen
```
Invoking the *Show Holds* option will display all holds for the current patron.

02:11PM HOLDS BY PATRON DD MMM YY PATRON BARCODE: - 000043 PATRON NAME: McLaughlin, Marjorie E. TOTAL NUMBER OF HOLDS: 2 TYPE CALLNO/BARCODE TITLE/AUTHOR STATUS STATUS ACTION ---- -------------- ----------------------------- -------------- -------- 1. T Good and mad women : the his+ Matthews, Jill Julius 2. T Gone to earth Webb, Mary Gladys (Meredit+ Options: Queue display # # line Cancel hold # Cancel all Exit ? help

#### **Display Blocks**

Entering BLOCKS at the *Checkout Item* prompt displays all patron transaction blocks for the current patron ID.

14:24 PATRON BLOCKS DD MMM 19YY Enter Patron name or barcode : 20000002003377 SMITH, YVONNE #.# PATRON TRANSACTIONS AMT. CNT DATE 1 \*\*\* Item Waiting from Hold \*\*\* 1 New book march 16th 09-19-90 --- ------------------------------------------ ------- --- -------- 2 \*\*\* Late Return Fines \*\*\* 1 Humbug; the art of PT Barnum 16.50 08-22-90 --- ------------------------------------------ ------- --- -------- \*\* LAST SCREEN \*\* Options: \_ Toggle barcodes Accept payment Add item On/off display Page # Del # range (#.#) Forward Backward Exit ?help

> Blocks may be partial or full. Blocks are defined by the library during circulation setup. *Administrative hold*, *expired card*, *delinquent,* etc. are full blocks. Most are partial blocks.

> Use the *Toggle barcodes* option to show or hide item barcode numbers in front of the titles on this screen.

> Examples of common blocks are displayed on the CIRCULATION TRANS-ACTION screen.

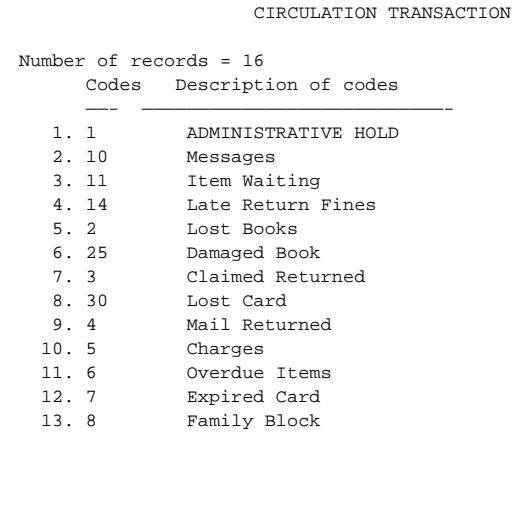

When a **full** block is imposed on a patron, no further checkout transactions are allowed until the problem is fixed. Your system may be set up to override an ADMINISTRATIVE HOLD.

**Partial** blocks inform patrons about their outstanding transactions or status (e.g., fines owed, items held, items overdue, messages), and do not prevent item checkout.

### **Display Patron Record**

By entering PATRON on the PATRON REGISTRATION screen you can update the patron record during checkout.

The most frequently changed field is expiration date. When the default expiration date is reached, the system does not allow the patron to check materials out. The date must be updated from this screen.

If a patron has a full block against their Patron ID, the message <FULL BLOCK> is displayed beside the patron barcode at the top centre of the screen.

```
 PATRON REGISTRATION
```

```
Patron Barcode..: -000043 <FULL BLOCK> Last Update: 04/11/93
                                                     Last Trans.: 04/12/93
 1. Name (Last, F M): McPherson, Sharon E. Registered : 04/06/93
  2. Address.........: 1234 Shady Lane
 3. Zip/Postal Code.: SAN DIEGO, CA 92116
 4. Phone Number(s).: 616-321-5678
  5. Address 2.......:
 6. Zip/Postal Code.: 14. Password...: #####
 7. Personal ID.....: 445891212 15. Home Inst..: AU-University of Qualit
8. ID Type........: SSN 16. Home Subl..: CAM1-Main University Li
 9. Patron Code.....: G-Graduate Stud
10. Expiration Date.: 01 JAN 1999 17. Housebound (Y/N) ? : N
11. Comments........:
12. Rte. Recipient..: N 
13. Rte. Location...: 
 Options: 
  # line Line by line Added borrowers Delete File Update barcode
  Second screen Item list Exit ? help
```
To make changes, use the optional commands at the bottom of the screen. See *[Patron Registration](#page-18-0)* on page 3-1.

You have a number of options or actions available, see Table 4.2.

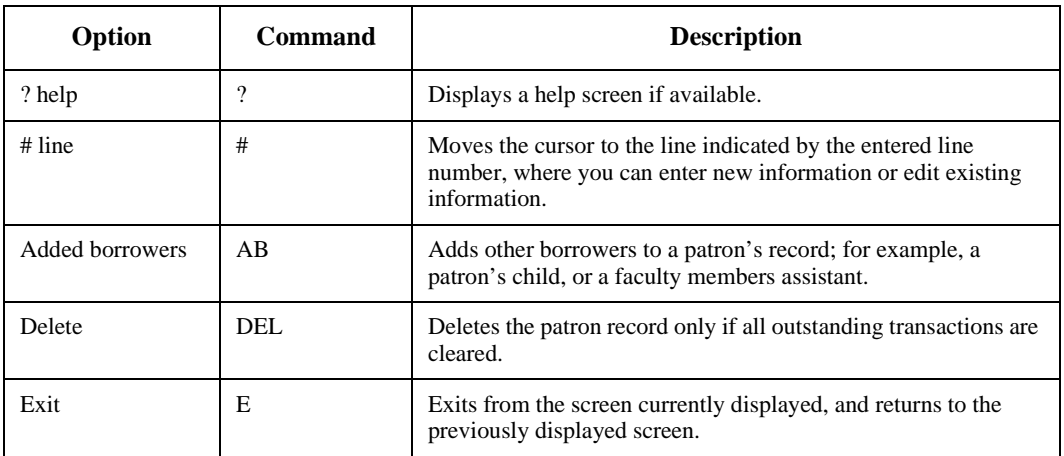

### **Patron Registration Options**

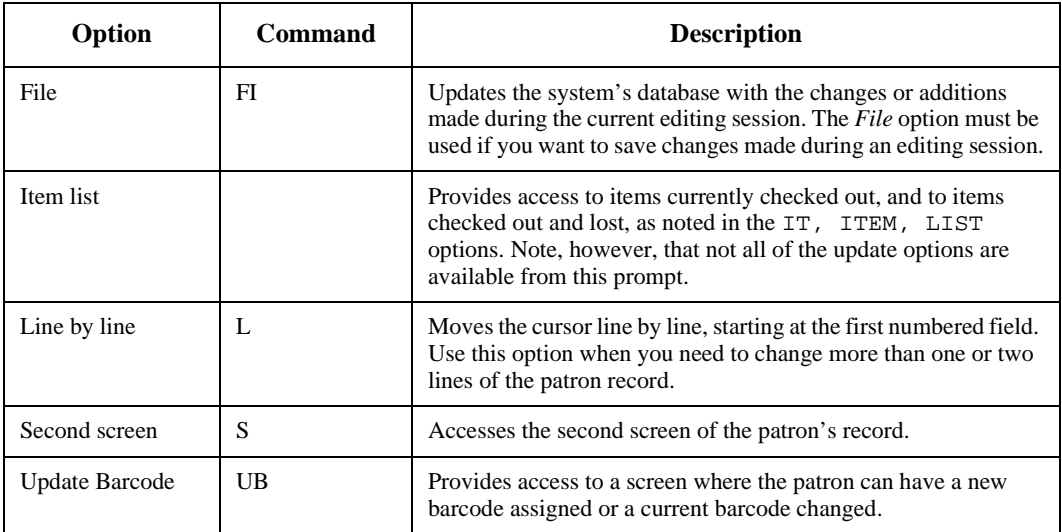

# **Patron Registration Options**

# **Checkin Item**

Entering IN allows you to check in items from the checkout screen. This option is particularly useful when unwanted items are checked out for some reason. Using the IN option enables you to check in the unwanted items immediately.

You can also use IN to check in an item that was previously checked out. The IN option eliminates the need for moving back and forth between screens within the Circulation system. You can easily access the checkin screen while you are doing checkout.

Entering IN at the checkout screen prompt will produces the *Checkin* screen. The screen functions exactly the same way the *Checkin* screen functions from the *Checkin* option.

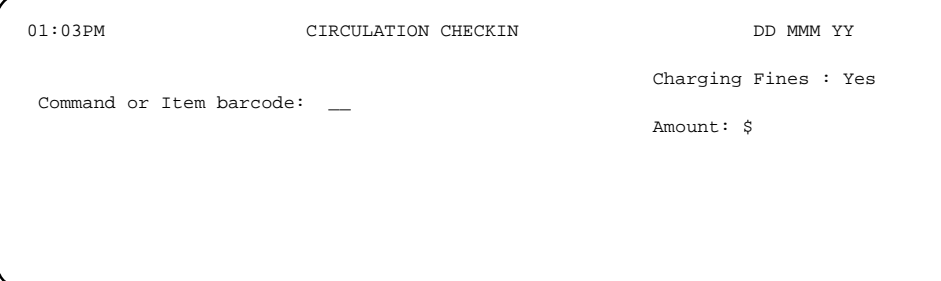

Wand or enter the barcode of the item to be checked in. The system will automatically update all related files.

This *Checkin* screen accesses the same functions as the *Checkin* screen found within the STANDARD CIRCULATION MENU option of the same name. This means all of the information in *Checkin* is applicable within the IN option of Checkout.

**Note** 

Entering NOTE on the *Checkout* screen allows you to attach notes to items being checked out. For example, if a book has spine damage when it is being checked out, a note can be added to the item record. The note would be available at checkin to protect the patron from being charged the repair cost.

Open a note window by entering NOTE on the next line below the item that requires a note. Attaching a note to a *Checkout* item can only be done with the most recently checked out item.

04:11PM CIRCULATION CHECKOUT DD MMM YY Enter Patron Name or Barcode : 20000002003377 Smith, Yvonne Blocks : 1 Fines : \$19.00 Items out : 1 Holds : 1 ITEM DUE 1 39999000127758 09-11-92 11:00PM 2 NOTE ############################################################## # 09-08-93 04:31PM Einstein for beginners # # # # This book has spine damage. # # # # # # # ##############################################################

> The system automatically provides the date and time the note window was created, and the name of the attached checkout item. This information is provided at the first line of the window.

> The note window is a free text field, which means any kind of information can be entered. Edit and add notes by using the commands found in *Appendix B, Window Edit Commands*. Exit the note window by entering Escape E. When exiting a note window, the following message will appear:

```
Do you want to save changes to note (Y/N)?
```
Enter your response. Either a Y or a N will close the note window and return you to the Checkout screen. Answering Y, saves the note by filing it. Answering N, deletes the note.

Notes can also be added subsequent to checkout from the *Note #* option on the patron's item list. See the *IT, ITEM, LIST*.

Accept Fine Payment

You can accept a fine payment for the patron while checking out items by entering AP(ACCOUNTS PAYABLE), on the checkout screen.

02:54PM ACCOUNTS RECEIVABLE DD MMM YY 1\_CIRC9 -000043 McPherson, Sharyn E. 216-852-0909 4754 Vista Lane SAN DIEGO, CA 92116 Description Code Invoice/Date Due.date Ret.date Due Paid Scottish jests and anecdot RL 04/12/93 03/11/93 04/12/93 25.00 Scottish jests and anecdot LB  $04/12/93$  25.00 ------- ------- \*\* LAST SCREEN \*\* 50.00 0.00 Options: Dollar amount Partial payment Print last receipt Backward Forward ? help Exit

See *[Fine Payment](#page-171-0)* on page 9-8.

#### **Next Patron Barcode**

Entering new **Patron Barcode** at an item checkout prompt on the checkout screen, allows you to select another patron from the checkout screen. This procedure saves returning to the original patron ID prompt.

To use this option, enter another patron's barcode, instead of an item barcode, at the checkout prompt. The new patron barcode will cause the system to switch to that patron's record. All items subsequently checked out, will be charged against the new patron's record.

### **Displaying Checkout Details**

Entering DT, at the patron name or barcode prompt, enables you to switch between two different checkout screen displays. The choices are:

• a detailed display of checked out items, including the item's title, or

• a simple display of checked out items.

Either of these two displays appear on the CIRCULATION CHECKOUT screen as you enter item barcodes.

#### **Simple Display**

```
04:11PM CIRCULATION CHECKOUT DD MMM YY
 Enter Patron Name or Barcode : 20000002003377 Smith, Yvonne
 Blocks : 1 Fines : $19.00 Items out : 2 Holds : 1
     ITEM DUE
  1. 01234567890 01-06-91 09:00PM
  2. 01234567341 01-02-91 11:00PM
 3<sub>1</sub>
```
Note the difference between the two types of displays. The detailed display screen includes the checked out item's title.

```
04:11PM CIRCULATION CHECKOUT DD MMM YY
 Enter Patron Name or Barcode : 20000002003377 Smith, Yvonne
 Blocks : 1 Fines : $19.00 Items out : 0 Holds : 1
ITEM TITLE TITLE DUE
  1. 01234567890 Stages and stages to Saturn 01-06-93
                                             09:00PM
  2. 01234567341 Command of the language 01-02-93
                                             11:00PM
```
The system administrator/circulation supervisor can establish either the detailed or simple display as a system wide default in the CIRCULATION CONTROL TABLE (CCT), under the CONFIGURATION CODES MENU (CCCM). Each operator can change the current default display using the methods described.

## **Fast Add**

Fast Add is available if your library has been set up to use this function.

Fast Add allows libraries to circulate materials of various formats which will never be catalogued. Enter FA at the item prompt to display the Fast Add Type screen. Select a type of material from the list. The EXISTING FAST ADDS screen appears, displaying the barcode of the piece (selected by ADVANCE). Update the temporary title field, and the Circ Code field. *File* to checkout the Fast Add piece.

Note: Fast Add Types are defined by using the FAT keyword at the ADVANCE MAIN MENU.

Entering LST If you enter Fast Add (FA) at the Command or Item Barcode prompt on the Checkin screen, the Enter Patron Name or Barcode prompt appears. Enter LST to display any Fast Add items for the last patron accessed in Patron Registration (CPR), Checkout (COUT), etc.

# **Checkout Exceptions**

There are a number of exception conditions that may arise when checking out items. The following are the most important:

- 1. Item already checked out to another patron
- 2. Item already checked out to current patron
- 3. Item is overdue
- 4. Item recalled
- 5. Checkout/renewal limits exceeded
- 6. Loan period changed due to holds
- 7. No loan period attached to the item
- 8. Item not catalogued or linked
- 9. Wrong location
- 10. Original port checkin
- 11. Expired patron record / administrative hold
- 12. Serial Identifier

Strategies for handling each condition are provided.

#### **Already Checked Out to Different Patron**

Occasionally, patrons ask to check out items that are already checked out. This may happen when an item was not properly checked in to the system and was reshelved. When the system detects that the item is checked out already, this message is displayed:

```
04:11PM CIRCULATION CHECKOUT DD MMM YY
 Enter Patron Name or Barcode : 20000002003377 Smith, Yvonne
 Blocks : 1 Fines : $19.00 Items out : 0 Holds : 1
     ITEM DUE
 1 30000007121
 The Item "30000007121" is checked out to (Patron Name)
  Checkin the item Y/N?
```
Alternatively, if there are special statuses attached to the item, the exception message may read:

 The Current Status for the item is: In Transit This item may NOT be checked out... Press <ENTER>:

In either case, <ENTER> to acknowledge the exception message and return to *Item* prompt. The conditions which will prevent checkout of an item are controlled by the system administrator/circulation supervisor from the Item Status Control Codes *(*CIS*)* in the Item Control Codes Menu (CICM) under Circulation Codes Menu (CCM).

#### **Checked Out to Current Patron**

When a patron tries to check out an item that is already checked out, the transaction is treated as a renewal. The system prompts for confirmation.

```
03:48PM CIRCULATION CHECKOUT DD MMM YY
 Enter Patron Name or Barcode : 20000002004002 SMITH, AMY JOANNA
 Blocks : 1 Fines : 0.00 Items out : 3 Holds : 0
 ITEM TITLE DUE
  1. 39999000114647 Peter and the wolf, op. 67
This item is currently checked out to this patron on 12 APR 93 at 15:48
                              Renew Item (Y/N) ?
```
Answer Y to renew. The system recalculates the due date and updates related checkout transaction records, just as in a regular checkout.

Answering N produces no changes to any conditions associated with the item and returns the cursor to the Item prompt.

#### **Overdue Item**

When a patron tries to check out an item that is overdue the system prompts for confirmation.

 03:41PM CIRCULATION CHECKOUT DD MMM YY Enter Patron Name or Barcode : 20000002004002 SMITH, AMY JOANNA Blocks : 1 Fines : 0.00 Items out : 3 Holds : 0 ITEM TITLE DUE 1. 39999000114647 Peter and the wolf, op. 67 This Item is OVERDUE and must be checked in. Checkin and Renew ? (Y/N) :

> Answer Y, to checkin the item and renew. The system calculates the associated overdue charges.

Answer N to abort the transaction.

#### **Item Recalled**

Patrons may try to check out items that have been recalled. If the recall was placed by another patron, the following message is displayed:

```
The Item "(item barcode)" is checked out to (Patron name).
Checkin the item Y/N?
```
The system does not allow recalled items to be checked out to patrons other than those who placed the recalls. If the operator proceeds with the checkin the following message is displayed:

This item was recalled by the library. Please enter Y to continue.

The operator is advised of pending action:

Pending Actions --> On Hold/PATRON JAMES, WILFRED MARTIN Phone 7545464

Address 604 MCNARY HALL

Please enter Y to continue.

In the unusual case where the item was recalled by the same patron, the message that appears will depend upon how the *Item Status Control Table* (CIS) has been defined.

NOTE: See the *Circulation Management Guide* for more information about the CIS table.

If the CIS setup **enables** checkout under these conditions, this message appears:

```
This Item is currently checked out to this patron.
Renew Item? (Y/N)
```
If the CIS setup **disables** checkout under these conditions, the message displayed is:

```
Current status = Recalled
Renewal not allowed. Do you want to checkin?
(Y/N) :
```
Enter Y to checkin the recalled item. The system updates the related notice, statistics, and transaction files.

If N is entered, the cursor returns to the *Item* prompt.

#### **Checkout/Renewal Limits Exceeded**

The system allows you to set limits on the

- maximum number of items a patron can checkout at one time
- maximum number of items in a patron's possession
- maximum number of times specific items can be renewed.

If the first limit is exceeded the system displays the following message:

Limit of XX GEN1 items just checked out to this patron. Continue Y/N?

If the second limit is exceeded the system displays the following message:

Too many items for this Patron Group/Circ Code. Continue Y/N?

If the third limit is exceed the system displays the following message:

Maximum renewals for this item have been reached.

No override of this limit is offered.

The system administrator/circulation supervisor can establish these limits in PATRON GROUP CODES (CPGC) accessed through LOAN PERIODS MENU *(*CLPM) under the CONFIGURATION CODES MENU (CCM. In the PATRON GROUP CODES (CPGC), these limits can be set at both the Patron Type and Circulation Codes levels. See *Circulation Management Guide*.

#### **Overriding Holds**

Patrons may try to check out items that are on hold. If an item is on hold for another patron, the system displays a message.

04:11PM CIRCULATION CHECKOUT DD MMM YY Enter Patron Name or Barcode : 20000002003377 Smith, Yvonne Blocks : 1 Fines : \$19.00 Items out : 1 Holds : 1 ITEM DUE 1 30000007297 Item "30000007297" is held for another patron.

The override option is no longer available.

### **No Loan Period**

Some library materials may not be allowed to circulate: e.g., reference, periodicals, maps. In circulation setup, the loan periods for the noncirculating collections are set to zero days or hours. However, this setup may be overridden at checkout.

```
04:11PM CIRCULATION CHECKOUT DD MMM YY
 Enter Patron Name or Barcode : 20000002003377 Smith, Yvonne
 Blocks : 1 Fines : $19.00 Items out : 0 Holds : 1
      ITEM DUE
  1. 123456789
 This Item has no loan period.
 Do you wish to check out this Item? (Y/N) : ______
```
This message can also indicate that the original setup for the checkout item was incomplete. The circulation code for this item type was not attached to the patron group code.

Enter N to continue checking out other items. Enter Y to override and check out the item. The system administrator will need to complete the setup, but answering Y at this point allows the item to be checked out on this occasion. The system will prompt for additional information:

```
Please enter a use period code : 
Valid entries: (C)ontinuous, (D)ays, (H)ours, (M)inu
tes
```
Enter the unit of the new loan period. Note that both *C* and *M* mean minutes. Enter the length of the new loan period at next prompt:

```
Numeric value : 1 - 9999
Please enter use period units : _
```
The system asks for confirmation of the due date:

```
Loan period : D28 Date Due : 02 AUG 1988 Due
Time : 09:00PM
Do you wish to override this due date? (Y/N/
(A)bort) : _
```
<ENTER> or N to use the date shown, A to abort checking the item out, or Y to repeat the above process. This process must be repeated each time items with no loan periods are checked out. To complete the setup and

prevent the no loan periods message from appearing, see the *Circulation Management Guide*.

System Administrator: Consult the setup procedures under the *Circulation Codes Menu (*CCM*): Loan Periods Menu (*CLPM*); Circulation Codes* (CCC); and *Patron Group Codes* (CPGC).

#### **Item Not Catalogued**

When items presented for checkout are not catalogued or have no bibliographic record, a brief bibliographic record must be created to permit an item to circulate. The creation of brief bibliographic records is called **conversion-on-the-fly**.

Conversion-on-the-fly permits in-demand items to circulate immediately, without going through the formal cataloguing process. The conversion-on-the-fly record will typically contain the item title, publisher, publication date and call number but can contain anything deemed necessary by your library.

This record is intended to provide enough information to identify the item, while limiting the amount of information you must enter at checkout. The conversion-on-the-fly item can only circulate once. When the item is checked in, a message appears on the screen stating that the item is to be sent to cataloguing. There, the item record is completed to enable the item to be circulated a second time.

When an item barcode without a bibliographic record is entered at the checkout working screen, the system will automatically display a screen for *Conversion on the Fly*.

```
CONVERSION ON THE FLY
                                                     Item ID : 30000000011
 1) Format Type : BK
 2) Sublocation : ALII
 3) Collection : _____
 4) Circ Code : GEN1
                  Conversion on the fly is used to create
           brief Bibliographic and Item records. However,
            a Bibliographic record may already exist and
            need only be linked to an Item record with the
            Item ID displayed above. Both conversion on the
            fly and linking can be performed from this screen.
 Options: _
 ? help # Line Search Link Continue Exit
```
- Line # Enables modifications of the numbered lines on the above screen.
- Search Link Enables access to the online catalogue search function and links to existing records.
	- Continue Enables you to proceed with the *Conversion-on-the-Fly* function.
		- ? help Displays help messages provided by the system manager, if there are messages for this screen.
			- Exit Stops the *Conversion-on-the-Fly* function and returns you to the previous checkout screen.

# Search Link When you enter a new barcode number at the checkout prompt, the CONVERSION ON THE FLY screen appears. If you use *Search Link* to search the Online Catalogue, you can select:

- *Retrieve* to obtain the holdings record, and create a new piece with the new barcode you entered.
- *Retrieve* # to obtain the bibliographic record, and replace the barcode with the new barcode you entered.

NOTE: See the *Online Catalogue Guide* for information about searching.

*Search Link* can be used when the new item is an additional copy of an existing title or when the item exists in the library but has not been linked to its MARC record (that is, when the library has not completed its conversion to ADVANCE).

The *Search Link* option can be used when *Conversion-on-the-Fly* is invoked by a new barcode. The *Search Link* process helps to prevent duplicate records. However, you may find it easier to fix duplicate records than to find incorrectly-linked Pieces records.

Continuing When you have determined that there are no existing records available for linking, invoke the *Conversion-on-the-Fly* work screen by entering the Continue option. At least one of the fields, most often the title field, must be filled in.

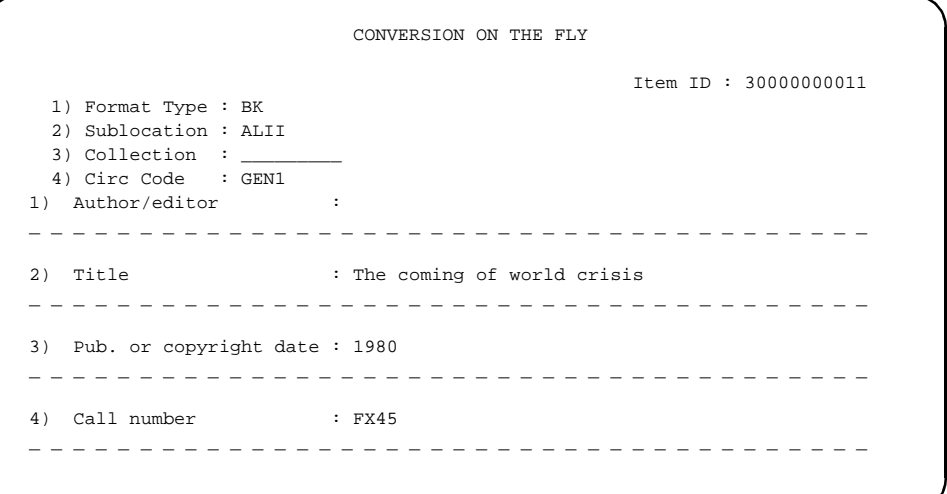

The screen or template layout for *Conversion-on-the-Fly* is customized by your cataloguing supervisor.

Cataloguing the Item When information has been entered in each field,  $\langle$  ENTER $\rangle$  and the following options appears:

> Options: ? help # line Line by Line Backward File Exit

Use the File command to save the temporary bibliographic record and check the item out. The system automatically returns to the checkout item prompt.

04:11PM CIRCULATION CHECKOUT DD MMM YY Enter Patron Name or Barcode : 20000002003377 Smith, Yvonne Blocks : 1 Fines : \$19.00 Items out : 1 Holds : 1 ITEM DUE 1. 01234567890 01-06-91 09:00PM 2. 01234567341 01-02-91 11:00PM Loan period : D28 Date Due : 02 JAN 1993 Due Time : 11:00PM Do you wish to override this due date?  $(Y/N/(A)$ bort) :

> The system will ask you to confirm the loan period for the converted item. Answer Y, N, or A to abort. The appearance of the message is dependent on definitions made in Patron Group Codes (CPGC) in the Loans Period Menu (CPLM).

### **Wrong Location**

Items in the ADVANCE system can be designated for checkout only in specific locations. This may be done at institution, sublocation, and collection levels. For example, a special collection can be set up to allow materials to be checked out only at the terminal in the special collections room, or items in a branch library may be allowed to be checked out only at the circulation counter in that library.

When items in a given collection, sublocation, or institution are set up to be checked out only at their respective locations, and when patrons come to check out items that do not belong to that collection, sublocation, or institution, a message is displayed:

 \*\*\* NOT ALLOWED TO CHECKOUT FROM THIS LOCATION \*\*\* Checkout at: HU LIBRARY, University Campus #1

The second line indicates the appropriate checkout location for the item. <Enter> to acknowledge the message and return to the item prompt.

#### **Original Port Checkin**

Sometimes the library will want items returned to the original checkout location. For example, if videotapes are checked out, the library may require the patron to check in the tapes at the videotape counter. When this restriction has been used at checkout, the system will display the following message when the item is checked in at another terminal:

```
 *** RETURNING TO INCORRECT PORT ***
 Port Num : (current port number)
 Return To : (authorized checkin ports)
```
When this message occurs, the patron must return the item to the terminal where the original checkout occurred. <ENTER> to acknowledge the message and return to the checkout function.

#### **Expired Patron Record / Administrative hold**

Each time a patron barcode is entered, the system automatically checks the patron's record. If the patron's record is expired, a message is displayed at the bottom of the Checkout screen.

```
04:11PM CIRCULATION CHECKOUT DD MMM YY
 Enter Patron Name or Barcode : 20000002003377 Smith, Yvonne
 Blocks : 1 Fines : $19.00 Items out : 0 Holds : 1
    ITEM DUE
 This patron card expired on: 13 APR 93, and must be renewed.
Enter (P)atron update or <ENTER> to exit :
```
 Any attempt to use the expired patron record will result in the following message:

[NO Checkout or renewal allowed]

Enter PATRON, to update the patron information. The PATRON REGISTRA-TION screen appears.

Update the expiration date. Enter the line number of the Expiration Date field (i.e., 10) and enter the new date.

```
 PATRON REGISTRATION
    Patron Barcode..: 20000002003377 Last Update: 04/12/93
                                                    Last Trans.: 04/12/93
 1. Name (Last, F M): Smith, Yvonne Registered: 04/06/93
  2. Address.........: 4321 Mira Mesa Lane
 3. Zip/Postal Code.: SAN DIEGO, CA 95666
  4. Phone Number(s).: 212-777-1234
  5. Address 2.......:
 6. Zip/Postal Code.: 14. Password...: #####
                                 15. Home Inst..: AU-ADVANCE University
8. ID Type.........: SSN 16. Home Subl..: CAM1-Main University Li
 9. Patron Code.....: G-Graduate Stud 17. Housebound (Y/N) ? : N
10. Expiration Date.: 12 APR 1993 
11. Comments........:
12. Rte. Recipient..: N 
13. Rte. Location...: 
 Options: 
  # line Line by line Added borrowers Delete File Update barcode
  Second screen Item list Exit ? help
```
After you have updated the expiration date, entering File will update the system's database and return you to the checkout screen.

If the patron is on administrative hold the following message displays:

This patron is on administrative hold. Do you wish to override? (Y/N) :

The ability to override the administrative hold will depend on the authorization level of the operator as previously defined in circulation setup, see the *Circulation Management Guide*.

#### **Serial Identifier**

The SERIAL IDENTIFIER prompt appears when you attempt to check out an item that has the Placeholder flag set to Y, on the *Holdings*
*Display* screen. The placeholder flag allows items that do not have barcodes to be checked out.

The primary purpose of the SERIAL IDENTIFIER function is for circulation control of serial items that have not been bound or barcoded. Your library may allow patrons to borrow the unbound issues of periodicals, but may have a policy of not barcoding individual issues of its periodicals.

Circulation control of unbound unbarcoded issues can be done by assigning temporary barcodes to individual magazines. Temporary barcodes are assigned by setting the placeholder flag to yes on a serial item's HOLDINGS DISPLAY screen. The placeholder flag is intended for use with serial items, but is applicable to any item that requires a temporary barcode.

There are two ways to take advantage of the SERIAL IDENTIFIER function. You can:

- Temporarily assign real barcodes, or,
- Allow the system to assign negative or "**N**" barcodes.

The method you use will depend upon your library's policy.

This screen is an example of a *Holdings Display* screen with field 15) Placeholder flag set to yes. Set the flag to yes by entering Y at the 15) Placeholder field.

```
HOLDINGS DISPLAY Local Control Number: 10027177
Status : Available Format : SE
 Title : Journal of aquariculture
 Author :
Updated By : Master Patron : The Patron : The Past out:
 Update Date: 04/12/93 05:18PM Due Date: Created :3/07/92
Inventory : Due Time: Circ Cnt:
 1) Barcode : 39999000121070 Owning Data : AU,ALII,,,SH151
 2) Institution : AU = ADVANCE University 11) Pend. Action :
 3) Bldg/subloc : ALII = Music Library 12) Circ Code :
4) Collection : DOCS 13) Statistics :
 5) Call# Prefix : 14) Actual Cost : $
 6) Call Number : SH151 .J87 15) Placeholder : Y
 7) Copy Number : c.1
 8) Volume\Part# : Current PO# :
 9) Call#Suffix : Serial Identifier: Vol. 1, iss.2
 10) Preserve not:
 Options: 
 ? help # line Line by line Circ usage Print Binding entry
  Card Print Status Delete File Exit Additional parameters
```
Setting the Placeholder flag to Y, on non-serial items, will cause the *Serial Identifier* prompt to appear. You can use this field for special information or you can edit the *Holdings Display* screen and set the placeholder flag to no.

## **Temporary Real Barcodes**

If your library policy requires the use of temporary real barcodes, you will need to do the following:

- Set up item records for as many temporary barcodes as a serial item may require.
- Set the Placeholder flag to yes on each of the item's *Holdings Display*.
- Set the temporary barcodes, at the circulation desk, in such a way that you can quickly obtain the barcodes during the checkout process. These barcodes will be specific to the particular serial copy set.

The number of barcodes assigned will depend on how popular the magazine is with your patrons. Infrequently-borrowed magazine copy sets

may have only one temporary barcode. At the other extreme, frequentlyborrowed items may have many temporary barcodes.

The advantage of using temporary barcodes is that they can be associated with the copy set and not attached to the individual copy set items. For example, your library may assign 14 temporary barcodes to the *Equinox* magazine subscription (even though there are only six issues a year for this periodical). This large number of barcodes would be employed if there is a high circulation volume for this periodical and a number of copies of each issue.

As new issues come in, the older issues can be withdrawn from circulation. No new barcodes need to be assigned, because the temporary barcode can be assigned to any issue, old or new. The same 14 barcodes can be used for years, accommodating new issues as well as old issues.

Enter the barcode by wanding or by hand entering the barcode number. If the barcode has been already used for a checkout, the system will display a message saying that the item has been checked out. Wand your collection of temporary barcodes until you find an unused code. When you find an open barcode, the system will prompt you with the message on the *Circulation Checkout* screen.

```
12:41PM CIRCULATION CHECKOUT DD MMM YY
 Enter Patron Name or Barcode : 20000002003377 Smith, Yvonne
 Blocks : 1 Fines : $19.00 Items out : 0 Holds : 1
     ITEM DUE DATE
 1 39999000345362
      SERIAL IDENTIFIER:
```
Enter free text information about the magazine or serial item. Describe the serial item as simply and accurately as possible. A serial might be described:

Vol.1, Issue 2, Mar. 1991

The information entered at the Checkout screen's SERIAL IDENTIFIER prompt can be seen in three places within the system.

- At the SUMMARY HOLDING DISPLAY screen, under the BARCODE/ ISSUE NUMBER column.
- At the lower right on the HOLDINGS DISPLAY screen, in the Serial Identifier field.
- On the second line of an ITEM listing on the checkout screen.
- On the ITEM/TITLE listing on the checkin screen.

When the item is checked back into the library, the system automatically deletes the serial identifier. The temporary barcode will then be available for checking out other items belonging to the copy set.

At some point, your library may withdraw the serial items from temporary circulation. The serial items may then be compiled and bound into a volume and a permanent barcode attached.

## **System-Assigned Temporary Barcodes**

If your require system-assigned temporary or negative barcodes:

- Set up HOLDINGS DISPLAY screens (holdings records) for as many temporary barcodes as required. This means creating a number of holdings records where you do not assign real barcodes. Instead, the system will create negative barcodes when you use the File command. The system automatically creates barcodes for holdings records that do not have barcodes entered at field 1, the Barcode field. The system inserts negative or "**N**" barcodes in the Barcode field (e.g., N10000983).
- Set the Placeholder flag to yes when you are setting up each of the holdings records.
- On the SUMMARY HOLDING DISPLAY two examples of serial items with negative barcodes are shown. Only serial item number one is available for checkout.

```
SUMMARY HOLDING DISPLAY Local Control#: 10029903
TITLE : EQUINOX MAGAZINE
 CAMPUS : Acad LIBRARY : CAM1 COPY#:1
 Library holds:
      vol.130:no.1001(1991:MAR)-
  Index. -vol.130:no.(1991)
Last rec'd: / 03/07/91
  BARCODE/ISSUE NUMBER STATUS/DATE
   ———————————————————————————- ————————-
 1 N10000612/Vol.2, Iss.1 In Library
 2 N10000983/Vol.1, Iss.4 DUE: 04/08/91
   ** Last screen **
 Options:
 Retrieve # # line Add piece Checkin history ? help Exit
```
1. Enter the SEARCH on the Checkout screen.

Using a Negative Barcode

- 2. Search for the serial item title you require.
	- 3. Retrieve the serial item.

When the retrieved serial item appears on the Checkout screen, the SERIAL IDENTIFIER prompt appears. Enter free text information about the magazine or serial item. Describe the serial item as simply and accurately as possible.

Vol.1, Issue 2, Mar. 1991

HOLDINGS DISPLAY Local Control Number: 10029903 Status : Checked Out **Format** : SE Title : EQUINOX MAGAZINE Author : Updated By : Librarian, Master Patron : ABBOTT, MARK RIC Last out: 03/25/91 Update Date: 03/25/91 11:16AM Due Date: 04/08/91 Created : 03/07/91 Inventory : Due Time: 11:00PM Circ Cnt: 3 1) Barcode : N10000983 Prior Locat : 2) Institution : AU = ACADEMIC LIBRARY 11) Pend. Action : 3) Bldg/subloc : CAM1 = Academic Librar 12) Circ Code : 4) Collection : DOCS 13) Statistics : 5) Call# Prefix : 14) Actual Cost : \$50.00 6) Call Number : gg mc 7) Copy Number : c.1 15) Placeholder : Y 8) Volume/Part# : vol no Current PO# : 19902 9) Call# Suffix : reading room Serial Identifier: Vol.1, + 10) Preserve Not: Options: ? help # line Line by line Circ usage Print Binding entry Status Delete File Exit

> When negative barcodes are used, the information entered at the Checkout screen's SERIAL IDENTIFIER prompt can be seen in various places within the system:

- At the SUMMARY HOLDING DISPLAY screen, under the BARCODE/ ISSUE NUMBER column.
- At the lower right on the HOLDINGS DISPLAY screen, in the Serial Identifier field.
- On the second line of a checked out **ITEM** listing on the Circulation checkout screen.
- On the ITEM/TITLE listing on the checkin screen.

## **Telephone Renewal Service (PHONER)**

The initial telephone service checkout screen is reached by selecting Telephone Renewals (PHONER) on the STANDARD CIRCULATION MENU. Use this function if you are renewing an item for a patron who has requested it via telephone.

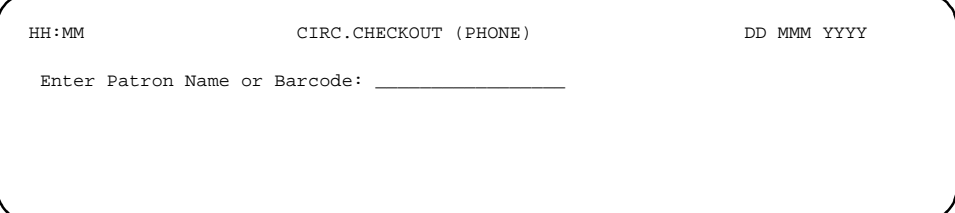

This function is the same as Checkout (COUT) except that:

- Renewals are logged as renewal type *Phone*.
- Remote renewal limits are applied (assuming that the library has set these in the Circulation Control table [CCT] and in Patron Group Codes [CPGC] or Membership Codes [CPMC]).

# **5**

# **Checkin**

This chapter discusses how to:

- Access the *Checkin* screen
- Search and retrieve an item from the database
- Change the checkin date and/or time for checkin session
- Activate the detailed display of all items checked in
- Reset the fine *Amount* field
- Accept payment from the patron
- Change *Charging Fines* field
- Item status query.

## **Start Checkin**

The only required input for Checkin is the item barcode. When an item barcode is entered at the Checkin prompt, Command or Item barcode:, the system:

- Checks to determine whether the port (terminal) is a valid location for checking in the item. If not, the system displays the correct location for the item to be checked in.
- Checks to determine whether the incoming item is overdue. If it is, fines are assessed according to predefined rules. Meanwhile, checkout, patron block, and notice files are updated.
- Checks for hold/recall/trace. If the item is held/recalled/traced, the system alerts you by sounding a tone and displaying the item status or pending actions.
- Updates Checkin statistics and related transaction files.
- If the item has already been checked in, the item's status will be displayed.

You can also check in items by searching the system's database. See *[Checkin Options](#page-118-0)* on page 5-3.

In-House Use Statistics In-house statistics for a piece are incremented any time a piece which is not checked out is checked in. To view these statistics, select the *Circ Usage* option on the Holdings Display screen, and select I for In-House use.

Checkin Screen The Checkin function can be invoked either by entering CIN from the Standard Circulation Menu, or from the checkout screen by entering IN command.

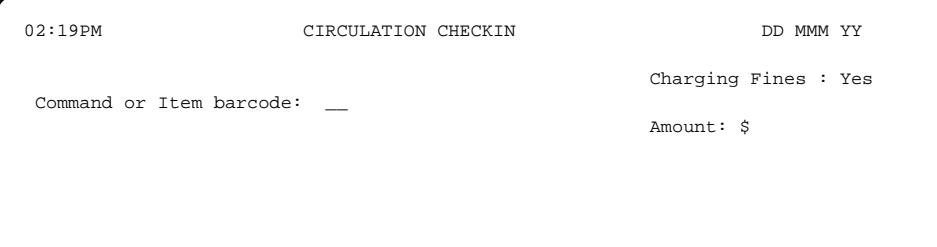

#### <span id="page-118-0"></span>**Checkin Options**

Entering a question mark (?), or HELP, displays the checkin options screens.

 HELP OPTIONS FOR CHECKIN 1) Enter the item barcode number to be checked in. 2) Press <ENTER> to exit. 3) Enter S to search and retrieve an item from the database. 4) Enter CD or BDT to change the checkin date and/or time for all items to be processed. 5) Enter D or DT to activate the detailed display of all items checked in. Entering this command again deactivates the detailed display. Please press <ENTER> to continue :

6) Enter R to reset the fine "Amount" to blank. 7) Enter AP to accept payment from the patron. 8) Enter F to change "Charging Fines" from Yes to No or from No to Yes. 9) Enter FA to checkin in Fast Add items. Please press <ENTER> to continue:

Barcode Check in items by entering their barcodes at the Command or Item barcode: prompt. Barcodes can entered by scanning with a laser

scanner, reader, or barwand. Barcodes can also be manually entered by keying in the barcode's number.

- Exiting Checkin  $\leq_{ENTER}$  to exit the Checkin screen when the cursor is at the Command or Item Barcode: prompt.
	- Searching S allows you to search the database to find items to check in. Items are selected by using the Retrieve number option  $(R, #)$ .

Note that when searching the Online Catalogue (OPAC), you must use the Retrieve number  $(R, \#)$  option to retrieve items for checking in. The Retrieve (R) option is not a valid Checkin option.

See *Online Catalogue User's Guide*.

Changing Dates and Times You can change the default Checkin date and time for the whole Checkin session by entering CD or BDT at the Checkin prompt. The default date and time is established by the system at the point of Checkin. Note that the change will remain effective until the present Checkin session is exited.

> Within Checkin, CD means *Change Date* and BDT means *Back Date Time*. These can be used interchangeably. The system will not accept a date greater than today's date.

CD might be used to check in items returned via the Book Drop. You may need to check in these items with the previous day's date.

Displaying Item Details Entering D or DT will activate the Detailed Display Mode. This mode will list each item subsequently checked in. Items checked in during the current Checkin session, but before you entered this command, will not appear on the list. You can deactivate the Detailed Display Mode by entering this command again or exiting the session.

```
02:19PM CIRCULATION CHECKIN DD MMM YY
Name : SMITH, BECKY - Previous charges : 115.00
                                             Charging Fines : Yes
Command or Item barcode: This session : 5.00
                                                     Amount: 5.00
 (Detailed Display Mode)
 ITEM TITLE
 39999000127634 Winter palace: decent into revolution
  Pending Actions —> Route to:CAM1, Return to Cataloguing
 Please enter "Y" to continue. Y
  39999000127634 accepted.
```
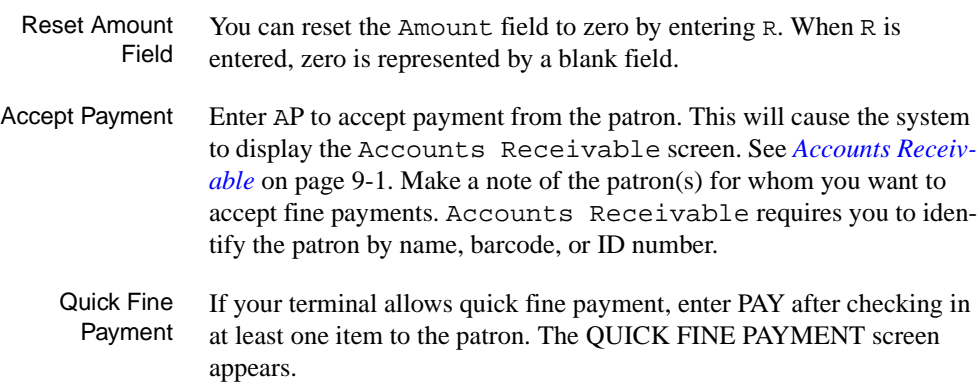

```
 DD MMM YY Geac ADVANCE Library System (#.##) DEFAULT AU
   HH:SS 
                           FAST FINE PAYMENT
 Patron barcode : 29999000557788
Patron name : SMITH, BECKY
Patron address : 11 VISTA DRIVE
 Amount : 115.00 ("#" to quit)
```
To pay the full amount, <ENTER>. To pay a partial amount instead, change the amount and then <ENTER>. The system confirms payment and then, if set to do so, prompts you for printing a receipt.

Otherwise, enter # and <ENTER> to exit without paying any amount.

Quick Fine Waiving If your terminal allows quick fine waiving, enter WAIVE after checking in at least one item to the patron. The QUICK FINE PAYMENT screen appears.

```
 DD MMM YY Geac ADVANCE Library System (#.##) DEFAULT AU
   HH:SS 
                           FAST FINE PAYMENT
 Patron barcode : 29999000557788
Patron name : SMITH, BECKY
Patron address : 11 VISTA DRIVE
 Amount : 115.00 ("#" to quit)
```
To waive the full amount, <ENTER>. To waive a partial amount instead, change the amount and then <ENTER>. The system confirms payment and then, if set to do so, prompts you for printing a receipt.

Otherwise, enter # and <ENTER> to exit without waiving any amount.

Charging Fines Entering F changes the Charging Fines field from Yes to No or from No to Yes.

> When this field shows a Yes, the system will check to see if there are fines due on each checkin item. When fines are found, the system will display an appropriate message. You can pay fines as they appear or defer the fines until a later date.

When this field shows a No, the system will check in each item and will waive any fines against the patron.

## **Checkin Information Messages**

Messages and instructions appear at the bottom left of the CIRCULATION CHECKIN screen. The messages provide you with information about what the system is doing with an item's checkin data. The messages and instructions can appear individually, on a single line at the bottom left of the screen, or on more than one line, in combination with other messages and instructions.

Barcode Accepted The system confirms that the item has been checked in by displaying the message, [*barcode number*] accepted. This message means that the system has recognized the barcode and has checked in the item. If you do **not** see this message, the system has **not** accepted the item as checked in.

```
01:46pm CIRCULATION CHECKIN DD MMM YY
Name : SMITH, BECKY - Previous charges : 115.00
                                     Charging Fines : Yes
Command or Item Barcode: This session : 5.00
                                            Amount: 5.00
 39999000123456 accepted.
```
If there is an **overdue fine** against an item, the amount of the fine will be displayed in the Amount: \$ field if the Charging Fines: field has been set to Yes.

The fine can be paid at Checkin, by using the *Accounts Payable* option, or the patron can pay the fine at Checkout.

Continue Prompt The system provides the following *Continue* prompt if there are messages caused by the checked in items.

Please enter "Y" to continue.

*Continue* enables you to read the displayed message before further processing. Reading the messages is particularly important when further processes clear the screen.

If the checked in item causes no blocks when its barcode has been entered, then the *Continue* prompt will not appear. Instead, the system will display the *Barcode Accepted* message.

Overdue When an item is overdue in addition to having other statuses attached, this message appears.

This Item is overdue. Do you wish to apply this fine? (Y/N)

The *Barcode Accepted* message will appear below this overdue message. The money owing on each overdue fine will appear in the  $\text{Amount}: \text{ s}$ field.

NOTE: The figure shown in the *Amount* field is not cumulative, it only represents the fine amount for the item currently being checked in. Each fine amount can be cleared, as it appears, by entering R at the command or Item Barcode prompt.

If you enter Y the system applies a fine to the patron's record.

If you enter N the system drops the fine and **does not** apply the fine to the patron's record.

Each fine, if not paid at Checkin, will be added to the patron's Accounts Receivable. Use the *AP* option to pay the fines at Checkin. Otherwise, the fines may be paid at Checkout.

Clearing Route To When an item requires routing, the following message appears.

Pending Action —> route to CAM2.

The system automatically determines if the checkin item requires routing by referring to the related setup tables. In the above example, a CAM2 item has been checked in at CAM1. The item will have a status of On Route. The routing information is: Route to CAM2. This information means the item is now in the library system and is being routed to the CAM2 location.

Under these conditions, you can remove the routing status by checking in the item a second time, after it has arrived at the correct sublocation within the library system. You can perform the second checkin by wanding the barcode again, or by re-entering the barcode number.

If the sublocation of the checkin terminal matches that of the item's Route-to location, the Status will be automatically updated to In Library. The system will then clear the Pending Action Route to status assigned at the original checkin sublocation.

On Hold The following message appears when a checked in item has a hold attached.

> Pending Actions --> On Hold/PATRON SMITH, AMY JOANNA Phone 752-8228 Address OXFORD HOUSE 511

Please enter "Y" to continue.

Depending on your set up, an insert may be printed which can be placed into the book as it is sent to the hold shelf.

If the hold pickup location is different than the checkin location (institution and/or sublocation), then the item needs to be routed. With routing, the following message will appear:

Pending Actions --> Route to:Branch 5, On Hold/PATRON SMITH, AMY JOANNA Phone 752-8228 Address OXFORD HOUSE 511 Please enter "Y" to continue.

Recalled The following message appears when a checked in item has been recalled. If the recall also included a hold, the second message will also display.

> This item was recalled by the library. Please enter "Y" to continue.

Pending Actions --> On Hold/PATRON MACK, PATRICK VINSON Phone 758-9620 Address 208 FINLEY HALL Please enter "Y" to continue.

39999000101853 accepted.

Traced The following message appears when a checked in item has had a trace placed on it. Since this indicates that the item was declared missing, the book's status needs to be updated, or a patron advised if a hold had also been placed.

> This item will satisfy a hold or booking. However item listed as on search. Enter Y to proceed, clearing this condition or N to retain it

> If you respond Y to proceed to the prompt above, the following message appears:

This item will satisfy a hold or booking. Pending Actions --> Route to: - , On Hold/PATRON VINSON, JOHN CRAIG Phone 726-9845 Address 1420 NW WORDEN CIRCLE Please enter "Y" to continue.

If you respond N to the initial prompt above, the following message appears:

Item is listed as on search. Do you want to remove the trace ? (Y/N)

It is possible that the library's policies require that supervisory staff review the record before removing the missing/on search status. By responding no to the first two prompts the condition of the record remains intact pending further action.

Not In System When an item's barcode is **not** in the system's database, the message Check Digit Program appears and means that the system has recognized the barcode as being valid but without an item record attached.

> NOTE: The *Check Digit Program* checks every barcode entered. The program makes a series of calculations based on each barcode's numeric representation. These calculations can usually determine if the barcode has been issued by the system.

Common reasons for this message are:

- the barcode has been entered incorrectly,
- the item is missing from the database,
- the item may not belong to the system.

Enter the barcode again when this message appears.

```
The Item "39999000123457" is NOT in the system.
Please try again.
```
Invalid Barcode When an item's barcode is **not** recognized (validated) by the system's check digit program, a message appears. This may occur for a number of reasons: a barcode is damaged or has deteriorated to the point where it is illegible to the barcode reader or wand; the barcode's number was keyed incorrectly. Re-enter the barcode.

> The Item "3999900123457" has an invalid barcode. Please try again.

After a number of tries, if the system will not accept the barcode, you may be obliged to provide a new barcode for the item.

Already Checked In When a checked in item has a barcode that is identical to a barcode in the system's database, a message appears indicating that the item is not currently checked out.

This Item "39999000333334" is already checked in.

This occurs when an item has been inadvertently wanded a second time, after the item has been checked in. It can also occur when an item has missed the checkout process and the system does not know the item has left the library.

Producing Inserts All of the following statuses provide the option of printing an insert at the point of checkin. This printout can be put into the book and used to convey processing information, e.g. as the item is placed on the hold shelf.

> The system administrator/circulation supervisor can determine which conditions warrant inserts by means of the Status Control (CIS)or Action Control (CIA)codes, found in the Item Control Codes Menu (CICM) under the Circulation Codes Menu (CCM).

Missing When a checked in item has a missing status attached, it means the item is not in the library and has not been checked out to a patron.

> This item was listed as missing. Please enter "Y" to continue.

Lost Item Found An item with the status of Lost Book in Checkout, has been subsequently found and returned to Checkin.

If the item is overdue, as well as Lost, the system displays the message:

Billed as Lost - \$15.00 This item is overdue. Do you wish to apply the fine (Y/N)?:

The dollar amount highlighted is the overdue fine, not the lost book **billed amount**. If you enter Y, the system will attach the fine to the patron's record. If you enter N, the system will waive the fine and not attach it to the patron's record.

Following the overdue message and your action, the system will then alert you about the Lost Book status:

Item was marked as lost by patron 20000200000000 : Smith, Yvonne

Do you want to waive the replacement charge now ?  $(Y/N)$ 

Entering Y removes the replacement charge and, if this was the only outstanding charge, automatically clears the patron's *Lost Book block*. The system might be set up to automatically remove the item from the *ITEMS CHECKED OUT AND LOST* list. If the system is set up to leave the item in the list, the *Full Details* of the original checkout are still cleared.

Claimed Returned *Claimed Return* status message indicates that an item, with the barcode 39999000122157, is listed by the system as still checked out to a patron with the barcode ID of 200000020008990, but that the patron has claimed that the item has been returned. This situation can occur when items have been returned to the library but have not gone through the checkin procedure.

```
02:46PM CIRCULATION CHECKIN DD MMM YY
 Name : SMITH, BECKY - Previous charges : 115.00
                                                Charging Fines: Yes
 Command or Item Barcode: 39999000122157 This session : 5.00
                                                        Amount:
 Item was claimed returned by patron 20000002000899.
 Do you want to remove the block ? (Y/N)
```
The second line of the message enables you to remove or maintain the Claimed Returned block on this patron's record.

Entering N will maintain the block on this patron's record.

Entering Y removes the claimed returned block from the patron's record and modifies the message:

```
Item was claimed returned by patron 20000002000899.
Do you want to remove the block ? (Y/N) Y
```
39999000122157 accepted.

The message indicates that the item (barcode number 39999000122157), associated with the Claimed Returned message, has been accepted.

If the item is overdue a message appears. The amount is the overdue charge.

Claimed Returned - \$10.00 This item is overdue. Do you wish to apply the fine  $(Y/N)$  ?:

Whether or not the fine is applied to the patron's record, the system prompts:

Item was claimed returned by patron -000043. Do you want to remove the block ? (Y/N)

Entering N maintains the block on this patron's record.

Entering a Y removes the claimed returned block from the patron's record and modifies:

Item was claimed returned by patron -000043 Do you want to remove the block ? (Y/N) Y

39999000122157 accepted.

**Circulation Notes** If a note was attached to an item at Checkout, the system will display this note immediately when the item's barcode is entered at Checkin.

02:46PM CIRCULATION CHECKIN DD MMM YY Name : SMITH, BECKY - Previous charges : 115.00 Charging Fines: Yes Command or Item Barcode: 39999000122157 This session : 5.00 Amount: \*\*\* NOTES: 04-05-91 03:20PM Intimate relations Spine damaged at Checkout. Do not charge repair costs at Checkin. More of this note - press <RETURN>

> Only three lines are displayed at a time. The first line of the note has the date and time that the note was entered, along with the title of the item. <RETURN> to scroll the note up. The system does **not** save the note for re-display.

When the end of the note is reached, a message appears.

End of note - press <RETURN> \_

At this point the whole note has been displayed. <RETURN> deletes the note and returns you to the Checkin prompt. The note is **not** saved by the system.

Outstanding Charges After checking in items to a patron who owes charges, if you then checkin an item for a different patron (at a terminal that allows quick fine payment or quick fine waiving), the system displays a reminder to pay or waive the charges for the first patron.

> Outstanding charges of : 120.00 for previous borrower : SMITH, BECKY Press <ENTER> to continue, or enter <PAY> to PAY, <WAIVE> to WAIVE :

You can enter PAY to accept payment, enter WAIVE to waive an amount, or <ENTER> to continue without paying or waiving.

**6**

# **Holds, Recalls or Traces**

This chapter discusses two options on the STANDARD CIRCULATION MENU:

- Holds by Patron (HRT), and
- Hold Queue by Title (CHQ).

The related functions available through these menu options are:

• Holds

a facility for placing, editing or viewing the holds for a patron. This feature can also be accessed from within the *Checkout* (COUT) function.

• Recalls

used to obtain the early return of a currently checked out item.

• Traces

placed when an item has been checked in but cannot be found at its designated location in the library.

• Check the Hold Queue Status

used to view or edit the current hold queue for a particular title.

## **Introduction**

**Holds** is a facility for reserving items for a patron. Whenever an item on hold is checked in, the system displays a message and alerts the operator. The item is routed to the hold shelf and the item status is changed from *checked out* to *on hold*.

There are two types of holds:

• Title holds

When multiple copies of the same title are available from the library, and any copy will meet the patron's needs, a title hold is placed. Title holds are usually preferable to item holds because they provide the patron a greater chance of getting the requested title in a timely manner.

• Item holds

Requests for a specific copy are item holds. When only one copy of a title is held in a library, there is no real difference between item and title holds.

**Recall** is used to request the early return of a currently checked out item. The item is usually needed within a short period of time. A recall notice is produced and a new due date can be calculated. See *Recalls* [on page 7-](#page-154-0) [1.](#page-154-0)

**Traces** are performed for an item or title when the ADVANCE system shows the item or title has been checked in but cannot be found at its designated location in the library. The system generates a search list for staff, and alerts Checkin and Checkout staff if they encounter the item.

## **Placing Holds**

To place a hold for a patron, enter HOLDS BY PATRON (HRT) from the STANDARD CIRCULATION MENU. The HOLDS PROCESSING screen is displayed.

 DD MMM YYYY Geac ADVANCE Library System (#.##) IIIII PP HH:MM Your Library Name HOLDS PROCESSING

Enter Patron Name or Barcode:

Scan or enter the patron barcode or enter the patron's name in whole or part to browse the patron file. You may enter the patron's personal ID using the ID= command, however, the ID must be entered in full as it appears in the patron's record. No browse screen is offered for personal ID. Alternately, you may enter LST to access the last patron retrieved in Circulation.

For more information about browsing the patron file see *[Checkout](#page-62-0)* on [page 4-1](#page-62-0) 

After the patron barcode has been entered or a particular patron is selected by browsing the patron file, the HOLDS PROCESSING screen is displayed. (This screen, and all subsequent hold functions, is also accessible from the Checkout [COUT] function by using the H command).

DD MMM YYYY Geac ADVANCE Library System (#.##) IIIII PP HH: MM Your Library Name HOLDS PROCESSING Enter Patron Name or Barcode : 20000002003377 SMITH, YVONNE Blocks : 0 Fines : \$0.00 Items out : 2 Holds : 0 Enter command : - Type in a statement to search the database - Type 'S' to get to the OPAC search screen - Type 'B' to check the patrons blocks - Type 'IT' or 'LIST' to view checked out items - Type 'P' to update the patron record - Type 'SH' to show the holds for this patron - Type '?' for a more detailed help screen

### **Holds Processing Options**

At the Enter command: prompt you may enter one of the following options, or ? for a help screen.

- If you know the title on which the patron wants to place a hold, enter T= and the name of the book at the prompt. All other online catalogue search commands are also available from this prompt (e.g. A= for author, S= for subject, etc.).
- Enter S to produce the *Online Catalogue* search screen. See *Online Catalogue User's Guide.*
- Enter B to access the patron's block record. If a blocks record exists, you may accept payments, add new blocks and perform functions just as you would in Circulation Transaction Update (CTU) or Checkout (COUT).
- Enter IT, ITEM or LIST to view a list of the patron's current checkouts, and/or Lost items. You cannot perform the functions available from such a list in Checkout (COUT), (e.g. you cannot declare an item lost, nor renew it); the list in HRT is for display only.
- Enter P, or PATRON, to access the patron's registration screen. All update functions are available when the patron's record is accessed from HRT.
- Enter SH to display the current holds for this patron.

## **Placing Holds**

Access the Holds by Patron (HRT) function and identify a patron and a title as described.

```
 BRIEF DISPLAY
                                        Number of holdings : 1
AUTHOR : Tregear, Mary
TITLE : Chinese art
SUBJECT : Art, Chinese
SERIES : World of art;<br>LANGUAGE : ENGLISH
LANGUAGE
    Inst Branch Loan Collection / Call number Status / Due date
    ------ ------ ------- --------------------------------- -----------------
 1. Univ Main N7340 .T73 DUE: 04/30/93
 ** Last Screen **
 Options: 
 # item Full display Prior screen Extend search Search copy Output
 Retrieve MARC Holds New search ? help Order display
```
By selecting the *Retrieve* option the system will present the HOLD DETAIL SCREEN with bibliographic and patron data, and default hold parameters.

```
 DD MMM YYYY Geac ADVANCE Library System (#.##) IIIII PP
  HH: MM Your Library Name
                        HOLD DETAIL SCREEN
 Author : Tregear, Mary
 Title : Chinese art
Patron : SNELLING, JOHN CRAIG 1d : 568625570 Bar : 20000002003070
 Address : 1420 NW WORDEN CIRCLE Group : Faculty 
 Placed : 15 APR 1993 16:47 Active : 15 APR 1993 16:47
 Expires : 14 APR 1994 23:59 
 Pickup : AU CAM3
 Scope : ALL - ALL ITEMS IN SYSTEM Hold code : HCD
 Circ code: Hold Level : 60
 Notes :
 Options: 
 Commit hold Exit Date Pickup location Hold level Scope
 Copy hold Notes Activation info Hold code Second screen ? help
```
If all information is accurate, place the hold by selecting the *Commit hold* option. This option will file a new hold, or file any changes you make to an existing hold.

NOTE: Release 5 allows a patron to have more than one hold on a title. A warning is given when a staff member is placing a subsequent hold for a patron.

```
*** Patron already has a hold on this title.
```
Continue (Y/N)?

This is not allowed when the hold is placed from OPAC (e.g. if your library has selected the patron-placed holds feature).

#### **Holds Detail Data Fields and Options**

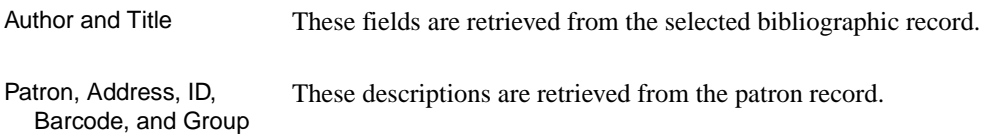

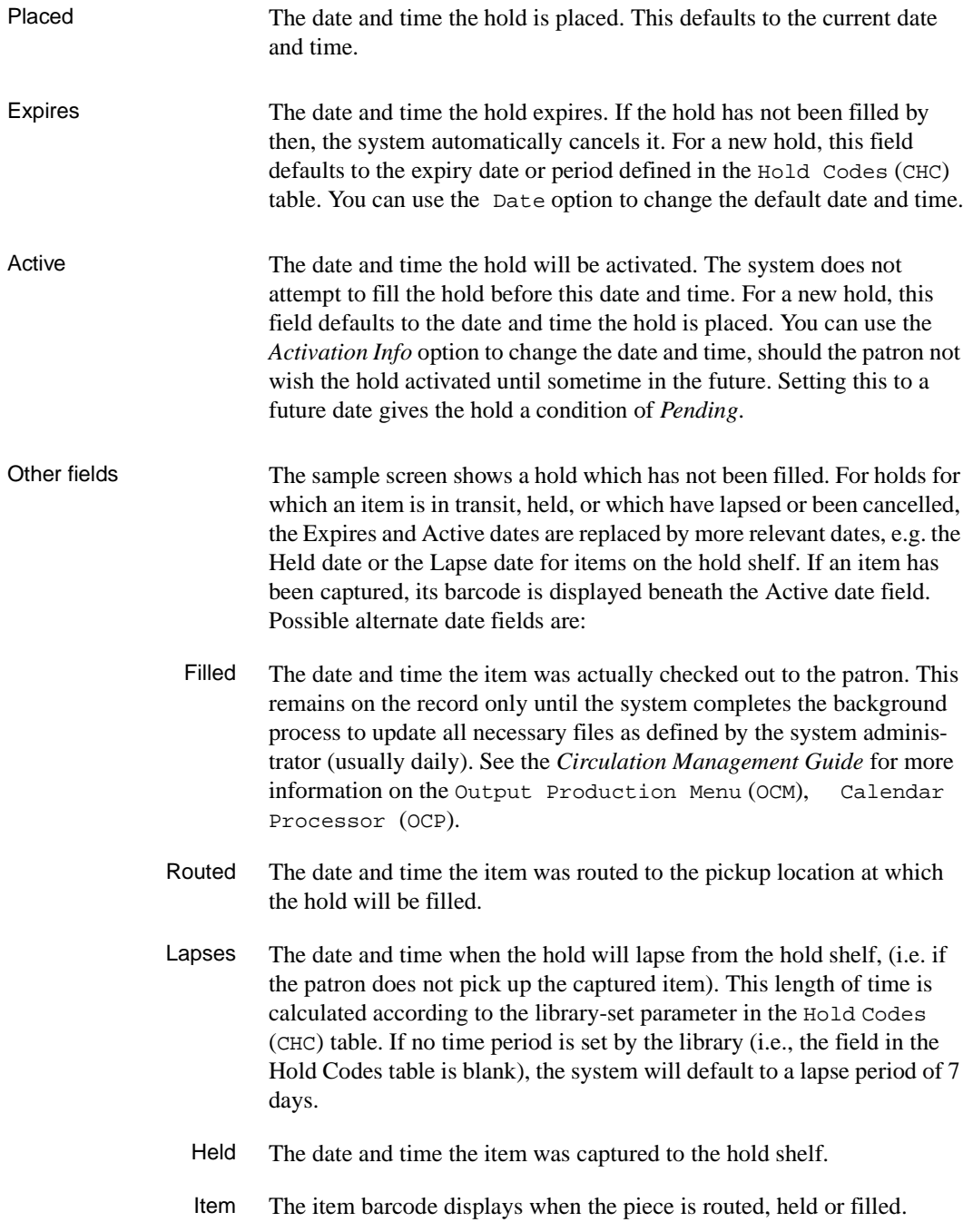

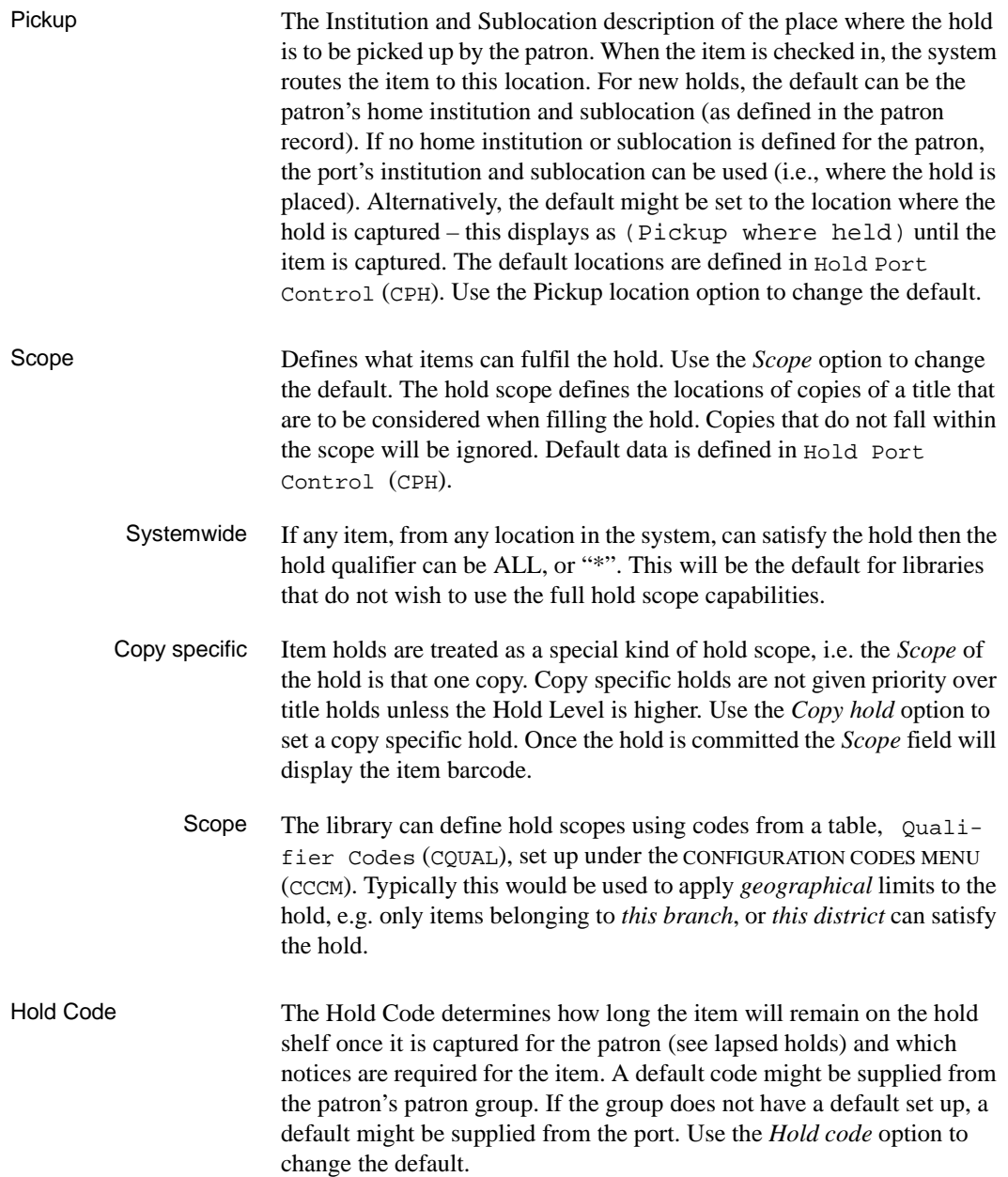

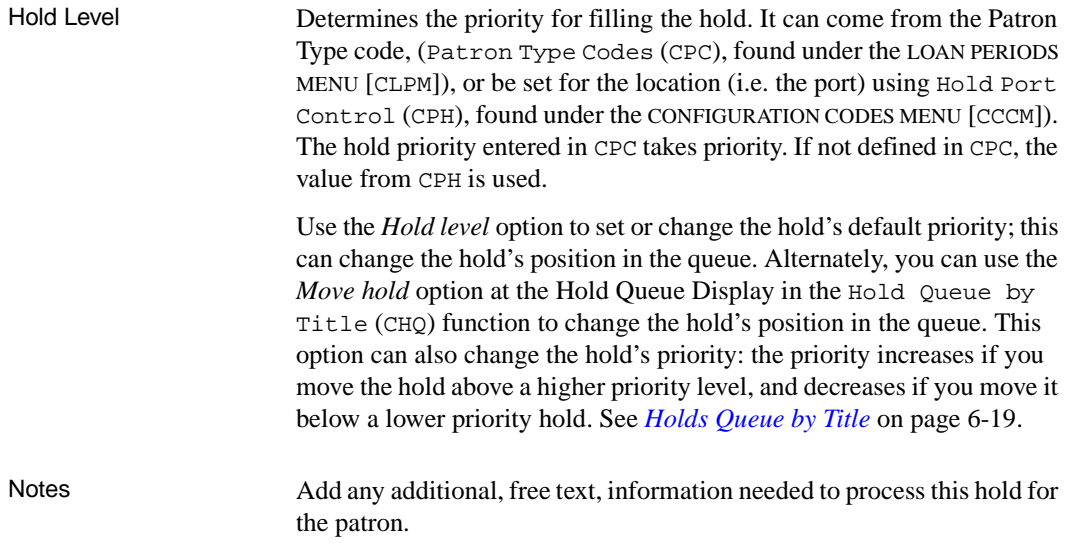

## **Copy Holds, Traces and Recalls**

Use the *Copy hold* option to access the PIECES SUMMARY (HOLDS) screen to select a piece for a copy specific hold, or to place a recall, or trace on an item. This screen will also display information such as Institution, location, Circulation Code, barcode number and status.

```
 PIECES SUMMARY (Holds)
   CAMPUS LIBRARY CIRC CODE COLLECTION/CALL NUMBER STATUS/DUE DATE
   ------ ------- --------- ----------------------------- ---------
 1 Univ CAM1 2 week A/V /SB458 .M87 DUE: 04/22/93
 ** Last Screen **
 Options: 
 Retrieve # Prior screen Trace # Recall # ? help
```
Circulation Codes are shown for items that have them defined in their pieces records.

The status column can show such values as:

- On hold on hold shelf for a patron.
- DUE: due date for an item currently checked out.
- Recalled items already recalled from the current borrower.
- Missing items already on trace.

Use the *Retrieve #* option to place a copy hold. The system returns you to the HOLD DETAIL screen and shows the barcode in the Scope field:

Scope : Copy hold for 39999000101853

At that point you select the Commit hold option to place the copy hold.

Traces and Recalls The actions taken by the *Trace #* and *Recall #* options will vary with the library's set up in the Hold/Recall/Trace Control Table (CHRT), found in the CONFIGURATION CODES MENU (CCCM), under the CIRCULA-TION CODES MENU (CCM). The choice is whether or not to have the

system automatically place a copy level hold following the trace or a recall of an item.

Trace Use the *Trace #* option to place a trace on an item. This will include the item on a search list for staff, and Checkin will display a warning if the item barcode is entered or wanded. After selecting the item to trace, the system will display:

```
Trace placed on item. Press <ENTER> to continue
```
 after <ENTER> you will either return to the HOLD DETAIL SCREEN or remain at the PIECES SUMMARY (HOLDS) screen. Prior screen returns you to the HOLD DETAIL SCREEN.

If the library has set the system to NOT automatically place a hold after a trace, the HOLD DETAIL SCREEN will show a title level hold in the *Scope*  field. If you *Exit,* the system will delete the title hold, but leave the trace in effect. If you *Commit* the hold, the system will retain the title level hold for the patron.

If the library has set YES to automatically place a hold after a trace, the HOLD DETAIL SCREEN will show a copy level hold in the *Scope* field. If you  $\vec{v}$  and  $\vec{v}$ , the system will delete the copy level hold, but leave the trace in effect. If you *Commit* the hold, the system will retain the copy level hold for the patron. If a hold is placed on a traced item, checkin will provide informative messages and prompts.

Recall Use the *Recall #* option to recall an item currently checked out. The system will generate a recall notice for the current borrower. Depending on parameters set for the patron type, the system will assign a new due date which will print out the recall notice.

> If the library has set the system to **NOT** automatically place a hold after a recall, the HOLD DETAIL SCREEN will show a title level hold in the *Scope* field. If you  $Exit$ , the system will delete the title hold, but leave the recall in effect. If you Commit the hold, the system will retain the title level hold for the patron.

> If the library has set YES to automatically place a hold after a recall, the HOLD DETAIL SCREEN will show a copy level hold in the *Scope* field. If you *Exit*, the system will delete the copy level hold, but leave the recall in effect. If you *Commit* the hold, the system will retain the copy level hold for the patron.

Checkin will alert the operator to the recall and hold.

## **Second Screen**

From the HOLD DETAIL SCREEN you can access a *Second Screen* which shows most of the details associated with a given hold. For example, while the HOLD DETAIL SCREEN shows the **MOST** relevant dates concerning a hold, the HOLDS FULL DETAIL SCREEN shows **ALL** the dates. In addition, it is used to set, or change, some of the less commonly used *Hold* fields.

For example, if an item has been automatically recalled, the screen shows three additional display-only fields below the Filled field: Recall Item (barcode of the recalled item), Recalled (date and time the item was recalled), and Recall Due (new due date and time for the recalled item).

```
DD MMM YYYY Geac ADVANCE Library System (#.##) IIIII PP
    HH:MM Your Library Name
                         HOLDS FULL DETAIL SCREEN
Author : Prebble, John, 1915-
 Title : The Highland clearances
Patron : SNELLING, JOHN CRAIG 1d : 568625570 Bar : 20000002003070
 Placed : 16 APR 93 13:28 At : AU CAM3
 Active : 16 APR 93 13:28 Expiry : 15 APR 94 23:59
Captured : The extension of the Held : Held : Held : Held : Held : Held : Held : Held : Held : Held : Held : Held : Held : Held : Held : Held : Held : Held : Held : Held : Held : Held : Held : Held : Held : Held : Held : H
 Lapses : Filled :
 Held item:
 Pickup : AU CAM3
 Scope : 15
Hold code: HCD Priority : 75
 Fill Rules :H Circ code : Autocancel : YES
 Options: _ 
  ? help Prior screen Pickup location Fill qualifier Autocancel 
 Cancel hold
```
Prior Screen Returns you to the Holds Details Screen

Fill Qualifier **Parameters can be set on a hold that determine which holds are filled** first. These are known as *Fill Qualifiers*. By setting these you may customize the holds function to suit your library. These *Fill Qualifiers* are particularly useful in a multi-agency, or multi-library system where books from several locations could satisfy holds.
Defaults are established in Holds Control Codes (CHLDC), under the Holds Control (CHOLD) menu. Allowed values are:

- Blank: no fill qualifier.
- P: *Pickup* qualifier.

Holds with a *P* qualifier will take priority over other holds when the current checkin location is the same as the pickup location. This is to prevent items being routed from one location to another and then back again in order to satisfy holds.

• H: *Home* qualifier.

Holds with an *H* qualifier will take priority over other holds when the current checkin location is the same as the patron's home location. When an item is checked in, patrons belonging to the same location as the item get priority.

• F: Fast Track.

Items of the appropriate Circulation Code will satisfy such holds preferentially. Only when there are no further Fast Track holds will such items be allowed to fill *normal* holds. There is no default setting for Fast Track holds.

Once set, the special *Fill Qualifiers* will display under the *TYPE* field in Hold Queue (CHQ) by Title. Note that the qualifier will not display when the hold queue status is checked from Holds by Patron (HRT).

Autocancel This option is used to determine whether a hold may be considered for cancellation (as opposed to having a user-specified cancellation date). The background program which updates holds information overnight, can check to see if a given hold cannot be filled (e.g. no copies exist which can fill the hold). If the *Autocancel* flag in the individual hold record is set to Y, **and** if the library has opted for the *Flagged Hold Cancellation,* the system will produce a report. The library can inquire on these unfillable holds and cancel them. This report is accessed from Flagged Hold Cancellation (CFHC), in the Item Control (ICM) menu. In certain cases the library may wish to prevent certain holds from being automatically cancelled and reported by the system. In this case the *Autocancel* field may be set to no.

> This option is set by an on/off toggle. Enter A (Autocancel) to change the field from *yes* to *no*, or *no* to *yes*.

**Note**: if a hold cannot be filled at the time of hold placement, the system will warn you, and allow you to stop placing the hold, or continue anyway. If you continue anyway, the Autocancel flag is automatically set to No.

(See the *Circulation Management Guide*, CONFIGURATION CODES MENU [CCCM], Holds Control [CHOLD] table, Holds Reports [CHLDP]control codes, to determine whether or not the system should produce such a report. See the *Circulation Management Guide*, Output Control Menu [OCM], Calendar Processor [OCP] for information on production on the flagged hold cancellation list. See the *[Flagged Hold Cancellation](#page-269-0)* on page 11-60.

• Holds can be cancelled from the HOLDS FULL DETAIL SCREEN. For information about other screens which permit cancelling of one, or all holds for a title, or a patron, see *[Holds by Patron](#page-146-0)* on page 6-15.

#### <span id="page-146-0"></span>**Holds by Patron**

The SH command at the initial holds screen will display all current holds for the patron. From this screen you can cancel holds, display the hold queue for a particular title, and access the HOLD DETAIL SCREEN.

02:36PM HOLDS BY PATRON DD MMM YY PATRON BARCODE: 20000002003377 PATRON NAME: SMITH, YVONNE TOTAL NUMBER OF HOLDS: 3 TYPE CALLNO/BARCODE TITLE/AUTHOR STATUS ACTION ---- -------------- ----------------------------- -------------- -------- 1. I AU CAM2 SPECN+ Chinese art: symbols and ima+ Loehr, Max 39999000121596 Due 22 APR 93 2. T Japanese gardens - Cancelled - Murphy, Wendy B. 3. I AU ALII SPECT+ The Japanese pottery handbook Simpson, Penny 39999000121180 Recalled Options: Queue display # # line Cancel hold # Cancel all Exit ? help

#### **Holds by Patron Data Fields**

TYPE Displays either a  $\tau$  for a title level hold, or an  $\tau$  for an item, or copyspecific hold. If the hold is copy-specific the item barcode will display, along with the sublocation and call number.

> The specific condition of the hold is displayed on the first line of the hold's display, and is set off by hyphens, e.g., - Cancelled -. These conditions are listed below. These conditions are updated, changed or removed regularly by the system's background processor. In addition, if the hold is copy-specific, or when a specific item has been captured for the hold, the current status and action of that item are displayed (e.g., the due date of a checked out item, or a recalled status). These are listed under the STATUS and ACTION columns, display without hyphens, and will be on the last line of the item's display.

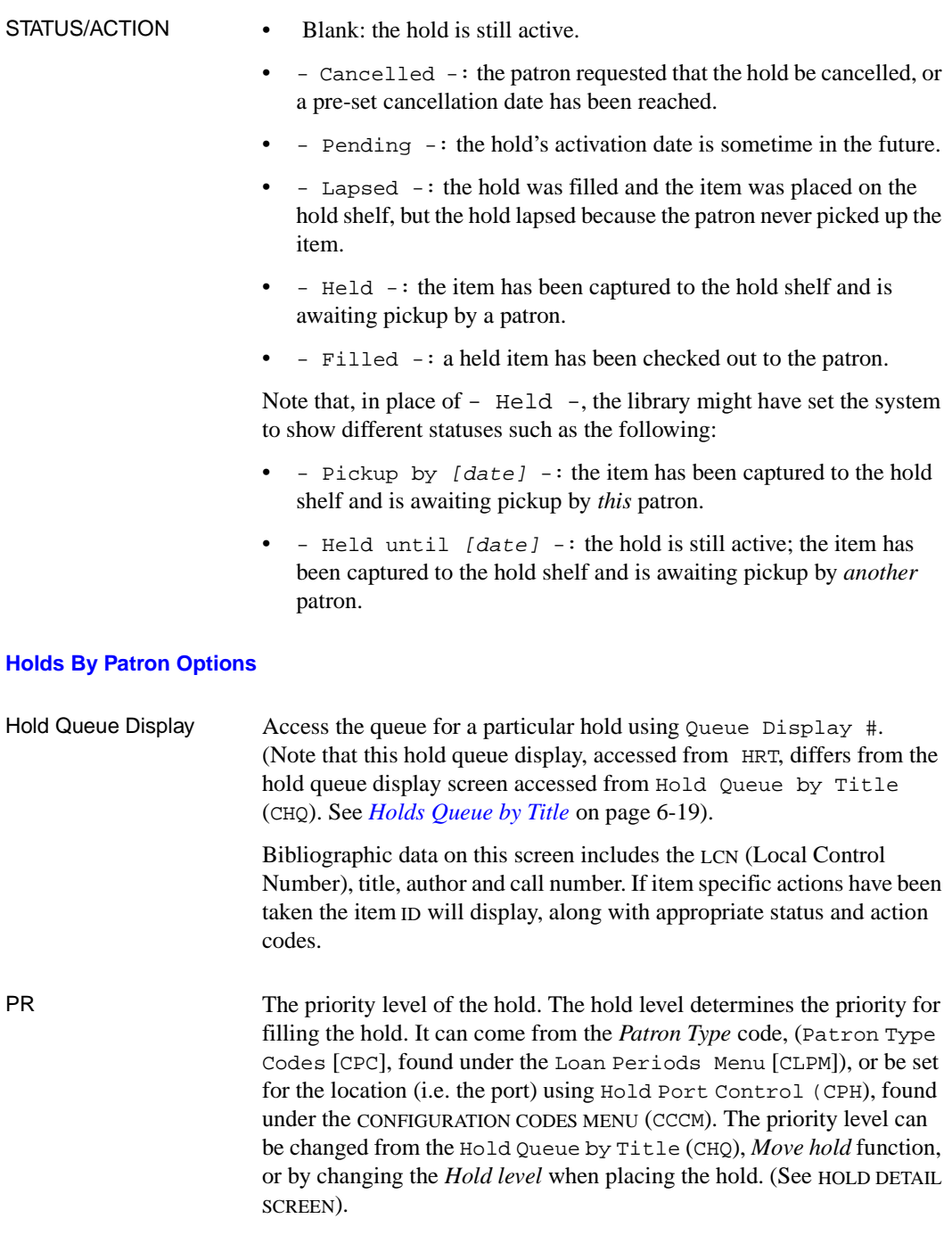

Patron barcode, name and patron group display, along with the date/time the hold was placed, and the expiration date (if any).

04:29PM HOLD QUEUE DISPLAY DD MMM YYYY LCN.....: 10013100 **ITEM ID: 39999000101853** TITLE...: Japanese gardens STATUS.: Recalled AUTHOR..: Murphy, Wendy B. CALL  $NO.:$  AU CAM1  $A/VSB+$   $ACTION.:$  TYPE PR PATRON ID PATRON NAME GROUP HOLD DATE EXP.DATE ---- -- --------------- ----------------------------- --------- -------- 1. T 70 20000002000057 MACK, PATRICK VINSON P1 04-15-93 04-14-94 03:21PM 11:59PM 2. I 60 20000002003377 SMITH, YVONNE P1 04-15-93 04-14-94 03:23PM 11:59PM 3. I 55 20000002003070 SNELLING, JOHN CRAIG P2 04-16-93 04-15-94 03:24PM 11:59PM 4. T 55 20000002004852 JONES, BENJAMIN EINAR P1 04-15-93 04-14-94 03:24PM 11:59PM Options: # line Cancel hold # Cancel all Forward Backward Exit ? help

Cancelling holds Holds may be cancelled from this screen, or from, HOLDS BY PATRON screen. The *Cancel all* function on this screen will cancel all holds for the *title*. The *Cancel all* function on the prior screen cancels all holds for the *patron*. The *Cancel hold #* option will cancel one of the title's holds in the same manner described for patrons.

> • The *Cancel hold #* cancels one of the title's/patron's holds. The system prompts:

Are you sure you want to CANCEL hold for patron 20000002003377 (Y/N)?

and offers a window for you to enter a cancellation note for the cancellation notice. The *Cancel all* option cancels all of the title's/patron's holds. The system prompts:

Are you sure you want to cancel all holds for this patron (or title)? (Y/N)

and offers a window for you to enter a note for the cancellation notice.

• Holds can also be cancelled from the Second Screen of the Hold Detail Display, i.e. the HOLD FULL DETAIL DISPLAY screen.

Hold Detail Screen Display the HOLD DETAIL SCREEN by selecting the *#line* option. This screen can also be accessed from Hold Queue by Title (CHQ). Use this screen to place a new hold for a patron, or to display or change a patron's existing hold. The HOLD DETAIL SCREEN is displayed after a title is retrieved at the beginning of the holds process.

```
 DD MMM YYYY Geac ADVANCE Library System (#.##) IIIII PP
  HH:MM Your Library Name
                        HOLD DETAIL SCREEN
 Author : Murphy, Wendy B.
 Title : Japanese gardens
 Patron : SNELLING, JOHN CRAIG Id : 568625570 Bar :20000002003070
Address : 1420 NW WORDEN CIRCLE Group : Faculty at
 Placed : 15 APR 1993 15:23 Active : 15 APR 1993 15:23
 Expires : 14 APR 1994 23:59
 Pickup : AU CAM3
 Scope : ALL - ALL ITEMS IN SYSTEM Hold code : HCD
 Circ code: Hold Level : 60
 Notes :
 Options: 
  Prior screen Date Pickup location Hold level Scope Copy hold
  Notes Activation info Hold code Second screen ? help
```
#### <span id="page-150-0"></span>**Holds Queue by Title**

To check the hold queue status, select Hold Queue by Title (CHQ) on the STANDARD CIRCULATION MENU.

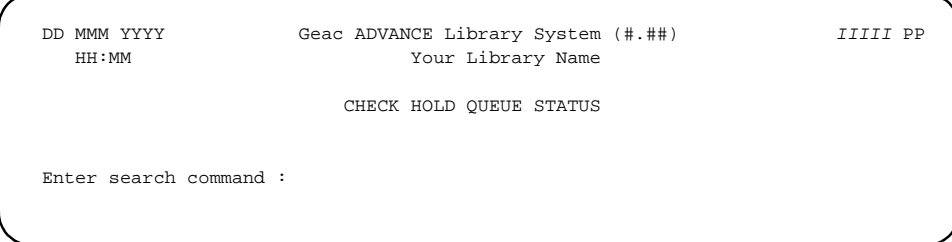

You may:

- select a title by entering a search command, e.g.  $T = \underline{\hspace{2cm}}$ , to browse and retrieve a title from a browse list. All appropriate search commands, e.g. Author, Title, Subject, etc. may be used.
- enter S to go to the Online Catalogue and search for a title.
- enter an item barcode. If you uniquely identify a title, e.g. by a barcode search, the system will display the HOLD QUEUE DISPLAY screen directly. If you access the queue from a search, the system will first provide a BRIEF DISPLAY. Select the *Holds*, or the *Retrieve,* option to access the HOLD QUEUE DISPLAY. (Note: authorized staff may access all associated functions from either *Retrieve*, or *Holds*, options. The *Holds* option is the one which permits patrons to access limited HOLD QUEUE DISPLAY in OPAC).

```
 BRIEF DISPLAY
                                       Number of holdings : 1
AUTHOR : Murphy, Wendy B.
              Time-Life Books
TITLE : Japanese gardens
SUBJECT : Gardens, Japanese
LANGUAGE : ENGLISH
   Inst Branch Loan Collection / Call number Status / Due date
    ------ ------ ------- --------------------------------- -----------------
 1. Univ CAM1 A/V / SB458 .M87 Recalled
 ** Last Screen **
 Options: 
 # item Full display Prior screen Extend search Search copy Output
 Retrieve MARC Holds New search ? help Order display
```

```
15:32 HOLD QUEUE DISPLAY DD MMM 1993
LCN.....: 10013100 No. of holds : 4 No. of pieces : 1
TITLE...: Japanese gardens
AUTHOR..: Murphy, Wendy B.
   TYPE PR HOLD ITEM/TYPE PATRON ID / NAME GROUP HOLD DATE EXP.DATE
   ---- -- --------------- ----------------------------- --------- --------
 1. H 70 Title Hold 20000002000057 P1 04-15-93 04-14-94
 ALL MACK, PATRICK VINSON 15:21 23:59
 2. H 70 Title Hold 20000002004852 P1 04-15-93 04-14-94
CAM1 JONES, BENJAMIN EINAR 15:24 23:59
 3. H 65 39999000101853 20000002003377 P1 04-16-93 04-15-94
 CAM2 SMITH, YVONNE 11:29 23:59
 4. H 60 39999000101853 20000002003070 P2 04-15-93 04-14-94
 ALL SNELLING, JOHN CRAIG 15:23 23:59
  *** End of list
 Options: 
  Backward Forward Prior screen New search ? help Move hold
  # line
```
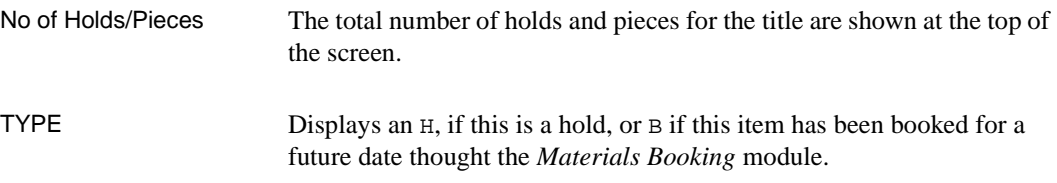

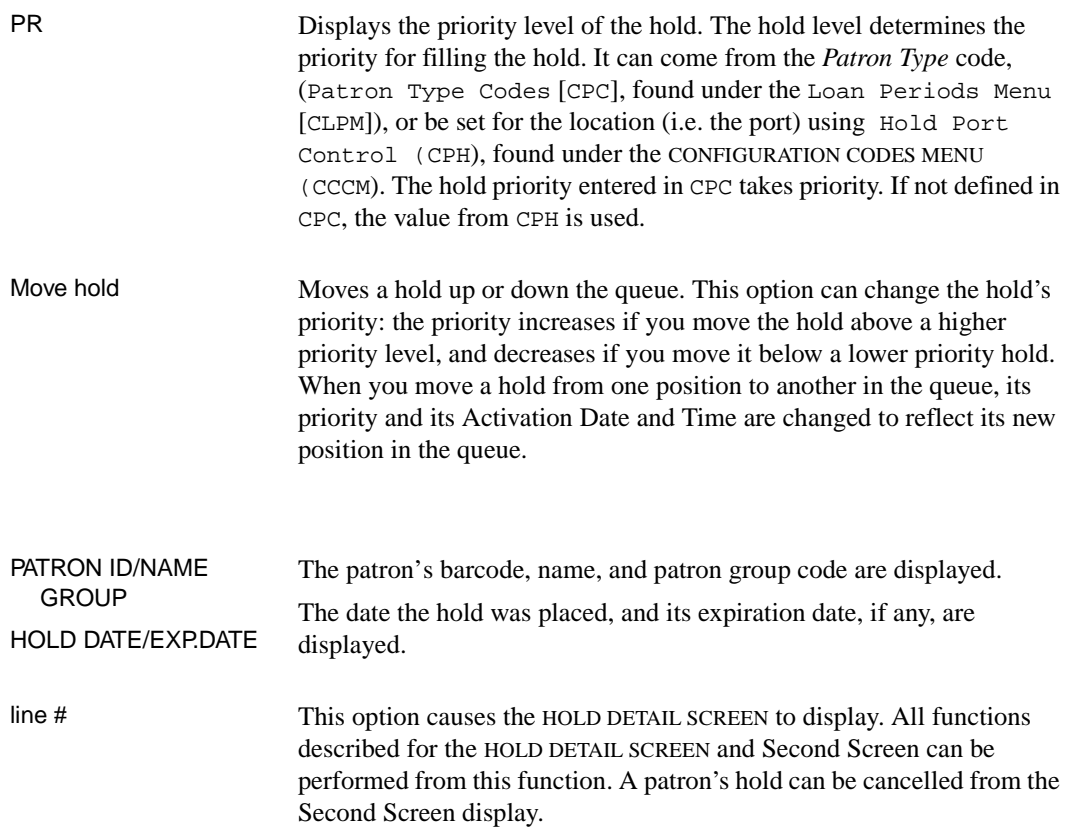

#### **Hold Fill Sequence**

Since there may be several holds on the same title/item, when an item is checked in, the system must decide which patron's hold to fill.

In general, holds that are higher in the HOLD QUEUE DISPLAY are filled before holds that are lower in the queue. When you place a hold, the system inserts it into the queue as follows:

- a higher priority hold is placed above lower priority holds
- a new hold is placed below older holds of the same priority. (See *[Holds by Patron](#page-146-0)* on page 6-15, and *[Holds Queue by Title](#page-150-0)* on page 6- [19](#page-150-0), for more information on where priority defaults are established)

You can use the *Move hold* option in either of these functions to move holds higher or lower in the queue, or change the hold level (priority) at the time the hold is placed. This will cause their priority level to change accordingly.

Holds may be filled out of queue sequence in these situations:

- If the Scope of the hold is such that the piece being checked in does not fall within the scope
- The action of the Fill Qualifier causes another hold to take priority.
- The activation dates have been adjusted. For holds of equal priority, those with the earlier activation date or time will take priority.

## **7 Recalls**

Recalls are used to inform patrons that checked out item(s) are needed by other patrons. Items may also be recalled for library purposes such as repair or course reserve. Recalls may be placed only on items, titles are not recalled. Only items checked out can be recalled.

ADVANCE offers two methods for placing a recall:

- Directly invoke a recall on an item by entering CREL from the STANDARD CIRCULATION MENU. This recall is placed by the library rather than by, or for, a specific patron as is done by Holds, Recalls or Traces (HRT).
- Invoke a recall indirectly while placing a hold on an item. Indirect recall is done by entering Holds, Recalls or Traces (HRT) on the STANDARD CIRCULATION MENU. This function is also accessible from Checkout (COUT), by the hold option.

## **Direct Recalls**

When recalling an item directly, enter CREL from the STANDARD CIRCU-LATION MENU.

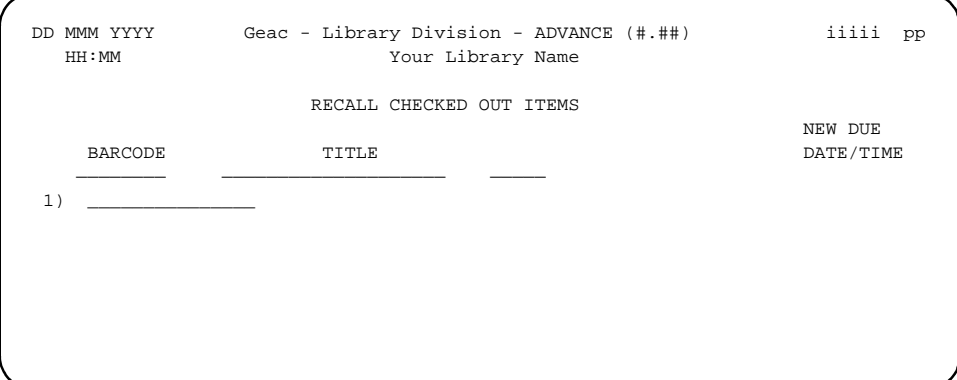

Two options are available:

- 1. Scan or manually enter the item barcode.
- 2. Use the *search* option to access the *Online Catalogue* to find the item.

#### **Entering Barcode**

When an item barcode is entered, the RECALL CHECKED OUT ITEMS screen is displayed.

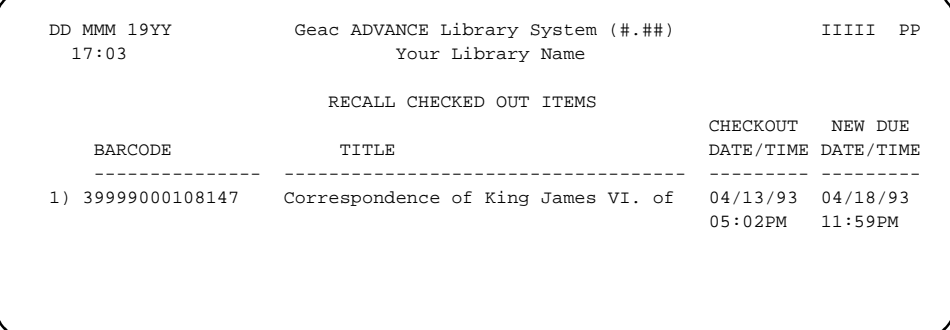

The barcode, title and current checkout date/time are displayed. The NEW DUE DATE/TIME column highlights the item's new due date. The new date is set by the system using default information based on the patron group circulation codes. If you require the item at a time that is different (either earlier or later) than the date assigned by the system, you can enter the new date in the highlighted area. Use the same date format as the original date.

After you have decided on the date, <ENTER> moves the highlighting to the time field. Alter the time in the same way as the date was altered.

Use this option with *Reserve Book Room* items or any items with a shorter checkout time than the default recall (usually less than seven days).

- Exceptions If you enter a barcode, or search for an item that is in the library, the system will prompt:
	- \*\*\* 39999000100651 has not been checked out.

An item not checked out cannot be recalled.

- If you enter a barcode, or search for an item already on recall, the system will prompt:
- \*\*\* Item 39999000104153 has already been recalled.

#### **Search Item**

To search the database for an item to be recalled, use SEARCH at the barcode prompt.

See *[Holds, Recalls or Traces](#page-132-0)* on page 6-1 for information on recalling items for particular patrons.

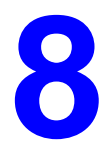

## **Renewals**

Renewals extend the time a patron has for using an item. Renewals are usually executed on or before the due date of the patron's item.

Renewals are accessed from the CHECKOUT screen by entering COUT from the STANDARD CIRCULATION MENU.

#### **Starting Renewals**

To renew an item, you must follow the same preliminary procedures as for checking out items. Enter the patron ID, barcode, or name. For example, if Smith, Yvonne is entered at the patron prompt, the CIRCULATION CHECKOUT screen appears

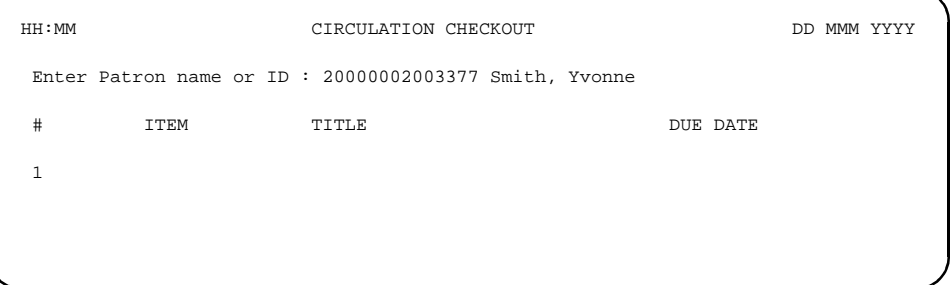

There are two ways to renew items for a patron.

- Enter the item's barcode at the Item prompt.
- Enter ITEM at the Item Barcode prompt to see a list of all items checked out to the patron.

#### **Renew with Item Barcode**

Enter the item's barcode at the Item prompt. If the patron has this item checked out already, and the item is not overdue, the system displays a message.

```
14:24 CIRCULATION CHECKOUT DD MMM YYYY
Enter Patron name or ID : 20000002003377 Smith, Yvonne
# ITEM TITLE DUE 
DATE
1 39999000127634 Gross yields for even aged stands of Dou 08-
24 - 9204:00PM 
2. 39999000110879
This Item is currently checked out to this patron. Renew Item? Y/N/yes to All :
```
Enter Y to confirm the renewal of the item. The system displays the new due date, just as in a regular checkout transaction.

Enter N, if you are not renewing the item.

Enter A to confirm the renewal of this item and suppress this message for the remainder of the patron's renewals.

Repeat either process until all items are renewed.

#### **Renew with Renew Option**

To renew using the *Renew* option, enter ITEM at the item barcode prompt to see all items checked out to the patron.

```
04:09PM CIRCULATION CHECKOUT DD MMM YY
  Enter Patron name or barcode : 29999000461152 Collins, Betsy E.
ITEMS CHECKED OUT by Collins, Betsy E. 1 of 1 displayed
Num Call number Motices Title Date Constanting Call Date due
-------------------------------------------------------------------------------
1) CAM3 PN6178.S4 S4 Scottish jests and anecdotes 13 APR 93
                      0 Chambers, Robert, 1802-1871, e 17:01
  Options: 
  Note # ? help # line Renew line(s)# Renew all Claim return #
  Lost item # Backward Forward Print Exit Full details #
```
Use the *Renew line(s)*  $#$  or the *Renew all* command. Any checkout notes associated with the item(s) will be displayed on renewal. The note is also preserved by the renewal. Notes will display:

RENEWAL NOTES: 04-10-93 09:58AM Scottish jests and anecdotes Notify patron of mail returned

End of note - press <RETURN>

#### **Renew Overdue Item**

```
04:35PM CIRCULATION CHECKOUT DD MMM YY
 Enter Patron name or barcode : 20000002001234 Ackerman, Susan
ITEMS CHECKED OUT by Ackerman, Susan 2 of 2 displayed
Num Call number Notices Title Date due
-------------------------------------------------------------------------------
1) PUB MAIN Z99 .B12 Canadian History *DUE* R12 FEB 93
                      1 Smith, James 23:00
2) PUB TL787 .F5 1983 The First 25 years in space : R10 MAY 93
                    0 Needell, Allan A. *N*23:00
    Select Forward for display of lost items
 Options: 
  Note # ? help # line Renew lines(s)# Renew all Claim return #
  Lost item # Backward Forward Print Exit Full details #
```
If an item is marked \*DUE\* next to its *Date due*, it is overdue. If it is selected for renewal, this message appears:

This Item is OVERDUE and must be checked in. Checkin and Renew? (Y/N):

If the item is overdue and has a hold on it, the following message appears instead:

This Item is OVERDUE and HELD. Checkin and Renew? (Y/N):

Answer Y to checkin the item and renew it. The system will calculate associated overdue charges.

Answer N to abort the transaction, leaving the item overdue with the original due date.

#### **Maximum Renewal Limits**

The system will allow the library to set the maximum number of times that specific items can be renewed.

If the limit is exceeded the system displays the message:

Maximum renewals for this item have been reached.

The system administrator/circulation supervisor can establish this limit in Patron Group Codes (CPGC) which is accessed through Loan

Periods Menu (CLPM) under the *Configuration Codes Menu* (CCM). In the Patron Group Codes (CPGC), this limit can be set at both the *Patron Type* and *Circulation Codes* levels. See *Circulation Management Guide*.

#### **Renew Item On Hold**

If you attempt to renew an item that has an outstanding hold, the system displays the message:

```
Item 39999000101492 is due 10 FEB 2000 20:55 
- renewal count : 1 (Max : 3)
This item is on hold. Renew (Y/N) or H to show holds:
```
You can enter H to display the HOLD QUEUE DISPLAY screen, or enter Y to renew the item even though there is a hold on it (leaving the hold queue as is), or enter N to checkin the item (and fill the hold or not, as you indicate).

**9**

## **Accounts Receivable**

This chapter discusses the ADVANCE system's online control of patron fines and the money collected using the Accounts Receivable functions. The system tracks all of the fines attached to a specific patron and provides access to an online cash register system for accepting payment and to control funds at the circulation desk. Instructions for opening and closing of the online cash registers are also described.

## **Accessing**

To access Accounts Receivable functions, select Accounts Receivable (CAR) from the Patron Control Menu (PCM), which is available from the GENERAL CIRCULATION MENU (GCM).

```
DD MMM YYYY Geac - Library Division - ADVANCE (#.##) IIIII PP
   HH:MM Your Library Name
                        PATRON CONTROL MENU
                       1. CPR Patron Registration
                       2. CTU Transaction Update
                       3. CAR Accounts Receivable
                       4. CPSS Patron Second Screen Definition
            Enter the number of your selection and press <ENTER>
                   or ? followed by <ENTER> for Help.
                  Press <ENTER> to return to previous level: _
```
You can also access the ACCOUNTS RECEIVABLE screen by selecting the *Accept payment* option on the Patron Blocks screens of Transaction Update, Patron Registration, and Checkout.

## **Online Cash Register**

Before handling a patrons accounts receivable, you must open an online cash register. The cash register must be assigned to your port in order to access the ACCOUNTS RECEIVABLE screen. If you do not open the correct register the system will return you to the Patron Control Menu.

#### **Open a Register**

Selecting Accounts Receivable (CAR) on the Patrol Control Menu produces the ACCOUNTS RECEIVABLE screen.

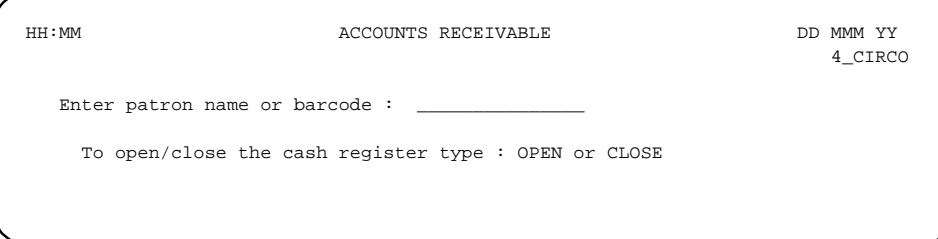

- 1. Enter OPEN at the barcode prompt.
- 2. The OPEN/CLOSE REGISTERS screen appears.

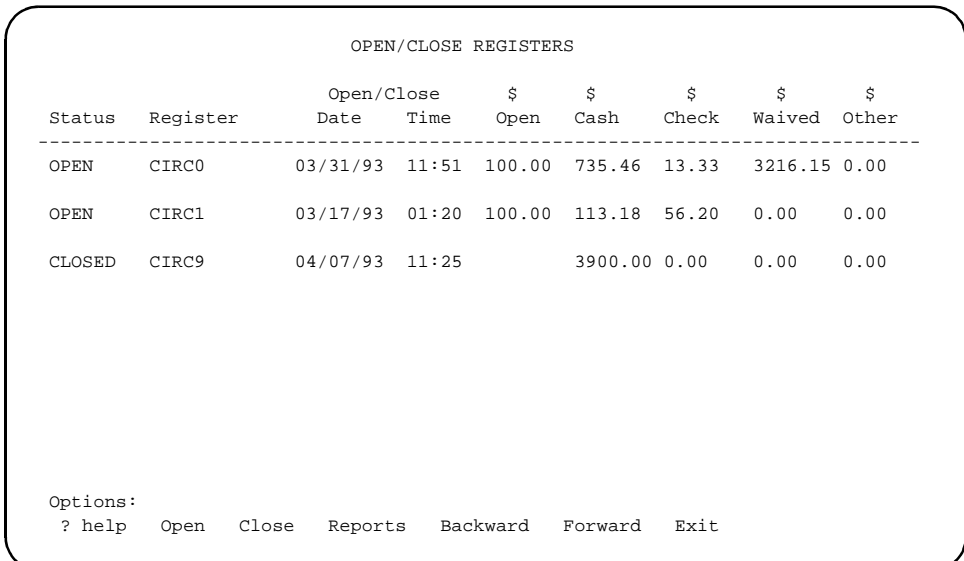

- 3. Select the *Open* option.
- 4. Enter register name (i.e., CIRC1) or end the register opening process by <ENTER>.
- 5. Enter opening balance of the funds in the till.
- 6. You will be prompted with a message similar to the following:

```
Opening balance = 85.00
Do you still wish to open register CIRC0? (Y/N) : __
```
Enter Y or N.

7. The OPEN/CLOSE REGISTER screen re-appears. Command options and the register(s) with its (their) Status listed as OPEN are displayed. Enter Exit if you are ready to collect fines.

#### **Close a Register**

To close an online cash register, begin at the same ACCOUNTS RECEIV-ABLE screen where you started the cash register opening process.

1. Enter CLOSE on the first line of the ACCOUNTS RECEIVABLE screen.

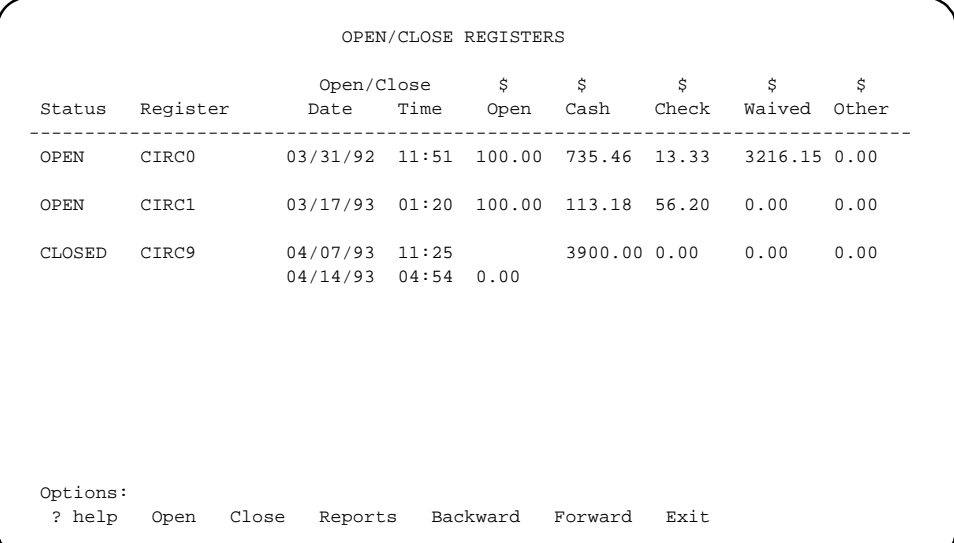

2. Select *Close*. A message similar to the following will be displayed.

```
 Current register = CIRC0
Enter register name or <ENTER> to exit : _
```
- 3. Enter register name (i.e., CIRC0) or end the register closing process by <ENTER>.
- 4. Enter a closing balance or accept the Default  $= 25.00$  by <ENTER>.
- 5. The system prompts:

```
Opening balance = 85.00
Do you wish to close register CIRC0? (Y/N) : __
```
Enter Y or N.

6. The system displays the CLOSED REGISTER REPORTS screen. You may select one of three printouts.

```
CLOSED REGISTER REPORTS
          1) Print Bank Deposit Attachment
          2) Print Brief Transaction Summary
          3) Print Detailed Transaction Summary
 Options: 
 ? help # line Exit
```
7. Select a report by using the *# line* option; a message appears:

Print to: (1) Library system printer, (2) Auxiliary printer : \_\_

- Enter 1 or 2 as you require.
- 8. When the command options re-appear, select Exit to return to the previous screen. Select Exit twice more to return to the PATRON CONTROL MENU.

### <span id="page-171-0"></span>**Fine Payment**

After opening a register, use *Exit* to move back to the ACCOUNTS RECEIV-ABLE screen. At this point, the ADVANCE system accepts fine payments using the following steps.

1. Enter patron's name, barcode, or personal ID (ID=*personal ID*), or enter LST (to access the last patron retrieved in Circulation) at the prompt. The ACCOUNTS RECEIVABLE screen appears.

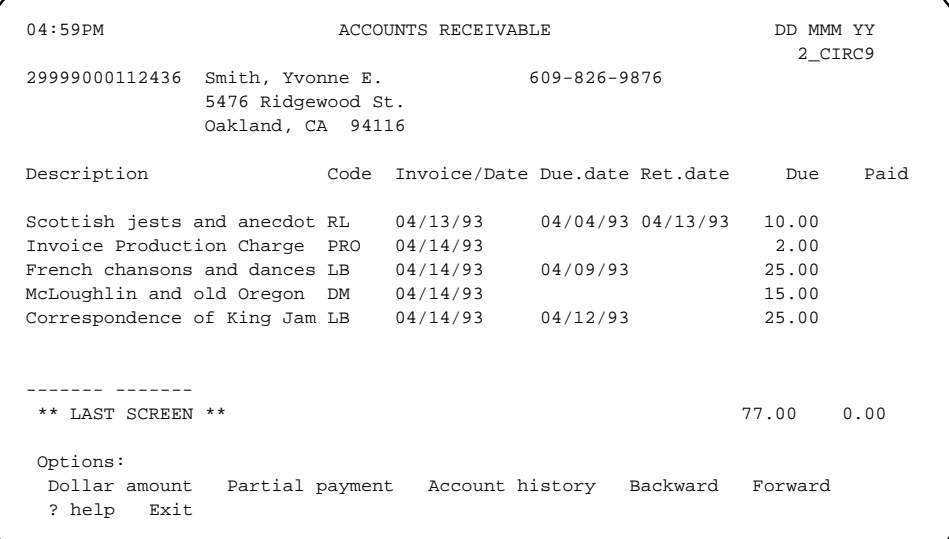

You can also access the ACCOUNTS RECEIVABLE screen by selecting the *Accept payment* option on the Patron Blocks screens of Transaction Update, Patron Registration, and Checkout.

2. Select Dollar amount and the system prompts you to enter amount of payment:

If you enter an amount less than the full balance owed the system will apply that to the first (and oldest) item(s) listed, up to the amount of the payment. The *Partial payment* option allows you to apply a payment to a specific item, even if it is not the oldest outstanding obligation. This method is described in, *Partial Fine Payment*.

3. A PAYMENT METHODS screen will appear on the lower portion of the ACCOUNTS RECEIVABLE screen.

```
04:59PM ACCOUNTS RECEIVABLE DD MMM YY
 2_CIRC9
29999000112436 Smith, Yvonne E. 609-826-9876
            5476 Ridgewood St.
           Oakland, CA 94116
Description Code Invoice/Date Due.date Ret.date Due Paid
                   PAYMENT METHODS
          1) CASH
          2) CHECK
          3) DCARD
          4) TCHECK
          5) WAIVE
Enter payment methods or (E)xit :
    Use a , to separate each different payment type.
```
- 4. Enter payment method (cash, check, debit card, traveller's check, or waive) at the prompt by typing the option number (i.e.; CASH or DCARD). You may accept more than one type of payment by entering the options separated by a comma (e.g.1,2 for a payment partially in cash and partially by check).
- 5. Enter the amount tendered. The payment method will also be indicated at the prompt, as in the following example for (CASH).

Enter amount tendered (CASH) :

If more than one payment type was specified the system will prompt for each type until the total payment is entered. If the full amount is not entered the system will prompt:

```
 Full payment is required. Enter (R)eenter or 
 (E)xit:
```
6. Once the full amount is entered the system prompts:

```
Do you wish to process this transaction? (Y/N) :
```
- 7. Enter Y for yes to complete the payment. You will be returned to the first ACCOUNTS RECEIVABLE screen with the outstanding balance changed to reflect the payment just made.
- 8. Select *Print* last receipt, to print a receipt for the patron.

#### **Partial Payment**

The ADVANCE Circulation system allows you to accept partial payment of a patron's outstanding fines. This means a patron can pay a portion of the amounts owing on each item, or complete payment on selected items. You may also use this feature to waive selected fines/charges.

- 1. Follow steps 1 and 2 described in *[Fine Payment](#page-171-0)* on page 9-8. The ACCOUNTS RECEIVABLE screen appears.
- 2. Select the *Partial payment* option.
- 3. Enter one or more *payment methods* from the list presented on the screen. If using more than one method, separate the methods with a comma. When the methods are entered, the screen ACCOUNTS RECEIVABLE appears.

```
05:59PM ACCOUNTS RECEIVABLE DD MMM YY
 2_CIRC9
29999000112436 Smith, Yvonne E. 609-826-9876
          5476 Ridgewood St.
          Oakland, CA 94116
Description Code Invoice/Date Due.date Ret.date Due Paid
Scottish jests and anecdot RL 04/13/93 04/04/93 04/13/93 92.00
Invoice Production Charge PRO 04/14/93 2.00
French chansons and dances LB 04/14/93 25.00
McLoughlin and old Oregon DM 04/14/93 15.00
Correspondence of King Jam LB 04/14/93 25.00
 ------- -------
  ** LAST SCREEN ** 159.00 0.00
    <SPACE> Exit (.) Back $ Amount of Payment
    <ENTER> Forward (=) Full Payment
           Please press <ENTER> after each selection.
```
- 4. The cursor appears to the right of the first fine. There are special command options available under the \*\*\* LAST SCREEN \*\*\* line. The options are:
	- <SPACE> Exit

Entering a space, exits the current line.

• <ENTER> Forward

<ENTER> key moves the cursor to the next line. This will allow you to select the item on which you wish to make full or partial payment/waive.

• (.) Back

Entering a period (.) moves the cursor to the previous line.

• (=) Full Payment

Entering an equal sign  $(=)$  will indicate to the system that you have changed your mind and want to make a full payment.

\$ Amount of Payment

Enter the dollar amount of the partial payment. In the example, the five dollar (5.00) partial payment could have been entered in one of the following formats: -5, 5, 5.0, 5.00, or \$5.00. The dollar sign (\$) is not necessary.

- 5. Enter amount of *Partial Payment* for each fine.
- 6. After entering a partial amount for each item, press SPACE BAR and  $\epsilon$ ENTER $>$  to *Exit.*
- 7. Enter amount of payment (i.e., 20.00). The system prompts:

Do you wish to process this transaction?  $(Y/N)$ :

Enter Y, to process the payment.

Enter N, to stop the payment processes.

8. Print a receipt by selecting the *Print last receipt*.

If the payment method selected was *Waive*, the system requires a *Waive* comment before prompting: Do you wish to process this transaction?  $(Y/N)$ : \_

Though the waive comment is required, you may override by entering spaces, followed by <ENTER>.

#### **Account History**

You can view the full accounting history for the patron.

- 1. Follow steps 1 and 2 described in *[Fine Payment](#page-171-0)* on page 9-8. The ACCOUNTS RECEIVABLE screen appears.
- 2. Select the *Account history* option. The screen that appears lists the most recent transactions first.

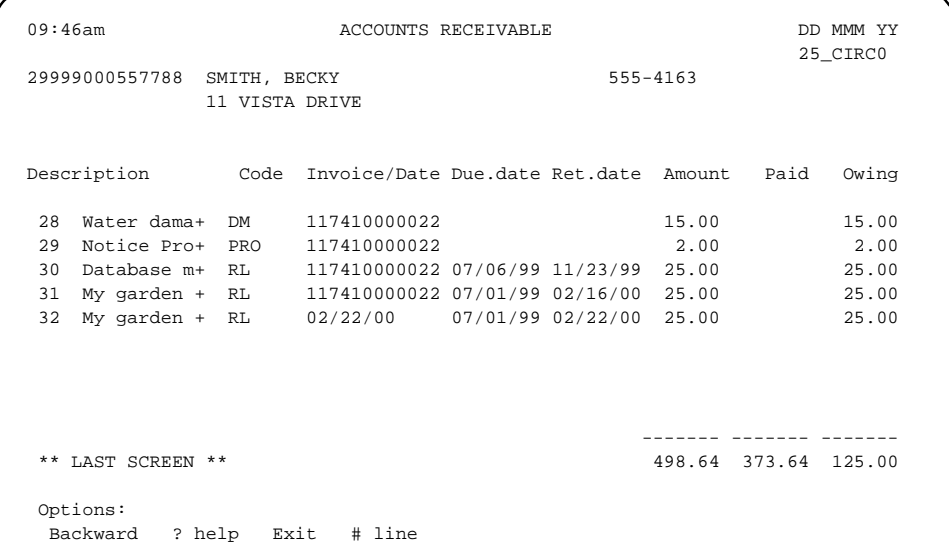

3. For details about a transaction, enter a line number.

09:46am ACCOUNTS RECEIVABLE DD MMM YY 25\_CIRC0 29999000557788 SMITH, BECKY 555-4163 11 VISTA DRIVE Bill : 19 Date created : 25 MAY 99 Invoice : Status : Paid Item/Desc : 39999000112339 Title : The Gourman report : a rating of undergraduate programs in American an+ Issued : 20 MAY 99 Due : 23 MAY 99 : 17:00 Date/Time Charge Paid Type Owing Receipt No. --------------- ------- ------- ------- ------- ----------- - 25 MAY 99 14:38 1.50 0.00 14 1.50 1 25 MAY 99 15:07 1.50 CASH 0.00 19\_CIRC0.1 Press <ENTER> to continue :

# **10**

## **Reserve Book Room**

The Reserve Book Room function (RBR) allows the library to set aside a group of items out of general circulation.

This chapter provides directions on:

- What details you should know before using the RBR option.
- How to enter information about instructors who want to use the RBR and how to enter information about the courses for which the instructor requires items to be held in reserve.
- How to link titles to RBR Course/Instructor records.
- How to remove titles from RBR Course/Instructor records.

## **Preparing To Use RBR**

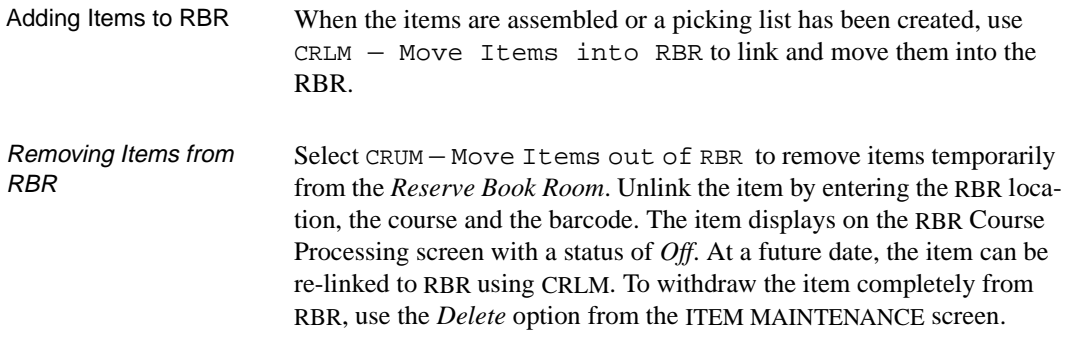
# **Accessing RBR**

Starting RBR To initiate the Reserve Book Room (RBR) function, enter:

- 1. CIRC to access the CIRCULATION MASTER MENU.
- 2. Select the RBR Circulation Menu.

# **Reserve Book Room Menu**

The RESERVE BOOK ROOM MENU provides access to Reserve Setup Menu (CRSM), Reserve Processing Main Menu (CREM), Move Items into RBR (CRLM), and Move Items out of RBR (CRUM).

The Reserve Book Room Reports are available on the CIRCULATION REPORTS MENU (CCR).

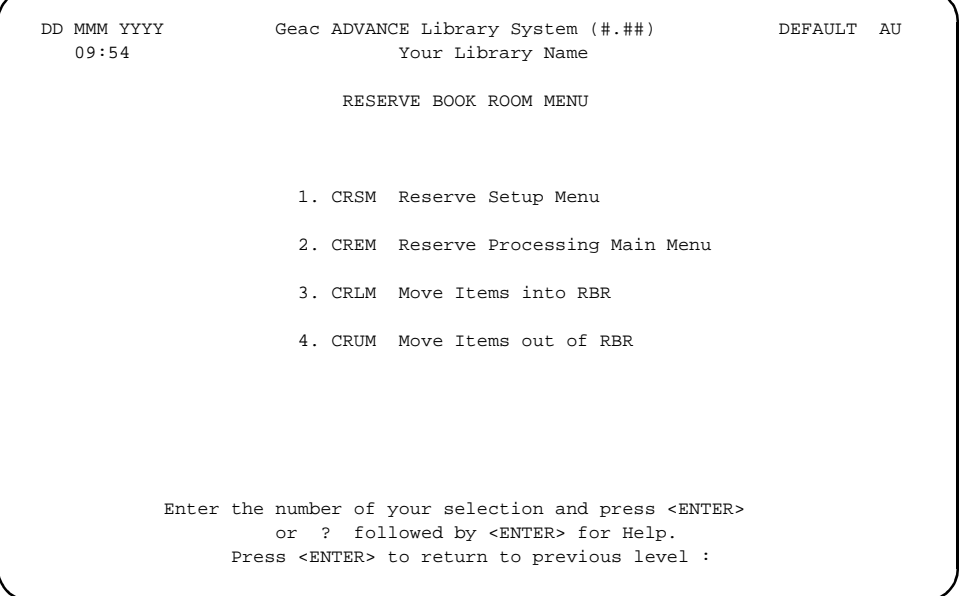

## **Reserve Setup Menu**

Enter CRSM to select the Circulation Reserve Setup Menu from the Reserve Book Room Menu. This menu provides functions with which you create temporary RBR location codes, and create and maintain course and instructor records. The third and fourth options are utilities to build, and verify, the indexes between RBR instructors, courses and titles. The final option provides reports of items to be placed on, or removed from, Reserve.

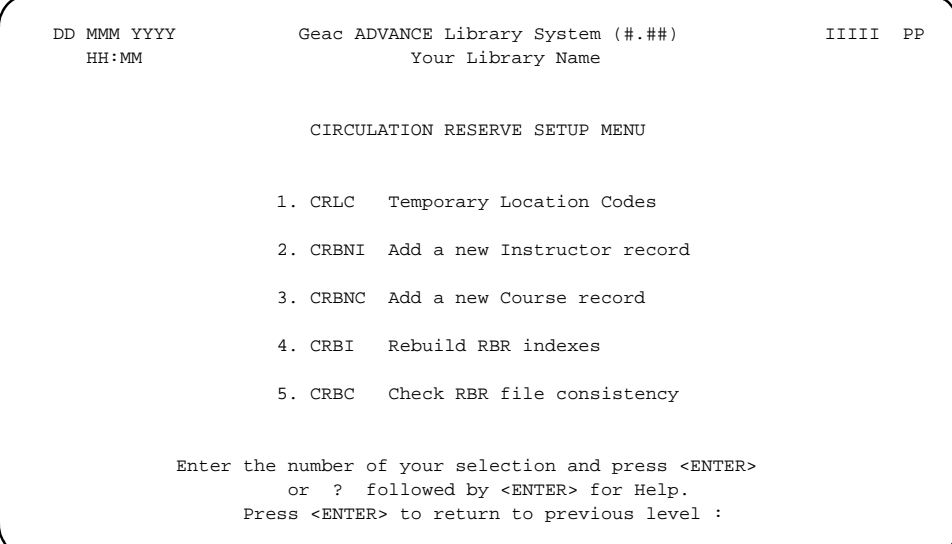

## **Temporary Location Codes**

Libraries may define a number of temporary location codes for each reserve collection, based upon the location of the Reserve Material. The example TEMPORARY LOCATION CODES screen displays a sample browse list of RBR locations and their temporary location codes. Other locations can be added as necessary by using the *Add* command. Any number of temporary location codes can be assigned.

```
 TEMPORARY LOCATION CODES
     Number of records : 4
     Code Description of code
      ------------- --------------------------------------------------
   1. CAM1RBR CAM1 Reserve Reading Room
 2. CAM2RBR CAM2 Reserve Reading Room
 3. CAM3RBR CAM3 Reserve Reading Room
 4. ENG1RBR ENG1 Reserve Reading Room
 Options: 
  ? help Add item # line Print Forward Backward Search jump
  Exit
```
#### **Location Code Setup Table**

Choosing one of the codes from the browse list displays the setup screen for that code.

```
 TEMPORARY LOCATION CODES
    TEMPORARY LOCATION CODE : CAM1RBR
    ----------------------------------------------------------------------
 1. Description : 24 HOUR ITEMS
2. New Institution : AU = University of Alameda
 3. New Sublocation : CAM1 = Main University Library
4. New Collection : RBR = Reserve Book Room
  5. New Call Number Prefixes :
 6. New Call Number Suffix : ON RESERVE
 Options: 
 ? help # line Line by line Copy Print Delete Exit
```
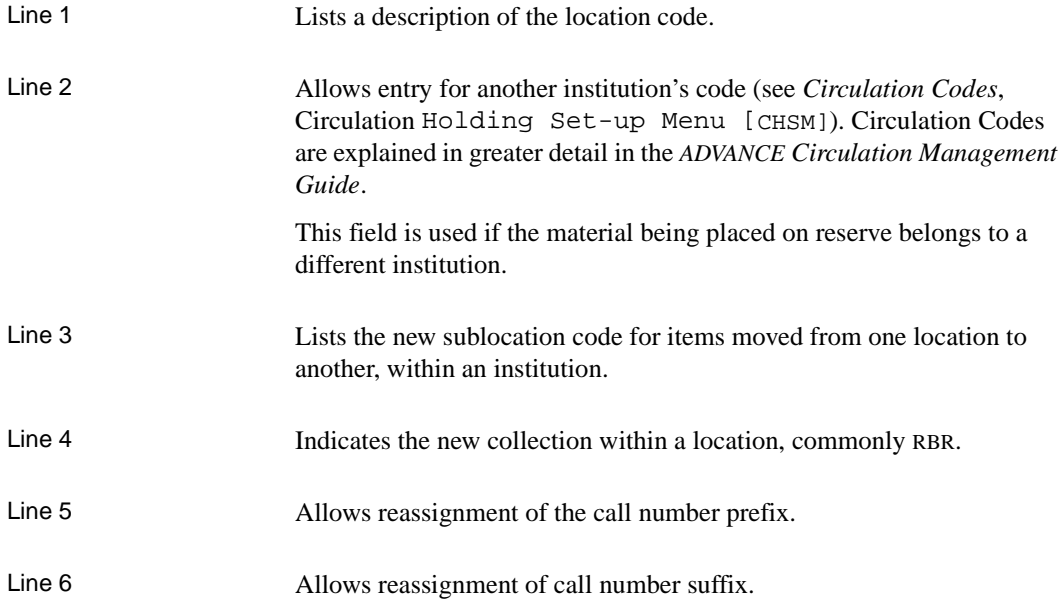

# **Instructor Record Entry**

By selecting Add a new Instructor record (CRBNI), from the Reserve Setup Menu (CRSM), the system displays the RBR INSTRUCTOR RECORD MAINTENANCE screen:

```
12:26PM RBR Instructor Record Maintenance DD MMM YY
 Instructor Id :
  1. Surname :
  2. Forename :
  3. Middle Initial :
  4. Generation :
  5. Honorific :
  6. Department :
 7. Phone no. : Creation :
  8. Extension : Last Updated :
  9. Email address :
  10. Notes :
    Courses :
Enter an ID code for the instructor (RETURN for default) :
```
#### **Instructor Record Fields**

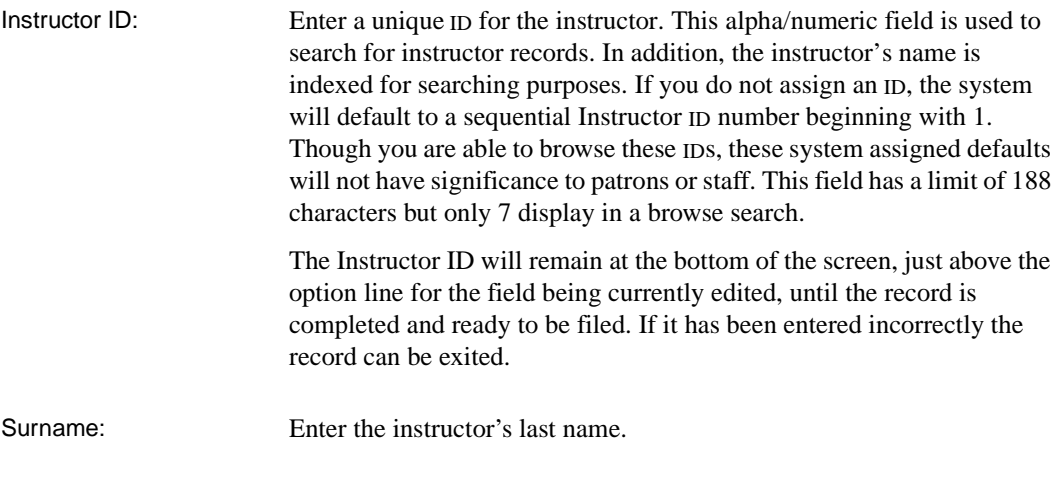

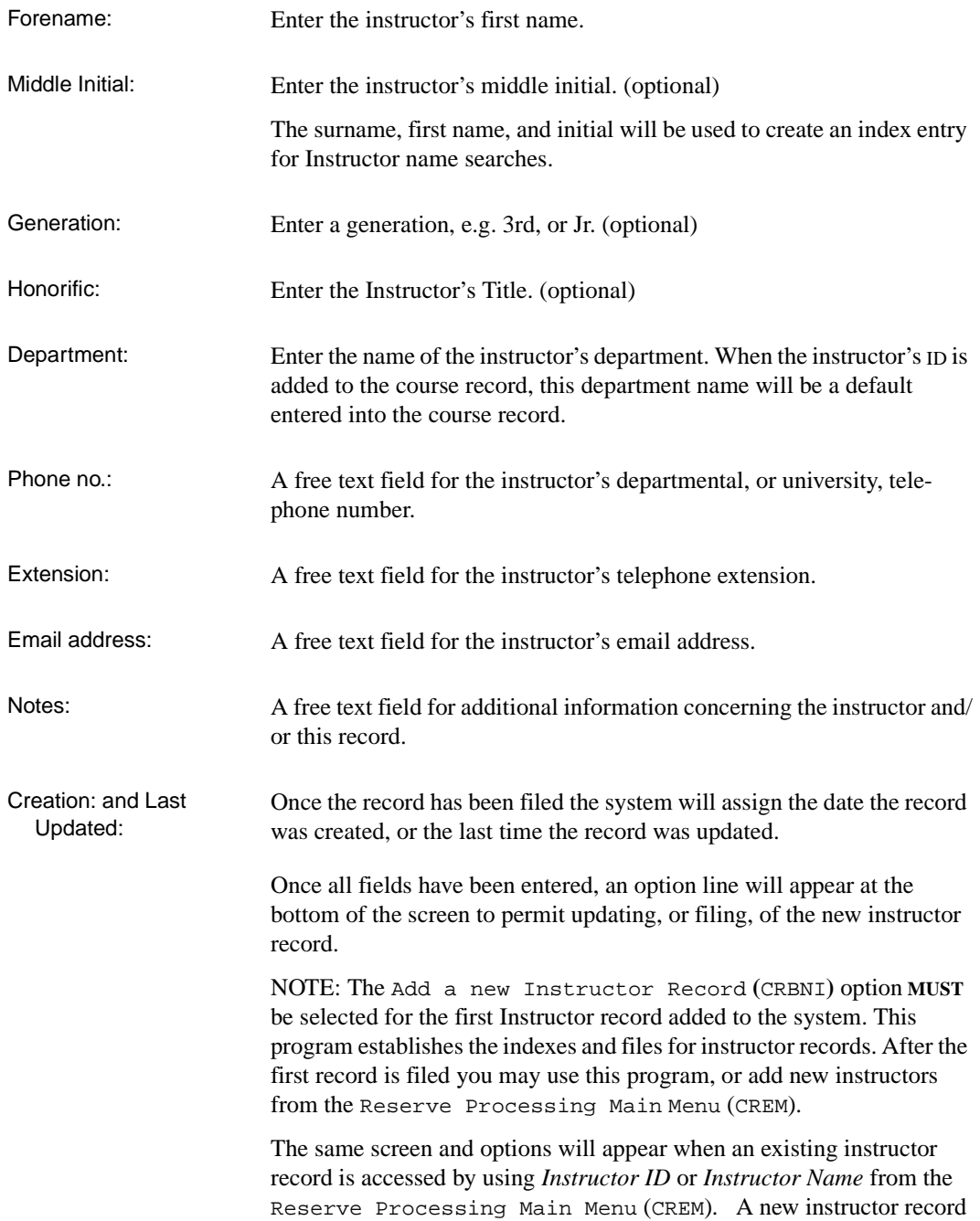

can be also be created by selecting the *Add item* option from the Reserve processing browse lists.

```
Options: 
  # line Line by line Courses Delete Prior screen File ? help
  Exit Print
```
Select the *Courses* option to see a list of all courses attached to this instructor's record. If none exist the system prompts:

There are no courses defined for this instructor Press <RETURN> to continue

Instructors are linked to courses when you create/update course records.

## **Course Record Entry**

Select Add a new Course record (CRBNC), from the Reserve Setup Menu (CRSM), the system displays the RBR Course Record Maintenance screen:

```
11:58AM RBR Course Record Maintenance DD MMM YY
  Course Code:
  1. Course name :
  2. Instructor Id :
  3. Department :
  4. Meets :
 5. Term :<br>6. Year :
  6. Year : 14. Number of students :
  7. Course Id : 15. Date into OPAC :
 8. Course section : 16. Date out of OPAC :
 9. Default date in : 17. Record expiry date :
  10. Default date out : Created :
  11. Default RBR Locn : Last Updated :
  12. Default Circ Code:
  13. Notes :
 Enter a code for the course (<RETURN> for default) :
```
#### **Course Record Fields**

```
Course code and 
  Course name: 
                          To create a new course record enter a unique course identifier. Patrons 
                          and staff will be able to search for the course record by Course code or 
                          Course name. The Course code could be the number which appears in 
                          the school catalogue, e.g. ENG 101. If you do not assign a code the system 
                          will default to a sequential course code number beginning with 1. Since 
                          you are able to browse these course codes from OPAC, and other RBR
                          functions, it is important that the codes be descriptive. The system 
                          assigned defaults will not have significance to patrons or staff. This field 
                          has a limit of 188 characters. 
                          If you enter a course code already in use the following message will 
                          display:
                          Enter a code for the course (<RETURN> for default): 
                          HIM 202
```
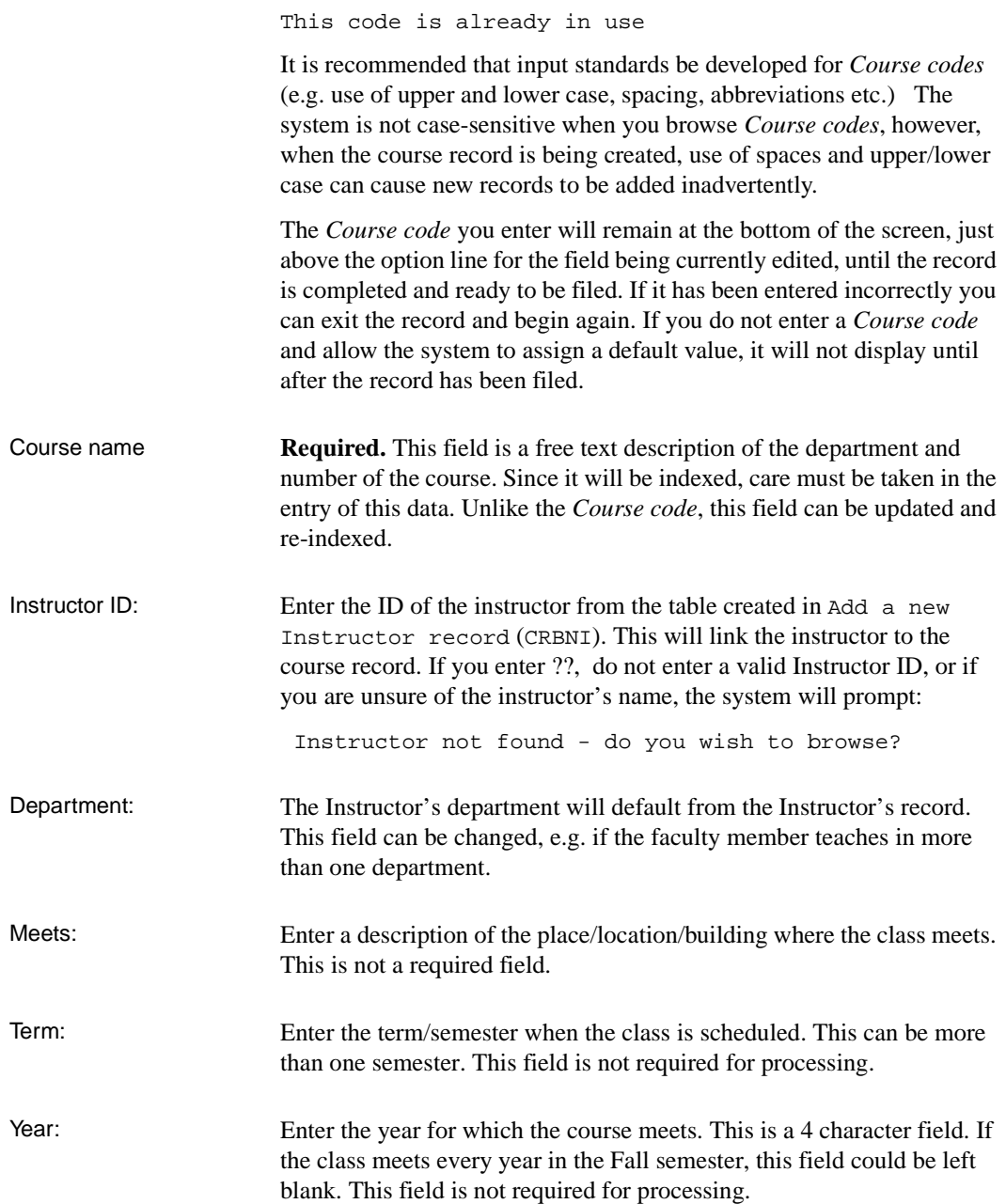

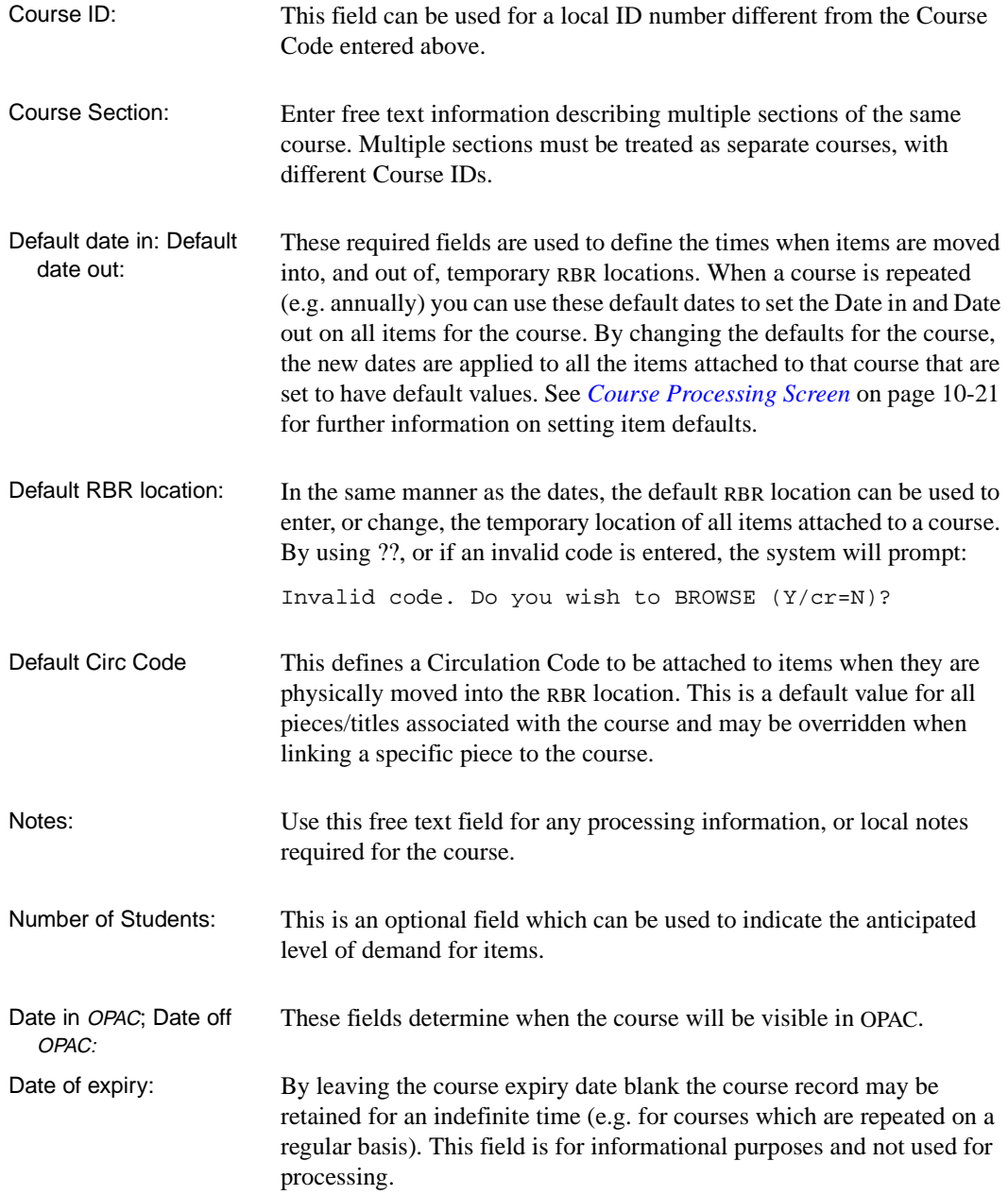

Created: and Last Updated: Once the record has been filed the system will assign the date the record was created, or the last time the record was updated.

> Once all fields have been entered, an option line will appear at the bottom of the screen to permit updating, or filing, of the new course record.

NOTE: The Add a new Course record (CRBNC) option **MUST** be selected for the first course record added to the system. This program establishes the indexes and files for course records. After the first record is filed you may use this program, or add new courses from the Reserve Processing Main Menu (CREM).

The same screen will appear when an existing course record is accessed by using *Course code* or *Course name* from the Reserve Processing Main Menu (CREM*),* and the *update* option is selected.

Options: # line Line by line Prior screen Delete Print File ? help Exit

## **Adding Items to RBR Courses/Instructors**

Once locations, courses and instructors have been set up the system is ready to add items to courses. Select Reserve Processing Main Menu (CREM) from the Reserve Book Room Menu the to display the following screen.

The Course Processing screen, which can be accessed by any of the five methods listed on the RBR FUNCTION SELECTION screen, is the most important screen for all RBR functions. For details, see *[Course](#page-198-0)  [Processing Screen](#page-198-0)* on page 10-21*.*

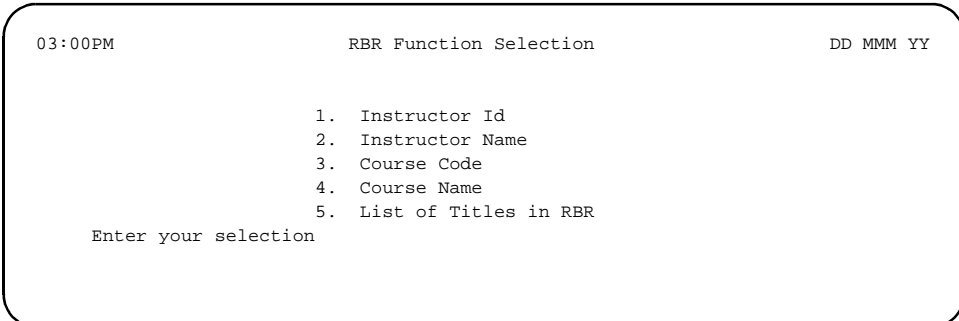

# **Searching by Instructor ID or Instructor Name**

If the Instructor ID, or name, entered does *not* match one on file, the INSTRUCTOR SEARCH screen is displayed. The search screen will be in sequence by ID or name, depending on the search type selected.

#### ID Search

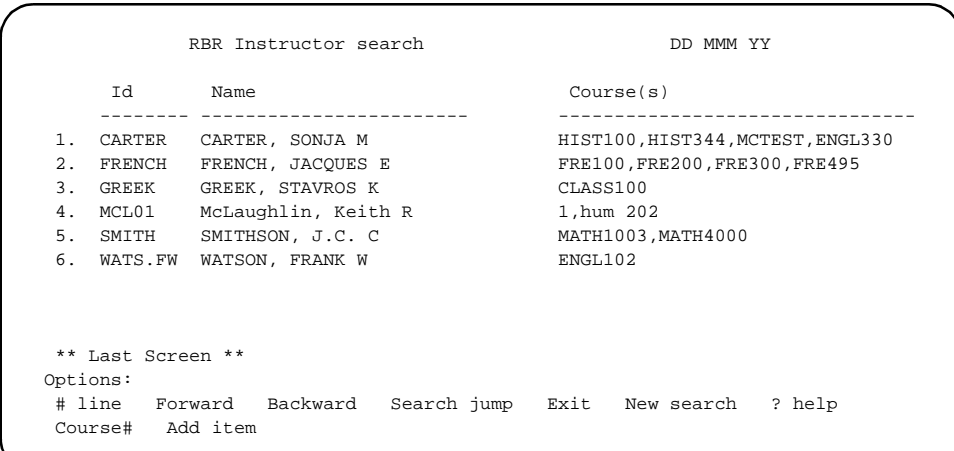

#### Instructor Name Search

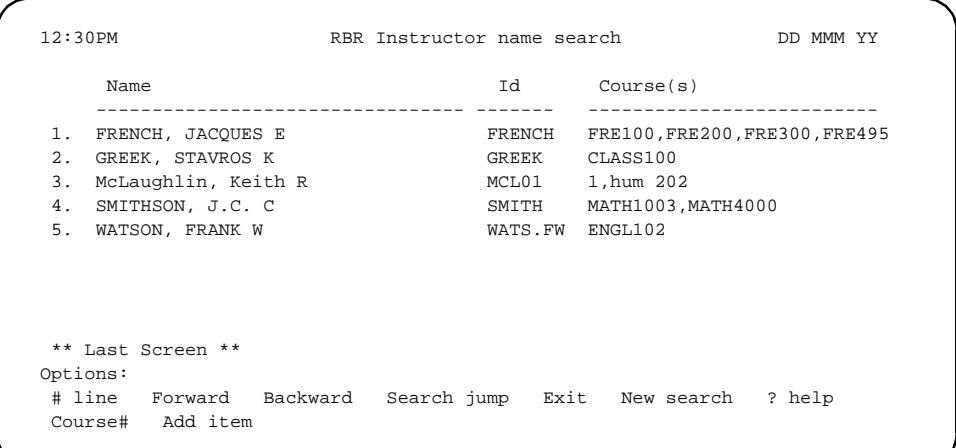

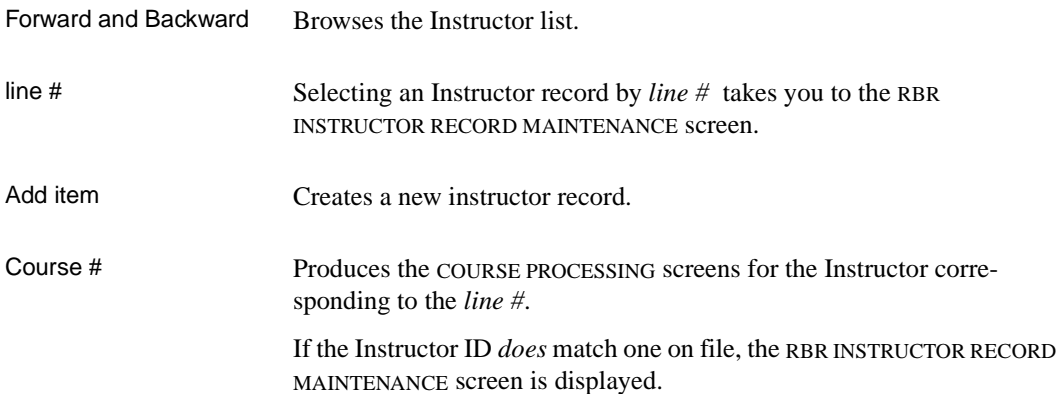

```
03:14PM RBR Instructor Record Maintenance DD MMM YY
 Instructor Id : MCL01
 1. Surname : McLaughlin
  2. Forename : Keith
  3. Middle Initial : R
  4. Generation :
 5. Honorific : Prof.
 6. Department : English
 7. Phone no. : 642-1111 Creation : 18 APR YY<br>8. Extension : x1056 Last Updated :18 APR YY
 8. Extension : x1056 Communicated :18 APR YY
  9. Email address :
  10. Notes :
    Courses : 1,hum 202
 Options: 
  # line Line by line Courses Delete Prior screen ? help Exit
  Print
```
Use the *# line*, or the *Line by line* options to edit the RBR INSTRUCTOR RECORD MAINTENANCE record.

The *Courses* option will display a list of courses associated with this instructor. If only one course is entered in RBR then the COURSE PROCESSING screen appears.

03:15PM RBR List of Courses DD MMM YY Code Course name for Instructor McLaughlin, Keith R (Prof.) ------- ------------------------------------------------------------- 1 HUM204 Humanities 204 2 HUM202 Humanities 202 Options: # line ? help Exit Prior screen

Select the *# line* option to access the COURSE PROCESSING screen.

#### **Searching by Course Code or Course Name**

If the Course code, or name, entered does not match one on file, the RBR COURSE SEARCH screen is presented. If the *Course code* option is selected the list will be sorted by ID. If the *Course name* option is selected the list will be sorted by course name.

```
03:37PM RBR Course search DD MMM YY
     Id Course name Instructor
     ======= =================================== =========================
  1. HUM 202 Humanities 202 McLaughlin
  2. HUM 204 Humanities 204 McLaughlin
  3. CLASS100 CLASSICAL CIVILIZATION GREEK
  4. ENGL102 SURVEY OF ENGLISH LITERATURE WATSON
  5. ENGL330 THE ROMANTICS CARTER
  6. FRE100 BEGINNING FRENCH SMITH
  7. FRE200 SURVEY OF FRENCH LITERATURE SMITH
  8. FRE300 CONTEMPORARY FRENCH LITERATURE Anderson
 9. FRE495 19TH CENTURY FRENCH POETRY Manderson
 10. HIST100 HISTORY OF CIVILIZATION CARTER
 11. HIST344 19TH CENTURY LATIN AMERICA CARTER
  ** First Screen **
 Options: 
  # line Forward Backward Search jump Exit New search ? help
  Add item
```
Use the *Add item* option to create new course records.

Select the *# line* option to access the COURSE PROCESSING screen. From that screen it is possible to update the course record itself.

#### **Searching a List of RBR Titles**

If the title is already on file in RBR you may select List of Titles in RBR from the RBR Function Selection screen. You are prompted to enter the RBR title. You can enter the LCN, RBR LCN (for personal copy material), or the first words of the title. A browse screen is displayed.

05:12PM RBR Master File search DD MMM YY Id Title Course(s) ======= =========================================== =================== 1. 10004294 The addict and the law SOCIO210 2. 10004774 Beowulf **ENGL101**  3. 10029924 The body in the library : a Miss Marple my+ ENGL103 4. 10011179 Childe Harold's pilgrimage ENGL205 5. 10022222 Chinese art **HUMA201**  6. 10009019 Classical aspects of partial differential + MATH351 7. 10025997 Die Mathematik des Naturforschers und Inge+ MATH351 8. 10014500 Die mathematischen Hilfsmittel des Physike+ MATH351 9. 10005185 History and criticism extendion of  $HUMA202$  Options: \_ # line Forward Backward Search jump Exit New search ? help Course#

> The *Course#* option will take you directly to the Course Processing screen for that title.

The *# line* option will present a brief RBR title display. You may *Update* the Title, Author, Journal Title, Journal Detail, or Format for this record. This feature is intended for personal copy materials which are not on file in the system as MARC records. From this screen you can also access the COURSE PROCESSING screen for this title.

05:17PM RBR Title display DD MMM YY RBR Title LCN :10005682 Title :John Keats: Odes: a casebook Format :BK Author :Fraser, G. S. (George Sutherland)+ Journal Title : Journal Detail: Options: \_ ? help Update Exit Prior screen Courses

## <span id="page-198-0"></span>**Course Processing Screen**

The COURSE PROCESSING screen is the heart of the RBR system. It displays information for a course, including defaults for the date in, date out, and RBR location. Also displayed is a list of *Titles/Items* assigned to this course. These titles/items may be included in RBR or as part of a reading list for this course. An alternate display of the same items can be accessed which will give current locations and status. Most of the other RBR maintenance functions can be accessed directly, or indirectly, from this screen.

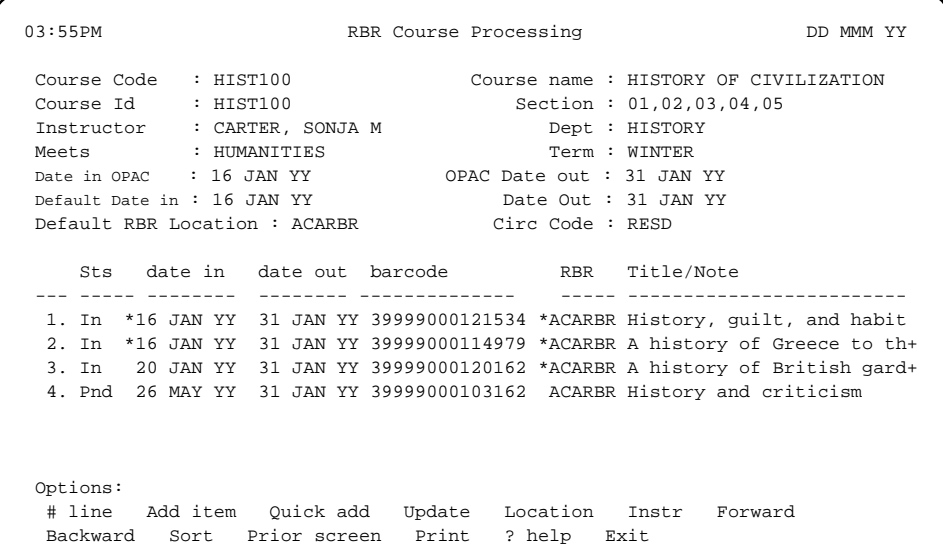

NOTE: Asterisks indicate that default information for dates and locations is taken from the course record.

STS Status (STS) may be one of many codes:

- *Pnd* Title or item is scheduled for RBR at some time in the future.
- *Due* Title or item is now due to be moved into RBR.
- *In* Item has been moved into RBR.

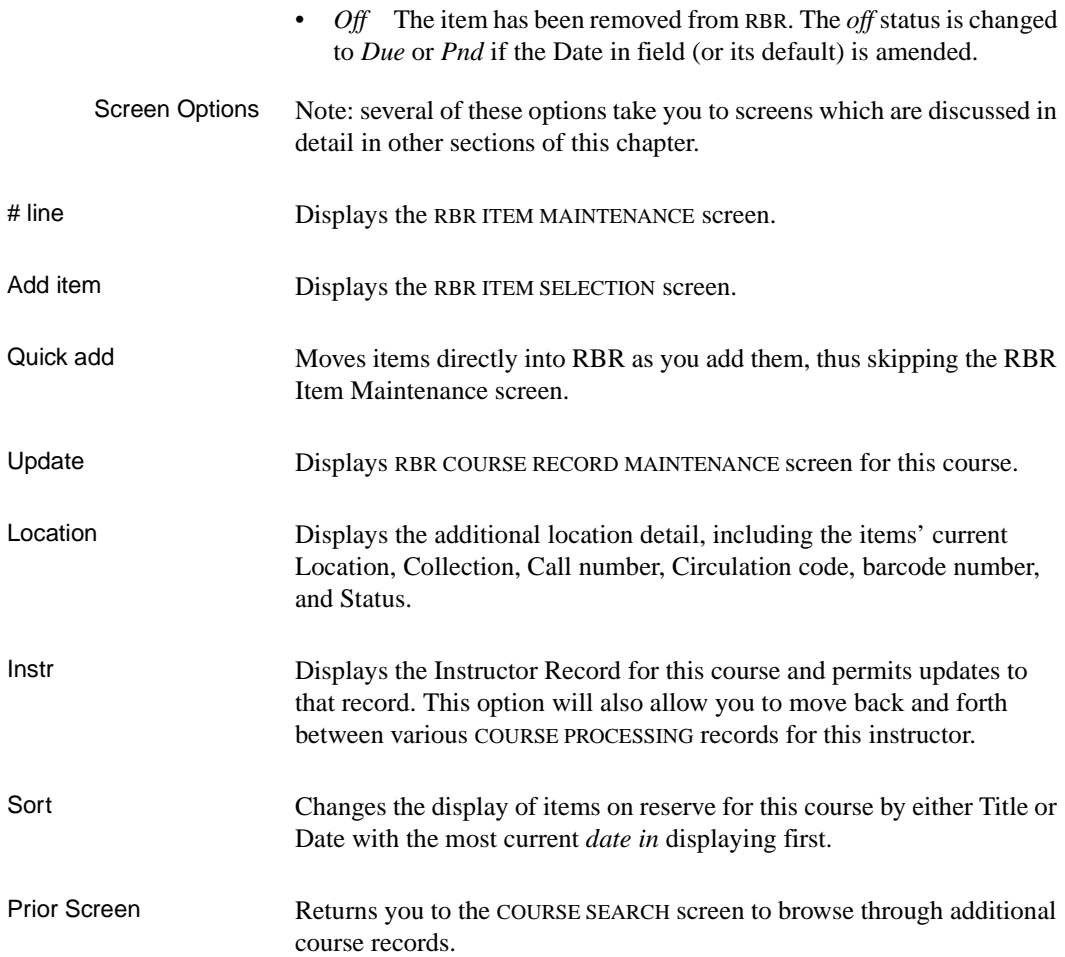

## **RBR Item Selection**

The RBR ITEM SELECTION screen allows you to add items to course records using several methods.

01:42PM RBR Item Selection DD MMM YY Course Code : ENG106 Course name : ENG106 Course Id : Section : Instructor : Smith, John J<br/> $\begin{tabular}{lllllllll} \texttt{Dset}: \texttt{ARTS} & \texttt{Def} & \texttt{MRTS} \\ \texttt{Default Date in} & \texttt{:} & \texttt{Date out}: & \end{tabular}$ Default Date in : Default RBR Location : ACARBR Circ Code: 7DAY Move items into RBR : No Mode: Quick Select an Item : Enter an RBR Title (or the first few characters) or read in an item barcode or enter a local control number or enter an Expert Search command or enter N to create a new Title or MO to toggle moving items to RBR or DT to toggle Detailed / Quick mode or S to go the the OPAC Search Screen press <ENTER> to return to last level

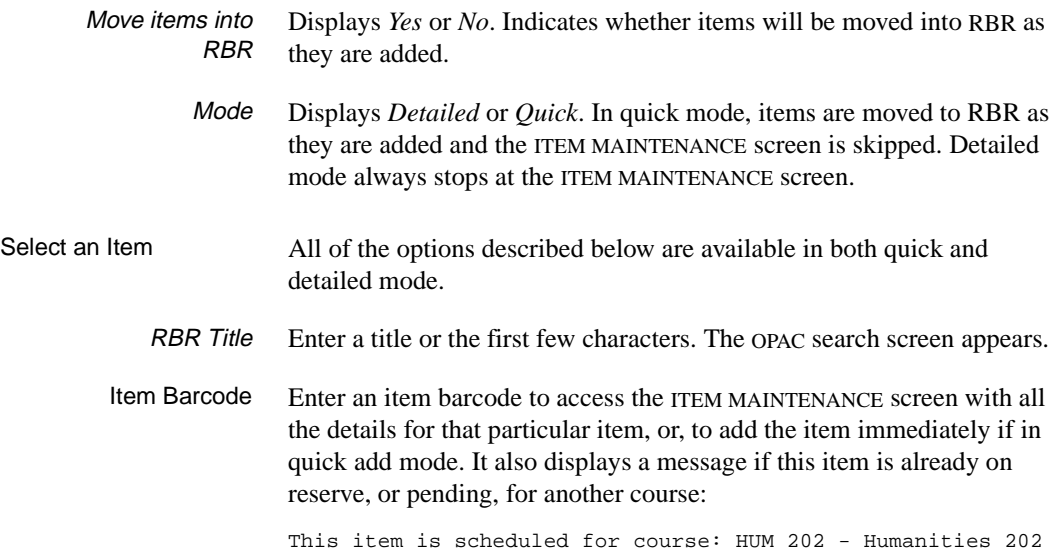

At location: CAM1RBR From 01 SEP YY to 30 SEP YY Do you want to continue adding this title (Y/N/yes to All)? Answer A to suppress the prompt for subsequent items.

- LCN Enter a Local Control Number (LCN) or RBR Local Control Number (assigned to personal copy material not part of the regular collection), to see a list of items for that title.
- Expert Search Enter Expert Search command to access the Online catalogue. All search options available to your library (e.g.  $a =$  for author,  $t =$  for title,  $s =$  for subject, or keyword searches aw= for keyword in author, tw= for keyword in title, etc.) access the browse lists for those indexes. When a title or an item is *Retrieved,* it will be entered into the RBR system, and into the course currently selected. The ITEM MAINTENANCE screen will be displayed with relevant details extracted from the main database.
	- N Creates a new RBR title. These records are not MARC records (they may be accessed by RBR Title LCNs or by the RBR title index) and are intended for direct entry of personal copy material from instructors. RBR Title LCNs will be assigned, and title, author, journal title, or journal detail information can be entered.The Item Maintenance screen allows you to update RBR details for a particular item.
	- MO Available only in quick mode. Toggles the *Move items into RBR* field between yes and no. When this field is set to yes, items will be automatically moved into RBR as they are added.
	- DT Toggles between quick and detailed mode.
		- S Displays the main OPAC search screen.

#### **RBR Item Maintenance**

```
02:30PM RBR Item Maintenance DD MMM YY
 Course Code : ENG106 Course name : ENG106 
 Course Id : Section : 
Instructor : Smith, John J Dept : ARTS
Default Location : ACARBR Circ Code : 7DAY
Default Date in : 03 AUG 95 Date out : 31 DEC 96
RBR Title LCN :10006604 Title : Art of the ancient Near East
 Format :BK Author :Amiet, Pierre Art antique du Proc+ 
                     Journal Title : 
                     Journal Detail: 
 1. Item barcode : 39999000107404 2. Location : *ACARBR 
3. Date in : * 4. Date out : *
 5. Note to Student : 
 6. Note to Library : 
 7. Note to Instr. : 
8. Reading list : 9. Circ Code: *7DAY
 Options: 
  # line Line by line Delete File Update ? help Exit 
  Display bookings
```
#### **Fields**

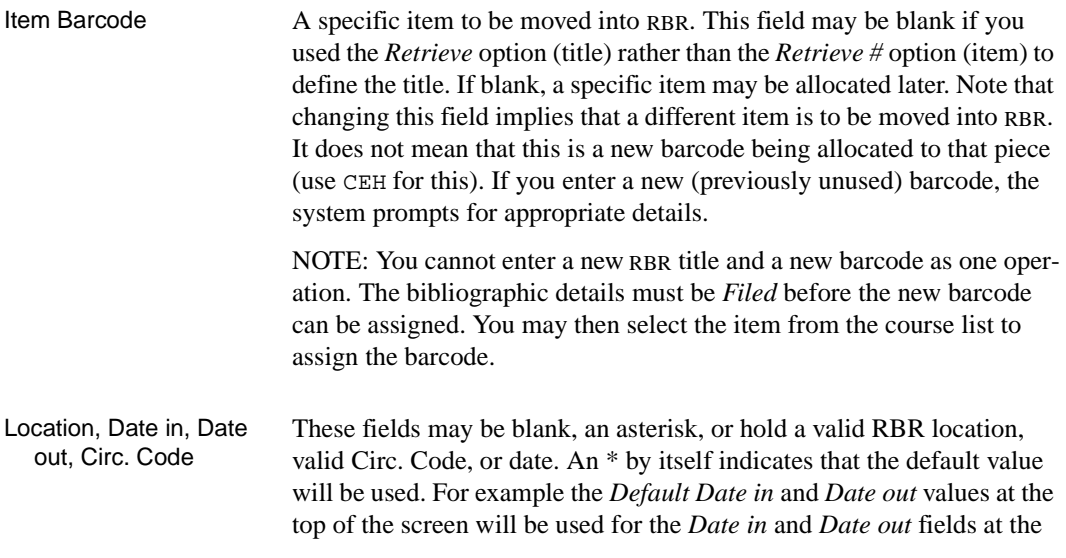

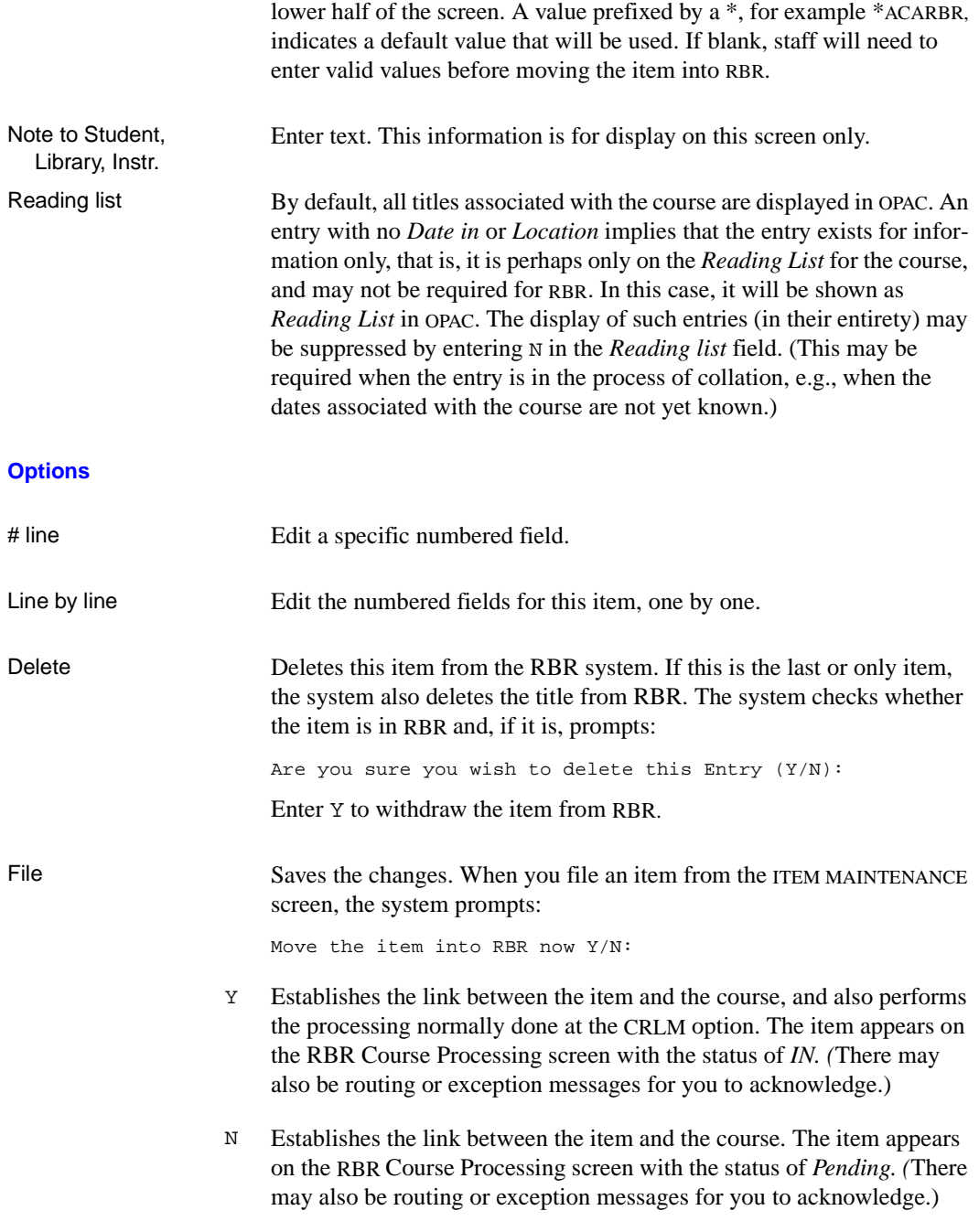

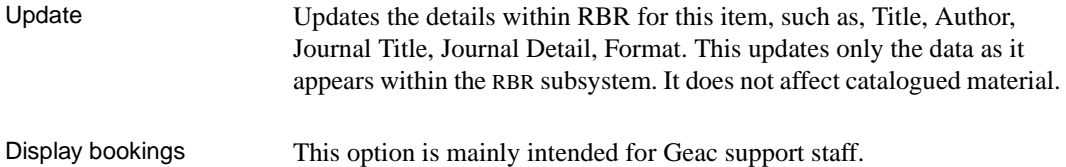

# **Moving Items into RBR**

All information entered into the RBR system in the previous functions can be done from instructors' request lists, for items which will be placed on reserve at a future date. Most lists are processed before the start of the term without the items in hand, that is, the *Date in* is in the future. Once these items have been added to course lists and have been retrieved from the current collection/borrower, they must then be linked to RBR. This process will change the location and circulation information based on the codes in the Temporary Location.

To facilitate retrieving items from the shelves, you may want to generate a Picking List. Select RBR Picking List from the Reserve Book Room Reports menu from the Circulation Reports Menu (CCR).

Once a course is set up, items can be linked to RBR in a single step. If you have retrieved the items from the shelves or if you have a list of barcodes, use the *Quick add* option combined with the automatic move to RBR to add the items to the course and move them into RBR.

Select MOVE ITEMS INTO RBR *(*CRLM*)* from the main RBR Circulation Menu.

This function maps RBR courses to locations, and then asks which RBR temporary location code to update. Items from various courses can be moved together based on their Temporary Location/Circulation Code.

 DD MMM 19YY Geac ADVANCE Library System (#.##) IIIII PP 10:45 Your Library Name \*\* Mapping RBR courses to locations. Please be patient \*\*

```
09:09A MOVE ITEMS OUT OF RBR DD MMM YY
  Which RBR location ? :
 Which RBR course ? :
  Default Circ code ? :
```
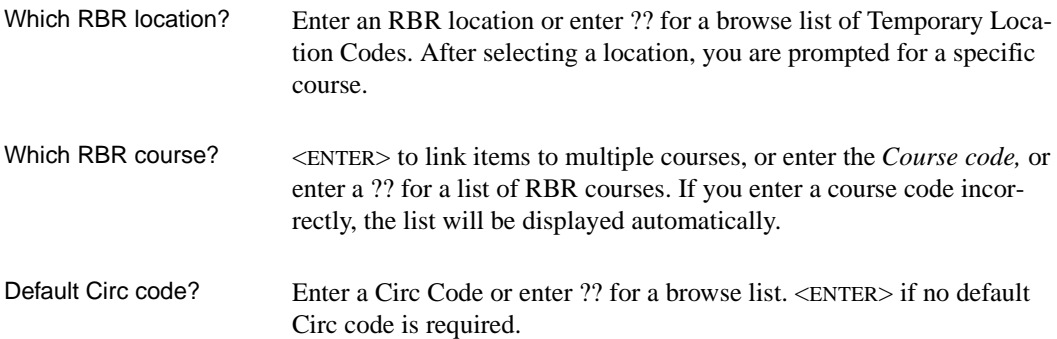

```
03:58PM RBR linking Course Search DD MMM YY
      Id Course name
      ======= ===================================
   1. AGR331 Animal Husbandry
   2. ATH103 Athletics
   3. ATH400 BASKETBALL COACHING
   4. CLASS100 CLASSICAL CIVILIZATION
   5. ENGL102 SURVEY OF ENGLISH LITERATURE
   6. ENGL330 THE ROMANTICS
   7. FRE100 BEGINNING FRENCH
   8. FRE200 SURVEY OF FRENCH LITERATURE
   9. FRE300 CONTEMPORARY FRENCH LITERATURE
  10. FRE495 19TH CENTURY FRENCH POETRY
  11. HIST100 HISTORY OF CIVILIZATION
  12. HIST344 19TH CENTURY LATIN AMERICA
  Options:
   # line Forward Backward Search jump Exit New search ? help
```
The system then displays the MOVE ITEMS INTO RBR screen. Begin entering item barcodes for all items that need to be linked to RBR.

```
10:56A MOVE ITEMS INTO RBR DD MMM YY
Change for RBR Institution Y to : AU RBR location : CAM1RBR Sublocation Y to : CAM1 RBR courses : CLASS100
             Sublocation Y to : CAM1 RBR courses : CLASS100
               Circulation code Y to : RESD
               Collection code Y to : RBR
               Classification N to :
              Call # prefix M to :
               Call # suffix Y to : ON RESERVE
  Item Barcode:
```
The default information for the temporary location is displayed in the *RBR location* field. If you did **not** enter a course code, then **all** RBR courses which have items to be linked will be listed on the screen; otherwise, only the selected course will be displayed.

Various messages will display as barcode numbers are being entered, for example,

Item not requested for any of these courses. <ENTER> : 39999000104153 Item location not updated for RBR

After you have entered all item barcodes, <ENTER>. The system displays the following a summary screen:

```
Items entered : 18
Items updated : 16
Items unchanged : 1 Press <ENTER> :
Items rejected : 1
```
# **Moving Items Out of RBR**

At the end of the term, if items are to be returned to their permanent location, you can unlink those items from RBR.

Select MOVE ITEMS OUT OF RBR (CRUM) from the main Reserve Book Room Menu to perform that function. To identify which items need to be removed from RBR, you can print a Picking List in Call number sequence. Once the items are retrieved from the RBR shelving locations, they can be unlinked and reassigned to their permanent locations using the batch process. As with the Reserve Linking process, the system first informs you that it is:

```
** Mapping RBR courses to locations. Please be patient 
**.
```
The system then prompts for the RBR temporary location for which items are to be removed.

```
09:12A MOVE ITEMS OUT OF RBR DD MMM YY
  Which RBR location ? :
 Which RBR course ? :
```
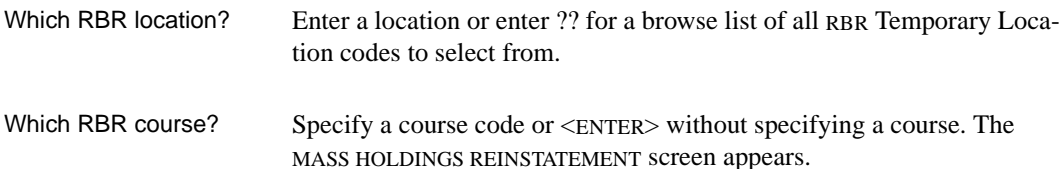

12:40P MOVE ITEMS OUT OF RBR DD MMM YY RBR location : ACARBR RBR courses : CLASS100 ENGL102 ENGL330 FRE100 FRE200 FRE300 (and more) Item Barcode:

> Wand or type, the barcode numbers for the items you want unlinked from the course and from RBR. The items will revert to the original location and circulation code.

# **11**

# **Item Control**

The Item Control Menu (ICM) provides access to

- holdings information
- holdings default definitions which allows you to assign location information automatically for new pieces
- mass updates to holdings information, circulation codes, status and action codes
- revolving collections

If set up in your library parameters, this menu will also allow you to identify an item's previous borrower, and to clear that information when appropriate.

# **Item Control Menu**

DD MMM YYYY Geac - Library Division - ADVANCE (#.##) IIIII PP HH:MM Your Library Name GENERAL CIRCULATION MENU 1. CCM Circulation Codes Menu 2. SCM Standard Circulation Menu 3. PCM Patron Control Menu 4. ICM Item Control Menu 5. OCM Output Control Menu 6. CILL ILL Maintenance Enter the number of your selection and press <ENTER> or ? followed by <ENTER> for Help. Press <ENTER> to return to previous level :

Select Item Control Menu (ICM).

```
DD MMM YYYY Geac - Library Division - ADVANCE (#.##) IIIII PP
   HH:MM Your Library Name
                               ITEM CONTROL MENU 
                          1. CEH Edit Holdings 
                          2. CEHD Holdings default definitions 
                          3. CAHD Action on Holdings Deletion 
                          4. CHMF Holdings Maintenance functions 
                          5. CCA Change Actions 
                          6. CCS Change Status 
                         7. PHYI Physical Inventory Control 
                          8. CLPD Last Access Patron History Display 
                          9. CLPC Last Access Patron History Clear 
                         10. CFHC Flagged Hold Cancellation 
             Enter the number of your selection and press <ENTER> 
                      or ? followed by <ENTER> for Help. 
                   Press <ENTER> to return to previous level :
```
# **Edit Holdings**

Edit Holdings (CEH) provides quick direct access to holdings records, in the event that you need to make changes to these records. For more complete details on Holdings Maintenance see the *Holdings User's Guide*.

Often, the changes you will need to make to these records will be to the *Action* and *Status* codes. These codes can be changed in the *Edit Holdings* function, although changes to these codes can also be changed by the options, *Change Action* and *Change Status* options. Those functions are used when the same change of action or status code is being made to many item records. When other kinds of changes need to be made, or if only one item record is being updated, the *Edit Holdings* function is used.

This section is divided into the following sections:

- Retrieving Piece Records describes the methods available to obtain piece information
- Modifying Piece Records outlines basic editing
- Pieces Detail Single-part Screen Reference provides descriptions of the fields on the PIECES DETAIL screen

#### **Changes to Holdings Database**

The holdings database has been re-design to accommodate the need to:

- conform to USMARC Holdings Standards
- transfer holdings information using the Z39.50 protocol
- define single-parts, multipart, serial holdings information uniformly.

#### **Editing Piece Records**

The PIECES DETAIL screen is the primary screen used to display and edit pieces information. Its content is similar to the HOLDINGS DISPLAY screen that was used in previous releases.

You can retrieve a pieces record directly by entering a barcode.

Otherwise you must use the *Holdings edit* option from the OPAC search screen to access holdings information. When *Holdings edit* is used, the system re-displays new choices on the option line. Selecting the *Pieces display* option produces the PIECES SUMMARY screen. This screen lists

all the pieces for the title. When you choose an item, the PIECES DETAIL screen appears.

The PIECES DETAIL screen has two variations, SINGLE-PART, and MULTIPART. The single-part screen describes any item that is complete in one part; multiparts are complete in a finite number of individual physical parts, such as a twenty-volume encyclopedia. Serials that are barcoded are also described by PIECES DETAIL-MULTIPART screen.

The differences between the single-part and multipart PIECES DETAIL screen reflect the need to describe title that consists of more than one part.

#### **Summary Editing Procedure**

- 1. Use the *Holdings edit* option to edit holdings information.
- 2. Select the *Pieces display* option. The PIECES SUMMARY screen appears.
- 3. Use the *# item* option to select a piece. The PIECES DETAIL SINGLE-PART screen appears.
- 4. Edit the holdings information. *File* to save the changes.

## **Retrieving Pieces Information**

Select CEH, for the Edit Holdings option.

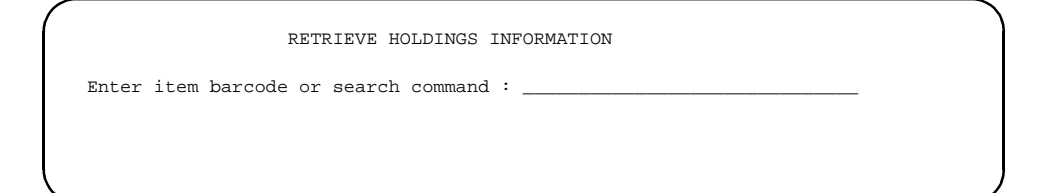

Enter the barcode of the item for which you would like to have holdings information. Or use:

- an OPAC search command, and search for the item in the system's database.
- LST to retrieve the last bibliographic record accessed in Acquisitions, Cataloguing, Serials Control, or Circulation.

Only existing holdings records can be accessed by barcode. If a barcode number is entered that is not in an existing holdings record, the system returns a message indicating that the barcode is not on file.

Cannot read 39999000121212 from the PIECES file. Press <ENTER> : \_

#### **Retrieving by Barcode Entry (CEH)**

Barcodes may be entered on the keyboard, or by wanding or scanning a barcode label. If the barcode is already on file, the system displays the holdings information on the PIECES DETAIL - SINGLE-PART screen. This screen contains much of the same information found on the HOLDINGS DISPLAY screen that was used in previous releases to maintain holdings data. See *[Modifying Pieces Records](#page-219-0)* on page 11-10.

 Online Catalogue PIECES DETAIL - SINGLE-PART Local Control #: 10003333 Format : BK Status : In Processing Title : Integrated online library systems : principles, planning, and Author : Genaway, David C., 1937- Updated By : The Patron : The Patron in the Last out: Update Date: 01/22/98 01:49pm Due Date: Created : 01/09/98 Inventory : Due Time: Circ Cnt: 0 (0) 1. Barcode : 00017762859 2. Current Locn : AL CENTRAL GEN-ST c.3 3. Owning Locn : AL CENTRAL GEN-ST 4. Pend. Action : 11. Shelving title : 5. Circ. Code : 12. Physical Cond. : 6. Statistics : 13. Class. Source : 7. Actual Cost : 75.00 14. Retention Policy: 0 8. Accession # : 15. Physical Format : 15. Physical Format : 15. Physical Format : 9. Placeholder : N Current PO# : 971000002/0001 10. Public note 1: Options: # line Line by line Notes display Binding information File Delete Binding entry Circ usage Status Print Card print Additional parameters Quit holdings ? Help Exit

#### **Retrieving by Searching (CEH)**

Use an OPAC search statement to access a holdings record:

Enter item barcode or search command : tw=library
```
 Online Catalogue - Title Summary 
 Your Search: TW=ONLINE 
      Author.............. Title................................... Type Year 
   1. Genaway, David C., Integrated online library systems : am 1984 
     1937- principles, planning, and implementation 
 / 
   2. International Conference proceedings : SIGDOC '93, the am 1993 
      Conference on 11th annual international conference, 
      Systems Documentatio October 5-8, 1993, Waterloo, Ontario : 
      n (11th : 1993 : getting in touch--staying in touch : 
      Waterloo, Ont.) moving online and multimedia systems 
                        into the workplace / 
   3. Online (Waterloo, Online : University of Waterloo poetry. as 1987 
      Ont.) 
 7 titles in list 
 Options: Enter lines (e.g. 1 or 1,2 or 1,2,4 or 1-4 or 1,3-4 etc.) 
  # line(s) Forward Prior screen Sort All Modify search 
  Review search OPAC parms New search Reset Output #(s) ? Help
```
From the Title Summary screen, choose a specific bibliographic item to examine. Depending on which option your library has chosen for bibliographic display, the item information is displayed on the BRIEF or DETAILED DISPLAY screen.

```
 Online Catalogue - BRIEF DISPLAY (1 of 1 titles) 
 Local Control # :10003333 
AUTHOR : Genaway, David C., 1937-
TITLE :Integrated online library systems : principles, planning, and
              implementation 
Year :c1984.
 SUBJECT :Libraries -- Automation 
              Online data processing 
SERIES : Professional librarian series;
LANGUAGE : English
 CURRENT LOCATION & COPIES HELD: 
    Location Collection Call Number/Copy # Status / Due 
    -------- ---------- ------------------ ------------ 
 1. ADVLIB Central GEN-STAFF c.3 In Processing 
2. ADVLIB Central GENERAL c.2 C.2 Available
3. WWW In library
    Access: This document is available in html and text formats. - 
    http://info.lib.uh.edu/sepb/sepb.html 
 3 item(s) in list. 
 Options: 
 # item Prior screen Holdings edit Limit list Full display Output 
 MARC Holds Order display ? Help
```
#### **Options**

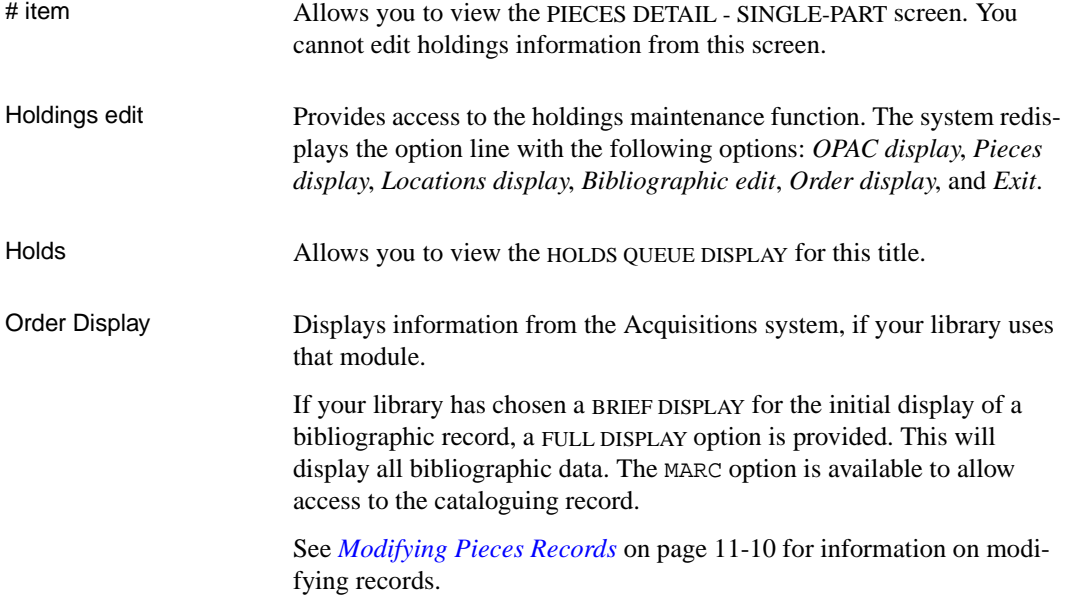

```
 Online Catalogue PIECES DETAIL - SINGLE-PART 
Local Control #: 10003333 Format : BK
Status : In Processing
 Title : Integrated online library systems : principles, planning, and 
Author : Genaway, David C., 1937-
Updated By : <br>Patron : Last out:
 Update Date: 01/22/98 01:49pm Due Date: Created : 01/09/98 
Inventory : Due Time: Circ Cnt: 0 (0)
   Barcode : 00017762859 
   Current Locn : AL CENTRAL GEN-ST c.3 
   Owning Locn : AL CENTRAL GEN-ST 
  Pend. Action : Shelving title :
  Circ. Code : Physical Cond. :
  Statistics : Class. Source :
  Actual Cost : 75.00 Retention Policy: 0
  Accession # : Physical Format :
   Placeholder : N Current PO# : 971000002/0001 
   Public note 1: 
 Options: 
 Prior screen Review search OPAC parms New search Reset ? Help
```
The holdings record can be viewed by entering the item number. (You cannot edit the record from this screen.)

### <span id="page-219-0"></span>**Modifying Pieces Records**

Modifying an existing holdings record can be done directly by entering the bibliographic item's barcode, or indirectly by searching and retrieving a record. Once a record is retrieved, it can be modified or deleted as required.

Often, the changes you will need to make to these records will be to the *Action* and *Status* codes. These codes can be changed:

- in the *Holdings edit* function by using the *Status* option. Use this method when other kinds of changes need to be made, or if only one item record is being updated.
- from *Change Action* and *Change Status* menu selections on the ITEM CONTROL MENU. Use this method when the same change of action or status code is being made to many item records.

**Modification Exceptions** Some *Status* conditions will **not** allow modifications or updates under normal set up parameters; for example, the status *Checked Out*. If an item's holdings display has such a status, attempts to update or edit fields produces a message:

> This piece can NOT be updated with the current status ... press <ENTER> :

Caution It is generally **not** recommended, but, if you have a specific requirement for changing a pieces record with such a status, use the Item Control Codes Menu (CICM) option found on the Circulation Codes Menu. From this menu, access *Status Control* table for a status. Manually change the table to enable updates by entering a 0 at field 4. (1=CANNOT update item, 0=CAN update item).

```
 STATUS CONTROL 
    STATUS CONTROL CODE : 130 
    ---------------------------------------------------------------------- 
1. Description : Out on Loan
 2. PIECES display : Checked Out 
  3. OPAC display (* = return date) : DUE: * 
 4. Can NOT update Item = 1 : 1
 5. Can NOT Checkout = 1 : 1
 5. Can NOT Checkout = 1 :<br>6. Can NOT place a Hold = 1 :
  7. Block Code : 
 8. Produce inserts (1 = YES) :
 Options: 
  ? help # line Line by line Copy Print Exit
```
*File* the change. The system will now enable updates to the pieces records displaying the status governed by the above table. If this change is made for a special circumstance, the circulation supervisor/system administrator should change the table back to its *normal* condition.

Steps for Modifications The system displays the retrieved record on the **PIECES DETAIL - SINGLE-PART** screen.

```
Online Catalogue PIECES DETAIL - SINGLE-PART 
Local Control #: 10003333 Format : BK
 Status : In Processing 
 Title : Integrated online library systems : principles, planning, and 
 Author : Genaway, David C., 1937- 
Updated By : The Patron : The Patron in the Updated By : The Patron in the Last out:
 Update Date: 01/22/98 01:49pm Due Date: Created : 01/09/98 
Inventory : Due Time: Circ Cnt: 0 (0)
 1. Barcode : 00017762859 
  2. Current Locn : AL CENTRAL GEN-ST c.3 
  3. Owning Locn : AL CENTRAL GEN-ST 
  4. Pend. Action : 11. Shelving title : 
 5. Circ. Code : 12. Physical Cond. : 6. Statistics : 13. Class. Source :
 6. Statistics : 13. Class. Source : 
 7. Actual Cost : 75.00 14. Retention Policy: 0 
 8. Accession # : 15. Physical Format : 
 9. Placeholder : N Current PO# : 971000002/0001
 10. Public note 1: 
 Options: 
 # line Line by line Notes display Binding information File 
 Delete Binding entry Circ usage Status Print Card print 
 Additional parameters Quit holdings ? Help Exit
```
1. Use the line edit functions (*# line* and *Line-by-line*) to update fields on the screen. Code tables can be displayed by entering double question marks (??) in the appropriate field. Entries from the code tables can be retrieved by entering the appropriate item line number.

Note that changes to the *Pend. Action* field are filed to the system's database immediately upon exiting the field. When exiting the Pending Action field, you will be prompted:

File this pending action ? Y/N \_

Entering Y, files the Pending Action regardless of whether you file or exit the PIECES DETAIL screen.

Entering N stops the Pending Action filing process and discards any changes made during this editing session.

2. The *Owning Data* field reflects the **ORIGINAL** owning Institution, sublocation, collection, etc. of items that have subsequently been moved to RBR, or are part of Revolving Collections. For items that are changed by the Mass Holdings Updates in either of those modules the temporary location is displayed in the **CURRENT Locn** field.

To update all the original locations so that they match the current locations, answer Y to the Update owning info from current info prompt that is shown when you file a holdings record that has both types of locations.

See Also *[Mass Holdings Update](#page-229-0)* on page 11-20 and *[Revolving](#page-235-0)  Collections* [on page 11-26](#page-235-0), *[Reserve Book Room Menu](#page-181-0)* on page 10-4, *[Moving Items into RBR](#page-205-0)* on page 10-28, and *[Moving Items Out of](#page-208-0)  RBR* [on page 10-31](#page-208-0).

3. To update the item status, use the *Status* option. The system displays the prompt:

Enter new Item status code :

Use double question marks (??) to display the codes tables. Entering the item line number will retrieve the code. Entering the new code will cause the above message to be modified to the following:

 Enter new Item status code : 114 File this status ?  $Y/N$ 

Answering Y will file the Item status code regardless of whether you file or exit the PIECES DETAIL screen.

- 4. To display the circulation statistics for the item, select *Circ usage.* The system displays the usage by circulation or by in-house use.
- 5. If you have a printer attached to your terminal, you may select the *Print* option to print the screen, or the record.
- 6. The *Binding Entry* function allows separate bibliographic records to be bound to a single call number. The pieces record displayed when BO is entered becomes the parent record. Any records bound to the parent become known as children records. When a child record for the item is retrieved from the database, the system informs you that this is a child and identifies the parent record and the shared call number.
- 7. The *Card Print* option sets a flag for Shelf Card Printing.
- 8. The *Additional parameters* option displays:
	- the RBR course code if the item is in RBR
	- the name of the Revolving Collection if the item is part of such a collection
	- data intended for support staff diagnostic routines

• qualifiers associated with Hold Scopes.

```
Qualifier Reverse Description
       ---------- ---------- -------------------
Main 2 PUBLIC MAIN BRANCH
BRANCH2 14 ALL ITEMS IN BRA2
ALL ITEMS 15 AU}PUB}QA
```
9. To delete a holdings record, select *Delete*. The system displays the prompt:

```
Okay to delete the Pieces record? Y/N:
```
Entering Y, continues with the deletion process. The system returns to the PIECES SUMMARY screen. (If this is the last pieces record, the system warns you.)

Entering N, stops the deletion process and returns you to the PIECES DETAIL screen.

NOTE: You can also delete pieces records from the PIECES SUMMARY screen. Use the *Delete item(s)* option to delete specified pieces from the displayed list for the current bibliographic record.

- 10. To save the updated holdings record, enter *File*. The system performs edit checks on the record and displays any invalid entries. The prompt is placed at the item with the invalid entry, and valid data should be entered.
- 11. When all entries pass validation, the pieces record is filed and the system returns to the detailed display.
- 12. To exit the screen **without** saving the contents, select *Exit*. This entry exits the screen and discards any updates made to the record. The system returns to the PIECES SUMMARY screen.

## **Holdings Default Definitions**

The Holdings Port Control table defines default holdings values for new pieces/item records added at a particular port. To access this table, enter CEHD at any Circulation or Cataloguing menu, or select Holdings default definitions (CEHD), from the Item Control Menu (ICM).

```
PORT
     Number of records : 60
     Code Description of code
     ------------- --------------------------------------------------
   1. 000 System Console
   2. 001 Line 1 - system printer
   3. 002 Line 2 - Staff, circ terminal
   4. 003 Line 3 - Staff, checkin terminal
  5. 004 Line 4 - Staff, cataloging terminal
   6. 005 Line 5 - Staff, cataloging terminal
  7. 006 Line 6 - Staff, Reference
  8. 007 Line 7 - Staff, Reference
  9. 008 Line 8 - Public
  10. 009 Line 9 - Public
  11. 010 Line 10 - Public
  12. 011 Line 11 - Public
  13. 012 Line 12 - SW Branch - staff
  14. 014 Line 14 - SW Branch - public
 Options:
  ? help # line Print Forward Backward Search jump Exit
```
This code list reflects the port numbers defined in the PORT table of the System Utilities Module. (See *Utilities Management Guide*).

This same code list is used in other Circulation setup tables:

- Checkout Port Control (CPCC)
- Checkin Port Control (CIPC)
- Register/Port Codes (CPRP)
- Hold Port Control (CPH)

See the *Circulation Management Guide*.

Use the #line option to access the setup screen for a particular port.

```
PORT
     PIECES defaults for port : 008
     ----------------------------------------------------------------------
     Description : Line 8
 2. Pieces Institution : PUB = PUBLIC LIBRARY<br>3. Pieces Sublocation : LRC = Learning Resour<br>\cdot \sigma \tau_{P} = \sigma i \tauculation De
                                       : LRC = Learning Resource Center
 4. Pieces Collection : CIRC = Circulation Desk
 5. Pieces Circulation code : GEN1 = GENERAL COLLECTION LOAN+
 Options: _ 
  ? help # line Line by line Copy Print Delete Exit File
```
Select *#line*, or *Line by line* to change any of the fields in this record.

In fields 2 to 5, you can specify default values for new pieces added at this port. The codes for these fields come from the Holding Set-up Menu (CHSM) under the Loan Periods Menu (CLPM) in the CIRCULA-TION CODES MENU. Enter ?? to see a list of the valid codes for a field and select by line number. If you enter a code incorrectly the system will offer you a chance to browse the codes table. If you leave all four fields blank, the system will default the location information from an existing piece when staff add a new piece.

NOTE: For Conversion-on-the-fly items added in Checkout, the system uses the defaults specified in the Checkout Port Control table (CPCC), rather than the defaults specified here.

# **Action on Holdings Deletion**

The ACTION ON DELETING LAST COPY screen defines the circumstances under which the system warns staff that they are deleting the last copy.

To access this table, enter CAHD at any Circulation or Cataloguing menu, or select Action on Holdings Deletion (CAHD), from the Item Control Menu (ICM).

```
ACTION ON DELETING LAST COPY 
   Control Record : ACTION.HOLD.DELETE 
   ---------------------------------------------------------------------- 
1. Location level to flag last copy delete : 2 : 2
        (0=System Level) 
        (1=Institution Level) 
         (2=Building Level) 
Options:
 ? help # line Line by line Print Exit
```
Enter 0 for the last copy in the entire system, 1 for the last copy at an Institution, or 2 for the last copy at a Sublocation.

# **Holdings Maintenance Functions**

To facilitate the movement of items throughout the system, on a temporary basis, (e.g., Reserve Book Room (RBR) or Revolving collections), *Dynamic* collections, which have no permanent location (e.g. mass paperback stock which take on the location of the branch where they happen to be checked in), or permanent updates to batches of item records, the concept of Owning Location and Current Location is important.

**Owning location** implies the permanent custodianship and responsibility for the item, regardless of any current, or temporary, location codes the item may also have.

**Current location** implies a temporary location whose loan rules, and shelving information, apply to the item as it is checked out, checked in, routed, or held for patrons.

The system functions which are particularly affected by this concept are Reserve Book Room, Dynamic Stock, Mass Holdings Updates, and Revolving Collections. In addition, the library may have other purposes for Mass Holdings Updates to items on a temporary, or permanent, basis.

- Reserve Book Room The use of Mass Holdings Updates and Mass Holdings Reinstatements for the Reserve Book Room (Reserve Linking Menu [CRLM] and Reserve Unlinking Menu [CRUM]) are detailed in *Reserve Book Room*.
- Dynamic Stock For set up of the Dynamic Stock feature see the *Circulation Management Guide:* Circulation Codes Menu (CCM), Loan Periods Menu (CLPM). The Circulation Codes (CCC) have a parameter which allows the library to define a Circulation Code as Dynamic Stock. The default is N.

Dynamic stock is defined as material which does not have a permanent, owning location (i.e., its owner is the location where it was last checked in). Pieces records which have this Circulation Code will be considered as Dynamic stock. This is used largely for mass paperback publications. Typically a library might buy many copies, expect them to circulate rapidly, and not have a long shelf life. It is, therefore, more efficient in terms of managing the items to let the book *belong* to whatever location checks it in.

When the item is checked in, it will acquire the Institution and Sublocation codes of the checkin port. All circulation rules, e.g. loan rules, fine rules, and notice production are controlled by the Circulation Code for Dynamic stock. Holds may be placed on these titles/items, however, they will not be routed to other locations upon checkin. Only holds for the checkin location can be satisfied by Dynamic Stock items.

Two functions, available from the Holdings Maintenance (CHMF) functions on the Item Control Menu (ICM), provide methods to update holdings information for large numbers of items.

The *Mass Holdings Update* function allows the location and circulation data for pieces to be updated in batch by wanding, or keying, the barcode of the pieces.

The *Revolving Collection* function allows the library to prepare collections of materials that are scheduled to be moved from one location to another. Such collections might be collections of large print books, audio-visual material, or special collections.

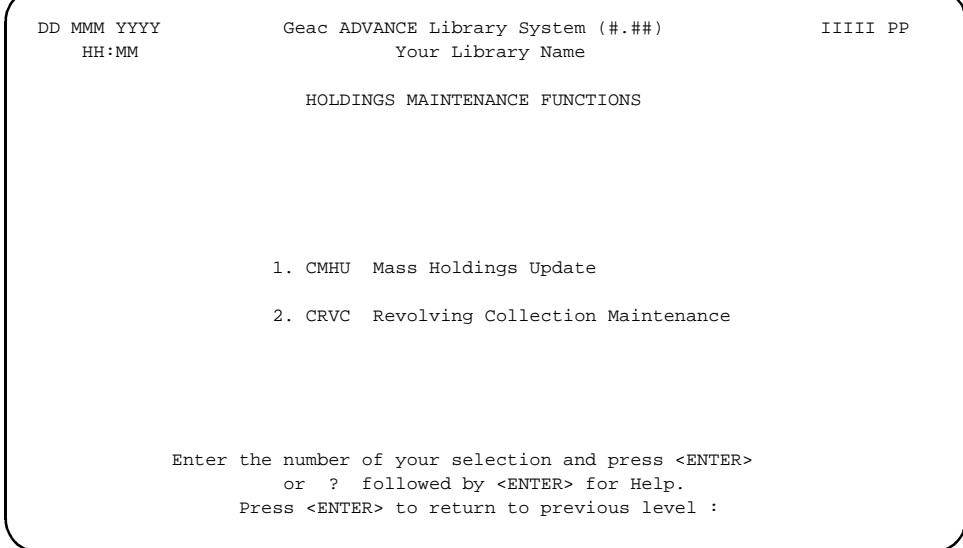

# <span id="page-229-0"></span>**Mass Holdings Update**

The Mass Holdings Update (CMHU) screen allows you to change, permanently, or temporarily, location and circulation codes for batches of items by wanding, or keying, barcodes. Since these attributes relate primarily to how the system calculates loan periods, these functions are within the Circulation Module. However, this function can be used by staff in Cataloguing to make mass changes to item Institution, Sublocation, Collection code, Classification number, Call # prefix, Call # suffix, or Circulation Code. Additional functions allow the permanent codes to be reinstated very easily.

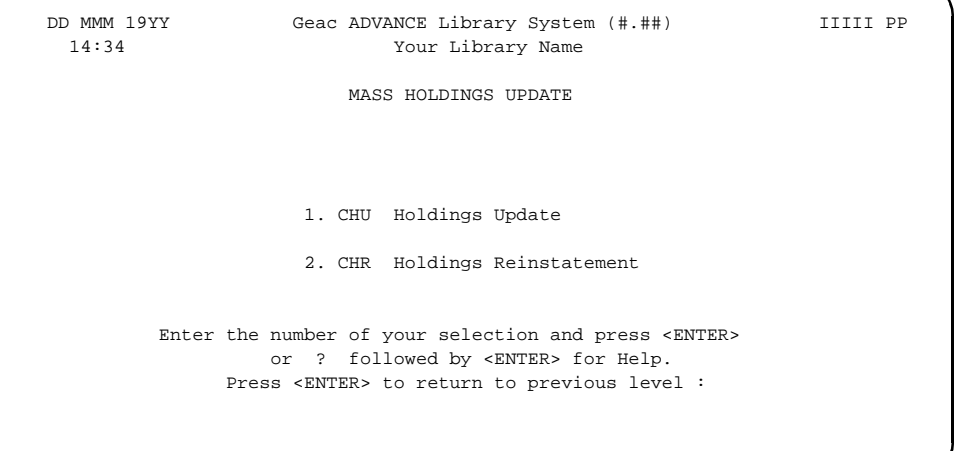

## **Holdings Update**

After selecting Holdings Update (CHU), you will be asked whether the changes to be made are:

Permanent [Y] or Temporary [N] changes (Q to quit)?: Q

NOTE: If you <ENTER> the system accepts the default of Q.

If you select N, for Temporary changes, you will change the **CURRENT** location and circulation code information.

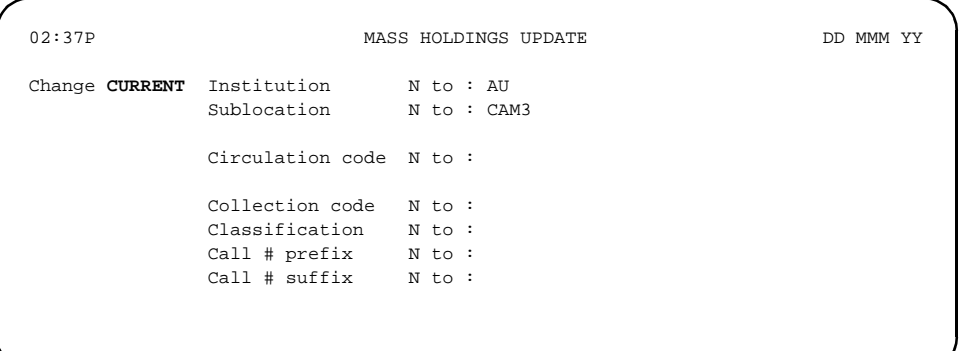

If you select Y, for *Permanent* changes you will change the **OWNING** location and circulation code information.

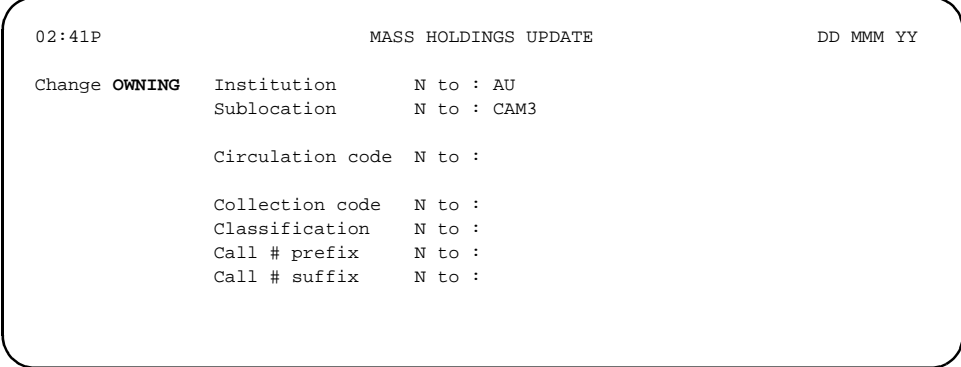

The defaults offered will be those of the port (terminal) where the changes are being made. If no item defaults are defined in Holdings (CEHD) default definitions for this port, then the system will default to the values in the PORT record (See *Utilities Management Guide*).

You must enter Y for each field to be changed. The defaults will be displayed and can be changed. In each case you can access, and select from, the browse lists for the valid codes for each field by keying ??.

If you do not select any fields for updating, i.e. leave all fields N, the system will return to the prompt concerning permanent, or temporary changes. You may return to updating, or quit.

If you have selected *Not* to change the Institution, but selected *Yes* to change to a Sublocation which belongs to a different Institution, the system will ask:

Warn on change of INSTITUTION (Y/N)?

An Item Barcode: prompt will display to allow you to wand, or key, the barcode numbers of all items to be changed.

Exception messages will display for barcodes whose status or action codes prohibit update, or whose current status will affect the changes being made:

- No item for this barcode. Press <ENTER>:
- Item is checked out. Continue (Y/N)?:
- Item is in transit to hold shelf. Press <ENTER>:
- Specified institution must have a Sublocation/ Building code... press <ENTER>

If the condition does not permit updating by this function, the system will immediately respond with: 39999000101853 not updated. This item should be set aside for individual processing since the summary message which appears at the end of the update will not detail the specific items rejected, or unchanged.

If the item is accepted for update the system acknowledges with: 39999000104135 updated. In all cases the item barcode is displayed as part of the message as a verification.

<ENTER> at the item barcode prompt will complete the entry of barcodes and provide a summary of changes:

Items entered : 15

Items updated : 12 Items unchanged : 2 Press <ENTER> : Items rejected : 1

The DETAILED HOLDINGS display for updated items will now have Owning data in a window, and the Current Location in the numbered fields, as appropriate. (See *[Edit Holdings](#page-212-0)* on page 11-3 [CEH].)

```
Owning Data : AU, CAM1, GEN2, , HC60
```
- 2) Institution
- 3) Bldg/subloc
- 4) Collection
- 5) Call# Prefix
- 6) Call Number
- 12) Circ Code

### **Holdings Reinstatement**

For those items changed **temporarily** in Holdings Update (CHU), this function will reinstate the items to their Owning locations, or circulation codes.

After selecting Holdings Reinstatement (CHR), the system prompts

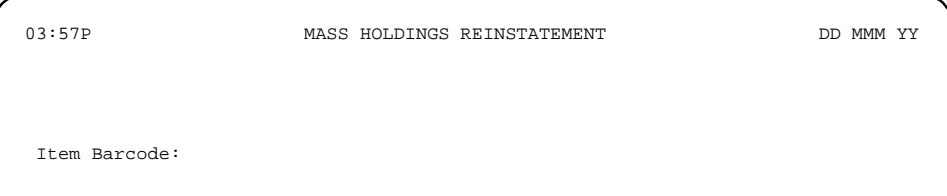

The system verifies:

- That the item exists in the pieces file.
- That the barcode is in the correct format.
- That the item has had **temporary** changes applied to it.
- That the item is not checked out.
- The the item is not in RBR processing. It may be located at an RBR location, however, if it is actually linked to an RBR course, then reinstatement must occur through the RBR function.
- That the item is not part of a Revolving collection.

If all of the verifications are acceptable, the system will return the item to its Owning location, or circulation code, and an acknowledgment message will display: 39999000103038 accepted. Otherwise a message will indicate that the item has not been reinstated. This item should be set aside for individual processing since the summary message which appears at the end of the update will not detail the specific items rejected, or unchanged.

<ENTER> at the item barcode prompt will complete the entry of barcodes and provide a summary of changes:

Items entered : 10 Items updated : 7

Items unchanged : 2 Press <ENTER> :

Items rejected : 1

# <span id="page-235-0"></span>**Revolving Collections**

The revolving collections function facilitates the scheduled (or unscheduled) movement of collections of material from location to location on a pre-established route. The items in the collection are loaned to patrons from each location that the collection visits. While at host locations, the host library is responsible for administrating the circulation of these items. Ultimately, the items in the collection will return to their original location(s).

ADVANCE allows you to:

- define a collection and location start and end dates
- specify the collection routing details, loan periods, and so forth
- specify the pieces that comprise the collection

## **Accessing Revolving Collections**

Enter CRVC or select Revolving Collection Maintenance from Holdings Maintenance Functions (CHMF). The REVOLVING COLLECTIONS screen appears.

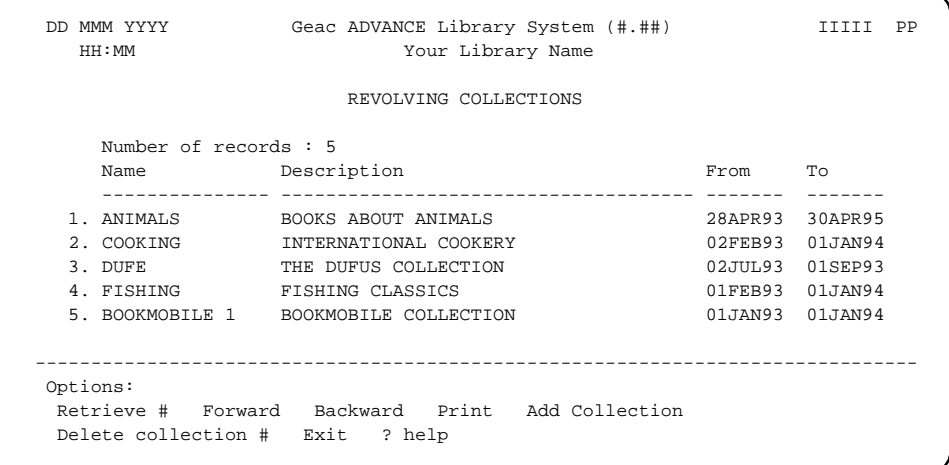

From the REVOLVING COLLECTIONS screen you can:

- display the details of one of the collections by using the *Retrieve #*  option and entering a line number. The REVOLVING COLLECTION - CONTROL DETAILS screen appears. The details of the collection, such as the start and end dates, are displayed.
- add a new collection, select *Add collection*. A blank REVOLVING COLLECTION screen appears.
- delete a collection select *Delete collection #*. (Note: ADVANCE prevents deletion of collections that are not yet closed.)

## **Control Details**

Use the *Retrieve #* option on the REVOLVING COLLECTIONS screen to access a collection.

DD MMM YYYY Geac ADVANCE Library System (#.##) IIIII PP HH:MM Your Library Name REVOLVING COLLECTION - CONTROL DETAILS Mode = Display/Update Collection control details ------------------------------------------------------------------------------- 1. Collection name (15 chars) : ANIMALS 2. Collection description : Scientific works 3. Assembly location : ALII 4. Release date : 28 APR 93 5. Return date : 30 APR 95 6. Default overall shipping period : 2 7. Default overall capture period : 0 Collection status : 4 = Active at location 9. Contact name : ANN E. 10. Contact phone # : 555-9873 11. Collection note : the state of the state of the state of the state of the state of the state of the state of the state of the state of the state of the state of the state of the state of the state of the state of the s Current location of collection : 1 = BRA1 in PUB ------------------------------------------------------------------------------- Options: # line Line by line Route details Link/unlink Items Exit Print File List collection Status Close collection Activate ? help

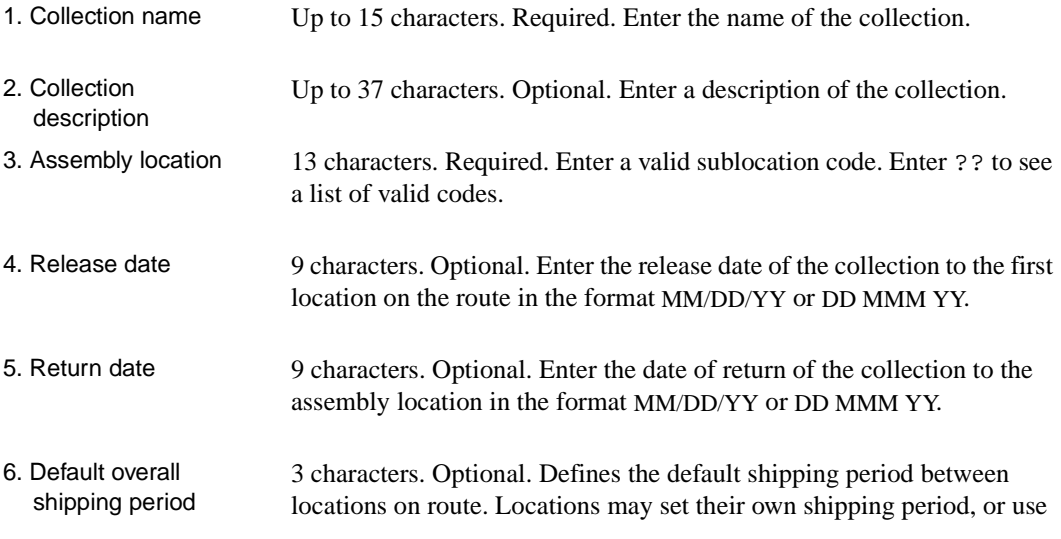

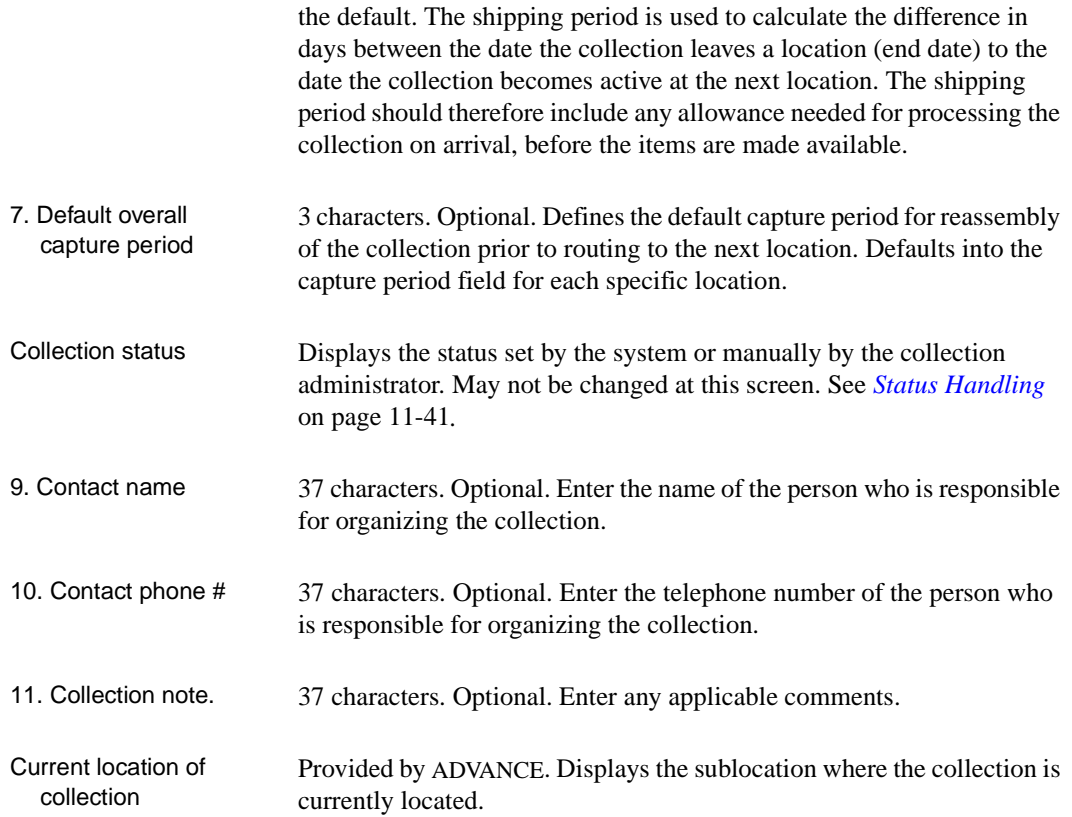

#### **Control Details Options**

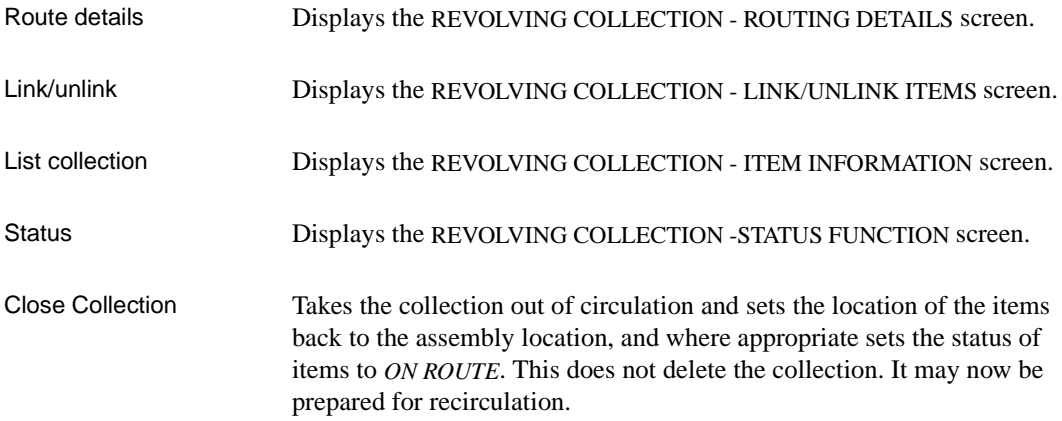

Activate Use this option when the list of items that comprise the collection is complete. It will set the current locations of these items to that of the collection assembly location, and where appropriate will set the *ON ROUTE* status in the pieces.

## **Adding Locations to the Route**

To view the route of an existing collection select *Route details* from the REVOLVING COLLECTION - CONTROL DETAILS screen. The REVOLVING COLLECTION - ROUTING DETAILS screen displays.

```
REVOLVING COLLECTION - ROUTING DETAILS
 Rev Coll : ANIMALS - Number of locations on route : 3 Collection
   Institution Sublocation From To Ship Status
    -------------------------------------------------------------------------------
 *1. PUB BRA1 29 Apr 93 31 Jul 93 2 active here
  2. PUB BRA2 02 Aug 93 30 Aug 93 2
  3. PUB BRA3 01 Sep 93 31 Dec 93 2
      -------------------------------------------------------------------------------
 Options:
  Retrieve # Forward Backward Add new location Prior screen
  Insert new location Print Control details List collection ? help
```
Rev Coll 15 characters. Displays the name of the collection.

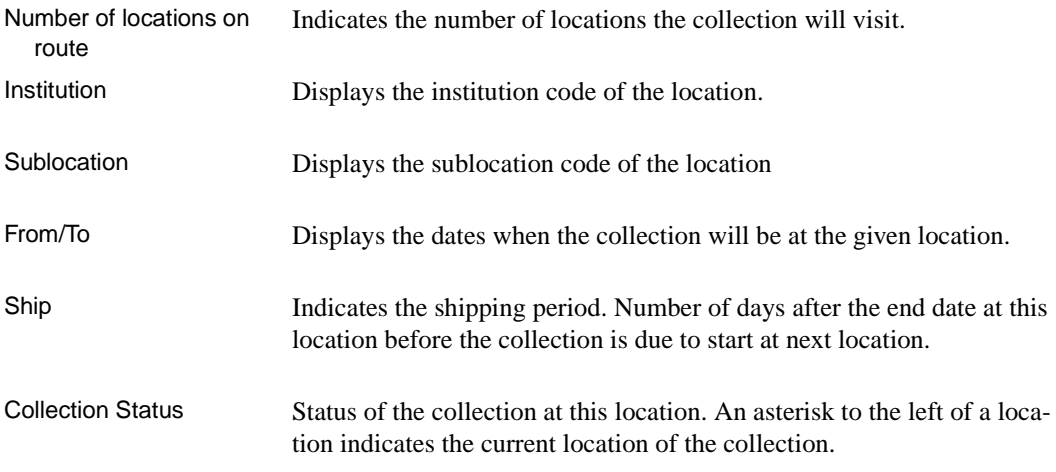

#### **Routing Details Options**

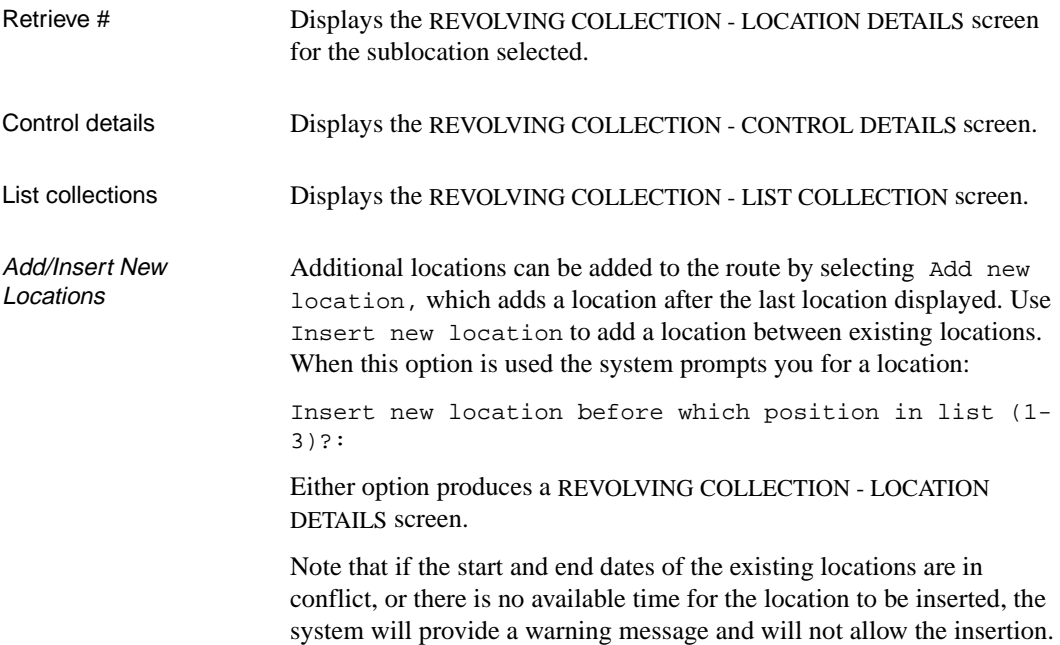

#### **Location Details**

DD MMM 19YY Geac ADVANCE Library System (#.##) IIIII PP HH:MM Your Library Name REVOLVING COLLECTION - LOCATION DETAILS Collection - ANIMALS : Mode = Insert new Collection location details Previous location Start date : 01 SEP 93 : End date : 31 DEC 93 - (Ship = 2 ) ------------------------------------------------------------------------------ 1. Institution : PUB 2. Sublocation : BRA1 3. Start date at this location : 29 Apr 93 4. End date at this location :31 Jul 93 5. Capture period (days) : 0 6. Shipping period (days) :2 7. Circulation code for this location :AV2 8. Contact name : Ann E. 9. Contact phone # :555-9873 10. Collection note : ------------------------------------------------------------------------------- Latest end date (ignoring any shipping period) is : 31 DEC 93 Press <ENTER> to continue

When a new location is added to the route, ADVANCE checks that:

- the institution is a valid institution
- the location is a valid sublocation or Reserve Book Room location code. It must also be a valid sublocation for the specified institution
- the location does not already exist on the route. If it does, a warning, which can be overridden, is issued
- There is no conflict between start and end dates entered for this location, and for other locations already specified

### 1. Institution Up to 13 characters. Required. Enter a valid Institution Code or ?? to view a list. If you enter an invalid code, the system displays the message: Invalid INSTITUTION CODE - Press <ENTER> to continue:

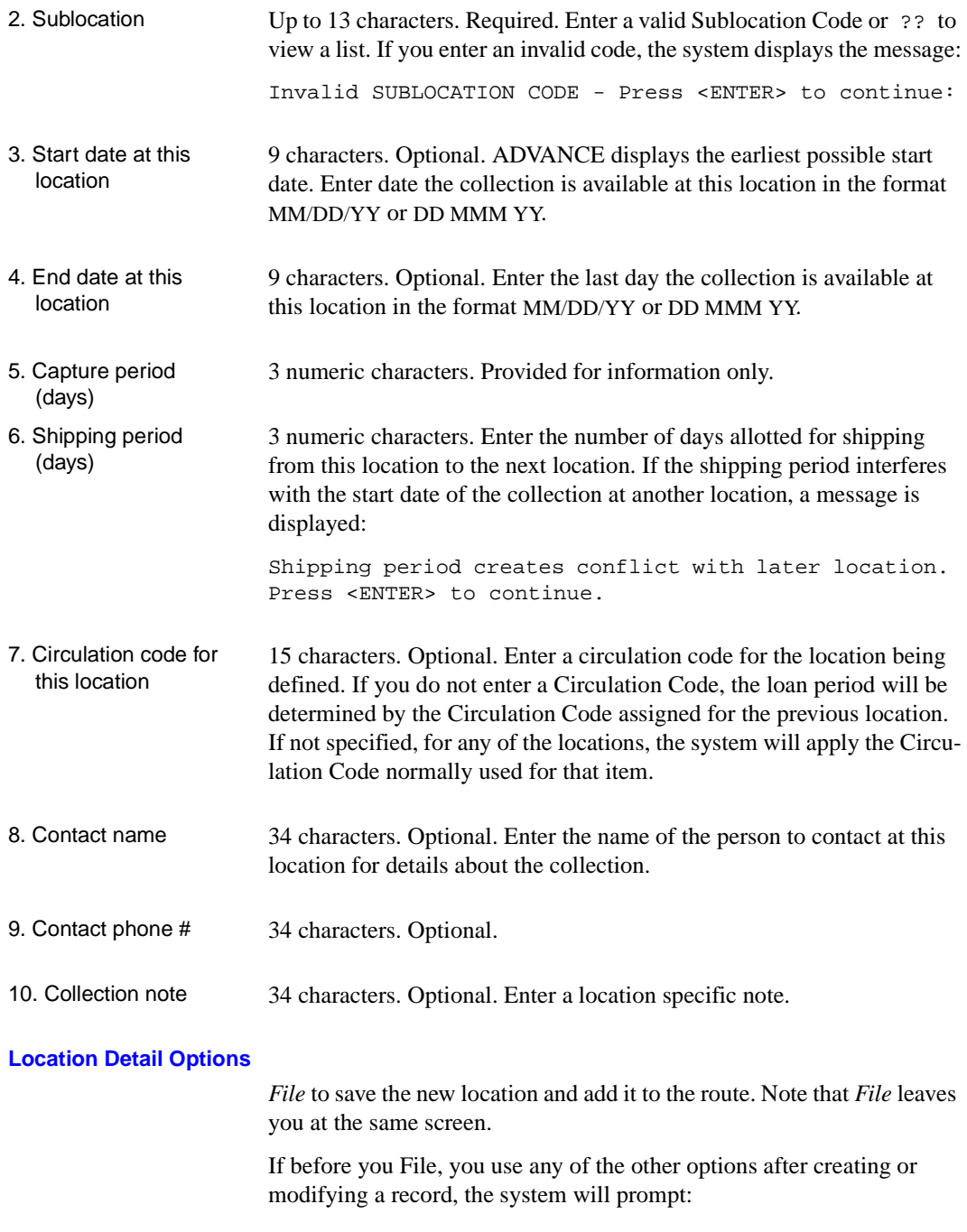

Exit without filing changes (Y/N)?:

Answer N <Enter> to remain at the screen where you may *File* the record. Answer Y <Enter> if you do not wish to save the data just entered. The system will execute the chosen option.

*Next location* and *Preceding location* display the location details for the respective sites.

*List Collection* displays the items in the collection.

*Control details* returns you to the REVOLVING COLLECTION - CONTROL DETAILS screen.

*Delete location* removes the location from the route. NOTE: if the collection is currently at the location you are attempting to delete, a message is provided and the option is not executed.

### **Adding Items to the Collection**

The list of items that comprise the collection may be created before the items are physically present. ADVANCE performs the following checks on the items:

- ensures the items exist
- verifies the barcode format
- determines that if the item is checked out, the due date precedes the activation date of the collection
- ascertains that Institution/Sublocation codes match those of the location at which the collection is being assembled
- ensures that the item will not be required for the Reserve Book Room at any point during the duration of the collection
- determines that the item is not part of another revolving collection

To link items to a collection use *Link/unlink* option at the REVOLVING COLLECTION - CONTROL DETAILS screen. The REVOLVING COLLEC-TIONS LINK/UNLINK screen is displayed.

1. Select *Link* by entering Y <Enter>.

```
DD MMM 19YY Geac ADVANCE Library System (#.##) IIIII PP
   11:23 Your Library Name
                  REVOLVING COLLECTION - LINK/UNLINK ITEMS
                 Collection : ANIMALS = BOOKS ABOUT ANIMALS
               -------------------------------------------------------------------------------
                   Link (Y) or Unlink (N) items ? :
```
2. A new prompt is displayed:

```
Select an item
 or enter a local control number
 or enter an Expert Search command
 press <ENTER> to return to last level
```
3. When a local control number is entered, the Holdings Display screen appears. If an item barcode is entered the linking will be processed immediately. If a search command is entered, the Online Catalogue appears. Retrieve the item record to add it to the collection.

If the item does not have the same Institution/Sublocation codes as the collection, the option to override is presented:

Item does not belong to assembly Institution/Sublocation - Continue (Y/N)?:

This message means that the items current location data is different from the assembly location and that the item will route to the assembly location when the collection is activated. (See *[Status](#page-250-0)  Handling* [on page 11-41.](#page-250-0))

4. When the item is linked, the system displays:

Item linked to collection - <barcode>

The cursor returns to the select an item prompt. Enter another barcode or search command, or <Enter> to finish the linking session.

The system responds:

Number of items linked to collection:1

Note that the number increments for each additional item linked, but only counts from the current linking session.

After selecting an item to link, ADVANCE **may** prompt you to set or not set the status of routing to item being linked:

Route item to current location (Y/N):

Y will place the item on route. This prompt will be displayed if an item is linked to a collection which is already active at a location.

## **Displaying the Items in a Collection**

The items in the collection can be viewed by using the *List Collection*  option from the REVOLVING COLLECTION - CONTROL DETAILS screen or the REVOLVING COLLECTION - ROUTING DETAILS screen.

DD MMM YYYY Geac ADVANCE Library System (#.##) IIIII PP HH:MM Your Library Name REVOLVING COLLECTION - ITEM INFORMATION Collection : ANIMALS = BOOKS ABOUT ANIMALS Number of items : 308 Inst Branch Item User Status ------------------------------------------------------------------------------- 1. PUB BRA1 39999000106546 In library Creature comforts (okay) 2. PUB BRA1 39999000113374 In library Animal rights and human obligations (okay) 3. PUB BRA1 39999000108062 In library Homes without hands. Being a description of the habitations o+ (okay) 4. PUB BRA1 39999000114389 In library Baldy of Nome (okay) 5. PUB BRA1 39999000123264 In library Essentials of canine and feline electrocardiography (okay) ------------------------------------------------------------------------------- Options: Forward Backward # line Recall # Unlink # Prior screen Print ? help

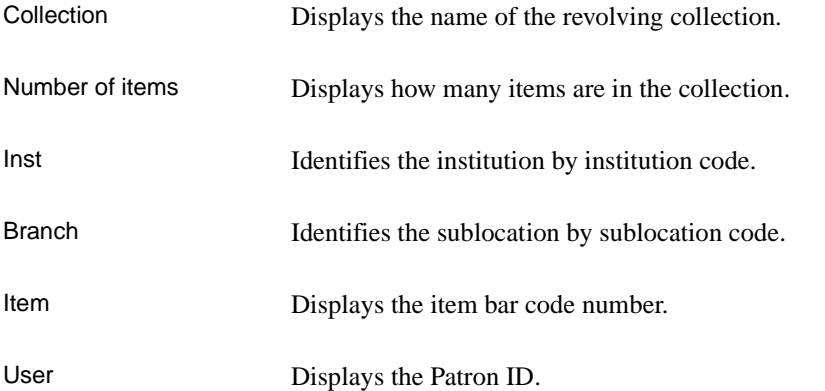

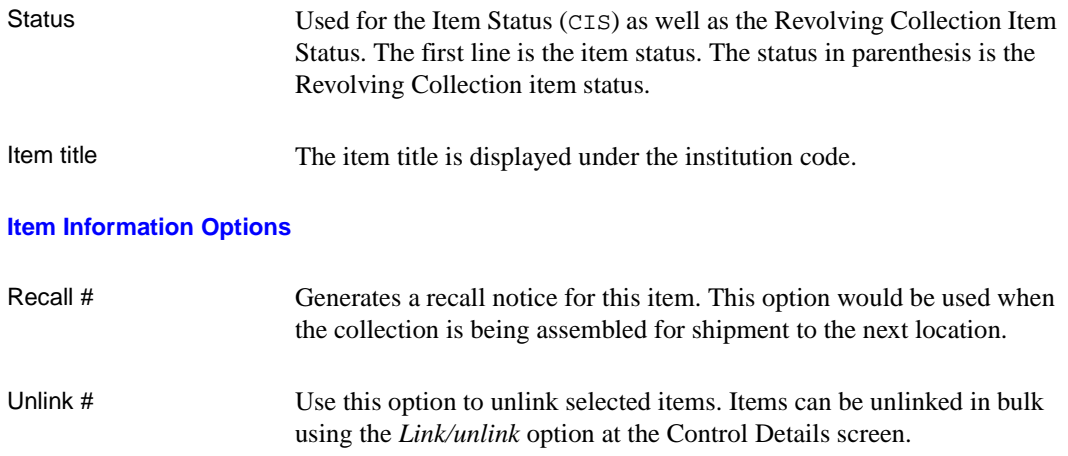

## **Deleting Items from a Collection**

Items can be deleted from either the CONTROL DETAILS screen or the REVOLVING COLLECTION - ITEM INFORMATION screen. From Control Details Screen 1. From the CONTROL DETAILS screen select *Link/unlink items*. 2. The REVOLVING COLLECTION - LINK/UNLINK ITEMS screen appears. Enter the item barcode at the prompt. 3. When the item is unlinked, a message appears: Item withdrawn from collection: 39999000112834 4. The cursor returns to the item prompt. Enter another barcode or <Enter> to end the unlinking session. The system displays the number of items removed from the collection: Number of items unlinked from collection: 2 5. <ENTER> to continue. From Item Information Screen 1. From the REVOLVING COLLECTION - ITEM INFORMATION screen select *unlink #*. Enter the line number of the item you want to delete. 2. A prompt, such as Collection route completed. Continue(Y/N)?: may appear depending on the status of the collection. 3. When the item is unlinked, another message appears: Item withdrawn from collection: 39999000112834 Press <ENTER> to continue:

4. The ITEM INFORMATION screen appears.

## <span id="page-250-0"></span>**Status Handling**

Statuses allow you to document what is currently happening to the collection. There is a logical sequence to the statuses but they can be overridden. ADVANCE applies any appropriate changes to the item data and issues a warning if an inappropriate action is taken. Status are changed when certain options on the Control Details screen are executed, or they may be explicitly changed at the STATUS FUNCTION screen.

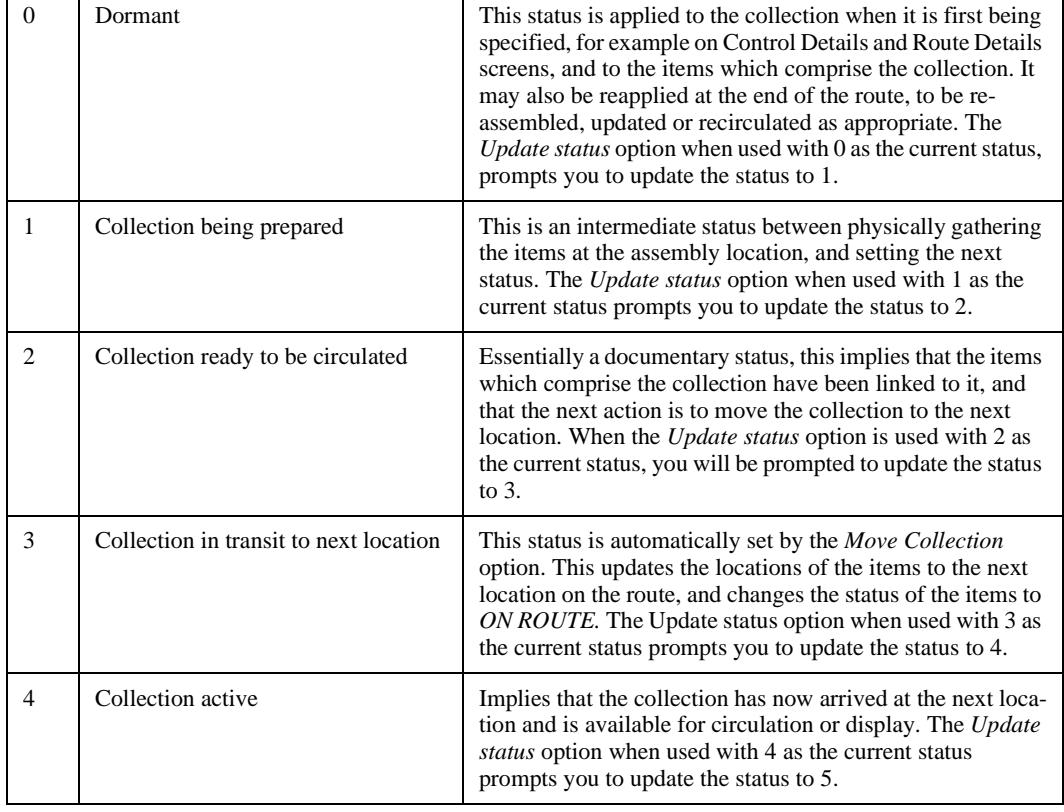

#### **Collection Status Settings**

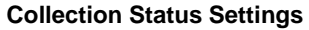

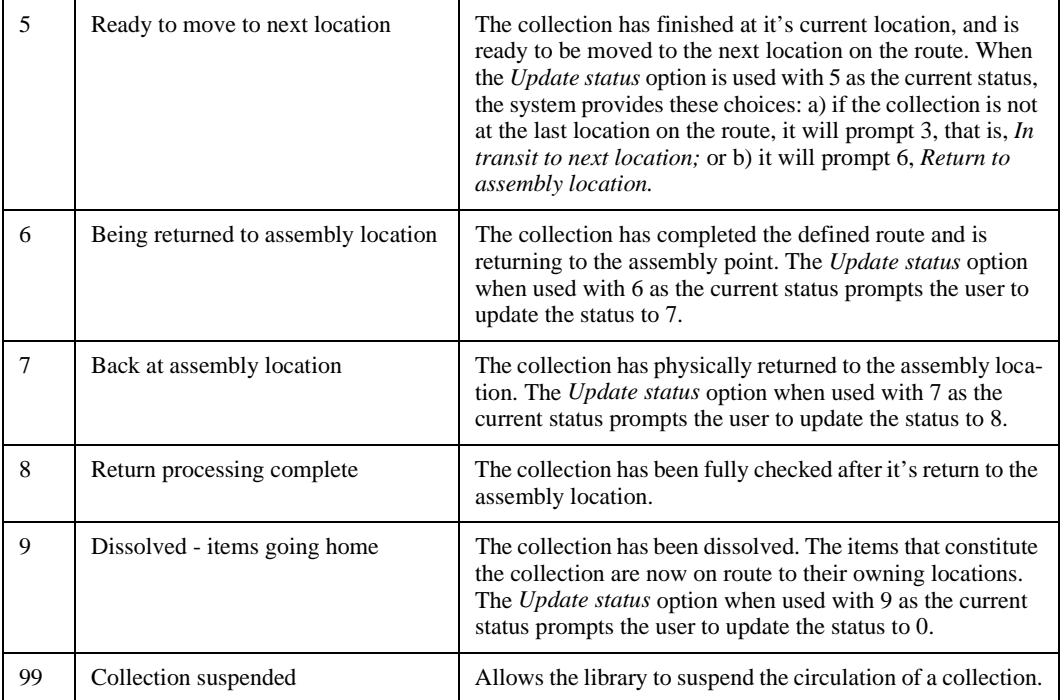

The STATUS FUNCTION screen can be obtained by selecting the *Status*  option from the CONTROL DETAILS screen.
DD MMM YYYY Geac ADVANCE Library System (#.##) IIIII PP HH:MM Your Library Name REVOLVING COLLECTION - STATUS FUNCTION ------------------------------------------------------------------------------- Collection : ANIMALS (from 28 Apr 93 to 30 Apr 95) Number of locations : 3 Number of items : 308 Assembly location : ALII in AU Current location : 1 = BRA1 in PUB Next location : 2 = BRA2 in PUB (from 02 Aug 93 to 30 Aug 93) Status on file  $: 4 =$  Active at location on route Actual status : Collection active Status based on date : As above ------------------------------------------------------------------------------- Options: Location exceptions Item exceptions Activate Move to new location Return collection home Update status Close collection Delete collection ? help Exit

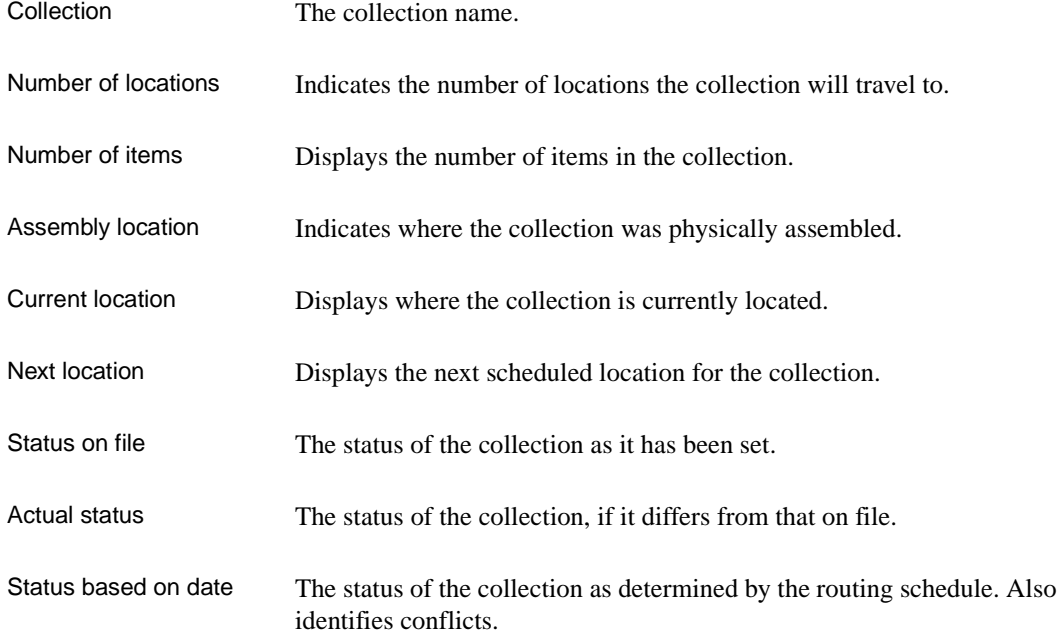

#### **Status Options**

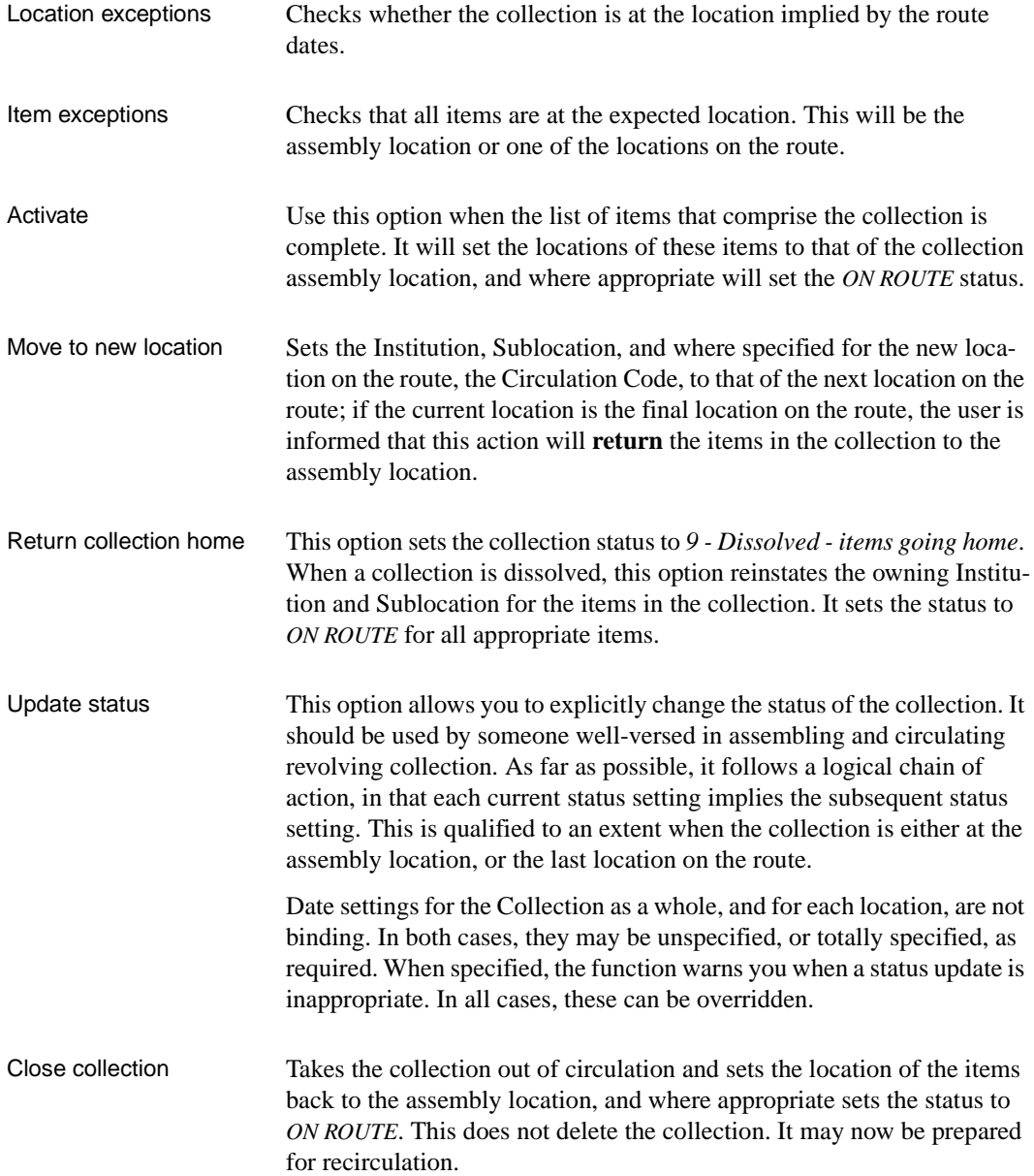

Delete collection Physically deletes the Revolving Collection record. ADVANCE initially checks the status of the collection to determine if it can be deleted. If it can not be deleted, a warning is displayed, which may be overridden. The system automatically takes you through the Control Details, Route Details, and Item List screen. On each screen you will be prompted as to whether you wish to continue with the deletion. The details for specific locations and the items in the collection may be displayed.

### **Administering the Collection**

While you are adding items to a collection and defining the routing details, the status of the collection is dormant (Status  $= 0$ ).

- Use the *Activate* option (CONTROL DETAILS screen or STATUS FUNCTION screen) to change the status of the collection to *1 Collection being prepared*
- Use the *Update status* option (STATUS FUNCTION screen) to change the status of the collection to *2 Collection ready to be circulated*
- Use the *Move collection to new location* option (STATUS FUNCTION screen) to put the items in transit and assign *on route status* to pieces. This changes the status of the collection to *3*- *Collection in transit to next location* and updates the current institution and location codes
- When the items arrive at the new location and they are checked in, use the *Update status* option (STATUS FUNCTION screen) to change the status to *4 - Collection active*
- When the collection is finished at a location, use the *Update status* option (STATUS FUNCTION screen) to change the status to *5 - Ready to move to next location* and then use the *Move to new location*  option

#### **Dissolving the Collection**

- When the collection has completed it's route and is ready to return to its assembly point, use the *Update status* option (STATUS FUNCTION screen) to change the status to *6 - Returning to assembly location.*
- After the collection has physically returned to the assembly location, use the *Update status* option (STATUS FUNCTION screen) to change the status to *8 - Return processing complete*.
- Select the *Close collection* option from the CONTROL DETAILS screen to set the institution and location codes back to the assembly location. This option does not delete the collection, you must select the *Delete collection* option from the STATUS FUNCTION screen to physically remove the revolving collection record.

If you do not wish to recirculate the collection immediately, but instead, return the items to their owning locations, use the *Return collection home* option. This sets the status to *9 Dissolved - items going home* and updates the current locations of the items, as appropriate.

# **Changing Action and Status Codes**

Two options on the Item Control Menu provide you with batch methods for changing action and status codes for any number of items, i.e., for items requiring the same change to a new action or status code. For example, if there are 10 items that need to be routed to another building, you can use the *Change Actions* option to assign the Route to: code to each item. This can be done as fast as the barcodes can be wanded into the system. The system will change the holdings records without requiring you to directly access each record.

### **Change Action Codes**

Display the ITEM ACTION UPDATE screen by entering Change Actions (CCA) at the prompt on the Item Control Menu.

```
ITEM ACTION UPDATE
     Delete/Report date: Delete/Report time:
Enter Item ACTION code :
 Item status to add :
 Item actions to delete :
   Barcode Title
```
Enter the action code **that you want to change** at the Enter Item ACTION code: prompt. The code you specify here is the **NEW** action code you want entered in all items which will be wanded/keyed. If you need a listing of the available action codes, enter two question marks (??) at the same prompt.

```
 ITEM ACTION UPDATE
                     ACTION CONTROL
    Number of records : 12
   Code Description of code
    ----- ----------------------------------------------------------
  1. 0 Delete Action code (Do not delete)
 2. 1 MISSING Missing
  3. 4 Incomplete, Return to cataloguing Return to Cataloguin
  4. 8 On Hold On Hold/PATRON
  5. 16 Route to: Route to:
  6. 17 Return to: Return to:
  7. 18 Transfer to: Transfer to:
8. 220 On Hold for Cataloguing Send/Cataloguing
9. 230 On Hold for Book Repair Send/P&R
10. 240 On Hold for Bindery Send/Bindery
11. 250 On Hold for RBR Hold/RBR
 Options: 
 ? help # line Print Forward Backward Search jump Exit
```
When you select a line number from the screen above, or enter an action code at the original Change Actions screen prompt, the ITEM STATUS UPDATE screen appears. The system automatically completes some of the fields from the codes table when you choose an action code.

```
 ITEM STATUS UPDATE
     Delete/Report date: 19 APR 19YY Delete/Report time: 07:09PM
Enter Item status code : 135 In Transit
Item status to add :
Item actions to delete : 16,17,18
   Barcode Title
  1)
```
The cursor moves to the Barcode entry line. The data in the fields  $Item$ status to add and Item actions to delete are completed based on the Status/Action setup tables only. See the CIRCULATION CODES MENU: Item Control Codes Menu *(*CICM*),* Item Status Control

Codes (CIS), Item Status Calendar Codes (CISC), Item Action Control Codes (CIA), and Item Action Calendar Codes (CIAC) in the *Circulation Management Guide.*

Wand or type in the barcodes of the items requiring an action code change. The following screen displays four items and their barcodes have been entered.

```
 ITEM ACTION UPDATE
     Delete/Report date: Delete/Report time:
Enter Item action code : 1 Missing
Item status to add :
Item actions to delete :
    Barcode Title
   1) 39999000107610 The Architecture of digital computers
   2) 39999000107609 Alaska regional studies plan
   3) 39999000107608 Supertube : the rise of television sports
   4) 39999000107607 On justice = Peri dikaiou
   5) <enter>
```
After you have wanded/keyed all of the items, <ENTER> to complete the process. The system returns to the Enter Item action code: prompt, should you have further items to be changed, you may select it at this time. No summary screen is provided for items which have been changed.

### **Change Status Codes**

Display the ITEM STATUS UPDATE screen by selecting CCS at the prompt on the ITEM CONTROL MENU.

```
ITEM STATUS UPDATE
     Delete/Report date: Delete/Report time:
Enter Item STATUS code :
 Item status to add :
 Item actions to delete :
   Barcode Title
```
Enter the status code that **you want to change** at the Enter Item STATUS code: prompt. The code you specify here is the **NEW** status code you want entered in all items which will be wanded/keyed. If you need a listing of the available status codes, enter two question marks (??) at the same prompt. The system will display a list of status control codes.

```
 ITEM STATUS UPDATE
                     STATUS CONTROL
    Number of records : 27
    Code Description of code
    ----- ----------------------------------------------------------
  1. 0 Remove current Item's status In Library
 2. 016 ON ROUTE En Route
 3. 050 Billed as Lost Billed as Lost Billed as Lost
 4. 055 Lost and Paid Lost and Paid
 5. 100 Temporarily out of collection Out of collection
6. 110 Sent for repair and the second Being Repaired
  7. 112 At Reprography At Reprography
 8. 114 At Bindery At Bindery At Bindery
 9. 124 New Books Display New Books Display
 10. 130 Out on Loan Checked Out
11. 135 In Transit In Transit
12. 136 Sorting shelves Sorting Shelves
13. 140 Recalled Recalled Recalled
 Options: _ 
  ? help # line Print Forward Backward Search jump Exit
```
When you select a line number, or enter an action code, the ITEM STATUS UPDATE screen appears. The system automatically completes most of the fields from the codes table when you choose an action code.

```
 ITEM STATUS UPDATE
     Delete/Report date: 20 APR 19YY Delete/Report time: 04:05PM
Enter Item status code : 124 New Books Display
Item status to add :
Item actions to delete :
   Barcode Title
  1)
```
Wand or type in the barcodes of the items requiring an status code change.

```
ITEM STATUS UPDATE
     Delete/Report date: 20 APR 19YY Delete/Report time: 04:05PM
Enter Item status code : 124 New Books Display
  Item status to add :
  Item actions to delete :
    Barcode Title
   1) 39999000107610 The Architecture of digital computers
   2) 39999000107609 Alaska regional studies plan
   3) 39999000107608 Supertube : the rise of television sports
    4) 39999000107607 On justice = Peri dikaiou
   5) <enter>
```
After you have wanded/keyed all of the items, <ENTER> to complete the process. The system returns to the Enter Item status code: prompt, should you have further items to be changed, you may enter it at this point. No summary screen is provided for items which have been changed.

# **Physical Inventory Control**

The PHYI *Physical Inventory Control* menu, and its two associated functions PHYT *Physical Inventory* (Terminal Mode), and PHYD *Physical Inventory* (Portable Unit Mode) enable the library to conduct an inventory of library materials and obtain reports on:

- items in the library which do not have the status *In Library*.
- items which are not in the library but have the status *In Library*.
- items shelved at the wrong location.
- items in the library which do not have pieces records.

Physical Inventory is an optional, separately purchased module.

### **Patron History**

The LAST PATRON DISPLAY function allows you to find out which patron had most recently borrowed an item. The system keeps track of the last borrower to have Checked in an item only if the library chooses this option. You respond Y to *Keep Patron History?* in the general Circulation Control Table (CCT), and in the ADDITIONAL PARAMETERS screen of the Circulation Code (CCC).

An associated function will allow staff to delete information about the item's previous borrower and, if appropriate, to add a blocks record for that patron.

These functions are accessed from the Last Access Patron History Display CLPD) and Last Access Patron History Clear (CLPC), found under the Item Control Menu (ICM).

 Last Access Patron History **Display** 

Select option Last Access Patron History Display (CLPD) from the Item Control Menu.

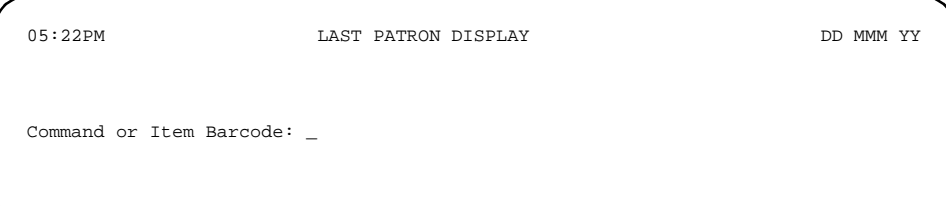

To identify an item you can enter

- a barcode number or
- S to search the online catalogue. (Note: Expert Search, i.e.  $T = \_$ to search a specific title is not available from this prompt.) Once the title is identified from the browse list, it can be selected by *Retrieve #* for display in this function.

If you enter an item which has a patron history, the system the LAST PATRON DISPLAY screen appears:

```
05:31PM LAST PATRON DISPLAY DD MMM YY
Command or Item Barcode: 39999000101853
Last access by : 29999000001456
         Name : McPherson, Margaret E.
   Return date : 16 APR 1993
Display patron details (Y/N) ? N
```
Answer N to return to the function's initial screen.

Answer Y to access the borrower's registration screen.

```
 PATRON REGISTRATION
```

```
 Patron Barcode..: 29999000001456 Last Update: 04/14/93
                                                    Last Trans.: 04/15/93
 1. Name (Last, F M): McPherson, Margaret E. Registered : 04/06/93
  2. Address.........: 8956 Abbey Lane
 3. Zip/Postal Code.: SAN CLEMENTE, CA 93657
 4. Phone Number(s).: 606-826-9822
  5. Address 2.......:
 6. Zip/Postal Code.: 14. Password...: #####
 7. Personal ID.....: 222560011 15. Home Inst..: AU-University of Qualit
8. ID Type........: SSN 16. Home Subl..: CAM1-Main University Li
9. Patron Code.....: F-Faculty 17. Housebound (Y/N) ? : N
10. Expiration Date.: 13 APR 1999 
11. Comments........:
12. Rte. Recipient..: N 
13. Rte. Location...: 
Press <enter> to continue : _
```
The borrower's registration record cannot be updated at this point, but all information can be displayed.

Last Access Patron History Clear Select option Last Access Patron History Clear (CLPC) from the Item Control Menu.

```
11:13AM LAST PATRON CLEAR DD MMM YY
Command or Item Barcode:
*** Enter 'B' to place a BLOCK on patron record ***
```
This screen has two modes

- Clearing mode for deleting the patron history.
- Blocking mode for adding a patron block and **not** deleting the patron history.

Type B to change from one mode to the other. The function stays in the same mode until you use the B command to switch back to the other mode. Once you have entered B, the message changes from

```
*** Enter 'B' to place a BLOCK on patron record ***, 
to 
*** Patron Transaction Update ***
```
which permits access to the patron record for adding the block. Enter B again to return to clearing mode.

Clearing Mode Enter an item barcode, or S to search the *Online Catalogue* and retrieve and item. If you identify an item which has a patron history, the system displays the LAST PATRON CLEAR screen.

```
11:19AM LAST PATRON CLEAR DD MMM YY
Command or Item Barcode: 
*** Enter 'B' to place a BLOCK on patron record ***
Item barcode : 39999000103038
Last access by : 20000002003070
         Name : SNELLING, JOHN CRAIG
   Return date : 20 APR 19YY
```
The cursor returns to the Command or Item Barcode: prompt. <ENTER> to return to the previous menu. The system clears the information on who last borrowed the item. Or you may enter another item barcode for the next patron history record to be cleared. The system will clear the history for the previous item.

Blocking Mode If you enter B to place a BLOCK on a patron's record, the initial screen display will change to

```
11:24AM LAST PATRON CLEAR DD MMM YY
Command or Item Barcode:
*** Patron Transaction Update ***
```
Enter an item barcode, or S to search the *Online Catalogue* and retrieve an item. With the *Patron Transaction Update* option turned on, and if you identify an item which has a patron history, the system displays LAST PATRON CLEAR screen.

```
11:24AM LAST PATRON CLEAR DD MMM YY
Command or Item Barcode: 39999000103038
*** Patron Transaction Update ***
Item barcode : 39999000103038
Last access by : 20000002003070
         Name : SNELLING, JOHN CRAIG
   Return date : 20 APR 19YY
Display patron details (Y/N) ?
```
Answer N to access the patron's Blocks screen directly.

Answer Y to access the PATRON REGISTRATION screen before going on the PATRON BLOCKS screen.

In either case, the system **does not clear** the information on who last borrowed the item.

Once the PATRON BLOCKS screen is displayed it will list any blocks and charges against the patron, and allow you to add new blocks. See *[Trans](#page-48-0)[action Update](#page-48-0)* on page 3-31.

# **Flagged Hold Cancellation**

Select Flagged Hold Cancellation (CFHC) from the Item Control Menu (ICM). This screen provides a list of holds which have been identified as *unable to be filled*. You use this screen to determine whether any or all of those holds should be cancelled. This list is produced by the system's background processor - HOLDS function in Calendar Processor (See the *Circulation Management Guide* for further information on the Calendar Processor (OCP) and its HOLDS report). The library must determine whether or not the OCP program should produce this report, by selecting the appropriate option in Holds Control (CHOLD), Holds Reports (CHLDP) control codes (See the *Circulation Management Guide*, *Configuration Codes* for more information). If the report is selected in CHLDP, **and** if the individual holds record has an *Autocancel* flag set to YES, then the calendar processor will report on holds for which there are no copies that can fill them, e.g. the last copy was deleted, or the Scope of the hold prohibits filling from certain locations.

(See *[Holds, Recalls or Traces](#page-132-0)* on page 6-1 for more information on setting the *Autocancel* option).

Once the calendar processor has compiled this report, at a library specified frequency, you may view, and if necessary cancel, the holds from the CANCELLATION OF FLAGGED HOLDS screen.

```
 DD MMM YYYY Geac ADVANCE Library System (#.##) IIIII PP
   HH: MM Your Library Name
                     CANCELLATION OF FLAGGED HOLDS
   Number of records : 4
           Patron Title Report date Stat
    --------------------------------------------------------------------------------
1. 29999000000100 Smith, Fred Focus on Africa 22 Apr 93 C
2. 29999000537399 Jones, Albert Msthematics for the+ 22 Apr 93
3. 29999000112221 Brown, Susan Lost Cities 21 Apr 93 
4. 29999000048132 Harris, Anne Japanese Art 20 Apr 93
  Options: 
  # line Forward Backward Cancel hold # Cancel all Exit ? help
```
The patron barcode and name, title, date the hold was reported by the calendar processor, and the status are shown. The status refers to your **action** on this hold, not the status of the hold itself. No status is shown when the screen is first displayed; only after the *Cancel hold #* option is selected will a *C* display in the *Status* column. Note that if a hold is cancelled from this screen, and you leave and re-enter the screen, the *C* status indicating that the hold has been cancelled is no longer displayed.

*# line* selects one of the holds for examination. You are taken to the HOLDS DISPLAY screen (and if desired, to the second screen of HOLDS FULL DISPLAY). This allows a full examination of the hold to determine if the hold can be filled by other means (e.g. a different scope), or if it should be cancelled. **No action** can be taken on the hold from those screens. You must return to Holds, Recalls, Traces (HRT) to edit the hold.

*Cancel hold #* allows you to cancel a specific hold from this screen.

*Cancel all* allows you to cancel all of the reported holds. This will apply to all holds, even if they appear on subsequent screens.

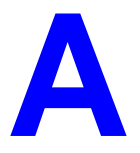

# **Using ADVANCE**

This appendix provides some general instructions on how to use ADVANCE:

- the parts of a screen
- selecting menu items
- selecting screen options
- editing in data fields
- editing in data field windows.

### **The Parts of a Screen**

The ADVANCE screens follow a common design, as illustrated in the following sample menu — the ADVANCE MASTER MENU.

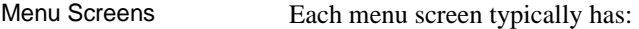

- the **software name** (Geac ADVANCE Library System) and **release number** (RRRR, e.g. 5.00), and your **library system name** (Your Library Name), at the top centre of the screen
- the **date** (DD MMM YYYY) and **time** (HH:MM), in the top left corner of the screen
- the terminal's **Port Code** (PPPPPP)and default **Institution Code** (IIIIII), in the top right corner of the screen
- a **screen title** (e.g. MASTER MENU), four lines down in the centre of the screen
- an **information display** or **work area**, in the middle of the screen
- an **options area** for entering a menu option, at the very bottom of the screen.

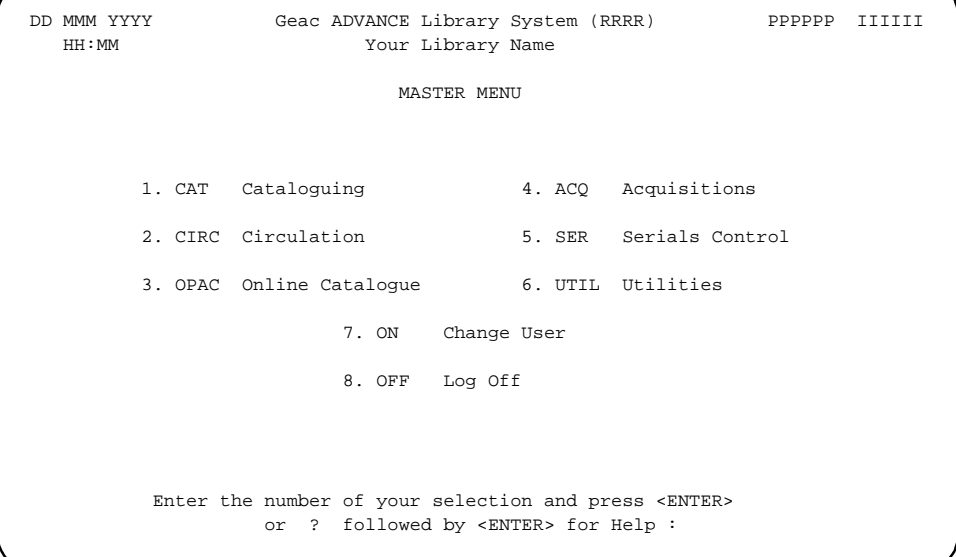

Non-Menu Screens Most non-menu screens lack the information shown in the top three lines of menu screens, and list the options across the bottom of the screen. A sample ordering screen from Acquisitions is shown below.

> The operator's **User ID** (UUUUUU) is shown in the top right corner of many screens.

```
ORD - ORDERING DATA
  PO#/LINE#: 9200000314/0001 VENDOR : PENGUIN ORDER DATE: 02/08/93
 REQUEST #: 920123 ORDER TYPE: REGULAR REQST DATE: 02/08/93
 LIBRARY : UL CONDITION : OPEN EST DELVRY: 02/22/93
 ISBN/ISSN: 0898598125 LC CARD # : 85029331 RECEIVED :
  AUTHOR : Buss, Arnold H., 1924-
  TITLE : SOCIAL BEHAVIOR AND PERSONALITY.
  STATUS : Rush Order
 1. VENDOR : PENGUIN 6. SELECTOR : ACQ 10. UNIT COST: 46.50
 2. PAY TYPE : PAY 7. TOTAL CPY: 6 11. DISCOUNT%: 15.000
 3. TRANSFER : Y 8. PRIORITY : RUSH 12. TAX * : 8.000
  4. CLM CODE : DFLT 9. CURRENCY : CDN 13. ADDED CHG: 0.00
  5. REQUESTOR: C. Smith 14. CONDITION: OPEN
  15. VENDOR : Please supply ASAP
     NOTE :
 Options: Description of selected option
   File # line Line by line Bibliographic Allocation Notes Status
   Conditions Serial Publication Vendor inquiry Prior screen ? Help
   Exit
```
### **Selecting Menu Items**

The ADVANCE modules are menu-driven. Menu screens which list available sub-menus or functions are offered at the highest levels of the module. There are two ways to select a menu item.

#### **Menu Item Number**

To select a menu item, you may enter the item's reference number on the menu and <ENTER>. For example, to select the Serials Module on the ADVANCE MAIN MENU, enter the number 5 and <ENTER>; similarly, to select the Vendor Maintenance Menu on the SERIALS CONTROL MAIN MENU, enter the number 4 and <ENTER>.

#### **Screen Identifiers**

Each menu item also has a short alphabetic name, called a screen identifier. For example, the Publications Pattern Function, an item listed on the SERIALS CONTROL MAIN MENU, has the identifier PUBM. You can enter the identifier instead of the menu item number on this menu.

Furthermore, you do not have to be on the menu that lists the function when you enter the screen identifier — you can enter the screen identifiers on any menu in the module to go **directly** to the screen you want, skipping any intermediate menus.

### **Selecting Screen Options**

Many non-menu screens have a list of options at the bottom. The way these options are presented depends on whether or not the "option bar" feature is turned on for your particular ADVANCE module (e.g. Serials) or your terminal's port. (This feature is controlled by the system administrator at a setup table — see the *Utilities Management Guide*.)

All sample screens in this guide show option lines with this feature turned on.

#### **Option Bar**

If the "option bar" feature is turned **on**, the option line will look something like the following, with one of the options highlighted and a brief description of it shown on the first line.

Options: **Get more information** Check in Holdings Claims Order detail Forward Backward Prior screen **? help** Exit

To select an option:

1. move the highlighted bar in any of three ways:

- press an arrow key
- press the space bar
- type the first (capitalized) letter of the option. If more than one option begins with the same letter, type the letter a second time to proceed to the second option.
- 2. and then <ENTER> to execute it.

#### **Option Code**

If the "option bar" feature is turned **off**, the option line will look something like the following, with a code (or "command") shown to the left of each option.

Options: <ENTER> = scroll options **C** = Check in **H** = Holdings **CL**= Claims **O** = Order detail **F** = Forward **B** = Backward **P** = Prior screen **?** = ? help

To select and execute an option, enter the option's code and <ENTER>. For example, enter CL and <ENTER> for *Claims*.

Scrolling If the system does not have enough room to list all options at once, you can <ENTER> to scroll forward in the list. For example, the previous sample display will change to:

```
Options: <ENTER> = scroll options
F = Forward B = Backward P = Prior screen ? = ? help
E = Exit
and then to: 
Options: <ENTER> = scroll options
E = Exit
C = Check in H = Holdings CL= Claims O = Order detail
```
and then finally back to the original display.

### **Editing in Data Fields**

Many screens have fields into which you can place the cursor to add or change data. These fields are usually the numbered fields.

#### **Single-field Access**

To access a particular field, select the *# line* option and type the field's reference number. Afterward, you can leave the field and return to the option line by <ENTER>.

#### **Line-by-Line, Multi-field Access**

To access all the screen's fields, one after another, instead select the *Line by line* option; this places the cursor in the screen's first field. <ENTER> takes you to the next field rather than down to the option line.

When you add a **new** record, the system displays a screen with most or all of the fields left blank and automatically puts you into line-by-line entry mode.

#### **Commands**

The commands you can use to edit text or display help within a field are described in the following table.

Use the Back Space key and type over existing text, or use the  $\langle$ ESC> commands, when necessary. Be careful about using **arrow keys** for this purpose because they work differently on different types of terminals.

NOTE: The library might have different commands defined for some functions, such as <ESC>OO rather than <ESC>O for the insert/overtype mode toggle. If necessary, ask your system manager or Geac Customer Support, who can check the ADV.DEFINE.CURSOR file.

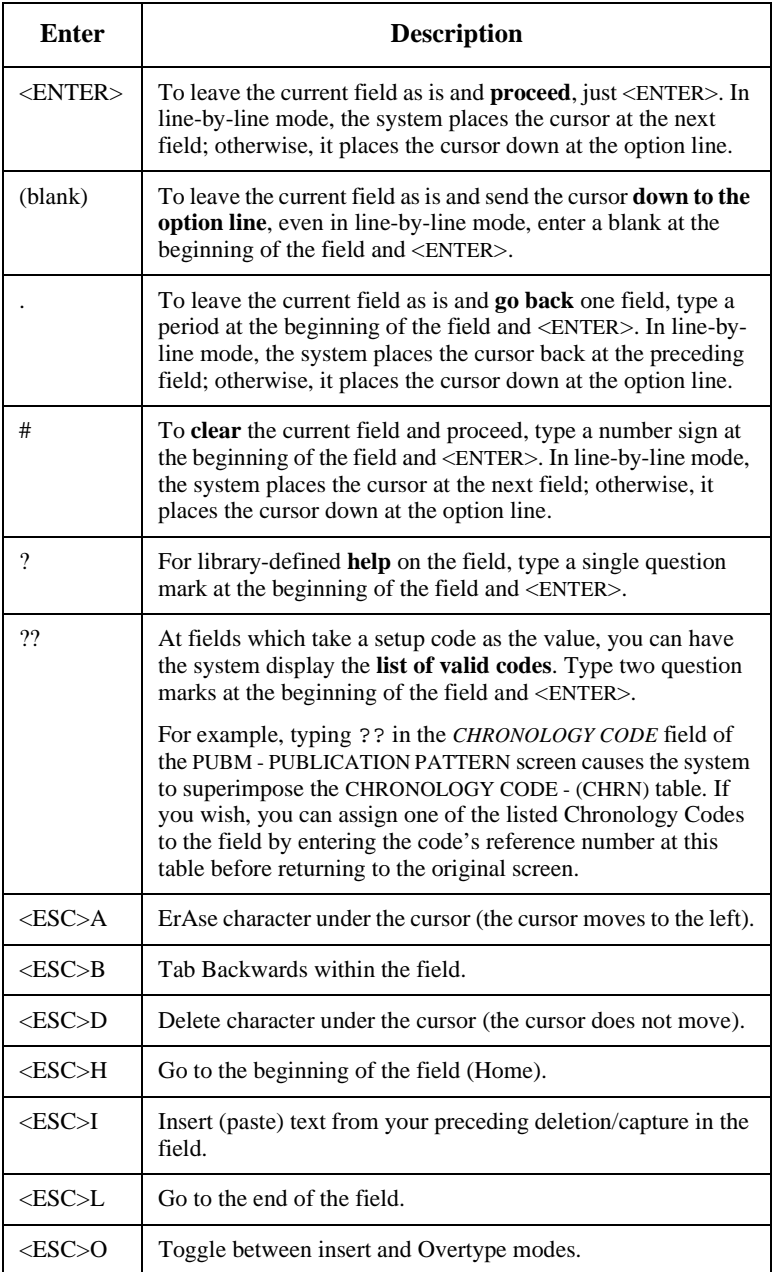

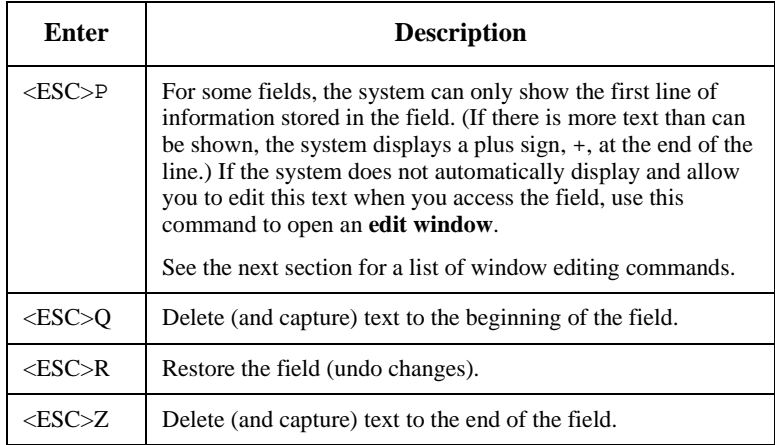

#### **<ESC> Commands**

- 1. Press the keys one after another rather than together. To use "<ESC>E", for example, press the Escape key, release it, and then press the "E" key.
- 2. Enter characters in upper or lower case, as you wish. For example, <ESC>h is equivalent to <ESC>H.

For convenience, some libraries have set up **function keys** to take the place of the commands listed in the table.

## **Editing in Windows**

The following table lists the commands required for editing text within a field window. A window is a temporary workspace for a field in which you may enter or edit several lines or "pages" of data and use some special editing commands. You may also use the arrow, Tab, and Back Space keys as usual.

NOTE: The library might have different commands defined for some functions, such as <ESC>OO rather than <ESC>O for the insert/overtype mode toggle..

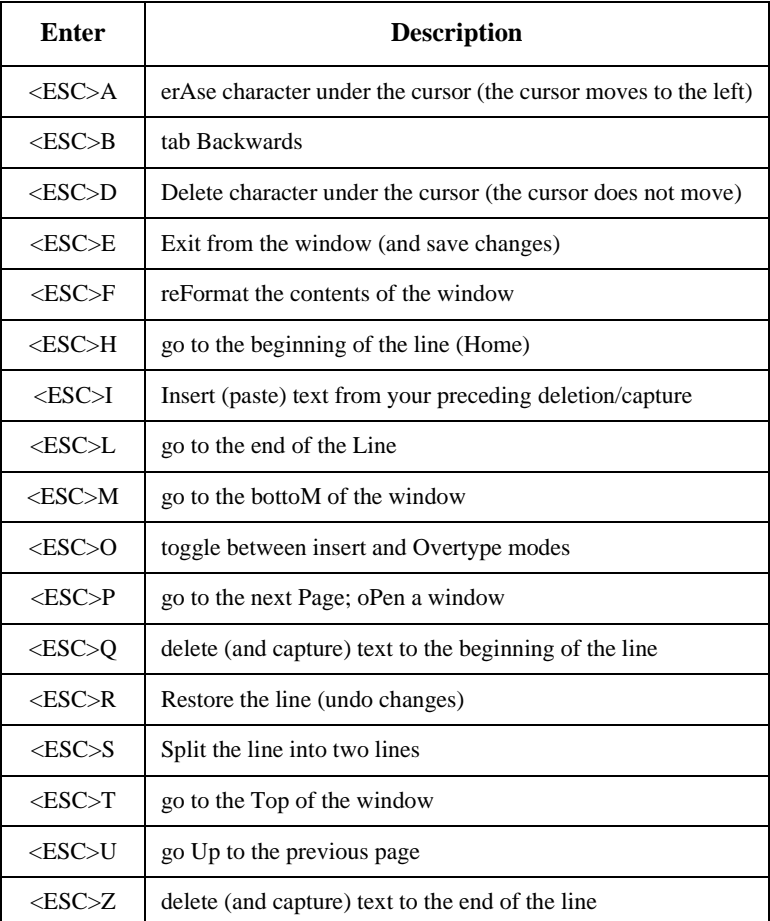

#### **<ESC> Commands**

- 1. Press the keys one after another rather than together. To use "<ESC>E", for example, press the Escape key, release it, and then press the "E" key.
- 2. Enter characters in upper or lower case, as you wish. For example, <ESC>h is equivalent to <ESC>H.

For convenience, some libraries set up **function keys** to take the place of the commands listed in the table.

# **Edit Functions**

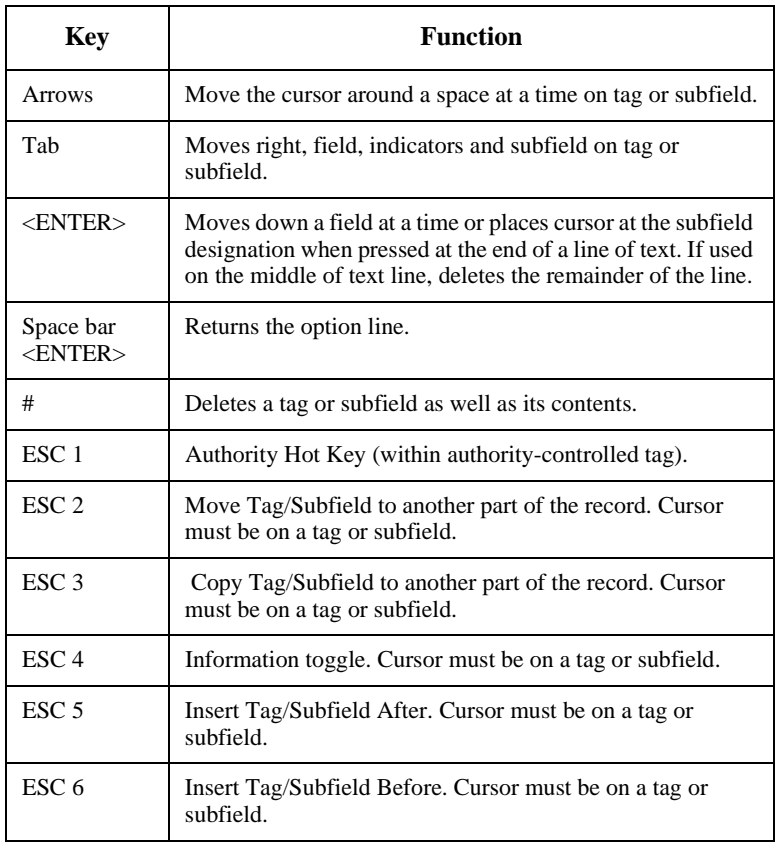

#### **Edit Function Keys**

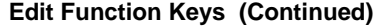

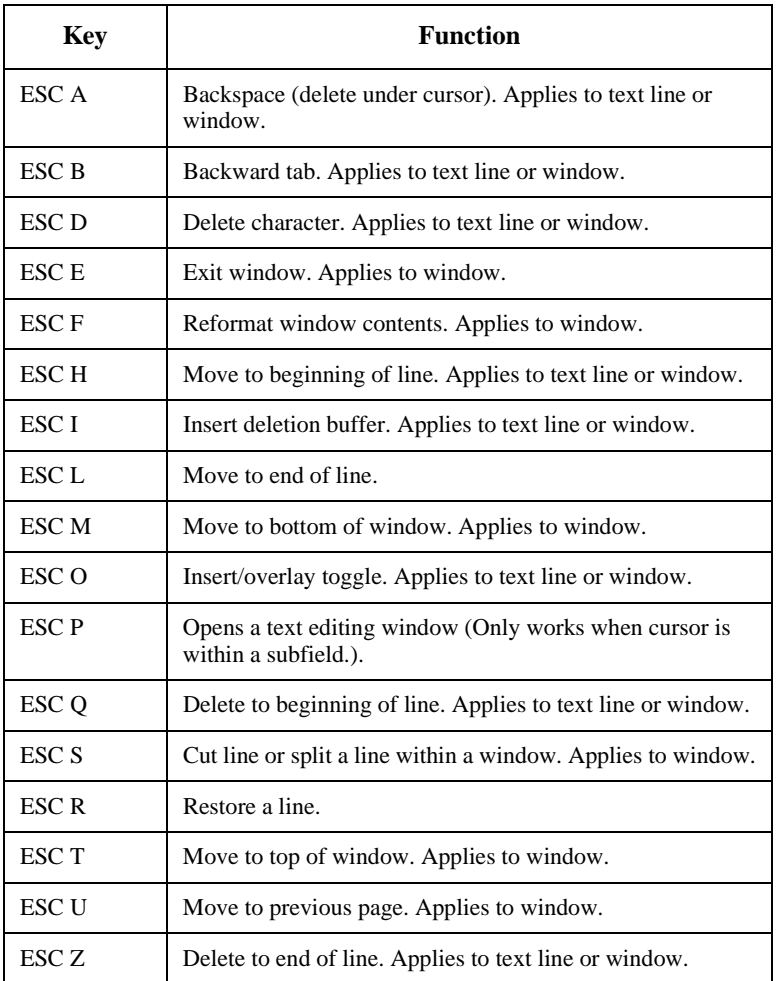

**Note:** Escape commands are not case sensitive.

### **Edit Functions**

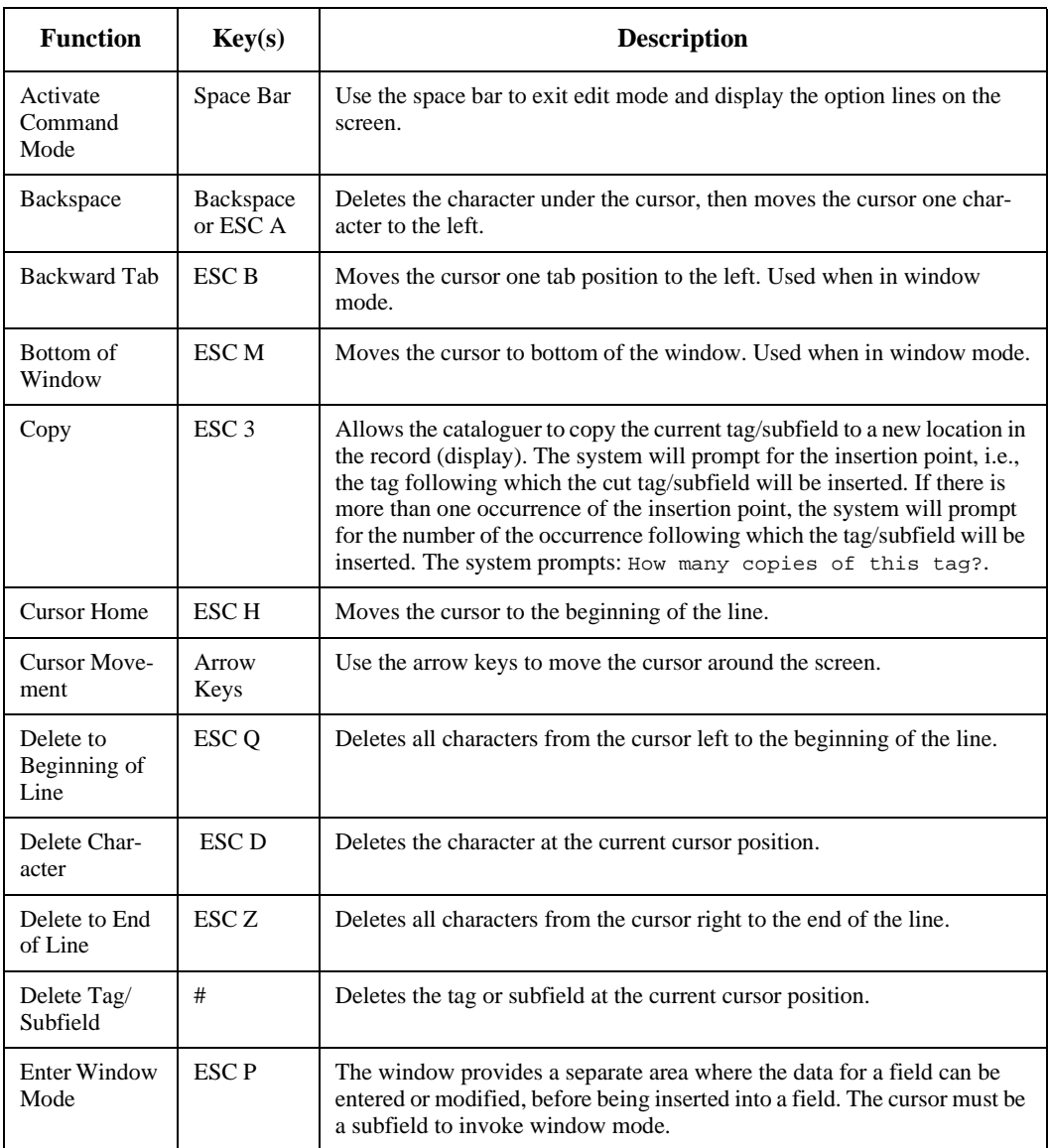

#### **Edit Functions (Continued)**

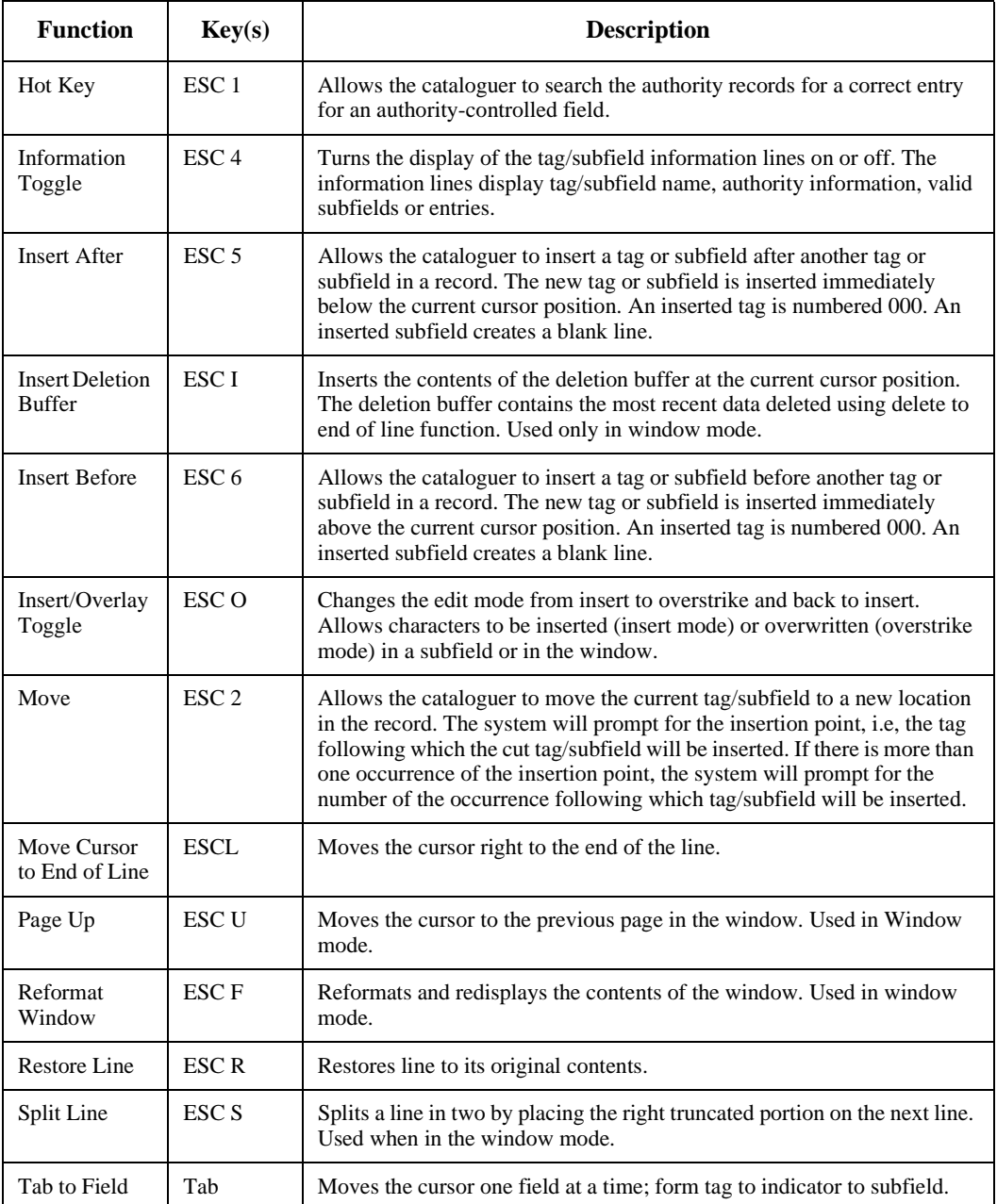
#### **Edit Functions (Continued)**

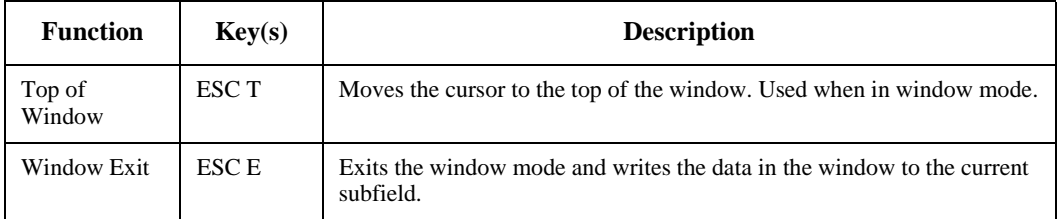

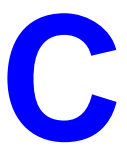

# **Materials Booking**

Materials Booking allows library staff to schedule reservations for items such as audiovisual equipment, videos, rooms, or any materials the library designates as bookable. Unlike holds, materials booking allows staff to schedule loans for specific times. Materials booking is an add-on software package to the ADVANCE circulation module.

This appendix covers:

- materials booking set-up
- materials booking function
- displaying bookings from OPAC
- displaying bookings from checkout
- materials booking picking list

## **Materials Booking Set Up**

To set up materials booking, you must:

- define booking patterns
- link specific booking pattern to single or multiple circulation codes

You may define booking patterns for either **fixed** or **sliding** time frames. Fixed booking periods specify that the bookings are valid only within specified time slots, for example, 2 hour booking periods are available only for 8 a.m. - 10 a.m., 10 a.m. - 12 noon, 12 p.m. - 2 p.m., and so forth. For a sliding 2 hour pattern, bookings may be made for any 2 hour period.

Booking patterns may be Hourly or Daily.

It is also possible to specify multiple booking patterns for a single circulation code, where there is a date range dependence of the pattern used. For example, you may have a 1 day booking period for items. This may be extended to 1 week during the summer.

By linking a circulation code and a booking pattern, the library specifies which items are bookable.

### **Creating Booking Patterns**

Booking pattern parameters may be entered from the *Circulation Loan Periods* menu by selecting *Materials Booking Patterns* (MBP).

The Booking Pattern screen displays. At the prompt, Enter Booking Pattern code:

- enter an existing pattern
- enter ?? to search
- or enter a new code (maximum 10 characters)

```
MATERIALS BOOKING PATTERNS DD MMM YY
      Enter Bookings Pattern Code : H2C
 1) Description : TWO-HOUR BOOKING PATTERN
2) Booking type : H - Hourly 3) Booking form : F - Fixed
 4) Application date start : 04 FEB 93 5) End date : Indefinite
    Capture periods (Days - Hours:Minutes)
 6) Normal : 0 - 00:30
 7) Transit : 0 - 00:45
8) Grace period (overdue) :
 9) Display field width :
 10) Number of booking periods : 38
 Options:
  ? help # line Line by line Second screen Backward Forward
  Delete Exit Copy
```
If you enter a code that does not exist, the system prompts:

Pattern not found. Do you wish to create a new entry?  $(Y/N):$ 

Answering, Y <Enter> places the cursor on the *Description* field.

1) Description 40 characters. Optional. Free text description of the booking pattern code.

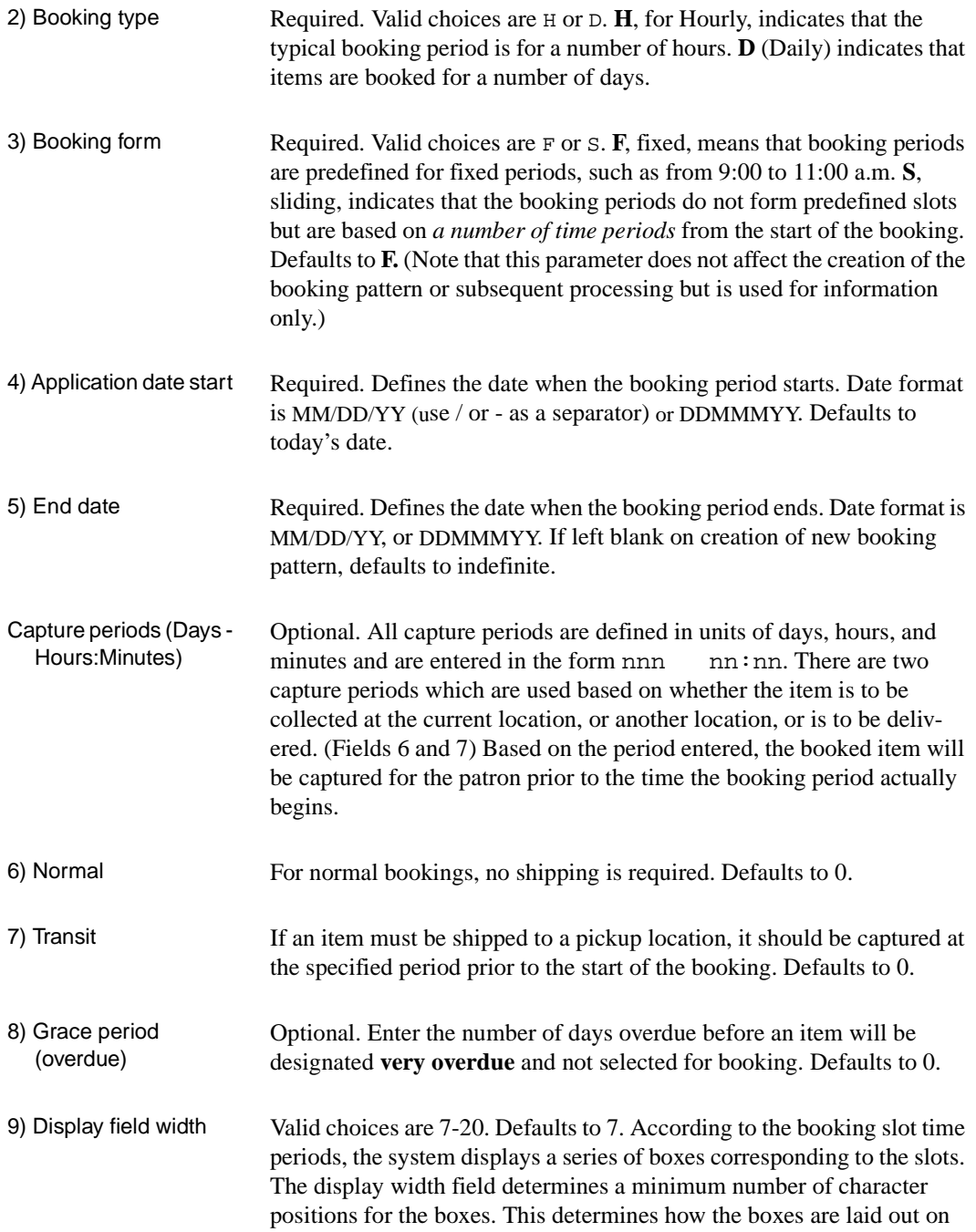

the screen and the number of characters available to display bookings within the booking calendar in Materials Booking.

The booked items display in the following manner within the boxes:

"#" to indicate fully booked

"\*" to indicate overbooked

"-"to indicate items still available for booking.

Each #, \* or - character represents a fraction of the booking period. Thus, if each booking slot was 1 hour long, and the display width was 10 then each # would correspond to a 6 minute interval. This field may be changed at any time and the effect on the display checked. For most booking patterns, a value from 7-10 is appropriate.

The following booking pattern has a display width of 7. There are two copies available for booking.

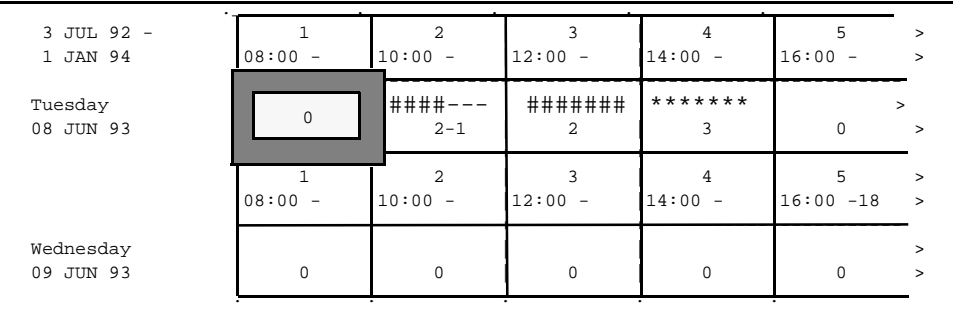

Slot 1 on June 8 represents the cursor location; slot 2 is fully booked for one hour but one item is still available for one hour; slot 3 is fully booked for both available items and slot 4 is overbooked (three bookings for the full 2 hour period).

10) Number of booking periods This is provided by the system based on the number of lines entered on the second screen.

#### **Options**

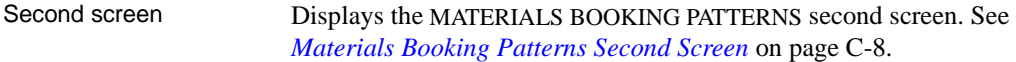

Copy This option allows you to append a modified pattern to an existing code or create new codes.

> You can create a new booking code by entering a new code name and copying an existing pattern.

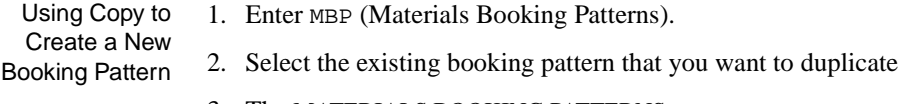

- 3. The MATERIALS BOOKING PATTERNS screen appears.
- 4. Select *copy*.

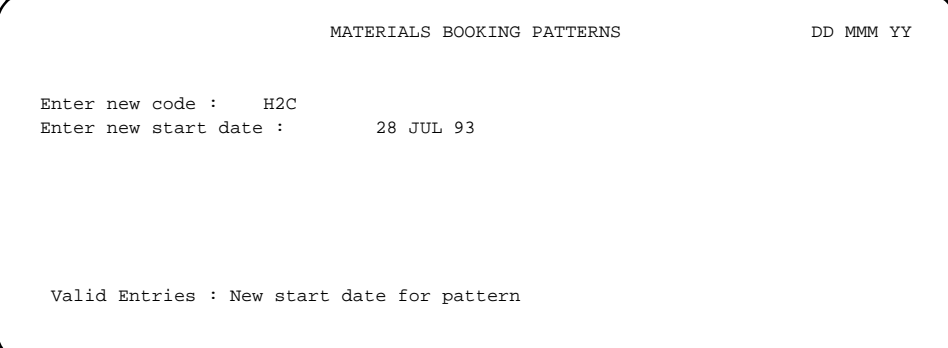

- 5. Prompt to enter new code appears with the name of the existing pattern you are copying.
- 6. Enter a new code name <Enter>.
- 7. ADVANCE provides a new start date that is derived from the end date of the pattern you are copying. You can modify this date by entering new information over the old date <Enter>.
- 8. The first screen of the MATERIALS BOOKING PATTERNS appears. Edit the fields as desired.
- 9. Define the booking periods by selecting the *Second screen* option. See *[Materials Booking Patterns Second Screen](#page-297-0)* on page C-8.

Using Copy to Append to an Existing Pattern The *Copy* option may be selected to append the new pattern to the current pattern. This provides for date dependent loan/booking periods. For example, short term loan items may be booked for 2 hour time slots, whereas during vacation periods these booking patterns may be changed to 1 day booking periods. Thus several booking patterns may be linked to a single circulation code.

- 1. Enter MBP (Materials Booking Patterns).
- 2. Select the existing booking pattern to which you want to append a new pattern.
- 3. The MATERIALS BOOKING PATTERNS screen appears.
- 4. Select *Copy*.
- 5. A prompt to enter a new code appears.

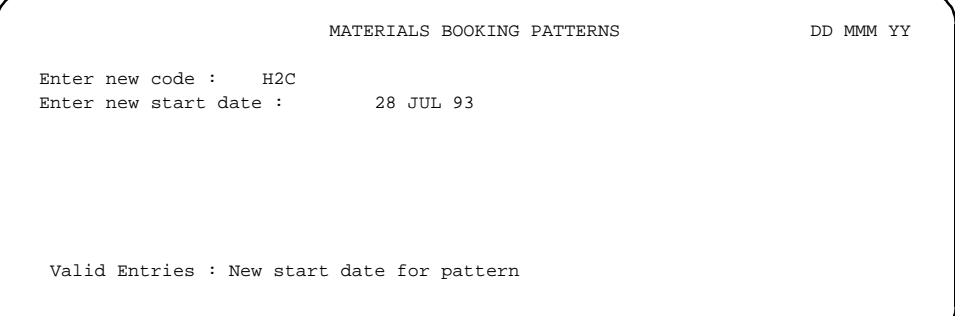

6. <Enter>

#### **Do not enter a new code name**.

- 7. ADVANCE provides a new start date that is derived from the end date of the pattern you are copying. You can modify this date by entering new information over the old date <Enter>. If the start/end dates of the old/new pattern conflict, a warning message is displayed. You must modify the end of the original pattern before filing the new pattern.
- 8. The first screen of the MATERIALS BOOKING PATTERNS appears. You can edit the fields as desired.
- 9. Define the new booking periods by selecting the *Second screen* option. See *[Materials Booking Patterns Second Screen](#page-297-0)* on page C-8
- 10. When you re-display the codes list, codes that are append to other codes display without labels beneath the original code.

## <span id="page-297-0"></span>**Materials Booking Patterns Second Screen**

Use the *second screen* option to display or create a booking period.

1. If you are entering a new code, ADVANCE displays the message:

No bookings periods defined

```
MATERIALS BOOKING PATTERNS DD MMM YY
     Enter Bookings Pattern Code : TESTMM
  Day of week Start Period End day (Plus) Time Issue end date time
   ----------- ------------ ---------------- ----- ----------- -------
         No bookings periods defined
 Options: Enter specified line number
 ? help # line Add item Backward Forward Delete # Exit
 Prior screen
```
2. Select *Add item*. The cursor appears at the first line, adjacent to the word  $New$ ). The following screen appears whenever you add a new item, even through other booking periods are already defined.

```
MATERIALS BOOKING PATTERNS DD MMM YY
      Enter Bookings Pattern Code : TESTMM
   Day of week Start Period End day (Plus) Time Issue end date time
    ----------- ------------ ---------------- ----- ----------- -------
 New)
Valid Entries : Day of week for start of booking period
```
- 3. Enter the day of the week that the booking period starts.
- 4. Enter the time that the booking period starts, for example 08:00. (Use 24 hour/military time.)
- 5. In the *Plus* field, enter a number to indicate how the end day of the period differs from the start day. Enter 0 or leave this field blank if the start and end days are the same. For example, if the booking period starts on Monday but ends on Wednesday, enter 2. (When you are finished and redisplay the option line, ADVANCE will display the end day, based on the number entered.)

Enter a plus sign  $(+)$  after the number (if any) to indicate that the system must check for the end day being a closed day. Note that when calculating due dates, the system uses the *Ignore Closed days* and Holidays for loans using MBP parameter in the Circulation Control Table (CCT) rather than the information in the Plus field.

- 6. Enter the time that the booking period ends, for example 9:00.
- 7. If you wish, in the *Issue end date* field, enter the day of the week that the checkout period ends.

By specifying checkout end days and times, you could define a pattern such as this: items checked out on Friday up to 15:00 are due at 17:00 that day, but items checked out on Friday after 15:00 are due on Monday at 09:00.

8. If you entered an checkout period end day, enter the time that the checkout period ends.

The cursor moves to the next line.

- 9. When you are finished, <Space> <Enter> to return to the option line. The display will be similar to the following sample screens. Use the *Prior screen* option to return to the main screen.
- 10. *File* to save the changes. The pattern is used to create a calendar of bookings screen for display in the Materials Booking Function (MB).

#### Sample Daily Pattern

MATERIALS BOOKING PATTERNS DD MMM YY Enter Bookings Pattern Code : 1DAY Day of week Start Period End day (Plus) Time Issue end date time ----------- ------------ ---------------- ----- ----------- ------- 1) MONDAY 09:00 TUESDAY 1+ 09:00 2) TUESDAY 09:00 WEDNESDAY 1+ 09:00 3) WEDNESDAY 09:00 THURSDAY 1+ 09:00 4) THURSDAY 09:00 FRIDAY 1+ 09:00 5) FRIDAY 09:00 MONDAY 3+ 09:00 6) SATURDAY 09:00 MONDAY 2+ 13:00 7) SUNDAY 12:00 MONDAY 1+ 09:00 Options: ? help # line Add item Backward Forward Delete # Exit Prior screen

#### Sample Hourly Pattern

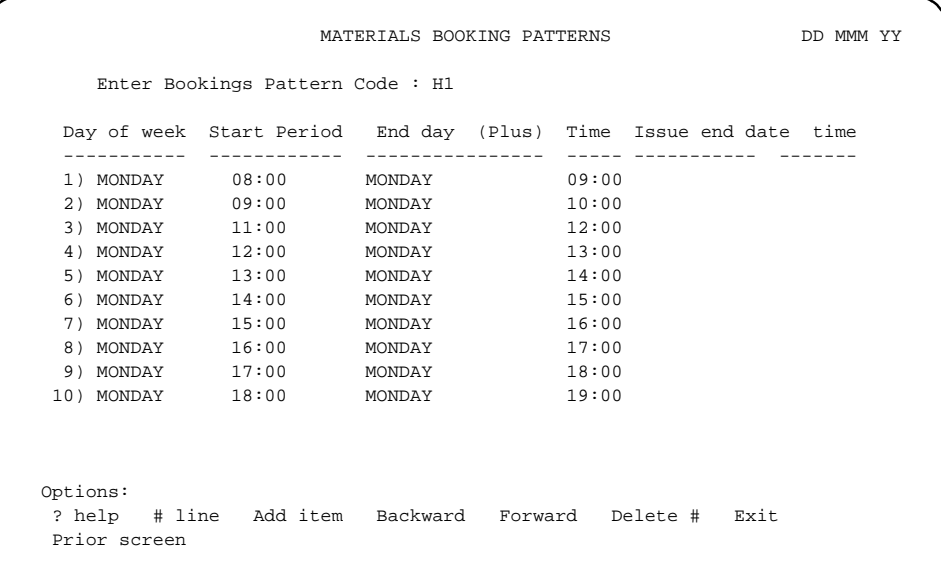

## **Linking Booking Pattern to Circulation Code**

ADVANCE determines the appropriate booking pattern from the Circulation Code, *Additional parameters* option.

- 1. Link the booking pattern to the circulation code. Enter CCC (circulation code.
- 2. Select the *Additional parameters* option.
- 3. Enter the booking pattern at line 1) Booking Type.
- 4. Select *Exit* from the CIRCULATION CODE, Additional parameters screen.
- 5. File to save the changes.

```
CIRCULATION CODE DD MMM DD
      Circulation code : AV1
   Description : AUDIO VISUAL 1
1) Booking Type : 1DAY
 2) Lending/Ref (L,R,N) :
 3) Fast Track (Y/N) : N
 4) Dynamic stock (Y/N) : N
 5) Keep Patron History (Y/N): Y
 Options:
  ? help Exit # line Line by line Prior screen
```
Field 1, *Booking Type*, links the Circulation Code to the Materials Booking module. Enter the booking pattern code in this field.

### **Purging Materials Booking Patterns**

When *Delete* is selected from the Materials Booking Patterns screen, the pattern is only marked for deletion. You must remove the pattern from the Materials Booking Pattern Deletion screen.

- 1. From the Circulation Master Menu, select Circulation Purge Files Menu (CPFM).
- 2. The Circulation File Purge Menu appears.
- 3. Select Materials Booking pattern deletion (CPMBP).

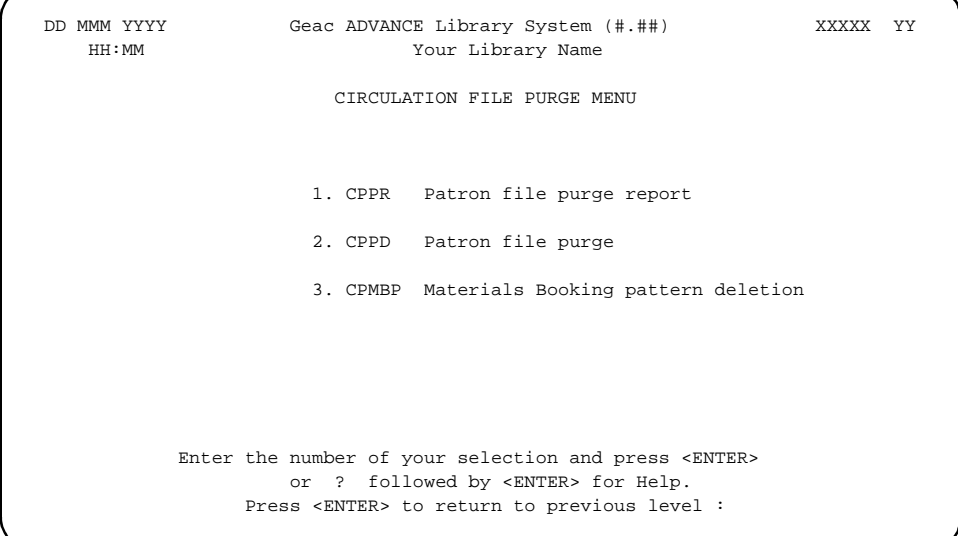

#### 4. The REMOVE DELETED BOOKING PATTERNS screen appears.

#### 5. The system prompts:

This option will remove any Materials Booking Pattern codes which have been deleted and for which no outstanding bookings exist. This program also cross checks the bookings patterns. Do you wish to continue. (Y/N)?

N allows you to terminate the process and codes marked for deletion remain on file. Y deletes all codes with no bookings that are marked for deletion. When the process is completed, the system will display the number of patterns deleted, along with a list of the deleted codes. DD MMM YYYY Geac ADVANCE Library System (#.##) XXXXX YY HH:MM Your Library Name REMOVE DELETED BOOKING PATTERNS This option will remove any Materials Booking Pattern codes which have been DELETED and for which no outstanding bookings exist. This program also cross checks the bookings patterns. Do you wish to continue (Y/N) ?

<Enter> displays the CIRCULATION FILE PURGE MENU.

## **Materials Booking Function**

Materials Booking allows library staff to schedule reservations for items such as audiovisual equipment, videos, rooms, or any materials the library designates as bookable. Unlike holds, materials booking allows staff to schedule loans for specific times.

In order for an item to be bookable:

- a bibliographic record must be defined for that item.
- a booking pattern code must be linked to the items circulation code.

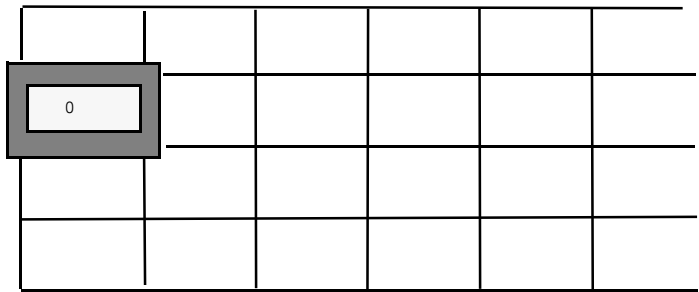

### **Booking Process**

The normal booking process is:

- search for title to book
- use the *retrieve* option for an item to make a title level booking or *retrieve #* to make a copy specific booking
- identify the patron
- if desired, modify the booking details to add a note, change pick-up location or booking period.

#### **Accessing the Materials Booking Calendar**

Enter MB or select Materials Booking from the Standard Circulation Menu (SCM). The MATERIALS BOOKING search screen appears.

1. At the prompt, enter any OPAC expert search command.

 DD MMM YYYY Geac ADVANCE Library System (#.##) XXXXX YY HH:MM Your Library Name MATERIALS BOOKING Enter search command : t=1812 overture

> 2. Retrieve the Booking Calendar for the title using the *Retrieve* option at the Brief Display.

If there are multiple booking patterns available for the title (that is the pieces each have different circulation codes linked to different booking patterns) an interim screen is displayed allowing you to select the appropriate pattern.

Or, use the *Retrieve #* option to book a specific copy.

NOTE: ADVANCE verifies that the item or title is bookable (that is the circulation codes are linked to a booking pattern). ADVANCE also verifies that the item is not very overdue. If the item **is** very overdue, ADVANCE prompts:

Item is very overdue Continue Y/N?

3. The Calendar of Bookings screen appears, with the cursor positioned in the left-most box in the week or day which includes today's date/ time. If one of the copies is very overdue, a message displays on the Calendar of Bookings.

Calendar of Bookings **DD** MMM YY Title : 1812 overture, op. 49 Booking pattern : 1DAY Sliding/Daily Bookable copies : 1 .\_\_\_\_\_\_\_\_\_\_.\_\_\_\_\_\_\_\_\_.\_\_\_\_\_\_\_\_\_.\_\_\_\_\_\_\_\_\_.\_\_\_\_\_\_\_\_\_.\_\_\_\_\_\_\_\_ 21 JAN 93 | 1 | 2 | 3 | 4 | 5 | 6 > 01 JAN 95 | Mon | Tue | Wed | Thu | Fri | Sat > ############---------+---------+---------+---------+-------- 19 JUL 93 . # # ####--- 25 JUL 93 # 0 # 2-1 | 0 | 0 | 0 | 0 ############---------+---------+---------+---------+-------- 26 JUL 93 | | ####### | | | | 01 AUG 93 | 0 | 2 | 0 | 0 | 0 | 0 > .----------+---------+---------+---------+---------+-------- 02 AUG 93 | | | | \*\*\*\*\*\*\* | | 08 AUG 93 | 0 | 0 | C 0 | 3 | 0 | 0 > .----------.---------.---------.---------.---------.-------- Use the cursor keys to move around the windows, or press - 'M' to make a booking for a slot, 'D' to display bookings for a slot 'F' to Find next Free slot, <RETURN> to get to the option line

At this point you can:

- use the cursor to move around in the display,
- type D to see a list of bookings
- type M to make a booking
- $\leq$  Enter $>$  to go to the option line

### **Screen Labels**

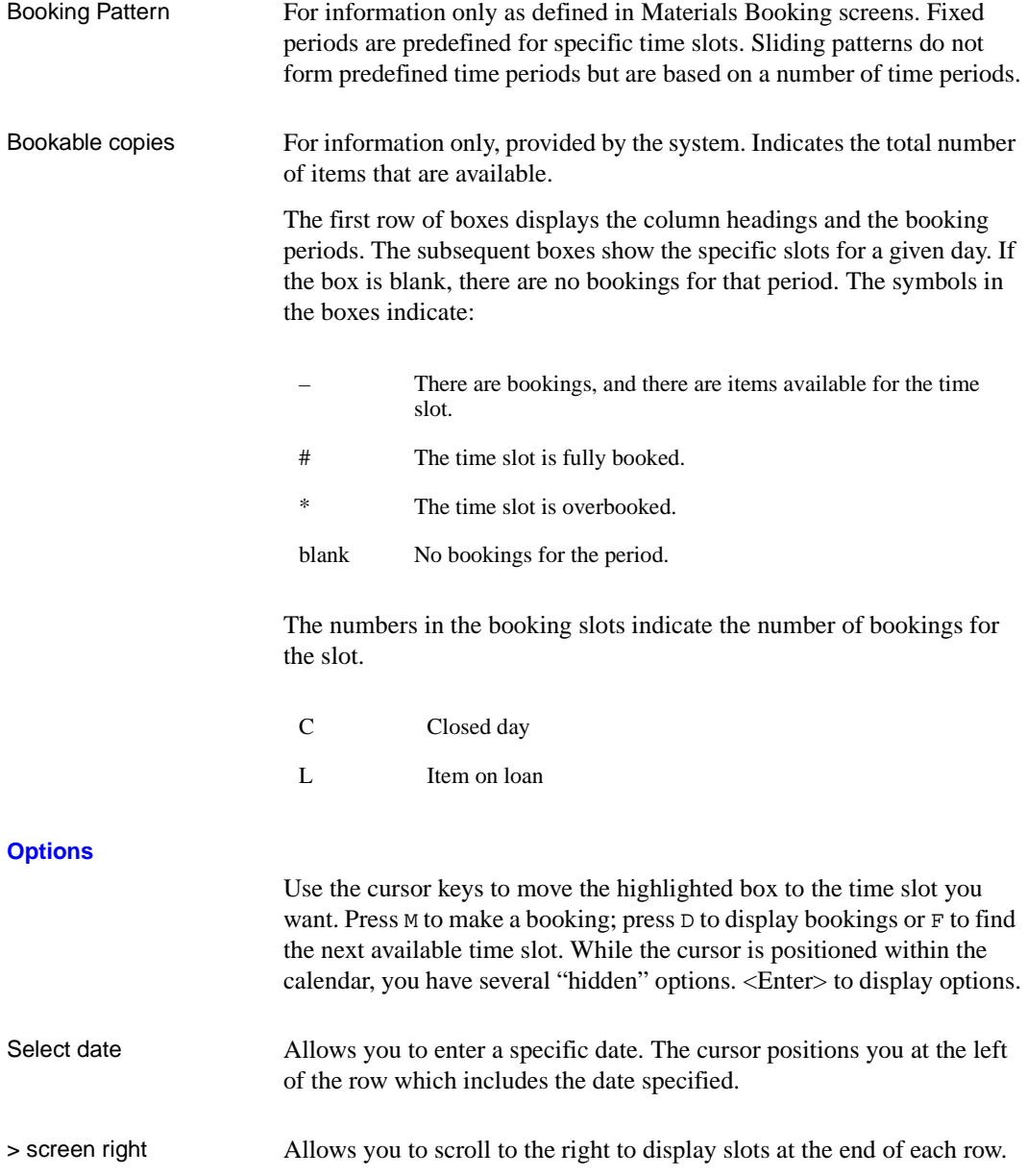

< screen left Allows you to scroll to the left to see the beginning of each row. Line by line Positions the cursor on the Booking Calendar.

#### **Placing a Booking**

After you have highlighted the booking slot desired, enter M. The Booking Calendar is cleared, and ADVANCE prompts you for a patron name or barcode.

```
Calendar of Bookings DD MMM YYY
 Title : 1812 overture, op. 49
Enter Patron Name or Barcode:
```
When a valid name or barcode is entered, the MATERIALS BOOKING DETAIL screen appears. The booking is completed. (You can also enter LST if the booking is being made for the last patron you accessed in Circulation.)

NOTE: If the patron has blocks, these will be displayed first. You may exit the blocks screen, and the Materials Booking screen appears. However, if the patron has an administrative block, you will be prompted to override the block  $(Y/N)$ . If *x*, you may continue with the booking.

NOTE: Once the patron barcode has been entered and the MATERIALS BOOKING DETAIL screen appears, the booking has been made. There is no need to file the booking detail screen unless you wish to make changes. If all is satisfactory, you may simply exit this screen.

### **Modifying the Booking Details**

MATERIALS BOOKING DETAIL XXXXX Booking for borrower : MAASDAM, HEIDI RUTH Title : 1812 overture, op. 49 Booking pattern : 1DAY (21 JAN 93) 1. Start date : 21 JUL 93 Creation date : 20 JUL 93 15:45 2. Start time : 09:00 Capture date : 3. End date : 22 JUL 93 Held date :<br>4. End time : 09:00 Item : 4. End time : 09:00 Item : 39999000121444 5. Pickup location : PUB/BRA3 Sequence : 1 6. Booking note : Booking status : Pending Options: # line Line by line Prior screen Notes Delete ? help Exit

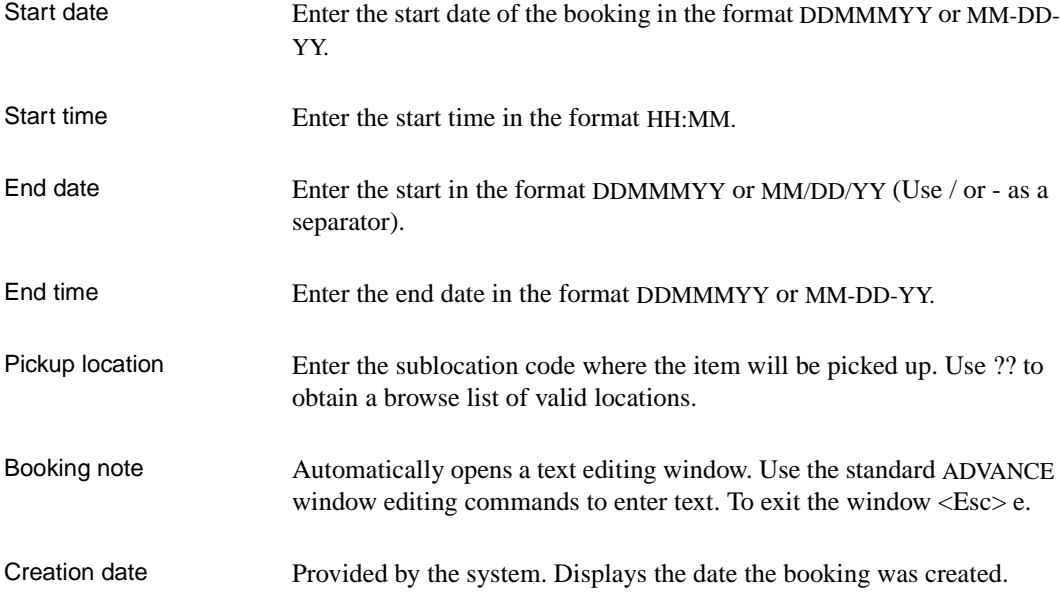

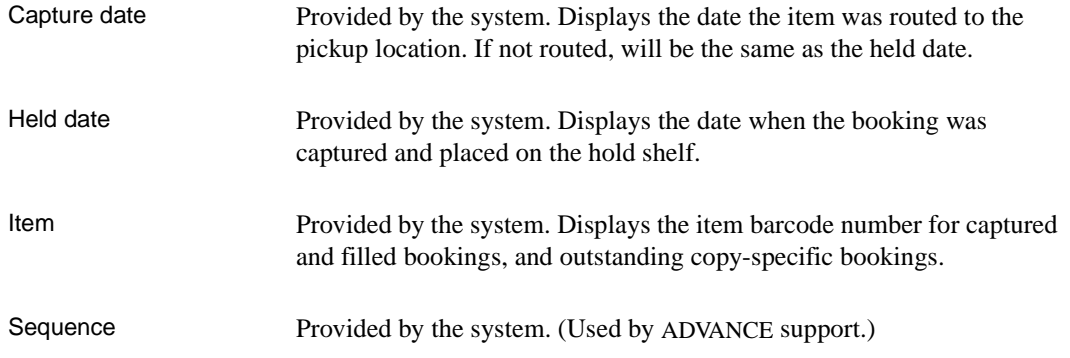

### **Displaying Bookings Summaries**

The MATERIALS BOOKING SUMMARY screen allows you to view the current booking and/or confirm that a booking has been made. Provides a listing of all bookings on the item/title.

```
02:24PM MATERIALS BOOKING SUMMARY DD MMM YY
  Title : 1812 overture, op. 49
     Start Date End Date Borrower Status
     --------------- --------------- -------------------------------- ------
   3. 22 JUL 93 09:00 23 JUL 93 09:00 MCKINNON, JANE J O/S
   4. 22 JUL 93 09:00 23 JUL 93 09:00 MAASDAM, HEIDI RUTH O/S
   Options:
   # line Forward Backward ? help Prior screen
```
Selecting D from the Calendar of Booking screen produces a list of bookings (if any bookings have been placed). Statuses may be:

- Exp expired without being held.
- $O/S$  outstanding.
- Trn item in transit to pickup location.
- $Held$  item is held for the patron.
- Lapsed item was held, never picked up.

### **Filling a Booking**

Bookings are filled through COUT (Checkout) from the Standard Circulation Menu. ADVANCE determines whether there are any bookings that the item might satisfy and establishes any routing information for the item. If an item is booked for a different patron, the system will not allow the item to be checked out. If the item is booked for another patron for a time in the future which begins prior to the DUE DATE for a regular loan, the system will reduce the loan period to ensure its availability for the start of the future booking.

```
03:54PM CIRCULATION CHECKOUT DD MMM YY
 Enter Patron Name or Barcode : 20000002032121 Carter, E.
 Blocks : 3 Fines : 1.50 Items out : 2 Holds : 2
     ITEM DUE
 This item is held for another patron
 Press any key to continue
```
If the patron is checking out an item that he/she has booked, ADVANCE displays a message on checkout.

02:33PM CIRCULATION CHECKOUT DD MMM YY Enter Patron Name or Barcode : 20000002002032 MABEE, CAROL MARIE Blocks : 1 Fines : 0.00 Items out : 1 Holds : 1 ITEM DUE 1. 39999000121444 08-18-93 09:00AM Patron collecting booking 2.

> If a patron has made multiple bookings for an item, COUT will prompt to cancel bookings. Answer Y to cancel, N to keep. Cancelled items are shown as deleted on the MATERIALS BOOKING SUMMARY screen.

11:40AM MATERIALS BOOKING SUMMARY DD MMM YY Title : The adventures of Robin Hood Start Date End Date Borrower Status Status --------------- --------------- -------------------------------- ------ 1. 17 AUG 93 09:00 18 AUG 93 09:00 Carter, E. Filled 2. 17 AUG 93 16:45 18 AUG 93 09:00 Carter, E. Filled 3. 18 AUG 93 09:00 19 AUG 93 09:00 Carter, E. O/S 4. 19 AUG 93 09:00 20 AUG 93 09:00 Carter, E. Deleted 5. 20 AUG 93 09:00 23 AUG 93 09:00 Carter, E. Deleted 6. 23 AUG 93 09:00 25 AUG 93 09:00 Carter, E. Deleted Options: Please enter number(s) for this option # line Forward Backward ? help Prior screen

Capture Periods The period during which items are held is known as the *capture period–* a period associated with the booking. For example, if a booking has been made for an item for Wednesday between 11:00 to 13:00 hours, and the item is returned at 10:50 a.m. Wednesday, then clearly it should be held for the booking. However, if it was returned on Monday, then it is unlikely that the item would be held for that booking.

Transit Periods If the item needs to be shipped to some other location, then the window for the booking may need to be extended. Thus the additional parameters for transit and delivery must be considered.

> When a booking has been made for 11:00 a.m. at the current location and for 10:00 am at another branch, ADVANCE subtracts the appropriate capture period from the two bookings to decide which will take priority.

Capture and transit times must be specified in the booking pattern in order that bookings may be filled properly.

When an item is required for a booking but the next booking is not within the capture period, ADVANCE displays, at Circulation Checkout, messages such as:

Next booking at 1:00 am 28 Jul 93 - Pickup from BRANCH

If an item is required for a booking within the established capture period at this location, ADVANCE displays the message:

```
Hold for: J.Smith - Booking 11:00-12:00 28 Jul 93
```
If an item is required for transit, a message appears:

```
Ship to BRANCH for : J. Smith - Booking 11:00-12:00 28 Jul 
93
```
These are warnings only. The system does not prevent you from checking out the item.

### **Checkin**

When a booking item is checked in it will be captured (held) for outstanding bookings based on the capture period and the start period of the bookings. ADVANCE provides a message which describes the action required.

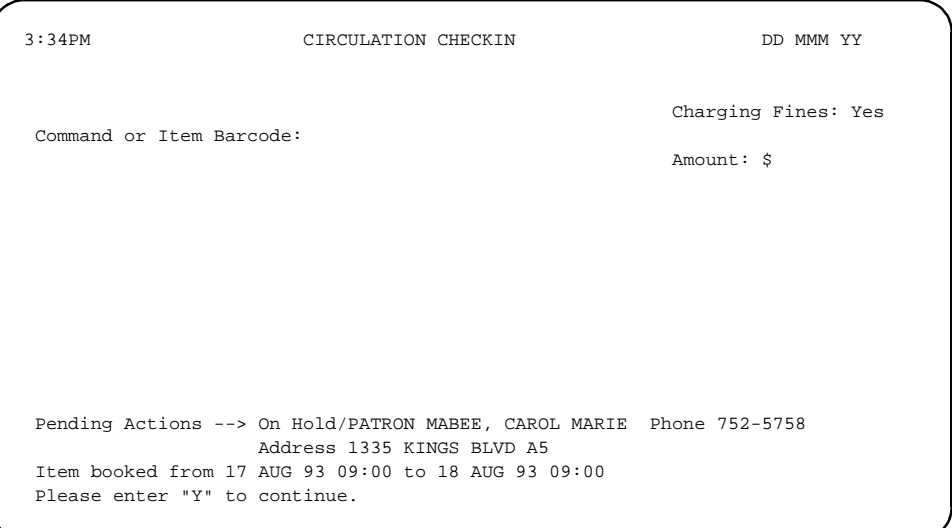

### **Displaying Bookings from OPAC**

Bookings may be displayed from the Brief or Full Display screen of the Online Catalogue, if the Library allows OPAC public users to see the Holds Queue.

```
Online Catalogue - BRIEF DISPLAY (1 of 1 titles)
 Local Control # :10002213 Number of holdings :2
 AUTHOR :Tchaikovsky, Peter Ilich, 1840-1893
TITLE :1812 overture, op. 49
 SUBJECT :Overtures
   Library Locn Call Number Ltype Status / Due date
   ------- ------- -------------------------- ----- -----------------
 1. CAM1 stacks M1004.C36 E54 AV2 Lost;AUDIO
 2. CAM1 A/V M1004.C36 E54 c.1 AV1 En Route
 Last Page
 Options:
 # item Prior screen Extend search Full display Search copy Output
 MARC Holds Order display Review search OPAC parms New search
 Reset ? help
```
- 1. Select *Holds*.
- 2. The HOLDS QUEUE DISPLAY screen appears.

15:03 HOLD QUEUE DISPLAY DD MMM 19YY LCN.....: 10002213 No. of holds : 3 No. of pieces : 2 TITLE...: 1812 overture, op. 49 AUTHOR..: Tchaikovsky, Peter Ilich, 1840-1893 TYPE PR HOLD ITEM/TYPE HOLD STATUS HOLD DATE & TIME EXP.DATE & TIME ---- -- --------------- -------------- ---------------- ---------------- 1. B Booking 08-16-93 09:00 08-17-93 09:00 2. B Booking 108-16-93 09:00 08-17-93 09:00<br>3. B Booking 108-17-93 09:00 08-18-93 09:00  $08-17-93$  09:00 08-18-93 09:00 \*\*\* End of list Options: Backward Forward Prior screen Hold New search ? help

#### **Screen Labels**

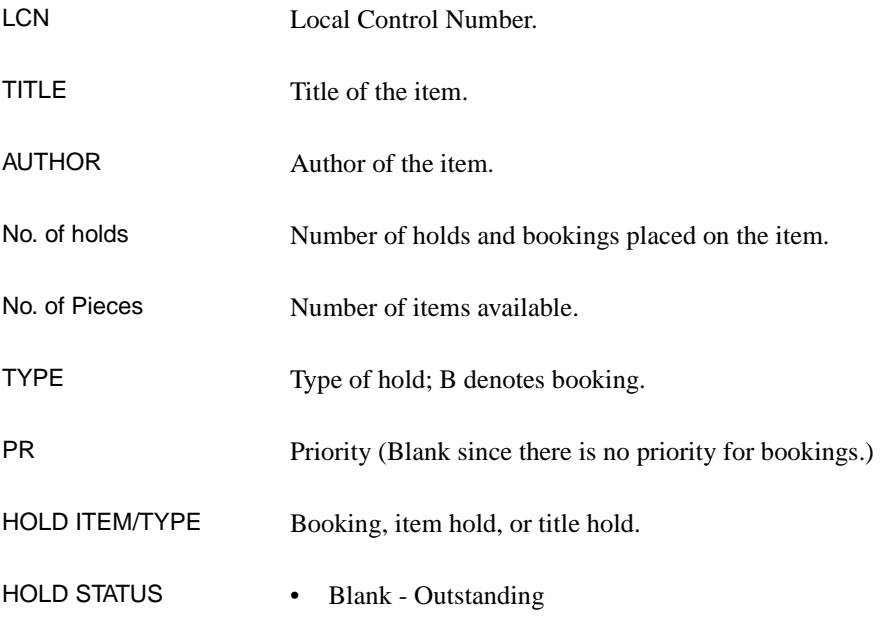

- Filled
- Cancelled
- Held

#### HOLD DATE & TIME Date the item was placed on hold for booking.

EXP. DATE & TIME Date the hold will expire.

## **Using the HOLDS Option from Materials Booking**

You can display bookings from the Calendar of Bookings screen by using the *holds* options at the detail screen after a search from Materials Booking. This option also allows you to place, cancel or modify existing bookings.

- 1. From the circulation module, enter MB (Materials Booking).
- 2. The MATERIALS BOOKING screen appears.
- 3. Enter a search command.
- 4. The OPAC Brief or Full Display screen appears.
- 5. Select *Holds.*
- 6. The MATERIALS BOOKINGS screen appears.

```
14:06 MATERIALS BOOKING DD MMM 19YY
 LCN.....: 10002213 No. of holds : 7 No. of pieces : 2
 TITLE...: 1812 overture, op. 49
 AUTHOR..: Tchaikovsky, Peter Ilich, 1840-1893
    TYPE PR HOLD ITEM/TYPE PATRON ID / NAME GROUP HOLD DATE EXP.DATE
    ---- -- --------------- ----------------------------- --------- --------
 1. B Booking 20000002004007 P7 07-27-93 07-28-93
 CAPUTO, DANA ANN 09:00 09:00
 2. B Booking 29999000005454 P7 07-28-93 07-29-93
 MAASDAM, HEIDI RUTH 09:00 09:00
    *** End of list
  Options:
  Backward Forward Prior screen New search ? help # line
  Display calendar
```
7. To place a booking from this screen use the *Display Calendar* option and refer to *Placing a Booking*.

To modify or cancel a booking use the *# line* option and edit the booking details (*Placing a Booking*).

# **Displaying Bookings from Checkout**

Bookings by the patron may be displayed.

- 1. Enter Checkout (COUT) and find a patron.
- 2. The Circulation Checkout screen appears.
- 3. At the barcode prompt, enter H for holds.
- 4. The HOLDS PROCESSING screen appears.
- 5. Enter SH (Show Holds).
- 6. The HOLDS BY PATRON screen appears. Under the heading TYPE the code B indicates a booking.

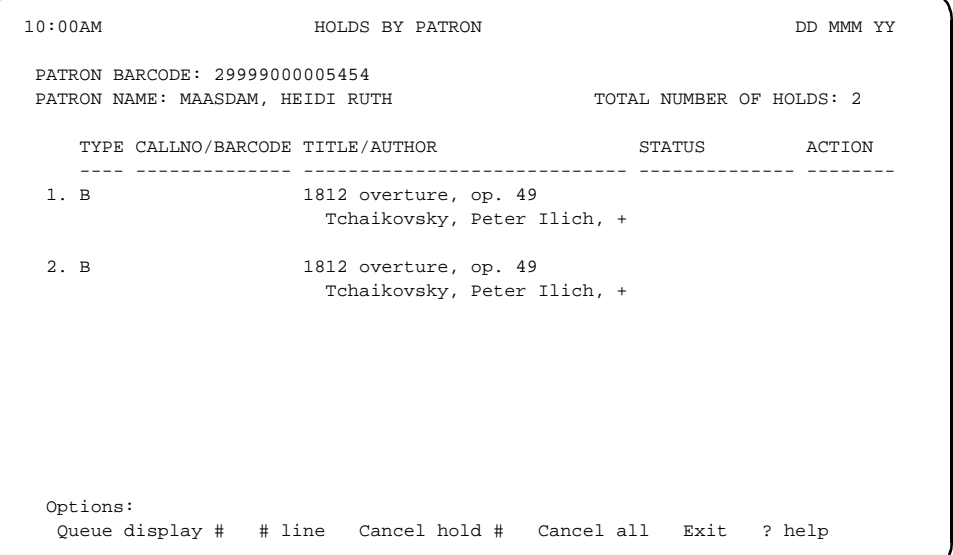

## **Materials Booking Picking List**

The materials booking picking list is a report that produces a list of those items that are required to fill outstanding bookings.

The report will typically be run overnight or at specified times during the day.

The report will show the item description, the barcode and any charging information. It will also show the pick-up location or delivery point, if appropriate.

To obtain the Materials Booking Picking List, select Circulation Reports from the Circulation Reports Menu. Select report # 198 Listing of Active Bookings.

```
RF198 13:52:10 07-2
 6-93
 Start Date...... 26 JUL 1993
 Start Time...... 11:58
 Author.......... Aarhus Universitet. Matematisk institut
 Title........... Various publications series
 Pickup Location. AU - CAM1
 Items........... 39999000120495
 Call No......... AU ALII FOLIO QA1 .A15
 Due date........
 Due time........
 Hold type....... Booking
 Start Date...... 23 JUL 1993
 Start Time...... 10:53
 Author.......... Lyons, Eugene, 1898-
 Title........... Our secret allies, the peoples of Russia
 Pickup Location. AU - CAM1
 Items........... 39999000107974
 Call No......... AU ALII SPEC DK273 .L9
 Due date........
 Due time........
 Hold type....... Booking
```
# **D**

## **Glossary**

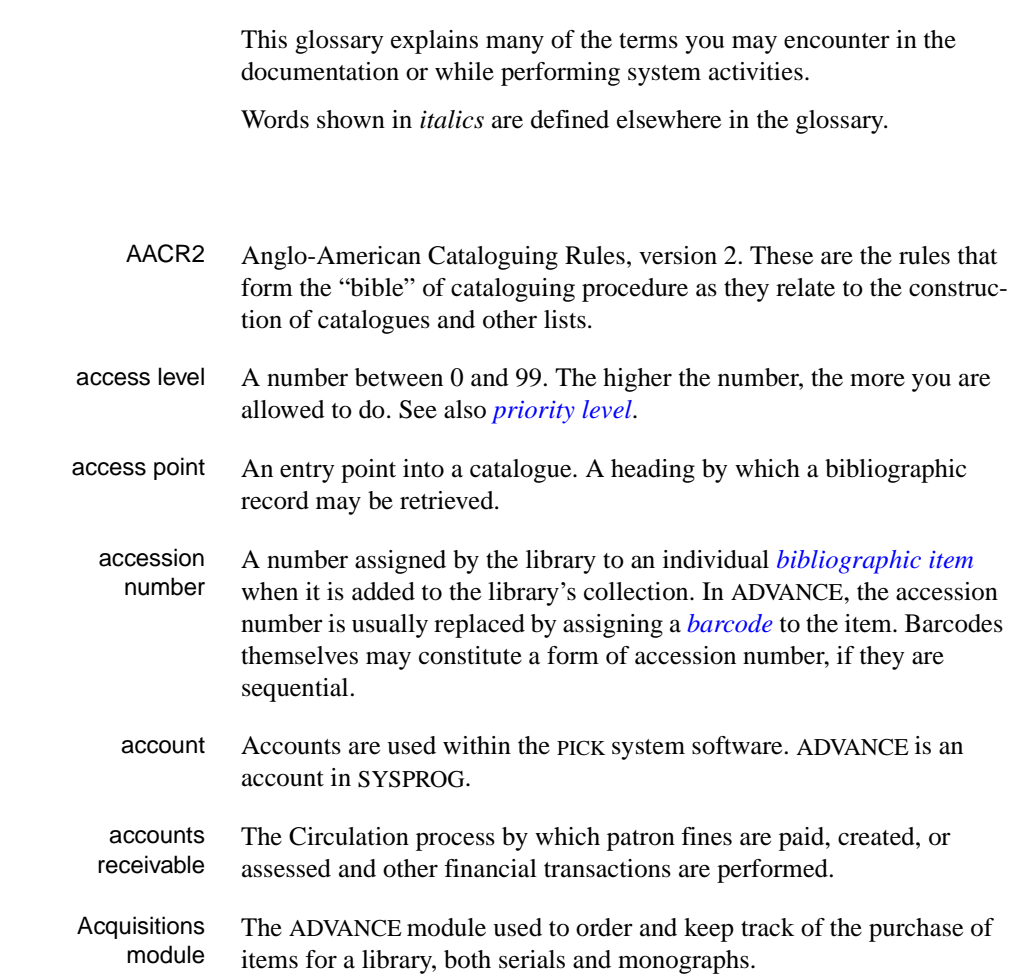

<span id="page-324-0"></span>**A** 

#### Appendix D: Glossary

<span id="page-325-2"></span><span id="page-325-1"></span><span id="page-325-0"></span>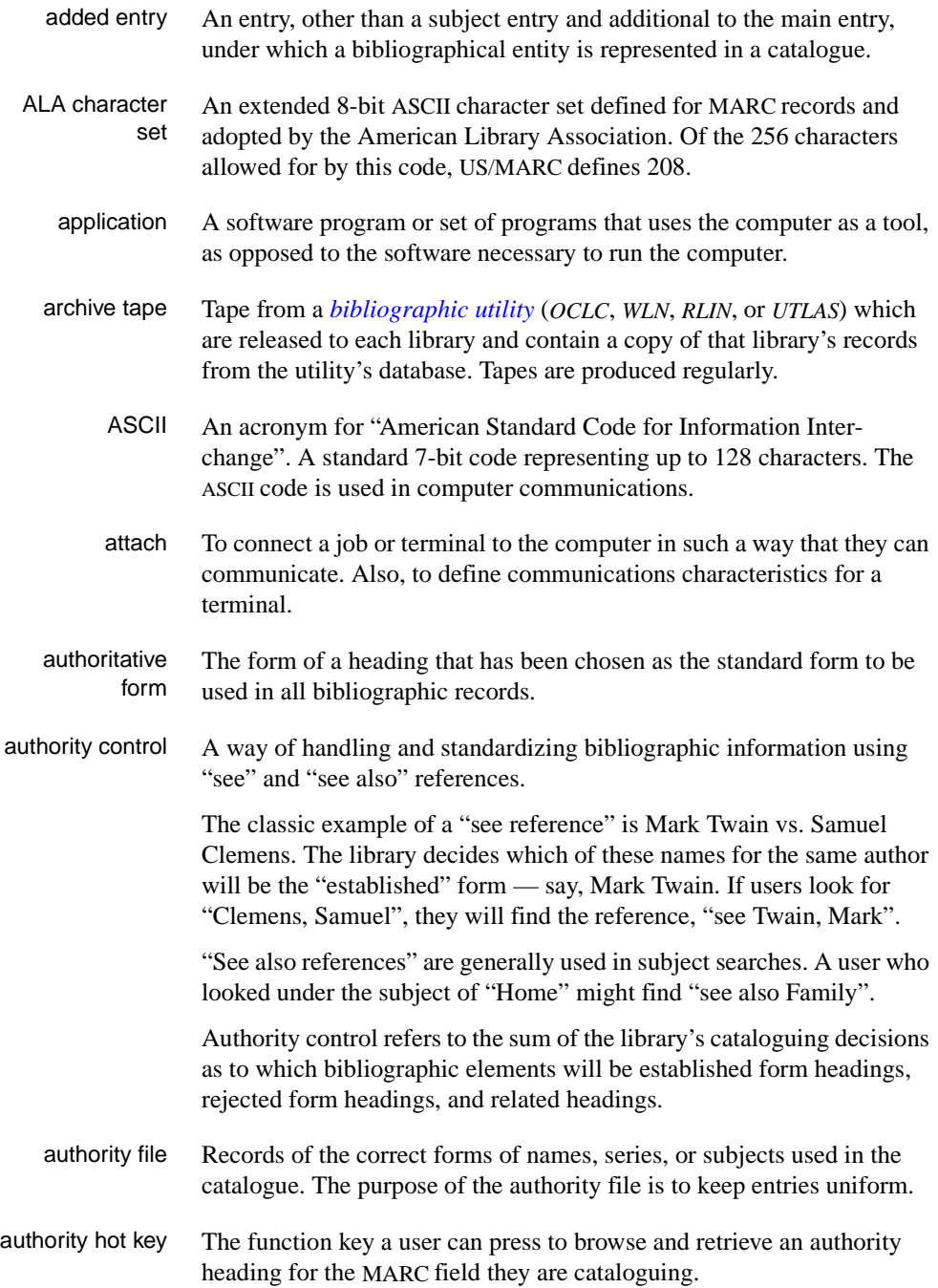

<span id="page-326-3"></span><span id="page-326-1"></span>backup An exact copy of a primary unit that can be used in place of the primary unit in case the primary unit fails. Usually 'backup' refers to copies of ADVANCE software and the library's data files which are kept on tape. If the disk versions of these files get damaged, the files can be restored from the backup versions on tape. barcode A series of printed lines and spaces representing numbers, letters, or other symbols. Barcodes are not eye readable. The format of the barcode varies from one manufacturer to another. Geac equipment can work with several barcode formats, including 'CODABAR' and Code 39. barcode reader A device for reading barcode labels into a system. Generic term for 'laser scanner' or 'lightpen'. batch A collection of commands and input held in an editor file. Similar to a program, but relatively simple. Batches feed instructions to the computer without requiring the presence of an operator. When you execute a batch, it usually performs several control console commands and may run several programs in a pre-assigned order. baud rate Also simply "baud". A standard unit, in bits per second, used to express the data transmission capability of lines, terminals, and interface equipment. bibliographic item A document or set of documents in any physical form, published, issued, or treated as an entity, and as such forming the basis for a single bibliographic description. Contrast with *[physical volume](#page-340-0)* and *[copy](#page-329-0)*. bibliographic record In ADVANCE, the MARC format record that describes one bibliographic item. For example, if the library owns 10 copies of a three-volume edition of "War and Peace", it will describe them in one Bibliographic Record with 30 items or pieces in the Item File — 10 for each of the separate volumes. bibliographic utility An online processing centre whose services are based on a machinereadable database of catalogue records. The main North American utilities are *OCLC*, *WLN*, *UTLAS*, and *RLIN*. binding entry An entry in a bibliographic record to indicate that an item is physically bound with one or more other items. Used with books bound together, AV kits, etc.

<span id="page-326-2"></span><span id="page-326-0"></span>Circulation User's Guide (September 2000) D-3

**B** 

- bit A binary digit. A data field that has only two possible values,  $0$  or  $1$ that is: NO or YES; OFF or ON. blind heading This is an authorized heading for which no authors or subjects exist in the bibliographic database. In general, blind headings do not appear in the Online Catalogue. Note, however, that blind, non-provisional, topical subject headings do appear in the Online Catalogue. All blind headings can be searched for in the Cataloguing module. blind reference This is a reference to an authorized heading that does not exist in the bibliographic database. In general, blind references do not appear in the Online Catalogue. Note, however, that references to blind, non-provisional, topical subject headings do appear in the Online Catalogue. Boolean searching A searching technique in which search terms are presented to the system in a particular manner. These terms are operated on with Boolean logic,
	- which means the search terms may be separated by the operators AND, OR, NOT. For example, consider the subject search: COMPUTERS AND CARS. This search would result in the retrieval of a series of items in which both COMPUTERS and CARS formed a subject term.
		- boot Short for "boot strap". The operation of loading the initial elements of the 'operating system' into computer memory.
	- borrower Known as *[patron](#page-339-0)*.
		- BOT Reflective marker to identify the beginning of a tape.
		- bug An error in a program or hardware function that causes the function to work incorrectly.
		- byte A character of data, normally represented by 8 bits.

### <span id="page-327-3"></span><span id="page-327-2"></span><span id="page-327-1"></span><span id="page-327-0"></span>**C**

- call number Alphanumeric code used to identify and locate a particular item on the shelves. Call numbers usually consist of a classification number and author or cutter number; they may also include an accession number. In most systems, the call number also classifies the subject material of the book. Various systems exist - common ones are *[LC](#page-335-0)* and *[Dewey](#page-330-0)*.
- CAN/MARC Canadian version of the MARC format.

<span id="page-328-3"></span><span id="page-328-2"></span><span id="page-328-1"></span><span id="page-328-0"></span>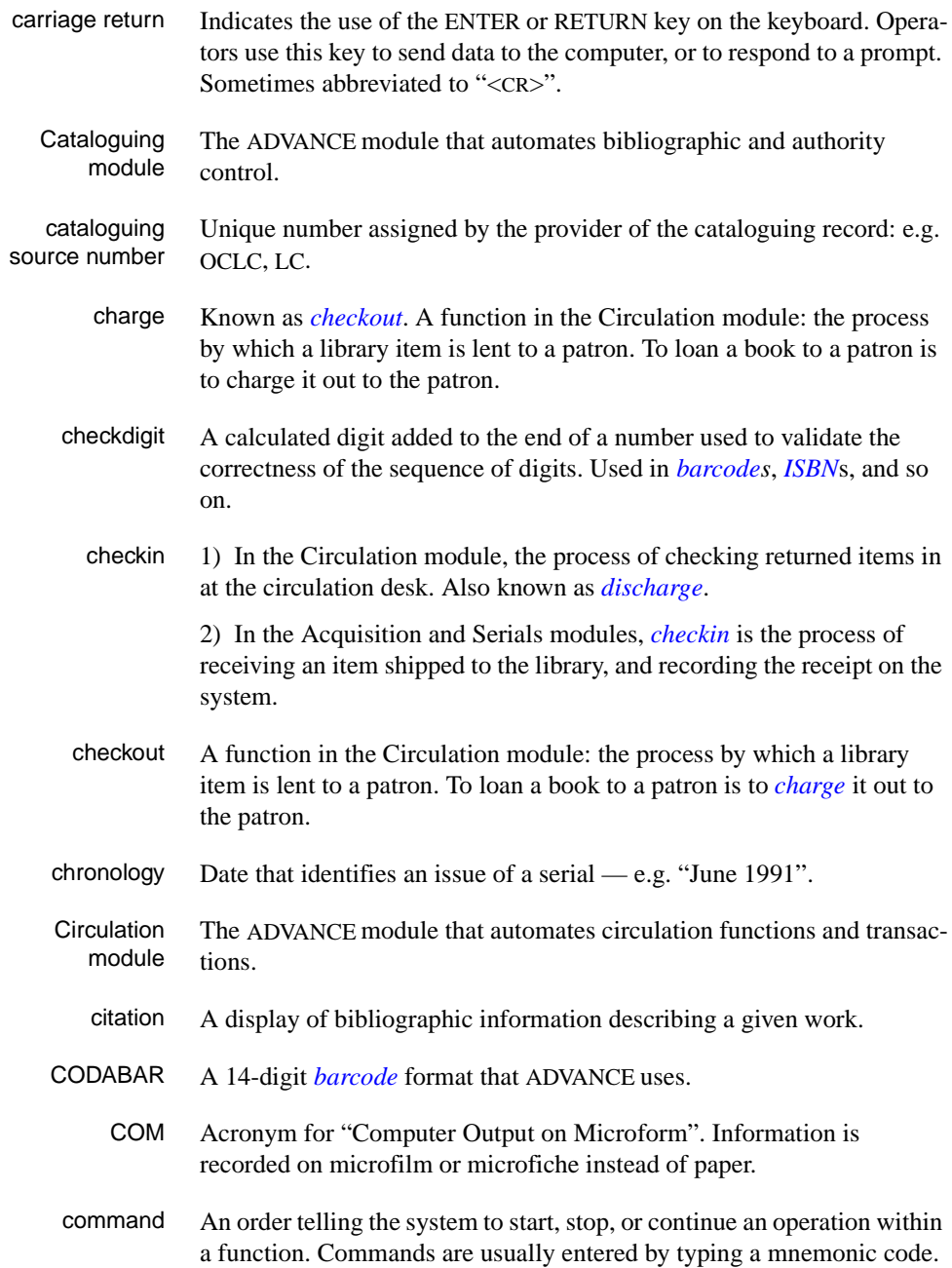

#### <span id="page-329-3"></span>Appendix D: Glossary

<span id="page-329-2"></span><span id="page-329-1"></span><span id="page-329-0"></span>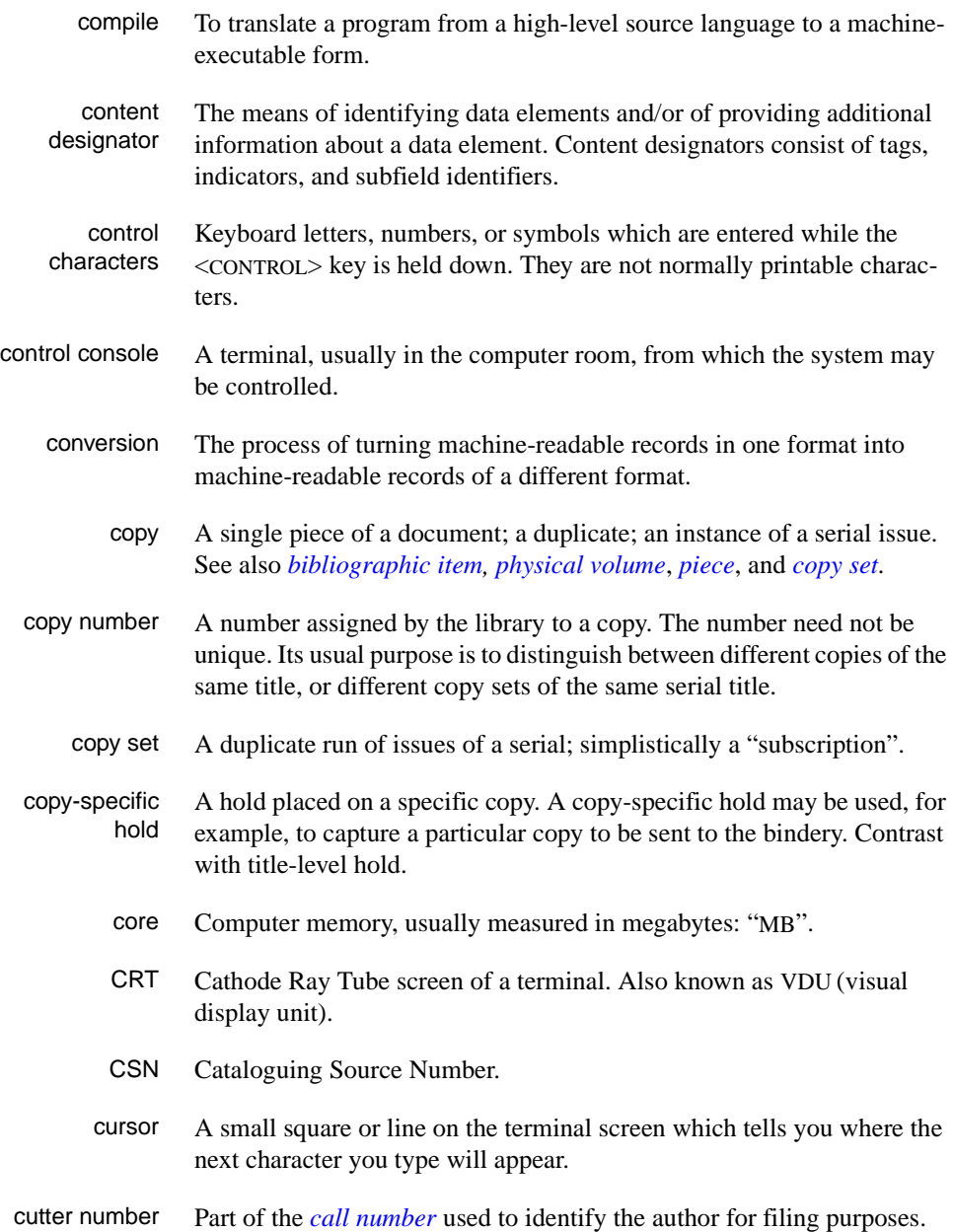

### **D**

<span id="page-330-2"></span><span id="page-330-1"></span><span id="page-330-0"></span>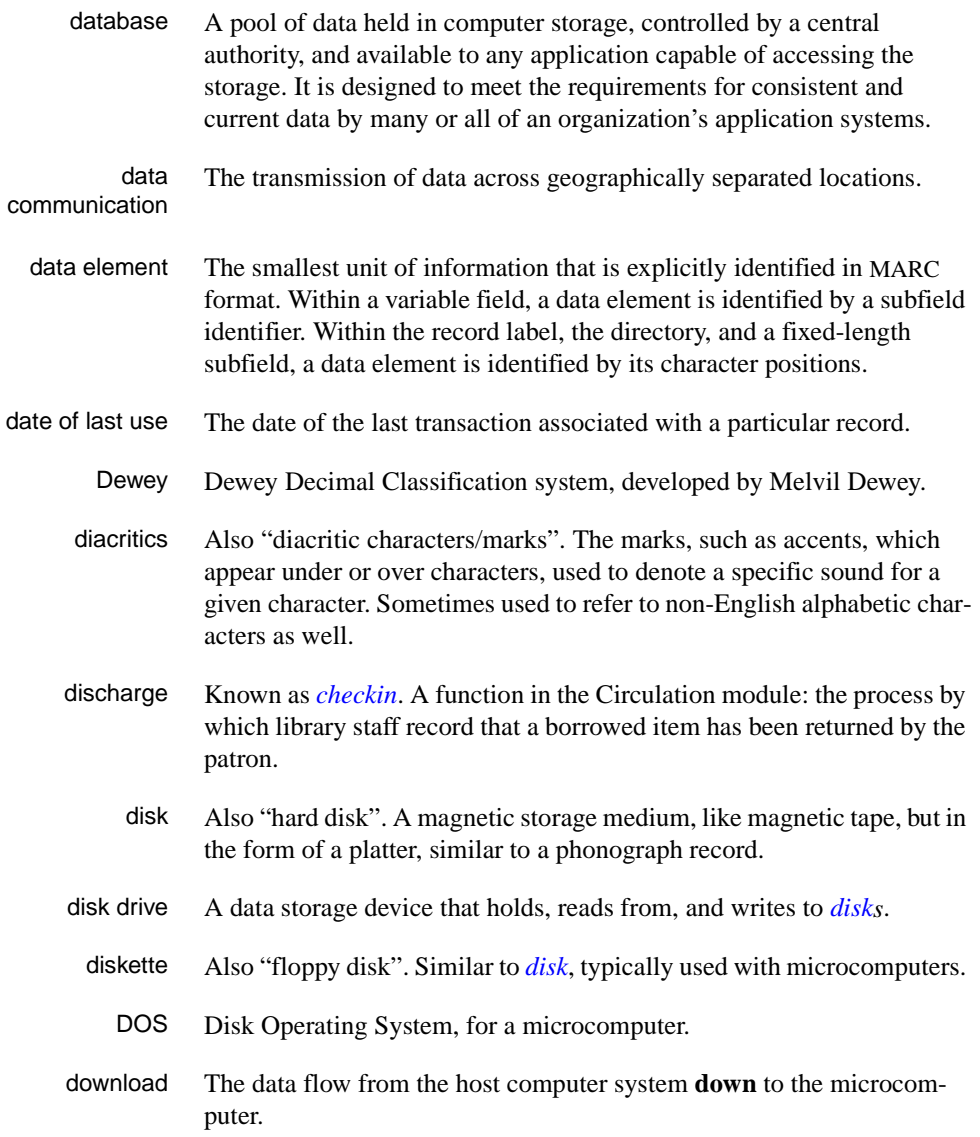

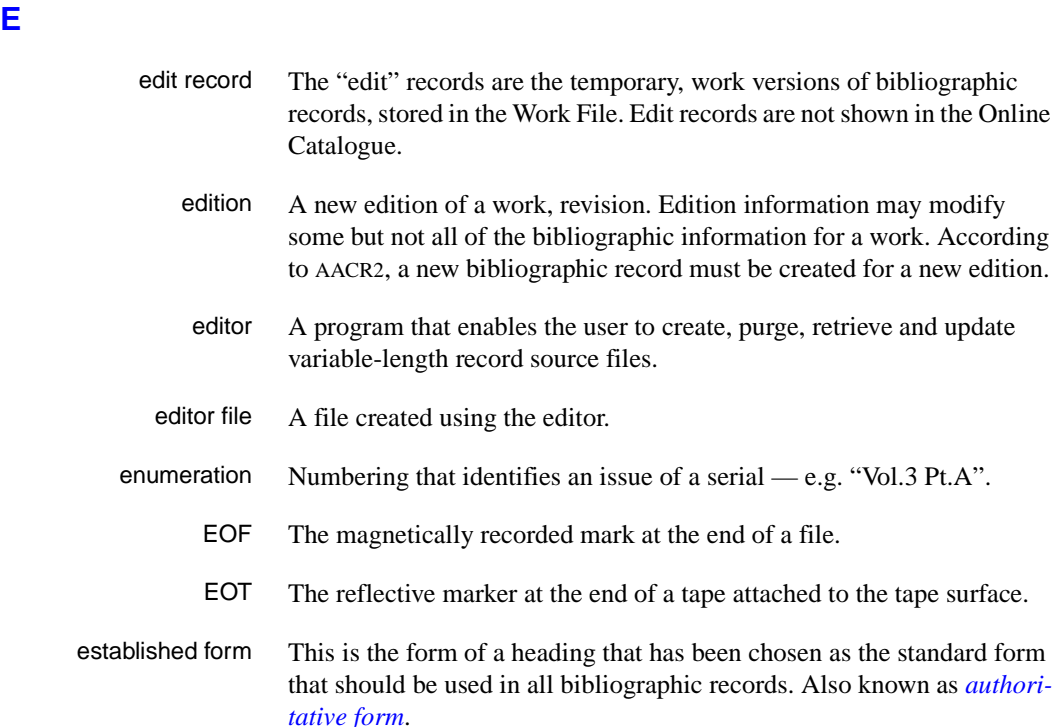

#### <span id="page-331-0"></span>**F**

- F.E. Stands for "Field Engineer". Also written "FE".
- F.E.D. Also written "FED". Field Engineering Division the Geac department responsible for maintaining and repairing hardware.
	- field 1) A MARC "field" is a defined part of a MARC record used to contain only a specific category of data. For example, included in the Bibliographic Record is the Main Entry - Personal Name Field (Tag 100), the Title Statement Field (Tag 245), and the Local Call Number Field (Tag 090). There are two kinds of MARC fields - *variable length* and *fixed length*. Some people use the word "tag" to refer to a MARC field.

2) An area on the screen where you can enter data, or where the system will display information: for example, author, title. Fields often appear on the screen with a descriptive word beside them. For example, the author field usually has "AUT:" or "AUTHOR" beside it.

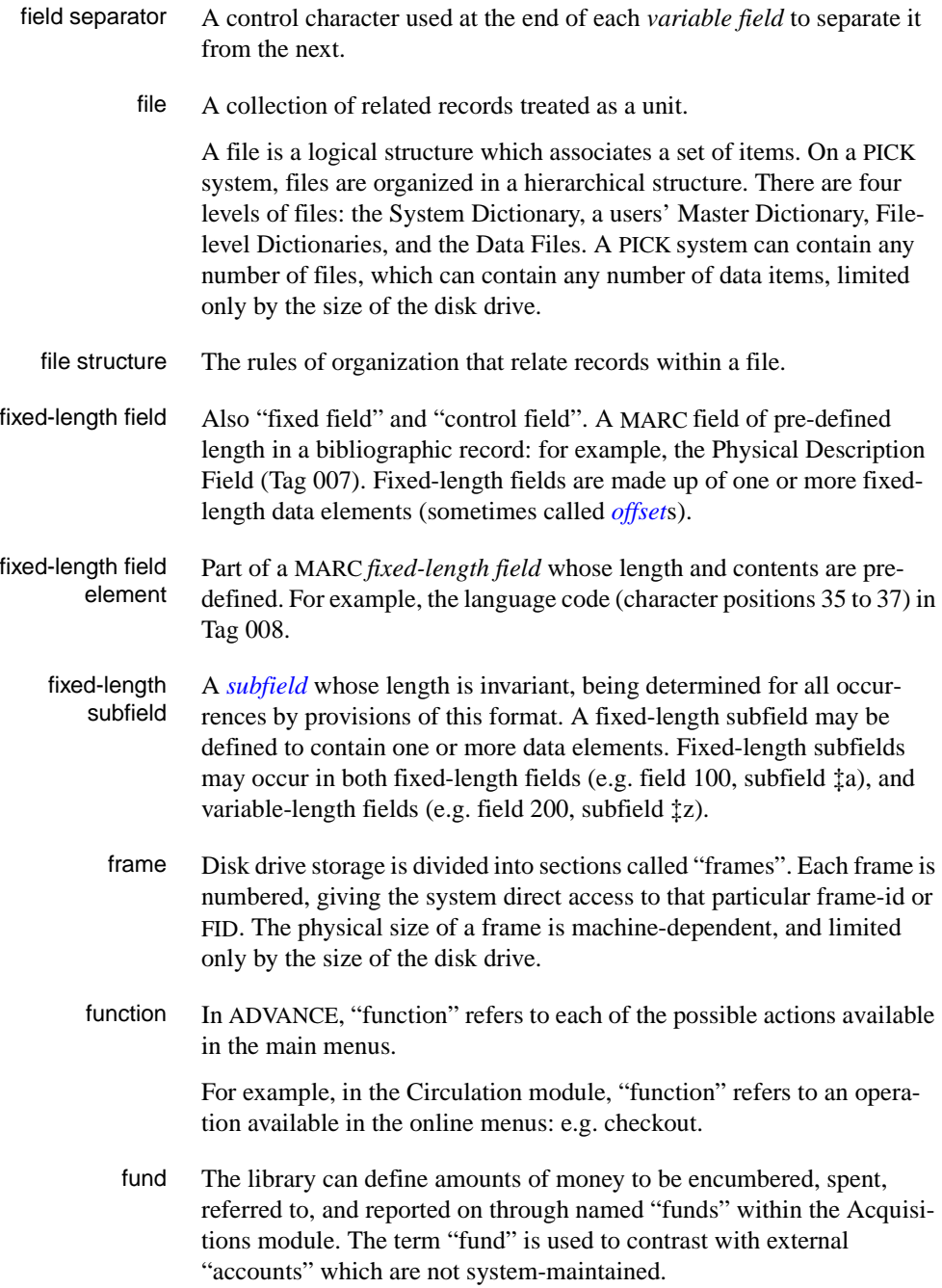

# **G**  GFE Group Format Error. A GFE typically indicates that the data may be corrupted. Normally GFEs are caused by a sudden power failure. **H**

- <span id="page-333-1"></span><span id="page-333-0"></span>hang Refers to the situation where the computer does not respond to terminal activity. Usually the result of some kind of fault, either in the software or the hardware. hold Sometimes called "reservation". A facility in Circulation referring to the process by which an item not currently available is reserved for the patron. It is normally used when all copies are on loan. When the item becomes available, the library sets it aside for the requesting patron. holdings **Piece holdings**: the physical volumes that the library owns of a given work. **Copy holdings**: the issues that the library owns of a serial. **Summary holdings statement**: a description of the range of copy holdings. host The controlling or main computer in a data network. hot key See *[authority hot key](#page-325-1)*. imprint Publisher name, including date and place of publication. index A list of data arranged in some order (usually alphabetical) using a special "key" (such as author, title, etc.) which acts as an access point to the database. Indexes facilitate quick access to a large body of data. index entry A word, phrase, or number used to locate an item within a specific index.
	- index key The term or phrase from a source record which allows you to search for that record - for example, "Twilight Zone", or "Bowie, David".
	- indicator A special data element in a MARC variable field. Each US/MARC variable field must have two one-character indicators.

<span id="page-333-2"></span>**I** 

intensity The brightness of the characters on the screen.

- interface To interconnect devices or systems with different characteristics. Usually involves converting data suitable for one system into a form suitable for a second system. The term can be used as a verb or a noun. It can be applied to a cable or a connector, to a device that performs a conversion operation, or to a conceptual boundary.
- <span id="page-334-0"></span>interlibrary loan The arrangement whereby a library system may borrow items from another library system. Either or both of the two libraries may be Geac customers. ILL patron privilege classes and material types should be defined in the Policy Tables.
	- invoice An accounting document supplied to the library by a vendor, indicating the character, quantity, price, terms and nature of delivery of goods sold or services rendered. In the Acquisitions module, staff members will create a system record for each invoice received.
		- I/O Abbreviation of "input/output".
		- ISBD "International Standard Bibliographic Description" a format for describing bibliographic information.
		- ISBN "International Standard Book Number" an alphanumeric code (with dashes) assigned by some publishers to their works. The same work published in different countries will have different ISBNs.
		- ISO Short form for "International Standards Organization".
		- ISSN International Standard Serial Number. Similar to ISBN, except for serials.
		- issue A publication unit of a serial, usually identified by unique enumeration (numbering) and chronology (cover date).
		- item Used variously, in different contexts, to mean *[bibliographic item](#page-326-0)*, *[phys](#page-340-0)[ical volume](#page-340-0)*, *[copy](#page-329-0)*, or barcoded *[piece](#page-340-1)*.

#### <span id="page-334-2"></span><span id="page-334-1"></span>**J**

job Often used as a synonym for "program". A unit of work to be done using the computer. Often accomplished through the use of a batch or program.

#### Appendix D: Glossary

**K** 

<span id="page-335-1"></span><span id="page-335-0"></span>**L** 

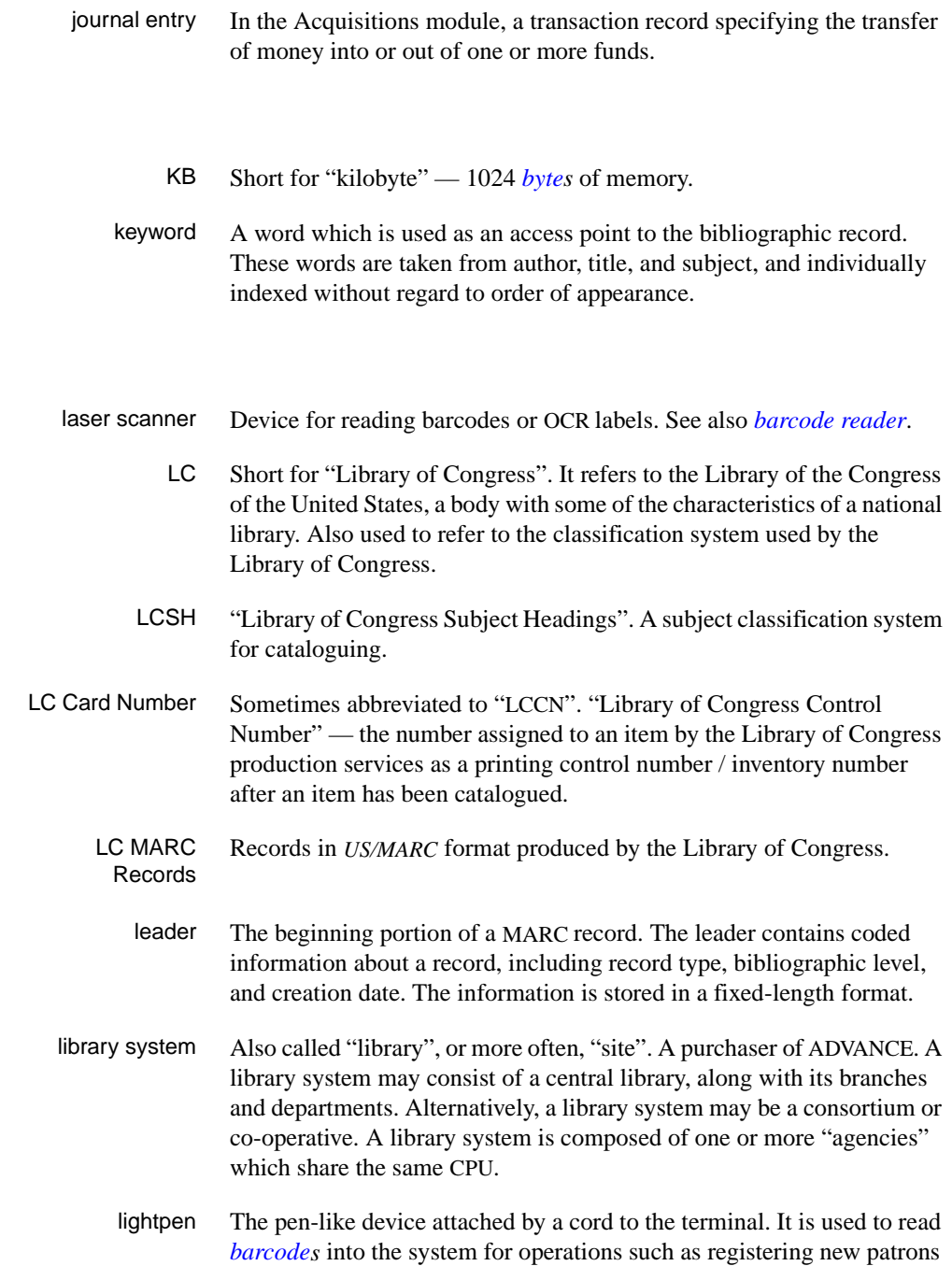

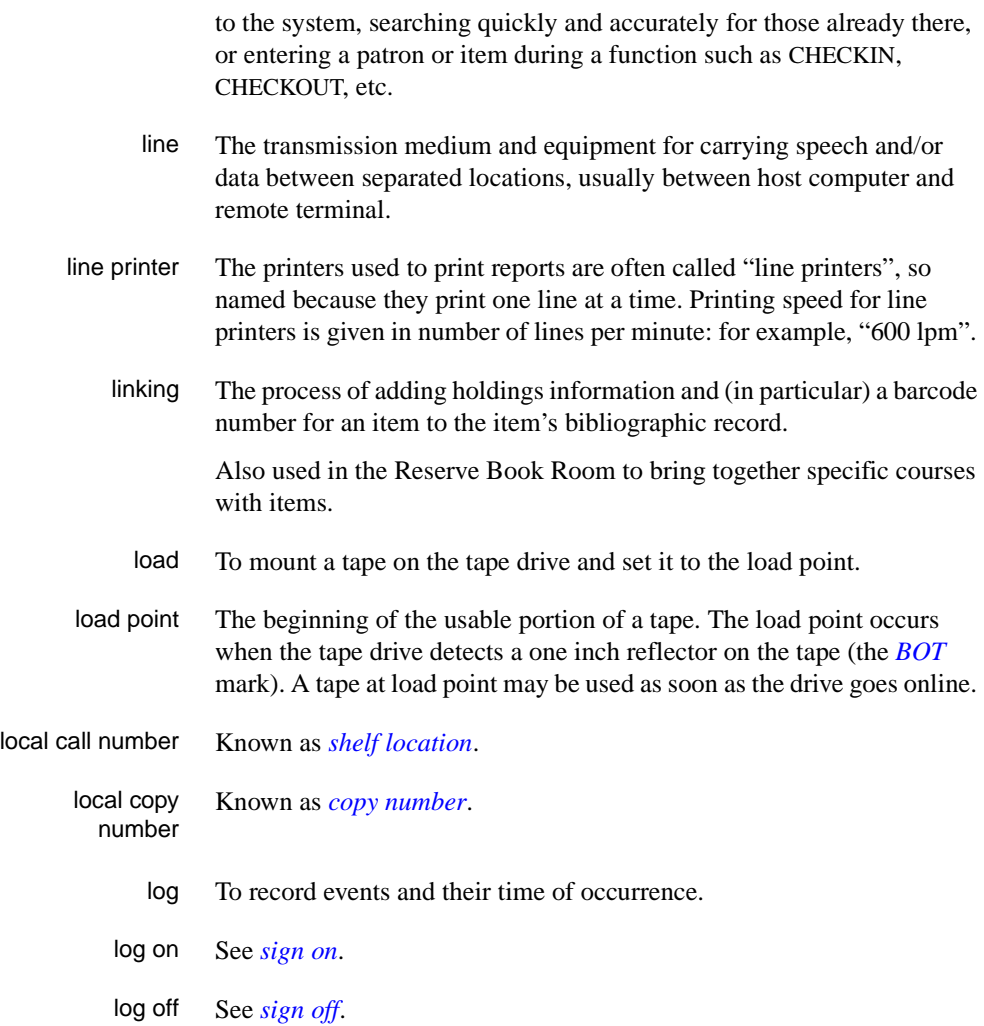

### **M**

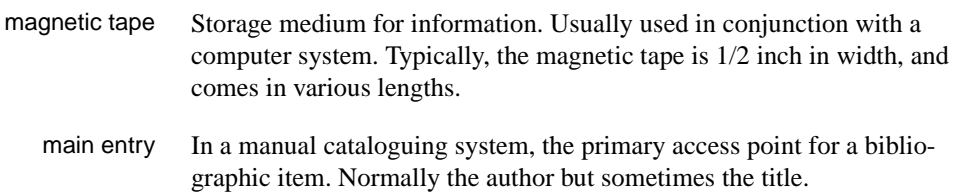

MARC field A *fixed-length* or *[variable-length field](#page-346-0)* in a MARC format record.

- MARC format "MAchine Readable Cataloguing" a standardized communications format for storing and transferring bibliographic and authority cataloguing data records on magnetic tape. A MARC record is composed of a leader, a directory to the fields, fixed length fields, and variable length files. National libraries issue records for various materials in their own versions of MARC: for example, US/MARC, CAN/MARC, UK/MARC.
- material type A category of library materials used in the library. For example, newspapers, adult fiction paperbacks, and video cassettes could all have different material types. The library usually categorizes its materials based on its circulation policies (such as loan period) and the statistical reports desired. Every item is assigned a material type. A two-character code identified by MARC.
- master record Completed bibliographic records, stored in the main bibliographic file, or the main record for binding entry records.
- MD or M/DICT "Master Dictionary" each user account on the system has a Master Dictionary associated with it. It is structurally similar to all other files on the system. Many things that a user enters at the TCL prompt are contained in the user's Master Dictionary: verbs, procs, connectives, file-names, etc.
	- menu A listing of the functions available online that allows a user to choose and perform a variety of actions. The user selects the action by entering certain key(s).
	- module An "application" package within the ADVANCE System examples: the Circulation module, the Cataloguing module.
	- monograph Book; contrast with *[serial](#page-343-1)*.

#### **N**

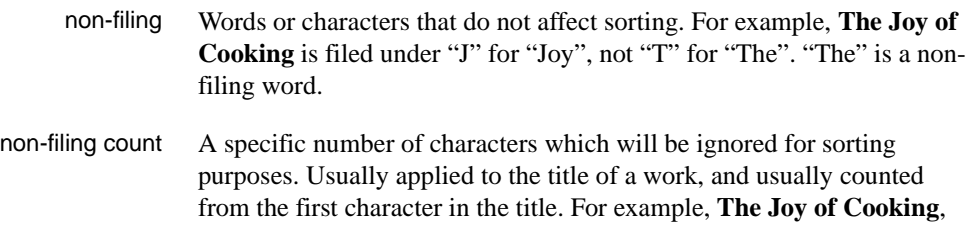

filed under "J" for "Joy", would have a non-filing count of "4" (the three characters in "The" plus one space). This count is normally placed in one of the indicators of a MARC record.

- normalization To improve the matching and filing of index entries, several "normalization rules" are applied automatically. For example, all letters may be converted to upper case, and some punctuation marks can be converted to blanks or stripped.
	- note A type of field or screen display where library staff can enter free text about a patron or item.
	- notice In ADVANCE, "notice" generally refers to an item printed by the library, but meant to be circulated outside the library, such as a fine notice, overdue notice, or claim notice (in Acquisitions).

#### **O**

- OCLC A bibliographic utility, formerly "Ohio College Library Center", now "Online Computer Library Center". Among other services, it provides a machine-readable database for cataloguing.
- OCR Optical Character Recognition or Reader.
- offline Opposite of *[online](#page-338-1)*.
- <span id="page-338-0"></span>offset Another term for fixed-field data elements.
- <span id="page-338-1"></span>online "Online" has two meanings:
	- 1. Connected directly to and interacting with a computer.
	- 2. A major program used to make computer interaction easier: for example, the Circulation online.
- **Online Catalogue** One of the ADVANCE modules, the Online Catalogue is an online query system that automates manual catalogue systems for lookup only. It allows library patrons to search the MARC records database. Patrons can examine bibliographic records, locating items through standard indexes such as subject, title, author, series, keywords, and bibliographic identification numbers.
	- OPAC Short for "Online Public Access Catalogue". The ADVANCE OPAC is known as the "Online Catalogue".
- <span id="page-339-1"></span>operating system Often referred to as "OS". The set of programs that control the computer and its processing.
- operator The person using a terminal.
	- order See *[purchase order](#page-341-1)*.
		- OS Short form for *[operating system](#page-339-1)*.
	- OSI Stands for "Open System Interconnect." An international standard developed by *[ISO](#page-334-1)* and used for communication between different types of computers. The OSI model defines 7 levels for the interconnect.

#### **P**

<span id="page-339-0"></span>parity A system of detecting errors in data transmissions and transfers. By selectively adding a single bit to bit patterns, parity causes the bit patterns to have either an odd number of bits turned On (odd parity), or an even number of bits turned On (even parity). parity error Parity errors occur when the bit patterns caused by the system's 'parity' setting are incorrect: for example, when the system detects a "0" but expected a "1". Parity errors imply that one portion of the system has detected a non-recoverable failure by another part of the system. password A code which is typed by an operator to sign on to the system or to a module. The password determines the operator's *[access level](#page-324-0)*. password security The type of security in which staff passwords are used. The password indicates the operator's access level which, in turn, determines the commands he or she is permitted to use. patron Refers to the individuals who use the goods and services offered by a library. Also called "borrower" and "user". patron agency The location/library where a patron is registered. patron class Known as "patron privilege class". patron record The record that describes a patron. The description includes: name, barcode number, address, and other patron-related information.

<span id="page-340-1"></span><span id="page-340-0"></span>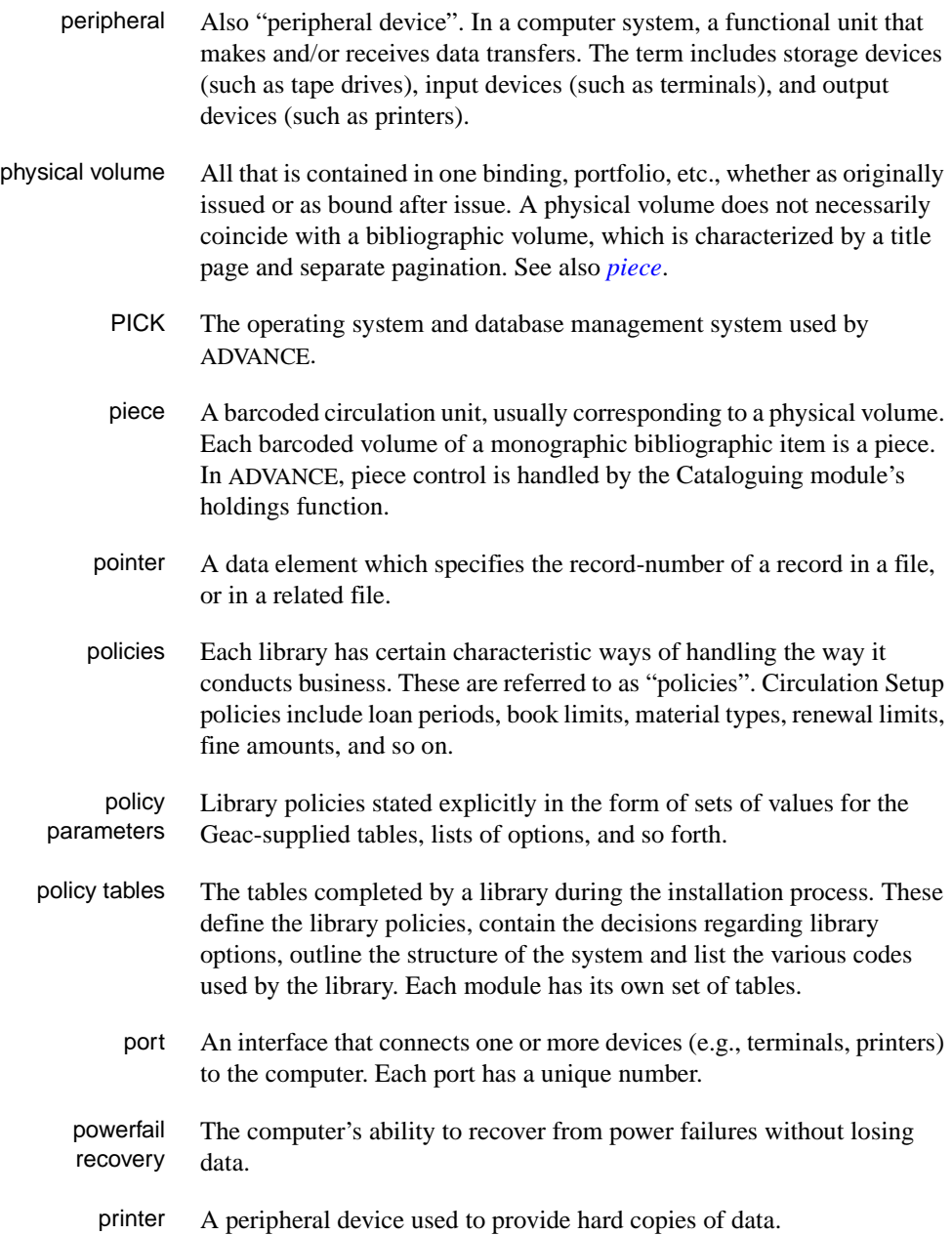

<span id="page-341-3"></span><span id="page-341-0"></span>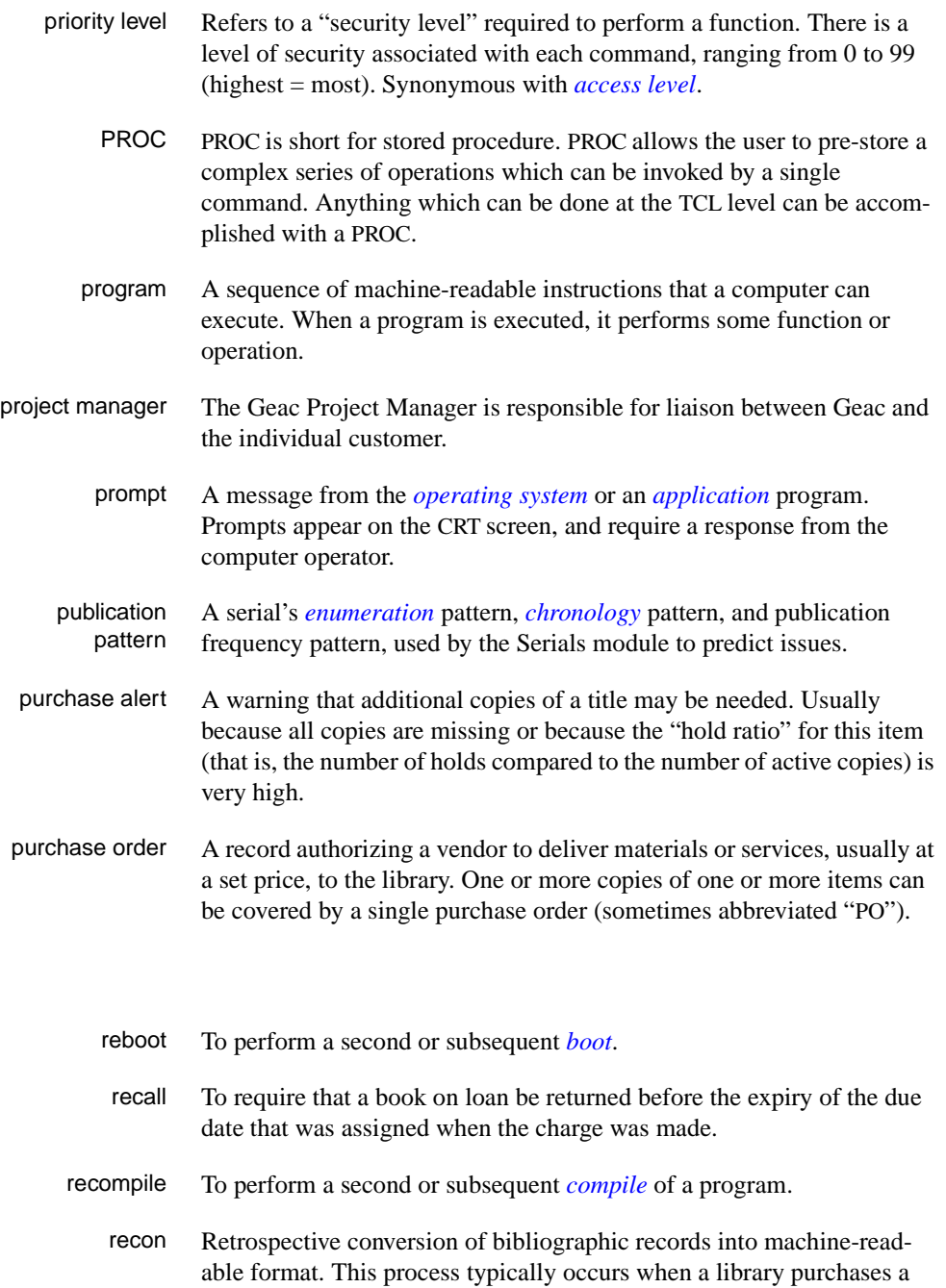

<span id="page-341-2"></span><span id="page-341-1"></span>**R** 

library automation system but still has some bibliographic records that were never put into machine-readable format.

- record To make computer processing easier, data items are brought together to form a unit called a "record". A group of records makes up a "file".
- recovery The process of returning a system to operable condition following a failure.
	- reel A magnetic tape volume or the tape and the spool on which it is wound.
- registration The process of recording information about individual patrons for the Circulation system, and especially of assigning barcode numbers to those patrons. Usually, "patron registration" applies to the initial entry of this information onto the system.
	- release Release refers to a particular version of a package of software: for example, Release 5.0 of ADVANCE.
	- remote A term applied to a device or operation that is geographically-separated from a computer but communicates with it.
	- renewal The process whereby a borrowed item is checked out again to the same patron, effectively extending the loan period.
		- report A result of processing in which data from various data fields is selected and presented in a particular way to provide certain pre-defined information to the user. The hard copy of this data is printed as a "report".
	- reserve A "reserve collection" is also known as "short loan collection". In academic libraries, a type of material in high demand that has short loan periods assigned to it. Reserve is often applied to required course reading materials, or to new or topical items.

The term "reserve" is sometimes used by public libraries to mean *[hold](#page-333-0)*.

- reserve book room "RBR" is a function within the Circulation module designed to handle high-use materials in the reserve collection, often items associated with a course. It allows the user to enter instructor and course information, and links titles with the appropriate courses.
- reserve recall An item is recalled for the Reserve Book Room.

<span id="page-343-2"></span><span id="page-343-1"></span><span id="page-343-0"></span>**S** 

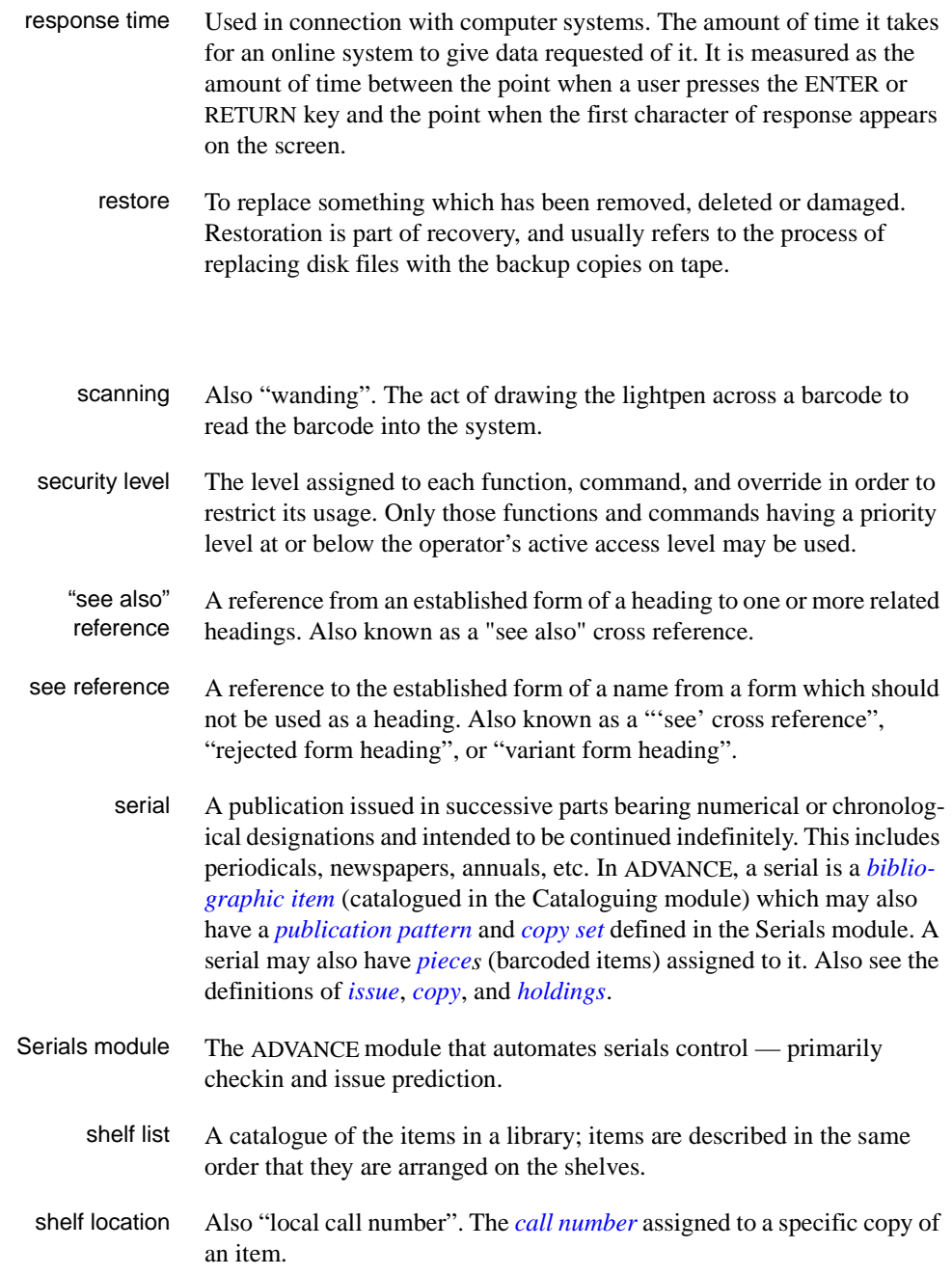

<span id="page-344-2"></span><span id="page-344-1"></span><span id="page-344-0"></span>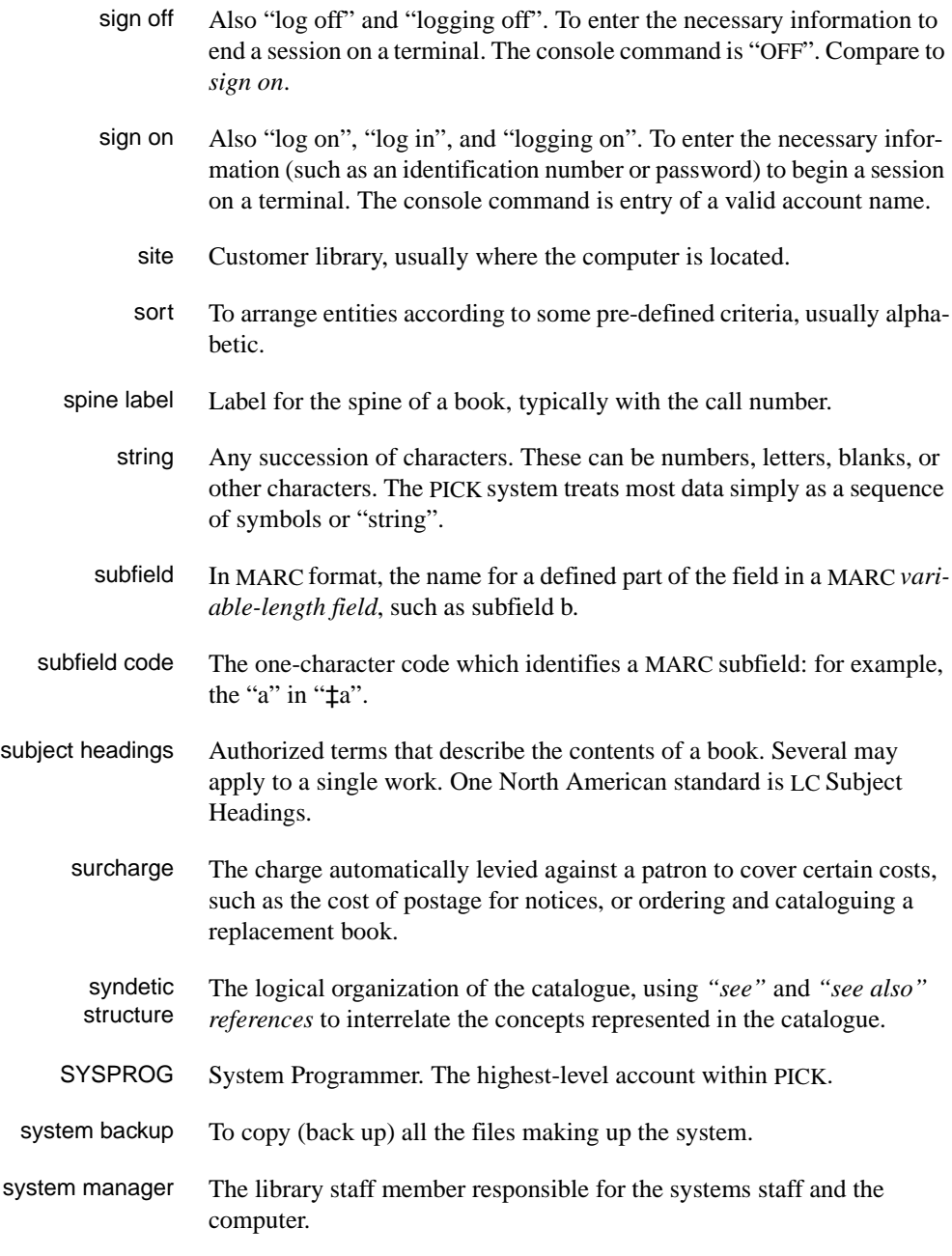

### **T**

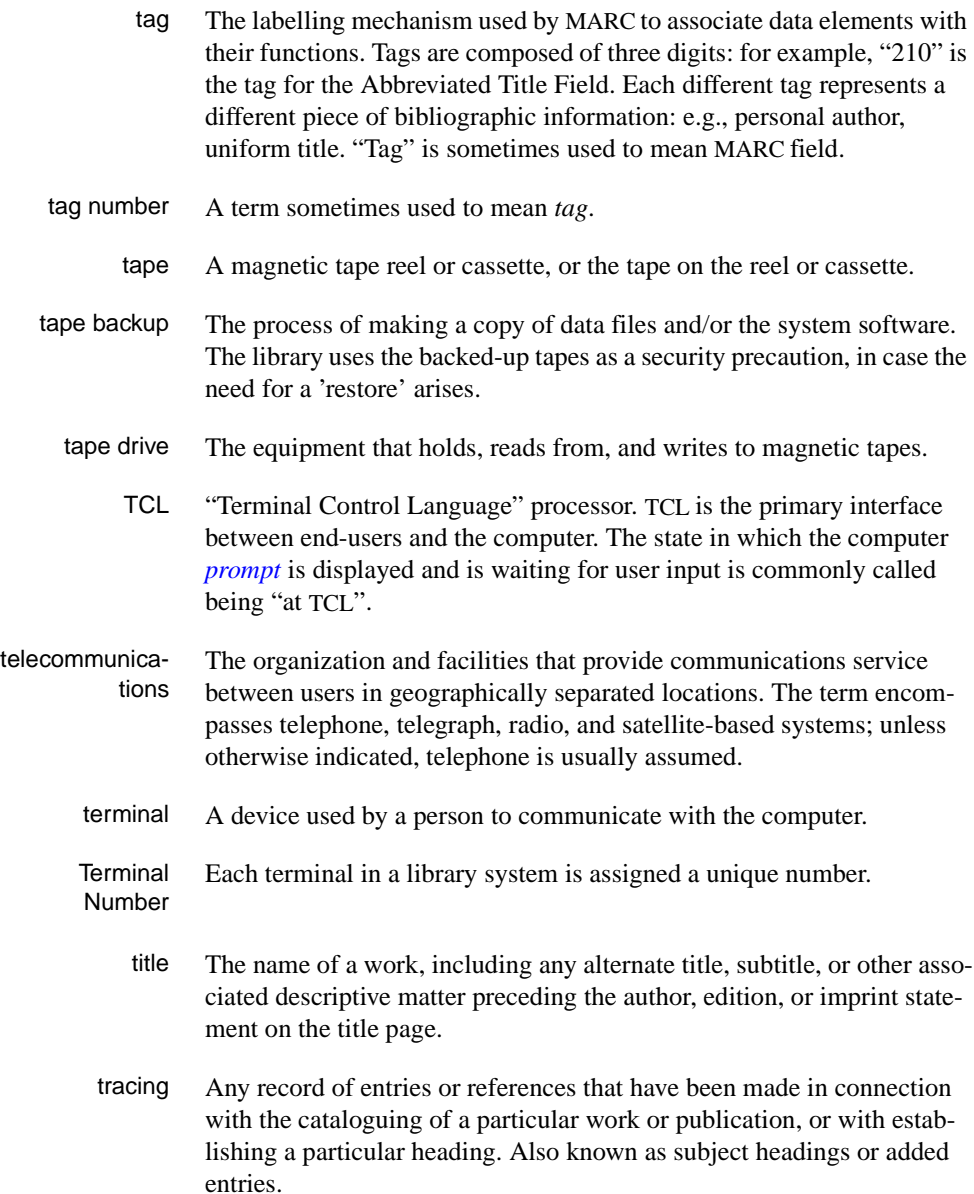

track A unit of data storage space on disk.

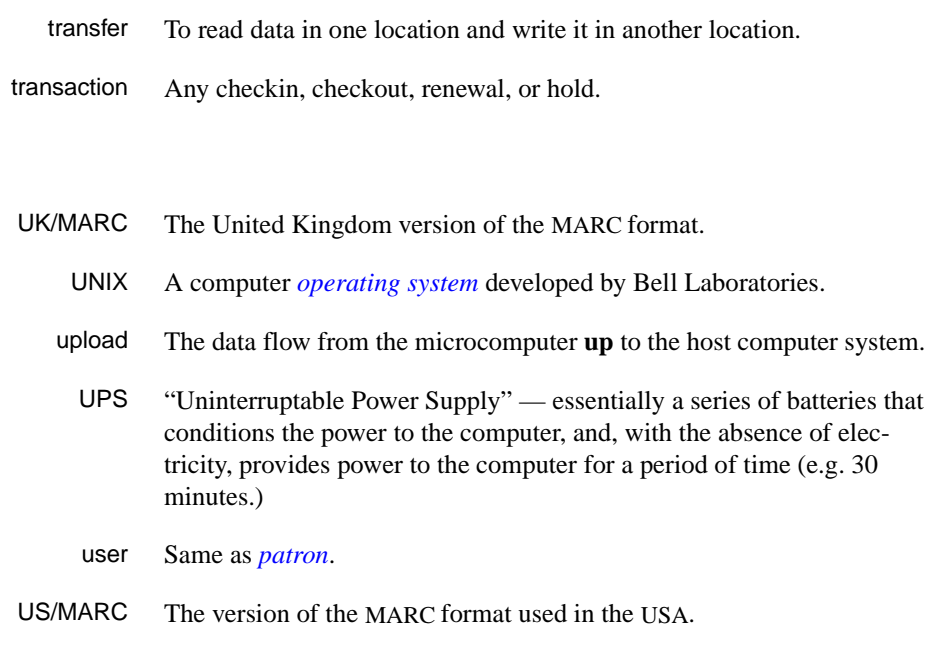

#### <span id="page-346-0"></span>**V**

**W** 

**U** 

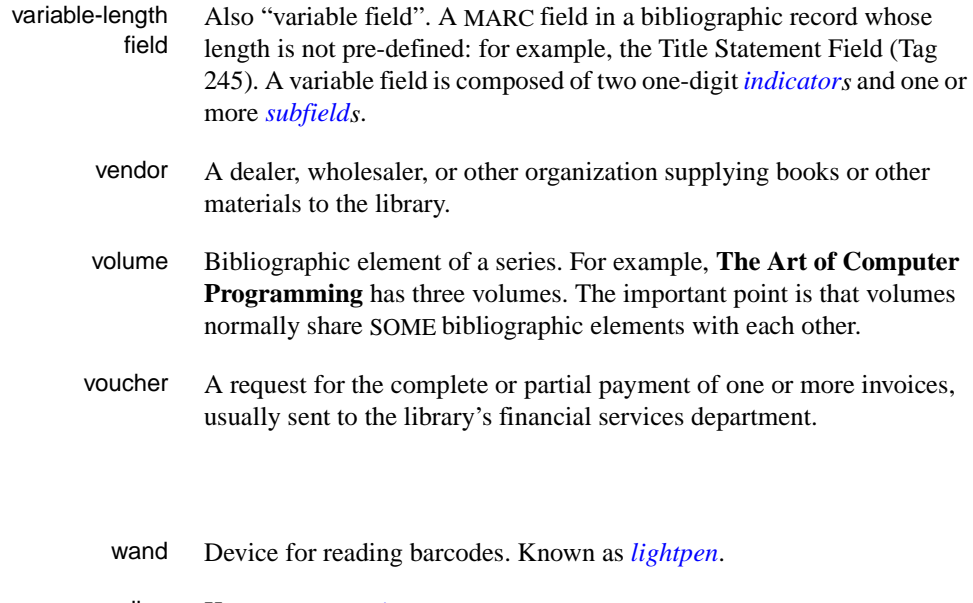

wanding Known as *[scanning](#page-343-2)*.

- WLN "Western (formerly "Washington") Library Network" a bibliographic utility.
- word A unit of data storage: 8, 16, or 32 bits depending on the computer.
- work file A file where data is temporarily stored before being placed in the database. Used in the Cataloguing module.

# **E**

## **Inter-Library Loan**

The Inter-Library Loan (ILL) optional add-on product provides functions for creating ILL requests, updating the status of requests, generating notices for ILL pickup and overdues, and archiving completed or cancelled requests.

This appendix describes:

- Setup
- Requests from OPAC
- **Maintenance**
- Checkout
- Checkin
- Archiving

## **Setup**

The setup required depends on how you are using ADVANCE for ILL.

- If you use the online catalogue for entering ILL requests and use AVISO or another system for circulation, perform the setup for steps 3 to 7 only.
- If you use the ADVANCE online catalogue and circulation for ILL, perform all setup steps.

Implementing ILL requires the following steps.

- 1. Define ILL Institution, Sublocation, and Collection Codes.
- 2. Create a single bibliographic record in cataloguing to define the generic title (245 MARC field) for ILL items. Attach as many placeholder barcodes to this record as will be required for ILL. Enter the ILL Bibliographic LCN in the ILL OPAC/CAT Setup (CICS) table.
- 3. Edit your Patron Type Codes to allow ILL privileges.
- 4. Enable the appropriate security features in OPAC PORT CONTROL and select a setting for the *Allow patrons to review ILL requests* field.
- 5. Add Request Material Type templates using the Request Template Editor. (Defaults are provided.)
- 6. Add Request Types. (Defaults are provided).
- 7. Edit the ILL OPAC/CAT Setup table to include any request types and material types for patrons.
- 8. Set up Library Codes in the ILL module to identify lending institutions.

#### **Holding Codes**

From Circulation, enter CHSM or select the Holding Setup Menu from the Loan Periods Menu (CLPM) to access the Institution, Sublocation, and Collection tables. See Chapter 4, *Holding Codes Setup,* in the *Circulation Management Guide*.

Set up a dummy ILL code at the institution, sublocation and/or collection level. Suppress the display of ILL pieces for searches from the OPAC.

- Institution Code 1. Enter CHIC or select Institution Codes from the Holding Setup Menu to display the INSTITUTION CODES TABLE.
	- 2. Select *Add item*. The INSTITUTION CODES screen appears.

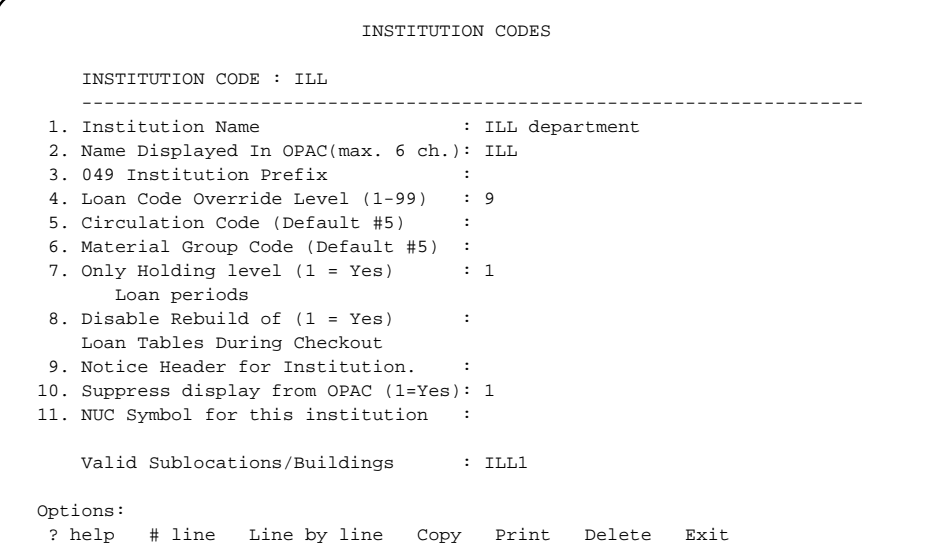

3. Enter the appropriate information and *File.*

- Sublocation Code 1. Enter CHSC or select Sublocation Codes from the Holding Setup Menu to display the SUBLOCATION CODES TABLE.
	- 2. Select *Add item*. The SUBLOCATION CODES screen appears.

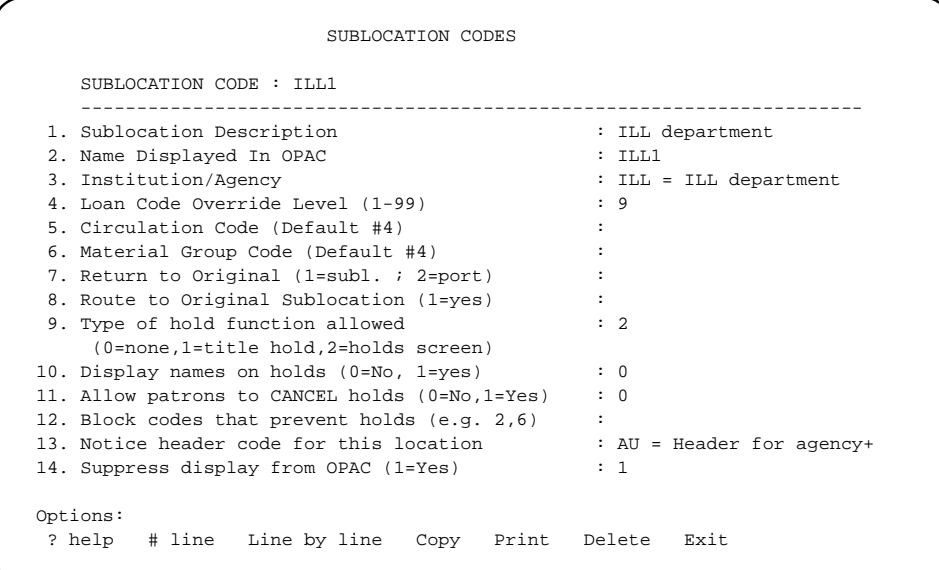

3. Enter the appropriate information and *File.*

- Collection Code 1. Enter CHCC or select Collection Codes from the Holding Setup Menu to display the COLLECTION CODES TABLE.
	- 2. Select *Add item*. The COLLECTION CODES screen appears.

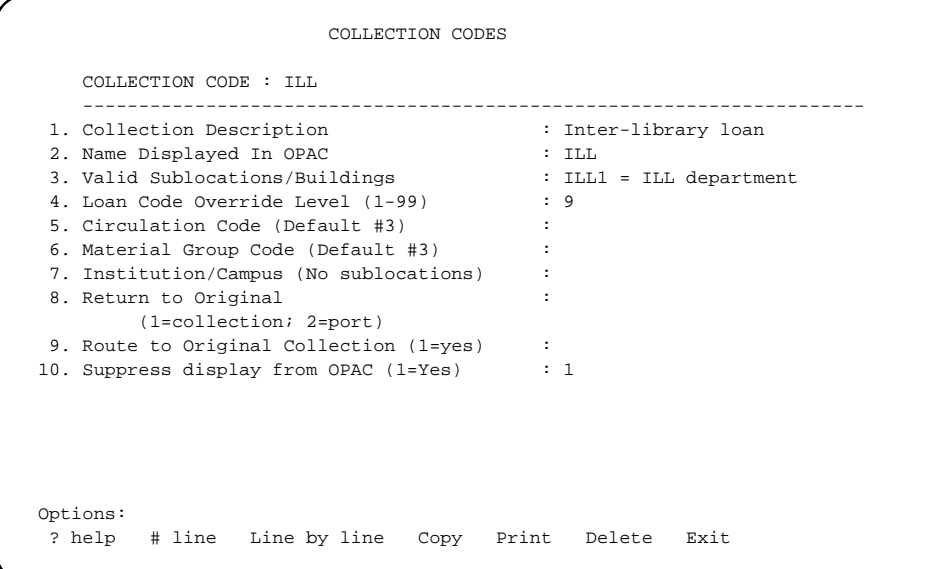

3. Enter the appropriate information and *File.*

#### **ILL Bibliographic Record and Placeholder Pieces**

From Cataloguing, create a single bibliographic record to identify ILL items. This record provides a generic title for ILL items and allows you to add as many placeholder barcodes (pieces) as needed for ILL checkout. See Chapter 3, *Creating a New Record,* in the *Cataloguing User's Guide*.

- 1. Enter BMC or select MARC Cataloguing from the Bibliographic Cataloguing Menu to display the BIBLIOGRAPHIC MARC CATA-LOGUING screen.
- 2. Enter N to create a new bibliographic record.
- 3. Edit the record. The information entered in the 245 field will be the generic title used to identify all ILL items throughout the system. This title will appear in Holds Available blocks, items checked out lists, and notices, with the Placeholder temporary title (that is, the title of the ILL item).
- 4. On the BIBLIOGRAPHIC MARC CATALOGUING screen, file the record into the Main Database.

```
 BIBLIOGRAPHIC MARC CATALOGUING 
 Local Control # : 10025539 Transaction type : Original Entry 
Last updated : 04 JUN 1995 Leader : aam1p 2
 Cataloguer : Cataloguing Staff
 008 950603s1993 onc 000 1 eng d 
 040 BB c here 
 245 10 a ILL items 
 Options: <ENTER> = scroll options 
? = ? help # = # tag LE = Leader CC = Copy cataloguing
 OW = Overlay workform I = Item update LNK = Link UNL = Unlink
```
- 5. Enter the LCN of the ILL Bibliographic record in field 4 of the ILL OPAC/CAT Setup (CICS) table.
- 6. Retrieve the ILL bibliographic record again and select *Item Update* to display the PIECES SUMMARY screen. Or, add the pieces from Edit Holdings (CEH) in Circulation.
- 7. Select *Add item* to display the HOLDINGS DISPLAY screen.
- 8. Add as many placeholder barcodes to this record as will be required for ILL loans. Assign renewable Circulation Codes that are renewable as well as some that are not. These pieces should have the Holding Codes you have defined for ILL.
- 9. File after each placeholder barcode has been created.

#### **Patron Records**

ILL access can be limited by Patron Type Codes and can be further restricted by options provided in Patron Registration.

#### **Patron Type Codes**

- 1. Enter CPC or select Patron Type Codes from the Loans Period Menu (CLPM) on the Circulation Codes Menu (CCM). The PATRON TYPE screen appears.
- 2. Select a code. Add ILL access by entering 1 at the *Allow ILL* field.

```
 PATRON TYPE 
    PATRON TYPE CODE : STF 
    ---------------------------------------------------------------------- 
1. Description : Staff
2. Patron Group Code : STF = STF
3. Additional Borrower (1 = Yes) : 1
 4. Default Expiration Date (e.g. 01 Jun) : 
 5. Maximum Number of Holds : 75 
 6. Number of years before expiration 1-99: 
    (takes precedence over 4 above) 
7. Default priority for Holds (1-99) :<br>8. Allow ILL (1 = Yes) : 1
8. Allow ILL (1 = Yes) Options: 
 ? help # line Line by line Copy Print Delete Exit
```
3. File the code.

#### **Patron Registration**

Patron access to ILL is controlled from the Patron Type Codes, but individual patrons within a patron type may be allowed or denied access to ILL. If your Patron Type allows access to ILL, the Patron Registration screen defaults to the *Allow ILL* value set in your Patron Type Code. You can override the value here in Patron Registration.

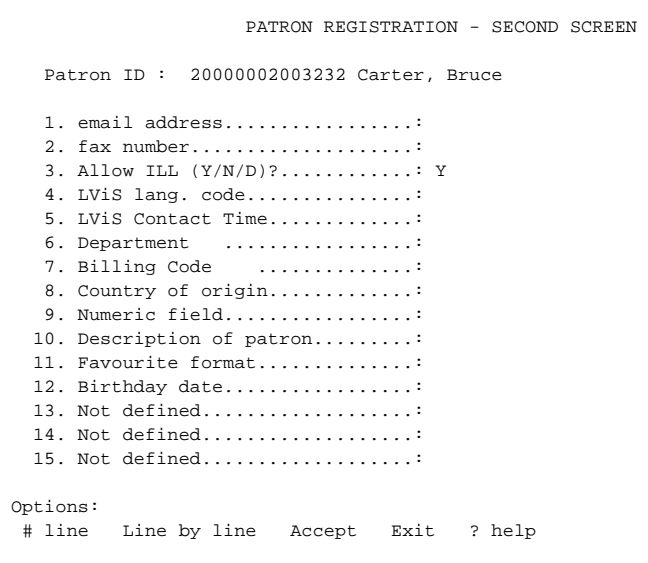

Allow ILL Determines access to ILL.

- D ILL access defaults to the setting in the Patron Type Code table.
- Y Always allows ILL access even if ILL permission has not been granted in Patron Type Codes.
- <sup>N</sup> Always denies ILL access even if ILL permission has been granted in Patron Type Codes.

#### **Online Catalogue Setup**

Use the OPAC Port Control table to define the security restrictions for patron inquiry and to specify whether patrons may review their ILL requests.

NOTE: Security restrictions apply to the port being defined. Therefore, if ILL requests are issued from a specific terminal or ILL department that uses the same port definitions, these restrictions are ILL specific.

- 1. Enter OPC or select Port Control from the Online Search Setup (OSUP) screen.
- 2. Page to the PATRON INQUIRY CONTROL screen.

```
 OPAC PORT CONTROL 
    OPAC PORT CONTROL CODE : DEFAULT 
    -------------------------------------------------------( Page 5 of 5 ) 
    < PATRON INQUIRY CONTROL > 
1. Security measures on patron inquiry function : 4
    Patron must know their barcode plus : 
     (1=password,2=Personal ID,3=Phone #,4=first 3 letters of surname) 
     (e.g. 1234 means patron must know all 4) 
 2. Allow patrons to see hold queues (0=No,1=Yes) : 1 
3. Allow patrons to see blocks, fines (0=N\sigma,1=Y\sigma) : 1
 4. Allow patrons to see items checked out (0=No,1=Yes) : 1 
 5. Allow patrons to review ILL requests (0=No,1=Yes) : 1 
 6. Patrons can add ILL requests from bib display (0=No,1=Yes): 1 
 7. Allow patrons to renew checked out items (0=No,1=Yes) : 1 
 Options: 
 Backward ? help # line Line by line Copy Print Exit
```

```
1. Security measures 
  on patron inquiry 
  function
                           Patron must know their barcode plus: (1=password, 2=Personal ID, 
                           3=Phone #, 4=first three letters of surname). (For example, 1234 means 
                           patron must know all four.) It is up to the library to define the number of 
                           security measures applied to the user.
                           This option sets the level of security that must be met before a patron can 
                           use the Patron Display (PAT) function which can allow the patron to 
                           review their ILL requests. The patron data used in security measures is 
                           defined in the patron record. Passwords, 1 to 23 characters long, are
```
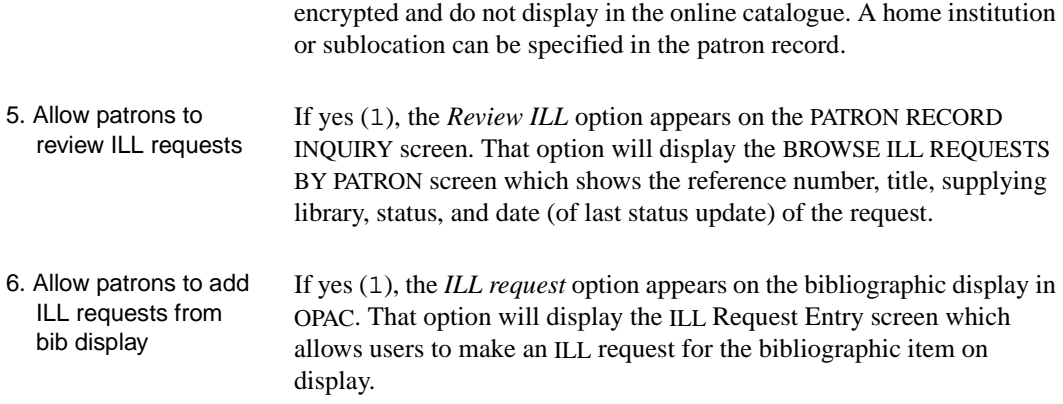

#### **ILL Maintenance Setup**

The ILL Maintenance Menu (CILL) provides access to:

- Request Entry/Update (CIRE) for daily ILL functions such as creating, updating, and monitoring requests. See *[Request Entry/](#page-383-0) Update (*CIRE*)* [on page E-36.](#page-383-0)
- First time setup tables, described in the following sections.

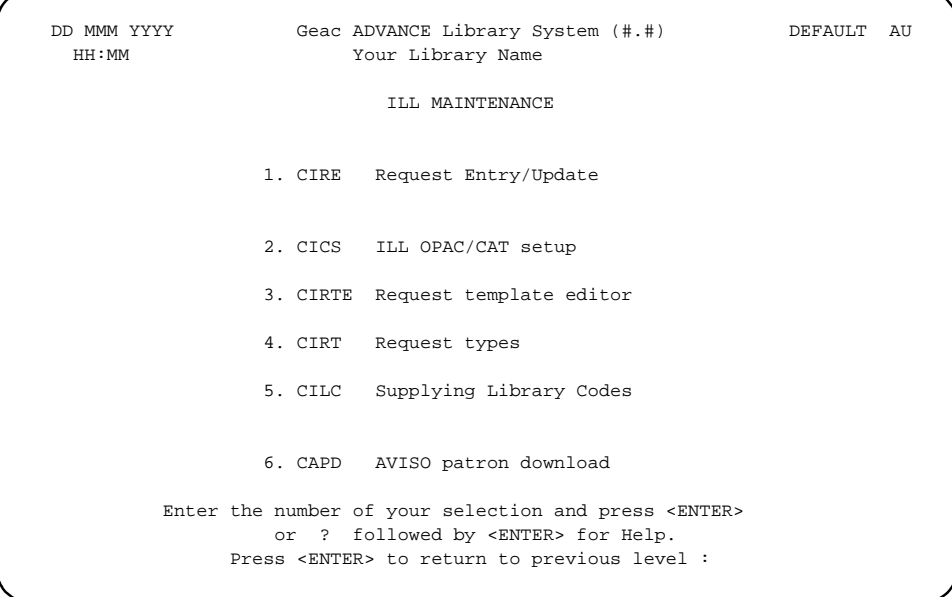
# **Request Template Editor (CIRTE)**

Defines the material type choices users have when they make an ILL request, and the entry fields that display for each material type. The ILL REQUEST UPDATE screen lists the types of material which may be requested and displays the information from the Description of code field.

Some default templates are provided: BK (Books), SE (Serials), ABI - Citations, and IAC - Citations. (The ABI and IAC templates provide examples of the types of templates that might be used with citation databases.) Do not change these templates.

Each request entry/update screen is a combination of two templates, GEN and a material specific template.

- The GEN template defines the first six numbered fields that are common to all request entry screens, such as Reference #s, Library, Date Required, and so forth.
- The second part of the template contains fields that are specific to the material type, for example, serials and books.

You can change the field labels in the GEN template but you cannot add, delete, or re-arrange the fields.

If you change the display labels in GEN and File the changes, the common fields in all your templates will change (including previously filed requests).

When you create a new template, it is not necessary for you to copy GEN because these fields will automatically display when the material type is used.

To modify or create a new template based on these defaults, create a new template and copy one of the defaults into it. You can add, delete, or rearrange fields on the new template. You can also create a new template without copying the default templates.

```
 Request template editor 
     Number of records: 20 
     Code Description of code 
      ------------- ------------- 
  1. ABI ABI Citations
  2. ARTICLE Periodical/magazine article 
  3. BK Books 
  4. CO Computer files
  5. FILM Film and visual media 
  6. GEN Control Data
  7. IAC IAC Citations
  8. TECH.REPORT Technical Report 
  9. SE Serials 
Options: 
  # line Forward Search jump Add item Exit Print ? help
```
Select a line number to see the template.

 ILL Template [ARTICLE] Number of fields: 11 Heading: Periodical/magazine article Field Help message ------------- ------------- 1. Journal Title Enter the Journal Title 2. Issue Details Enter the Issue Details 3. Article Autho Enter Author(s) of the Article 4. Article Title Enter the title of the Article 5. Pages Enter the Start and End pages 6. Pub Place Enter the Place of Publication 7. Pub Name Enter the name of the Publisher 8. Pub Date Enter the date of Publication 9. ISSN Enter the ISSN 10. Notes Enter anything that would help identify this work 11. Max Amt. Enter the max amount you are willing to pay Options: # line Add # Delete # Exit Print Heading Copy ? help

> The first screen of the template displays two columns. The first column lists the field names as they appear on the ILL Request/Entry Update screen. The second column displays the help message that appears near the bottom of the screen when the user enters the field.

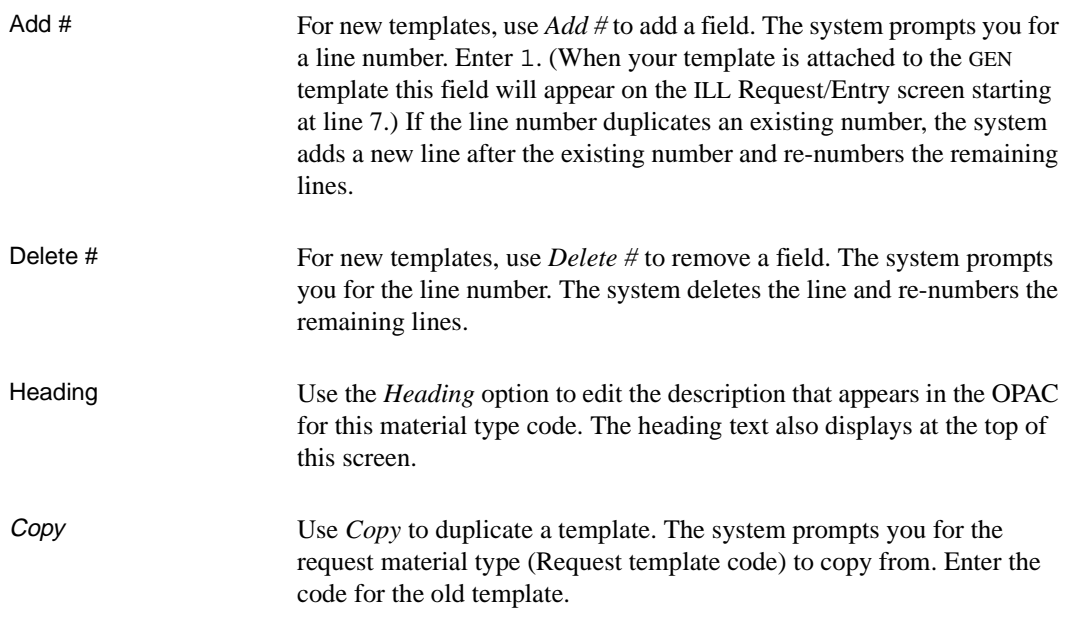

#### **Adding a Field**

You reached this screen by entering a line number from the second screen, or by using the *Add #* option.

 ILL Template - [ARTICLE} Field : 1 -------------------------------------------------------------------- 1. Field name : Journal Title 2. Help message : Enter the Journal Title 3. Export field name : bib\_tit1 4. Mandatory? : Y 5. Validation (C,D,V) : 6. Valid entries (if type V) : 7. CODES prefix (if type C) :<br>8. MARC tag : 245 8. MARC tag : 245 9. MARC indicator : 10 10. MARC subfield : a 11. Is this the title field? : N 12. Is this the author field? : N Options: # line Line by line Exit Print ? help

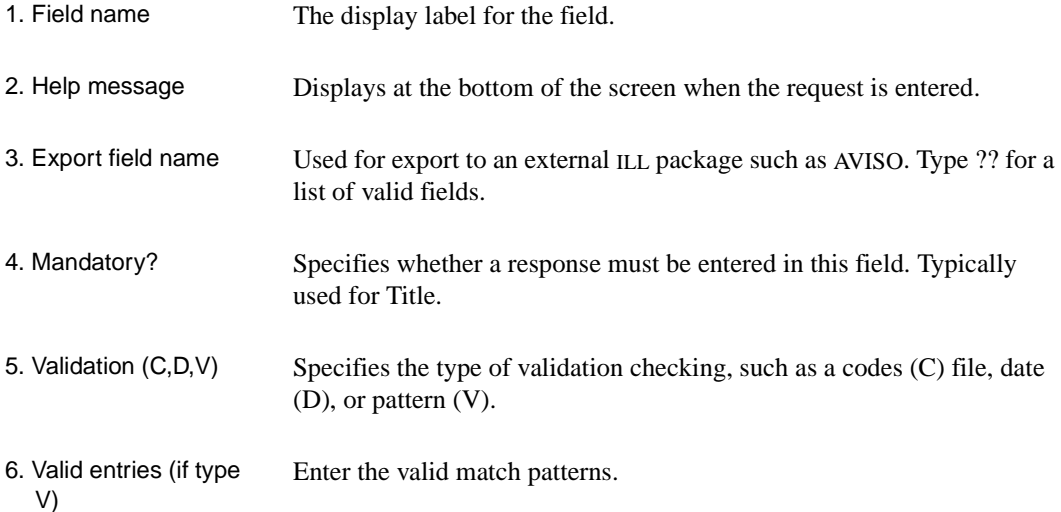

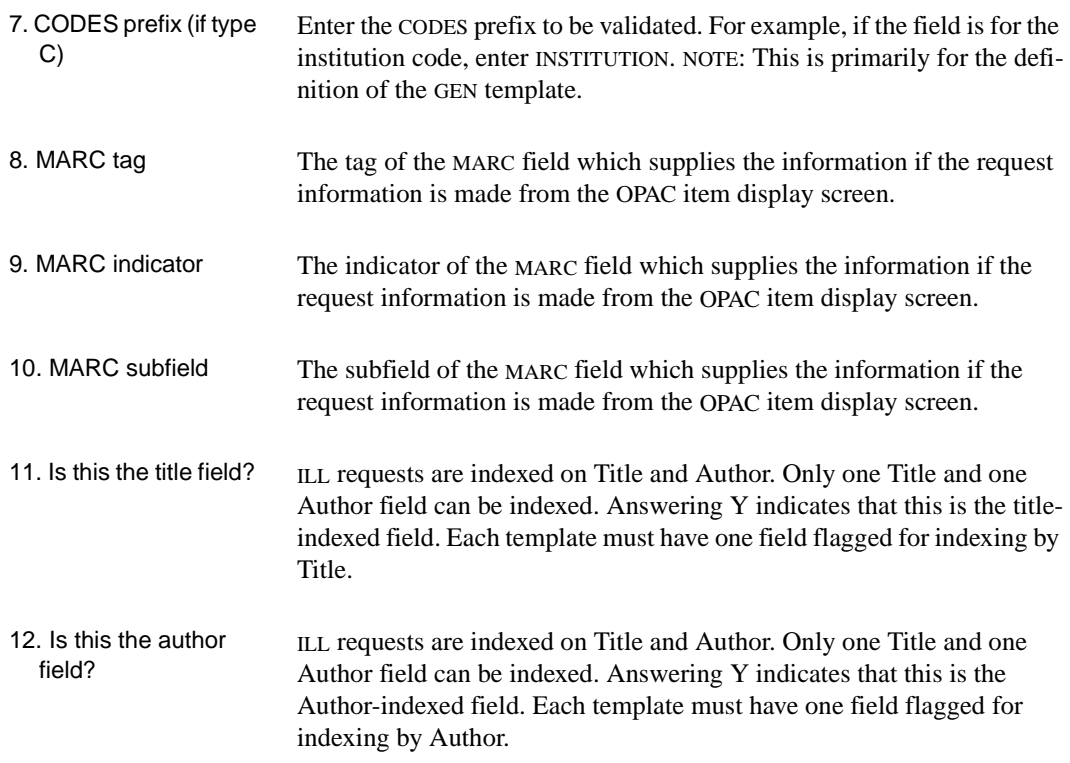

# **Request Types (CIRT)**

Request Types define the single letter codes that are used to specify the way that the ILL request (ILL REQUEST/ENTRY UPDATE screen) will be satisfied.

```
 Request types 
     Number of records : 18 
    Code Description of code 
     -------- ------------------------------------------------------- 
 1. B Copy with binding margins 
 2. C Copy of microform
 3. D Document delivery
 4. F Fax 
 5. I Film 
 6. L Loan 
 7. M Loan of microform 
 8. O Other 
 9. R Computer files 
10. U Audio 
 11. V Video 
 12. X Photocopy 
 Options: 
 ? help Add item # line Print Forward Backward Search jump 
 Exit
```
When a code is selected, the following screen is displayed. Non-circulating items are not normally assigned barcodes.

```
 Request types 
    Request type : B 
    ---------------------------------------------------------------------- 
1. Description \qquad \qquad : \text{Copy with Binding margins} 2. Circulate (1 = YES) : 
 Options: 
  ? help # line Line by line Copy Print Delete Exit
```
NOTE: Field 2 is for information only.

# **ILL OPAC/CAT Setup (CICS)**

Defines:

- the number of days after which the item is no longer required
- the request types (delivery formats) available for patron-entered ILL requests
- the material types available for patron-entered ILL requests
- the LCN of the bibliographic record used for ILL
- the messages displayed to OPAC patrons

```
 ILL OPAC/CAT setup 
     CONTROL ITEM : CIRC.ILL.CONTROL 
     ---------------------------------------------------------------------- 
1. Request duration in days : 14
 2. Request types for patrons : L,X,F,O,C,M,R,DOG,F 
 3. Request templates for patrons : BK, SE, ARTICLE, THESIS, VID<br>4. ILL Bibliographic LCN : 10025539
 4. ILL Bibliographic LCN
 5. Message for patrons : To create an ILL Request, please en+
  6. MAIN Db template - BK material : BK = Books 
  7. MAIN Db template - AM material : AM.2 = Manuscripts
  8. MAIN Db template - CF material : CF = Computer Files 
  9. MAIN Db template - MP material : 
 10. MAIN Db template - MU material : 
 11. MAIN Db template - VM material : 
 12. MAIN Db template - SE material : SE = Serials 
 Options: 
  ? help # line Line by line Print Exit
```
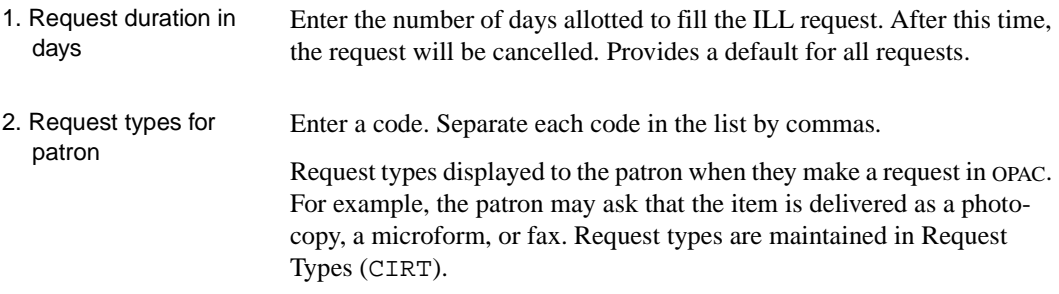

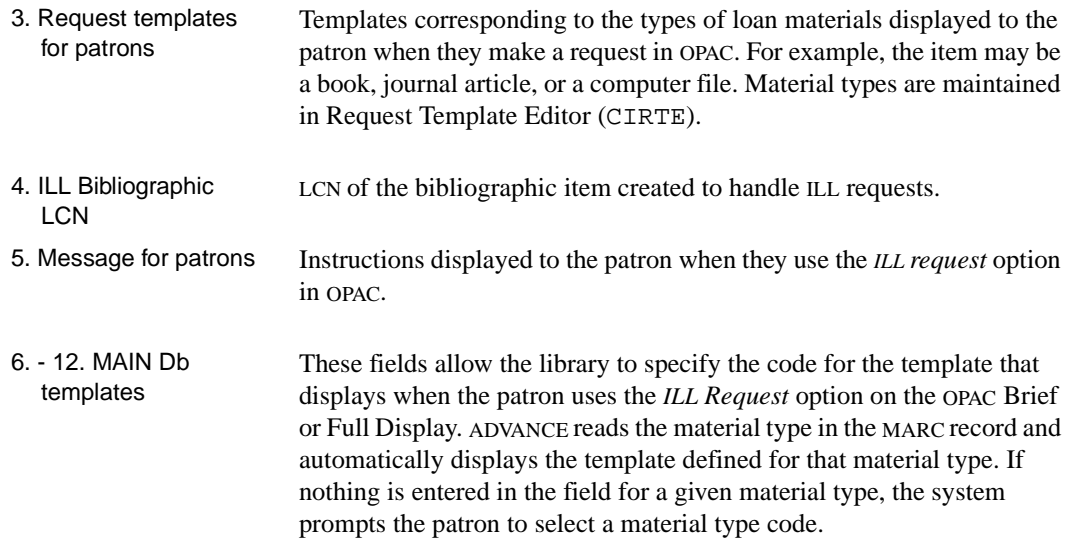

# **Supplying Library Codes (CILC)**

Library Codes identify the lending institutions that may supply the items requested on inter-library loan. The information entered in this table is used for your reference and is not used by the system.

1. Select Library Codes (CILC).

```
 LIBRARY CODES 
     Number of records : 7 
     Code Description of code 
     -------- ------------------------------------------------------- 
  1. CaNLC National Library of Canada 
  2. CaOnT University of Toronto Library 
  3. CaOnW University of Waterloo Library 
  4. CaOnWe University of Western Ontario 
  5. CaUBC University of British Columbia Library 
  6. UuYtrd University of University 
  7. UyTfDw University of Tennesse 
 Options: 
 ? help Add item # line Print Forward Backward Search jump 
 Exit
```
2. Select *Add item* to add a new library code.

```
LIBRARY CODES 
     LIBRARY CODE : CaOnT 
     ---------------------------------------------------------------------- 
 1. Library Name : University of Toronto Library<br>2. NUC Symbol : CaOnT
 2. NUC Symbol
  3. ILANET Mail Box ID: ila@Tor.edu 
 4. Address Line 1 : Sigmund Samuel Library
  5. Address Line 2 : ILL Department 
  6. Address Line 3 : Toronto, Ontario 
 7. Post Code : N3L 5G6 
 8. Telephone : 517-588-3456 
 9. Fax Number : 588-3455 
 10. Email Address : ila@Tor.edu 
11. Contact Name : Tory Hide
Options: 
  ? help # line Line by line Copy Print Delete Exit
```
All fields accept one line of text information. This data is for your information only and is not used by the system.

# **Requests from OPAC**

You can make an ILL request from:

- the Search Selection screen, using the *Make ILL request* option
- the PATRON RECORD INQUIRY screen, using the *Review ILL* option
- Brief or Full Display, using the *ILL Request* option.

<span id="page-371-0"></span>Requests from the Search Selection Screen

Select *Make ILL request* from the Search Selection screen. The ILL Request Entry screen appears.

We l come to the Online Catalogue LOOK FOR THE FIRST WORD IN THE: LOOK FOR ANY WORD IN THE: Subject Subject Title **Title**  Author Author Personal Name Corporate Name **Notes** Conference Name Series Series All of the above All of the above All of the Above **Expert** search Call Number Search IAC Database Search ABI Database DIRECT KEY SEARCHES: RESERVE DOCUMENTS: ISBN/ISSN Title CODEN Author LCCN **Patron** Inquiry Control Number Course Details LCN Make ILL request Music Publisher Number Select your choice using the <SPACEBAR> or Arrow Keys, then press <ENTER>. For HELP, type "?" then press <ENTER>. To EXIT, type "E" then press <ENTER>.

```
 ILL Request Entry MASTER 
 To create an ILL Request, please enter your Library Card Number 
 at the prompt and press <ENTER>. 
 To EXIT without creating a request, leave the field empty and 
 press <ENTER>. 
 Please enter your library card barcode or <ENTER> :
```
- 3. Enter a barcode.
- 4. If patron security is set up for further identification, additional prompts will appear. (Use the OPAC PORT CONTROL (OPC) to specify security measures in OPAC.)
- 5. The system prompts: Select ILL Request Material Type. For example, select Serials from this screen.

```
 ILL Request Entry MASTER 
                  << Select Request Material Type >> 
                  1) Books 
                  2) Serials 
                 3) Theses
                 4) Technical Report
 Please select the type of material and press <ENTER>
```
6. Select a material type. The Select ILL Request Type screen appears. For example, select Photocopy from this screen.

```
 ILL Request Entry MASTER 
                     << Select ILL Request Type >> 
                     1) Loan 
                     2) Photocopy 
                     3) Fax 
                     4) Other 
                     5) Copy of microform 
                     6) Loan of microform 
                     7) Computer files 
                     8) Map
                     9) Fax 
Please select the type of ILL request and press <ENTER>
```
7. The ILL REQUEST ENTRY/UPDATE screen appears.

```
 ILL REQUEST ENTRY/UPDATE 
ILL Request No : 1000481 Current Status : 000 IDLE<br>Created Date : 04 MAR 1996 Last Updated Date : 04 MAR 1
Created Date : 04 MAR 1996 Last Updated Date : 04 MAR 1996<br>Created By User ID: MASTER Last Update UserID: STAFF
Created By User ID: MASTER
 Patron Barcode : 20000002002222 Patron Name : JONES
  1. Date Required : 18 MAR 1996 
  2. Request Type : X - Photocopy 
  3. Mark RUSH : 0 
  4. Journal Title : BYTE
  5. Issue Details : Vol. 19, No 3
  6. Article Author: Reinhardt, Andy
  7. Article Title : Building the Data Highway
 8. Pages : 46-74
 9. Pub Place : Peterborough, NH
10. Pub Name : McGraw-Hill, Inc.
11. Pub Date : March 1994
 12. ISSN : 0360-5280
 13. Notes : 
 Options: 
  ? help # line Line by line File Exit
```
Some updateable fields are dependent on format, either book or serials.

## **Display Fields**

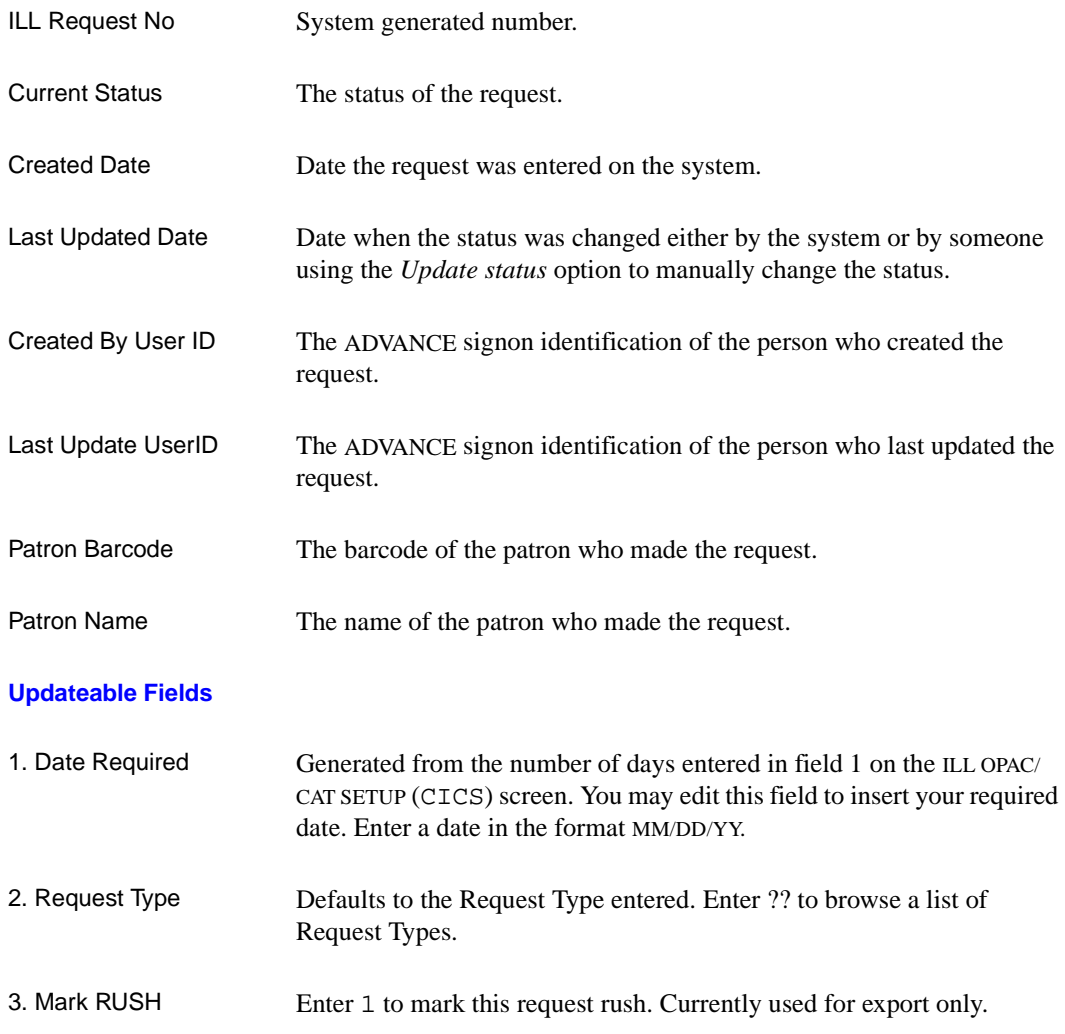

### **Example: Serials Request**

## **Updateable Fields - Serials Format**

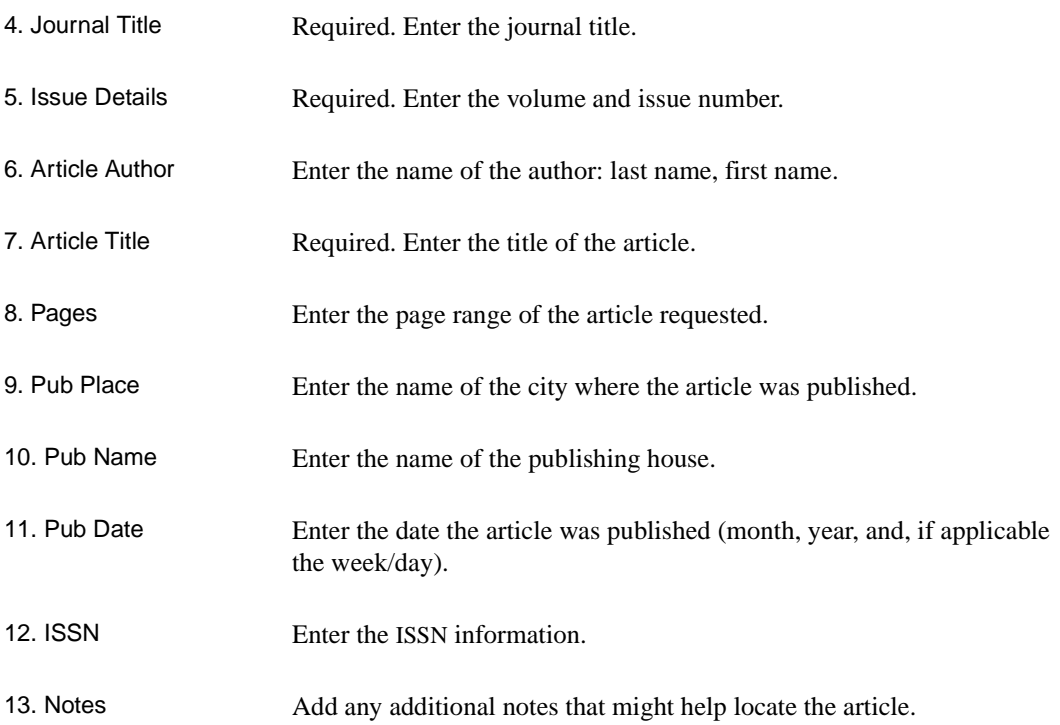

Example: Book Request

> ILL REQUEST ENTRY/UPDATE ILL Request No : 1000483 Current Status : 000 IDLE Created Date : 04 MAR 1996 Last Updated Date : 04 MAR 1996 Created By User ID: MASTER Last Update UserID: STAFF Patron Barcode : 20000002002222 Patron Name : JONES 1. Date Required : 18 MAR 1996 2. Request Type : L - Loan 3. Mark RUSH : 0 4. Author : SEIDEL 5. Title  $\quad \, : \,$  REGENERATION IN MIXED CONIFER CLEARCUTS IN THE CASCASE RAN 6. Edition  $\, \, : \,$  1 6. Edition 7. Pub Place : PORTLAND, OR 8. Pub Name : DEPT. OF AGRICULTURE 9. Pub Date : 1979 10. LCCN :<br>11. ISBN : 11. ISBN : 12. Notes : Options: ? help # line Line by line File Exit

#### **Updateable Fields - Book Format**

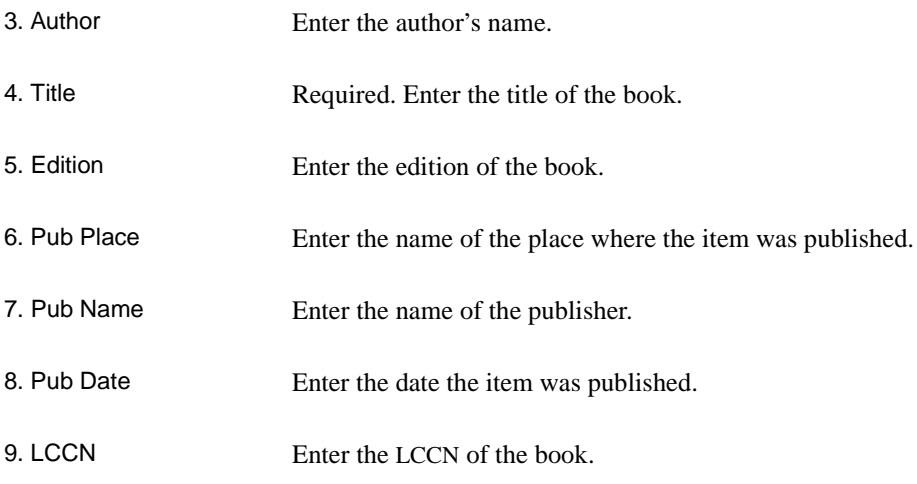

- 10. ISBN Enter the ISBN of the book.
- 11. Notes Add any additional notes that might help locate the article.

## **Request from Patron Inquiry**

Patrons can display their ILL requests if the *Allow patrons to review ILL requests* is set to yes in OPAC Port Control (OPC).

1. Select Patron Display from the ONLINE CATALOGUE MASTER MENU. The PATRON RECORD INQUIRY screen appears.

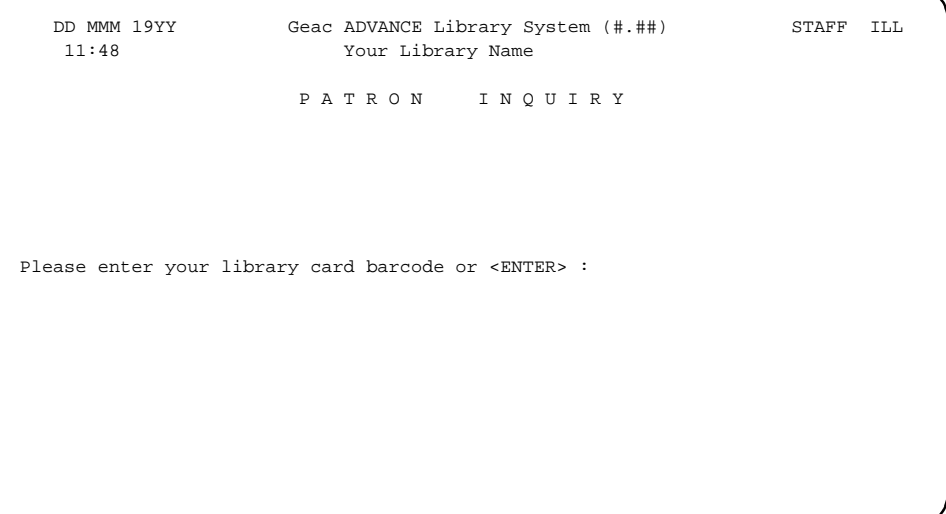

2. Enter a barcode number.

PATRON RECORD INQUIRY Patron Barcode..: 20000002001173 Last Update: 07/06/95 Last Trans.: 07/17/95 1. Name (Last, F M): MEHL, TRENT ERIC Registered : 07/06/95 2. Address.........: HAWLEY HALL 423 3. Zip/Postal Code.: PIONEER TRAIL, OR 97331 4. Phone Number(s).: 5. Address 2.......: 1299 MARCY LOOP 6. Zip/Postal Code.: 97527 14. Password...: #### 7. Personal ID.....: 541969757 15. Home Inst..: 8. ID Type........: SSN 16. Home Subl..: 9. Patron Code.....: S-Student 17. Housebound (Y/N) ? : N 10. Expiration Date.: 31 DEC 1995 11. Comments........: 12. Rte. Recipient..: N 13. Rte. Location...: Options: List holds Item list Review ILL Exit ? help

> 3. Select the *Review ILL* option. The BROWSE ILL REQUESTS BY PATRON screen appears. Requests display in chronological order from the oldest to most recent.

```
 BROWSE ILL REQUESTS BY PATRON 
  Patron Barcode: 20000002001173 Patron Name: MEHL, TRENT ERIC
  # Request Title Requested Supp Lib Status Date 
 ------------------------------------------------------------------------------ 
 1. 1000060 AN EVALUATION OF THE SLASH (I)+ CEN COMPLETED 07/06/95 
 2. 1000064 THE GRIZZLY IN THE SOUTHWEST:D+ CHINCH IDLE 07/06/95 
 3. 1000070 ANCIENT ENVIRONMENTS AND THE I+ CEN IDLE 07/07/95 
 Options: 
 # item Add item Exit ? help
```
#### **Display Fields**

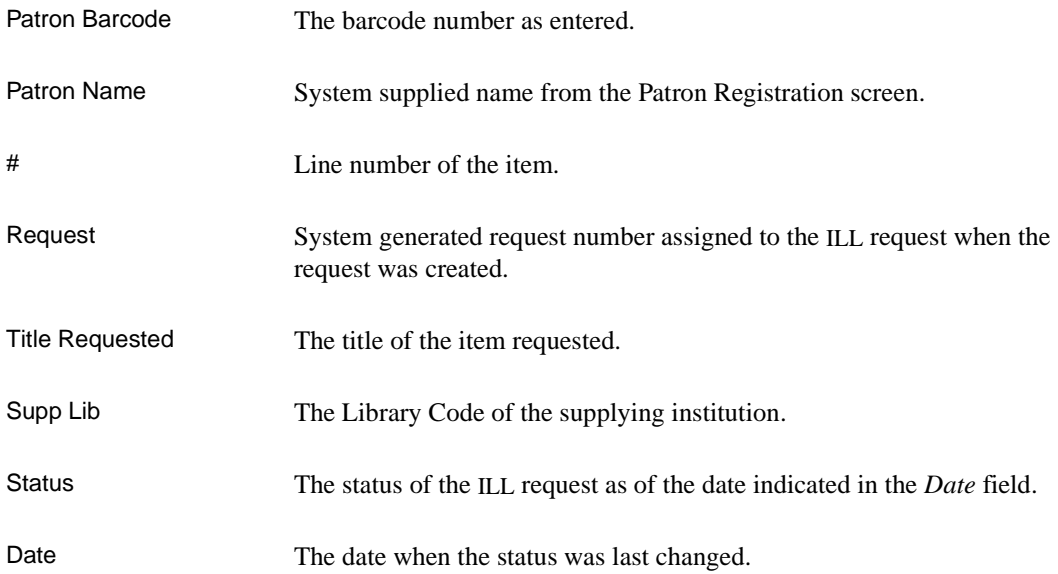

#### **Options**

Add item Displays the BROWSE ILL REQUESTS BY PATRON screen. The system prompts: Please select the type of material and press <ENTER>. After you select a request type, the ILL REQUEST ENTRY/UPDATE screen appears. Complete your request and *File*.

## **Requests from Brief/Full Display**

If the OPAC PORT CONTROL (OPC) table is set up to allow patrons to copy database bibliographic information into an ILL Request, the *ILL request* option becomes available at the OPAC Brief and Full Displays. If used, ADVANCE copies the information from the current display into the ILL request template.

Select *ILL request* to obtain the ILL Request Entry screen.

```
 Main Online Catalogue - BRIEF DISPLAY (1 of 1 titles) 
                                            Number of holdings :1 
 AUTHOR :Robbins, William G 
 TITLE :The Oregon environment: development vs. preservation,1905-1950
              / by William G. Robbins. 
 SUBJECT :Conservation of natural resources -- Oregon -- History 
SERIES :Man's activities as related to environmental quality in
              Oregon; 
 LANGUAGE :ENGLISH 
  CAMPUS LIBRARY COLLECTION/CALL NUMBER STATUS/DUE DATE
    ------- ---------- ----------------------------------- ----------------- 
 1. ACAD CAM1 HC107.O73 E58 In Library 
 Last Page 
 Options: 
 # item Full display Prior screen Extend search Limit list Output 
 MARC Holds ILL request Order display Review search OPAC parms 
 New search Reset ? help
```
If there is a request template specified in ILL OPAC/CAT Setup (CICS) for this item's material type, the system skips the prompt for Request Material Type, and displays the Request type prompt. If not, the system prompts first for Request Material type, then Request Type, as described in *[Requests from the Search Selection Screen](#page-371-0)* on page E-24.

Once the Request Type is selected, the ILL REQUEST/ENTRY UPDATE screen is displayed with data from the bibliographic record filled in. Use the *File* option to file the request. The patron is returned to the OPAC Brief or Full Display.

# **Request Entry/Update (CIRE)**

Use Request Entry/Update (CIRE) for:

- searching current requests
- changing new ILL requests
- creating new ILL requests
- monitoring the status of ILL requests.

Access 1. Select ILL Maintenance (CILL) from the General Circulation Menu. The ILL Maintenance screen appears.

> 2. Select *Request Entry/Update* (CIRE). The ILL REQUEST UPDATE screen appears. (For information on setting up Library Codes, see *[ILL Maintenance Setup](#page-359-0)* on page E-12.)

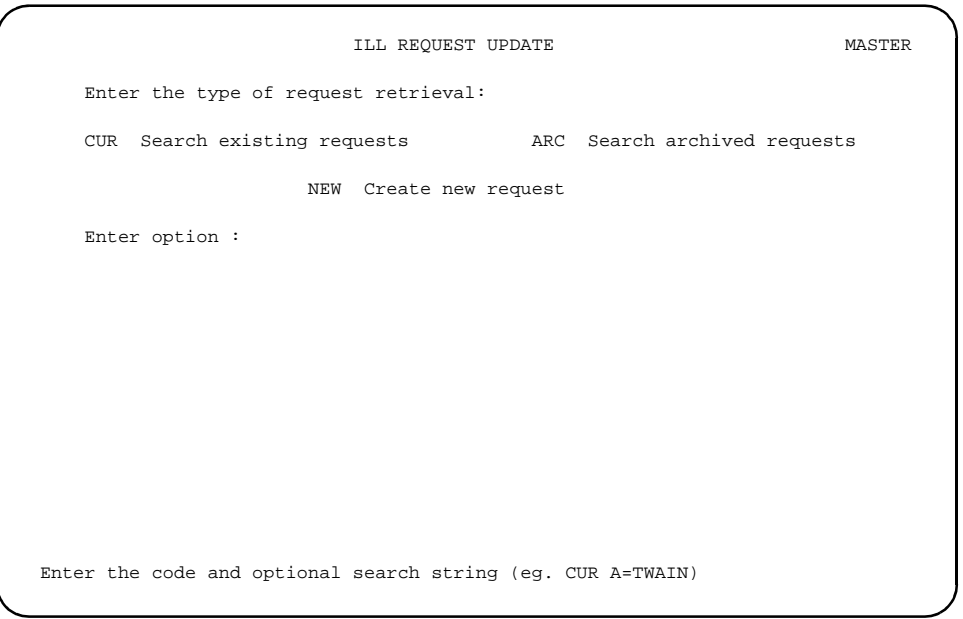

## **Searching Current Requests**

1. Select *Search existing requests* (CUR) from the ILL REQUEST UPDATE screen. The ILL Current Request Search Entry screen appears.

```
ILL Current Request Search Entry MASTER 
    ENTER type of search: 
    RQ Browse requests by request # 
    RF Browse requests by reference # 
    ST Browse requests by status 
    P Browse requests by patrons 
    T Browse requests by title 
    A Browse requests by author 
   I Browse requests by institution
    Enter option= 
 Enter the search code and string (eg A=TWAIN), or <ENTER> to exit
```
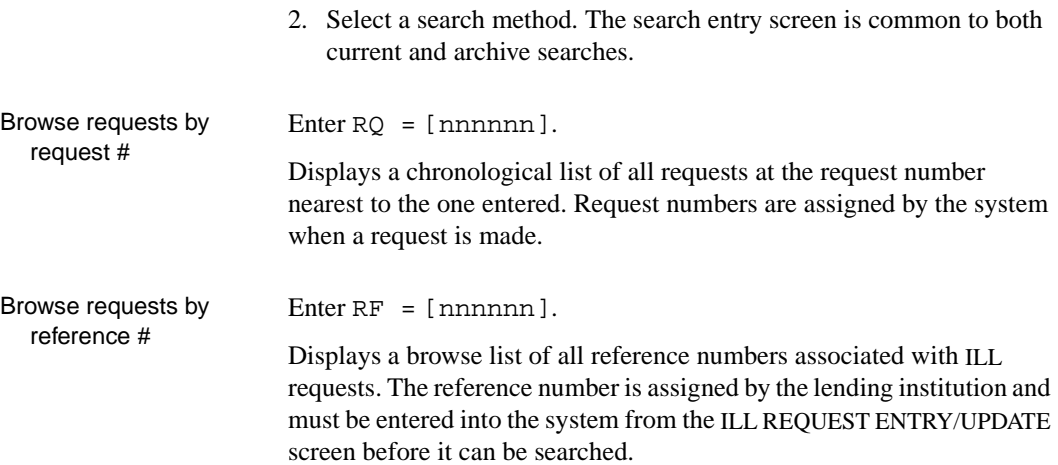

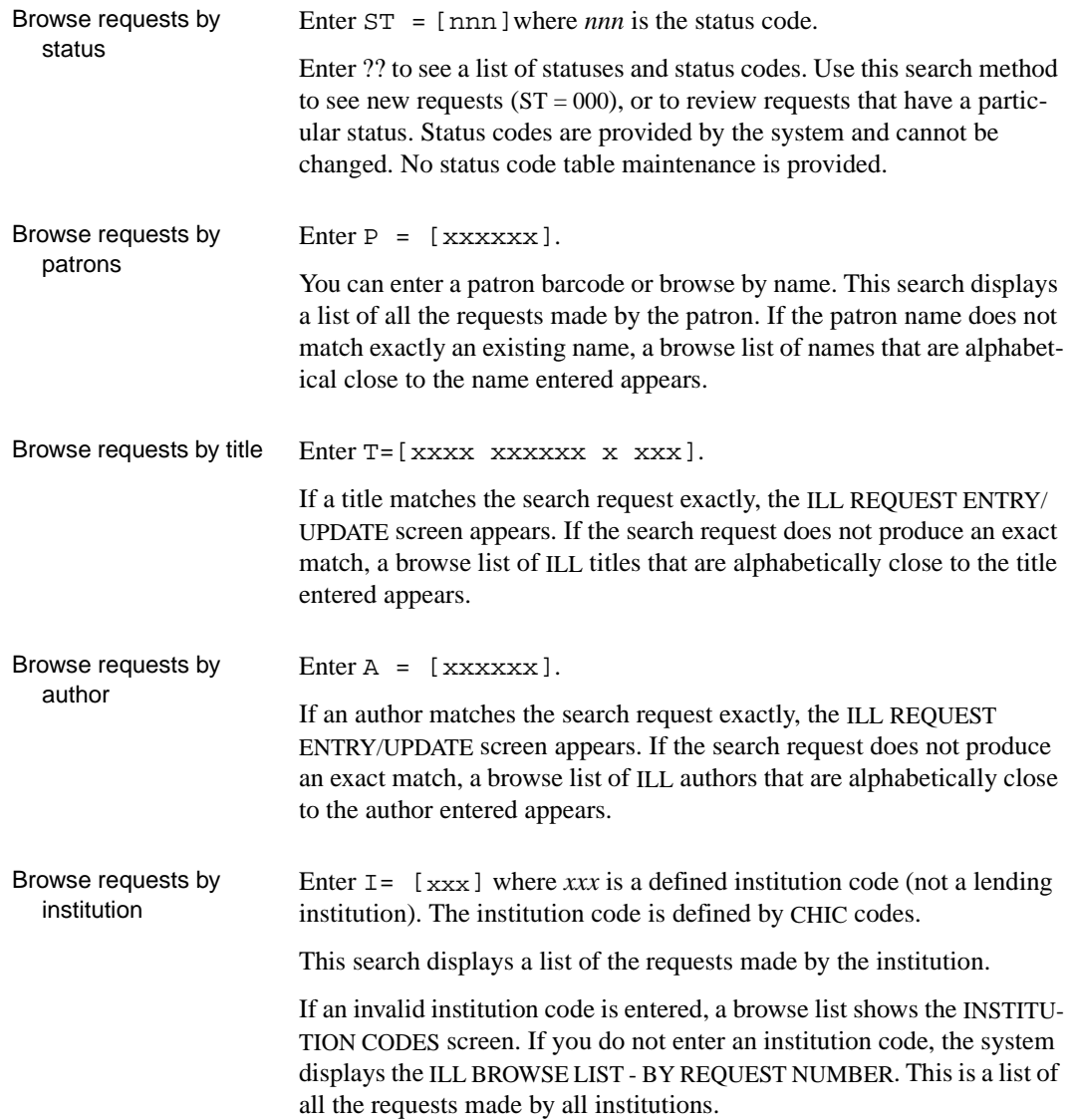

 DD MMM YY ILL BROWSE LIST MASTER Institution: All Institutions Code: 000 Description: No Description Found Request Status Library Act Date Title Author -------------------------------------------------------------------------------- 1. 1000042 IDLE 28 JUN 95 The future of wo+Fields, Rona M. 2. 1000041 IDLE 28 JUN 95 The complete boo+Kuntzleman, Char+ 3. 1000054 IDLE 30 JUN 95 The grizzly in t+Brown, David E. + \*\* Last Screen \*\* Options: # line Search jump Exit New search ? help

## **Changing the Request Status**

The status of a request is maintained by library staff. When a request has been sent to a potential lending institution, you should change the status of the request from idle to sent.

NOTE: ILL adds some statuses automatically, such as checked-out, renewed, overdue, and completed (returned). Other statuses must be added manually.

1. From the BROWSE LIST screen, select a line number. The ILL REQUEST ENTRY/UPDATE screen appears.

```
ILL REQUEST ENTRY/UPDATE 
 ILL Request No : 1000041 Current Status : 000 IDLE 
 Created Date : 28 JUN 1995 Last Updated Date : 10 JUL 1995 
Created By User ID: RKF Last Update UserID: MASTER
 Patron Barcode : 29999900007763 Patron Name : Zackary, William
  1. Reference #s : 2. Date Required : 08/07/95 
  3. Library : 4. Request Type : L - Loan 
  5. Mark RUSH : 0 6. Institution : PUB - PUBLIC LIBRA 
  7. Piece Number : 
 8. Author : Kuntzleman, Charles T.
              : The complete book of walking /
9. Title :<br>10. Edition :
 11. Pub Place : New York : 
12. Pub Name : Simon and Schuster,<br>13. Pub Date : [c1978]
13. Pub Date<br>14. LCCN
              1 78078065
 15. ISBN : 0671247727 : 
 16. Notes : 
 Options: 
  ? help # line Line by line Status File Receive Delete Exit
```
2. Select *Status*. The ILL REQUEST ENTRY/UPDATE screen appears.

```
ILL REQUEST ENTRY/UPDATE 
 ILL Request No : 1000041 Current Status : 000 IDLE 
 Created Date : 28 JUN 1995 Last Updated Date : 10 JUL 1995 
Created By User ID: STAFF Last Update UserID: STAFF
Patron Barcode : 29999900007763 Patron Name : Zackary, William
                << ILL TRANSACTION STATUS HISTORY >> 
   STATUS DATE USER ID Comment/Note
  1. 000 IDLE 28 JUN 1995 STAFF Patron entered request 
 Options: 
 ? help # line Update status Delete # Accept Exit
```
- 3. Select *Update status*. The ILL REQUEST ENTRY/UPDATE screen reappears with the cursor positioned above line 1.
- 4. Enter a status code and <ENTER>. You may add other information in the comment field. <ENTER>.

```
ILL REQUEST ENTRY/UPDATE 
 ILL Request No : 1000079 Current Status : 000 IDLE 
 Created Date : 11 JUL 1995 Last Updated Date : 11 JUL 1995 
Created By User ID: STAFF Last Update UserID: STAFF
Patron Barcode : 20000002001111  Patron Name : Zachary, William
                << ILL TRANSACTION STATUS HISTORY >> 
   STATUS DATE USER ID Comment/Note
    010 SENT 11 JUL 1995 STAFF
 1. 000 IDLE 11 JUL 1995 STAFF Patron entered request
```
5. Select *Accept*.

ILL REQUEST ENTRY/UPDATE ILL Request No : 1000079 Current Status : 000 IDLE Created Date : 11 JUL 1995 Last Updated Date : 11 JUL 1995 Created By User ID: STAFF Last Update UserID: STAFF Created By User ID: STAFF Last Update UserID: STAFF<br>Patron Barcode : 20000002001111 Patron Name Zachary, William << ILL TRANSACTION STATUS HISTORY >> STATUS DATE USER ID Comment/Note 1. 010 SENT 11 JUL 1995 STAFF 2. 000 IDLE 11 JUL 1995 STAFF Patron entered request Options: ? help # line Update status Delete # Accept Exit

## **Creating New Requests**

- 1. Select *Request Update* (CIRE) from ILL Maintenance (CILL) screen.
- 2. At the prompt, enter NEW. The Enter Patron Name or Barcode prompt appears.

```
ILL REQUEST UPDATE STAFF
    Enter the type of request retrieval: 
    CUR Search existing requests ARC Search archived requests 
                      NEW Create new request 
    Enter option : NEW 
 Enter the code and optional search string (eg. CUR A=TWAIN)
```

```
REQUEST UPDATE STAFF
 Enter Patron Name or Barcode: 20000002002222 
                  << Select ILL Material Type >> 
                  1) Books 
                  2) Serials 
                  3) Theses
                 4) Video/visual media
 Please select the type of material and press <ENTER> 1
```
- 3. Enter a patron name or barcode.
- 4. The system prompts: Select ILL Material Type.
- 5. Select a material type. The ILL REQUEST ENTRY/UPDATE screen appears.

```
ILL REQUEST ENTRY/UPDATE 
 ILL Request No : 1000097 Current Status : 000 IDLE 
 Created Date : 17 JUL 1995 Last Updated Date : 17 JUL 1995 
Created By User ID: STAFF Last Update UserID: STAFF
Patron Barcode : 20000002002222 Patron Name : Zachary, William
 1. Reference #s : X9006 2. Date Required : 08/26/95 
3. Library : CEN 4. Request Type : L - Loan<br>5 Mark RUSH : 0 6. Institution : ILL - ILL
 5. Mark RUSH : 0 6. Institution : ILL - ILL departme 
 7. Piece Number : 39999000000101 
 8. Author : HALFORD
9. Title : THE DRY-FLY MAN'S HANDBOOK: A COMPLETE MANUAL, INCLUDING T+
 10. Edition : 
 11. Pub Place : LONDON
12. Pub Name : G. ROUTLEDGE & SONS, LIMITED
 13. Pub Date : 1913
 14. LCCN : 
 15. ISBN : 
 16. Notes : 
 Options: 
 ? help # line Line by line Status File Receive Delete Exit
```
6. Enter the information requested and *File*.

#### **Display Fields**

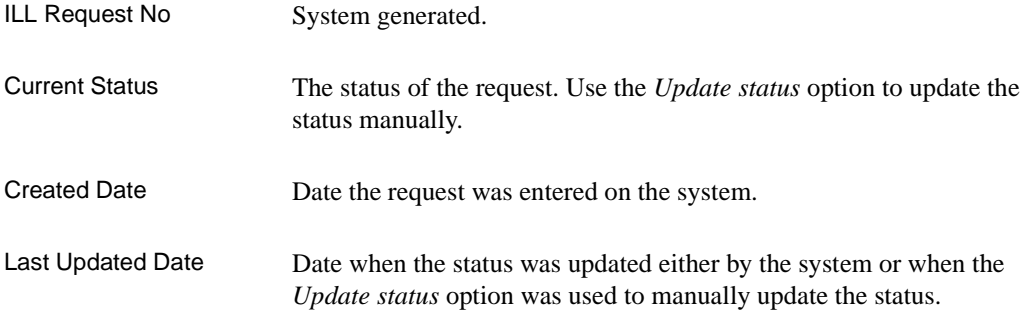

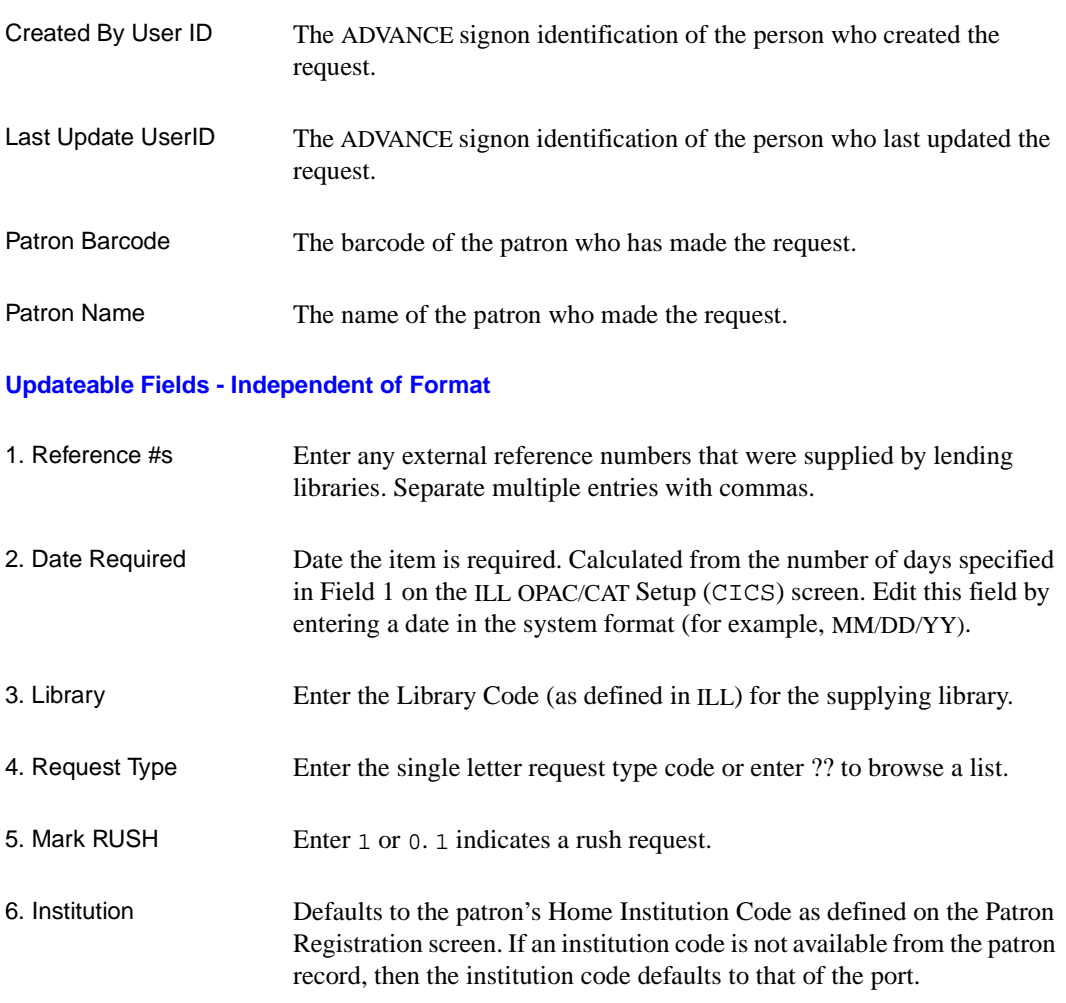

7. Piece Number Optional. Enter the placeholder barcode that will be assigned when the item is received. If a barcode is not entered, the system prompts for one when the *Receive* option is used. The system supplies N/A for photocopy requests.

#### **Updateable Fields - Book Format**

The fields that display are those defined for the bibliographic format of the item being requested.

## Appendix E: Inter-Library Loan

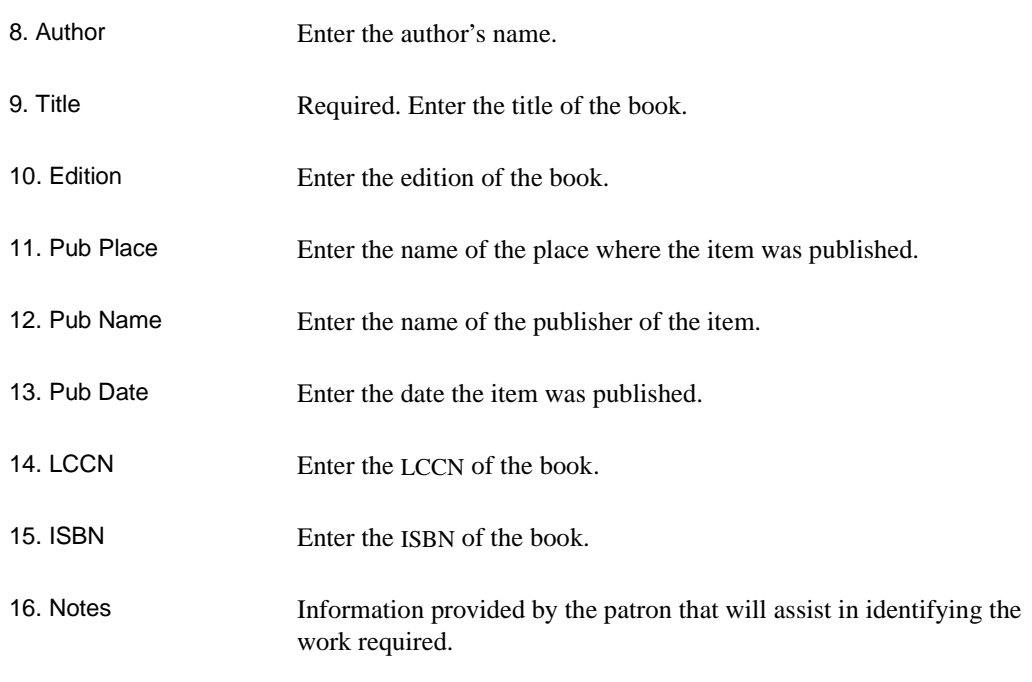

### **Updateable Fields - Serials Format Fields**

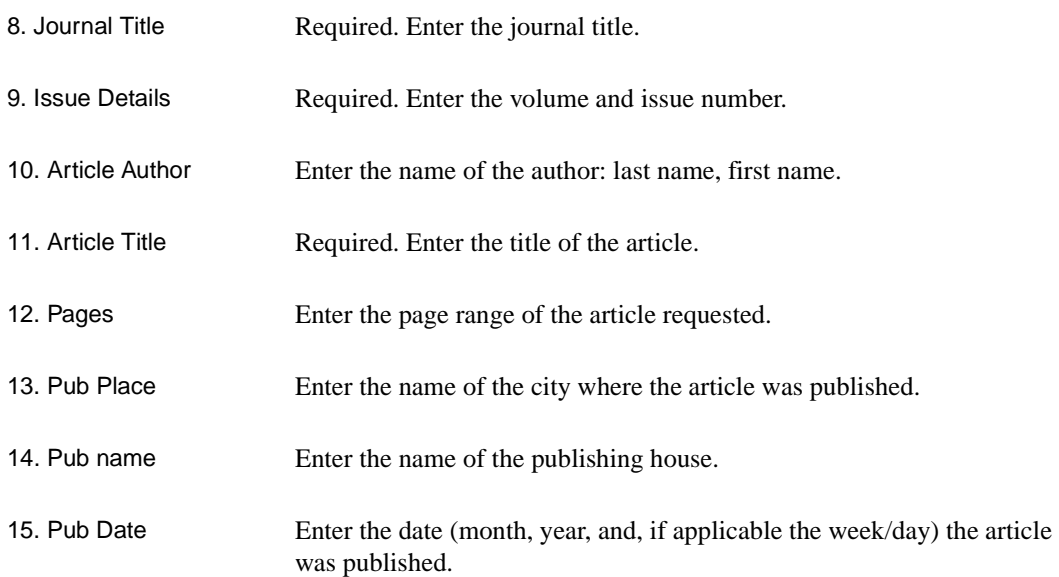

16. ISSN Enter the ISSN information.

17. Notes Information provided by the patron that will assist in identifying the work required.

# **Receiving**

When an ILL item arrives from the supplying library:

- it must be received by the ILL module
- a barcode must be assigned (if this has not been previously assigned) if the item is to be circulated. NOTE: If a barcode is not assigned, the system will not generate a notice.
- the patron who has requested the item must be contacted.

```
ILL REQUEST ENTRY/UPDATE 
 ILL Request No : 1000097 Current Status : 000 IDLE 
 Created Date : 17 JUL 1995 Last Updated Date : 17 JUL 1995 
Created By User ID: STAFF Last Update UserID: STAFF
Patron Barcode : 20000002002222 Patron Name : Zachary, William
  1. Reference #s : X9006 2. Date Required : 08/26/95 
 3. Library : CEN 4. Request Type : L - Loan<br>5. Mark RUSH : 0 6. Institution : ILL - ILl
                                     5. Mark RUSH : 0 6. Institution : ILL - ILL departme 
  7. Piece Number : 
  8. Author : HALFORD
 9. Title : THE DRY-FLY MAN'S HANDBOOK: A COMPLETE MANUAL, INCLUDING T+
 10. Edition : 
11. Pub Place : LONDON<br>12. Pub Name : G.ROUTI
               : G.ROUTLEDGE & SONS, LIMITED
 13. Pub Date : 1913 
 14. LCCN : 
 15. ISBN : 
 16. Notes : 
 Options: 
  ? help # line Line by line Status File Receive Delete Exit
```
1. Select *Receive*.
```
ILL REQUEST ENTRY/UPDATE 
 ILL Request No : 1000097 Current Status : 000 IDLE 
 Created Date : 17 JUL 1995 Last Updated Date : 17 JUL 1995 
Created By User ID: STAFF Last Update UserID: STAFF
Patron Barcode : 20000002002222 Patron Name : Zachary, William
 1. Reference #s : X9006 2. Date Required : 08/26/95 
  3. Library : CEN 4. Request Type : L - Loan 
  5. Mark RUSH : 0 6. Institution : ILL - ILL departme 
  7. Piece Number : 
  8. Author : HALFORD
 9. Title : THE DRY-FLY MAN'S HANDBOOK: A COMPLETE MANUAL, INCLUDING T+
 10. Edition : 
11. Pub Place : LONDON<br>12. Pub Name : G.ROUTI
              : G.ROUTLEDGE & SONS, LIMITED
 13. Pub Date : 1913 
 14. LCCN : 
 15. ISBN : 
 16. Notes : 
Enter Library: CEN
```
2. The system prompts: Enter Library.

If a lending library has been previously identified, the prompt contains the code for that library.

3. Enter a library code; or if a code has already been entered <ENTER>.

```
ILL REQUEST ENTRY/UPDATE 
 ILL Request No : 1000097 Current Status : 000 IDLE 
 Created Date : 17 JUL 1995 Last Updated Date : 17 JUL 1995 
Created By User ID: STAFF Last Update UserID: STAFF
 Patron Barcode : 20000002002222 Patron Name : Zachary, William
 1. Reference #s : x9006<br>2. Date Required : 08/26/95<br>4. Define : T_{\text{max}} : T_{\text{max}} : Lean
  3. Library : CEN 4. Request Type : L - Loan 
 5. Mark RUSH : 0 6. Institution : ILL - ILL departme
  7. Piece Number : 
 8. Author : HALFORD
 9. Title : THE DRY-FLY MAN'S HANDBOOK: A COMPLETE MANUAL, INCLUDING T+
 10. Edition : 
11. Pub Place : LONDON<br>12. Pub Name : G.ROUTI
               : G.ROUTLEDGE & SONS, LIMITED
 13. Pub Date : 1913 
 14. LCCN : 
 15. ISBN : 
 16. Notes : 
Enter placeholder barcode (if item is circulated): 39999000000101
```
4. If a barcode has not been entered the system prompts:

Enter placeholder barcode (if item is circulated):

If a barcode was entered previously in the Piece Number field, this prompt (screen) is skipped.

NOTE: You may want to reserve both renewable and non-renewable barcodes for ILL purposes. Whether an item is renewable is determined by the Circulation Code entered in the Placeholder piece linked to the ILL Bibliographic Record.

5. The ILL REQUEST ENTRY/UPDATE screen appears and the current status displays as ITEM RECEIVED.

```
ILL REQUEST ENTRY/UPDATE 
 ILL Request No : 1000097 Current Status : 080 ITEM RECIEVED 
 Created Date : 17 JUL 1995 Last Updated Date : 17 JUL 1995 
Created By User ID: STAFF Last Update UserID: STAFF
Patron Barcode : 20000002002222 Patron Name : Zachary, William
 1. Reference #s : X9006 2. Date Required : 08/26/95 
  3. Library : CEN 4. Request Type : L - Loan 
 5. Mark RUSH : 0 6. Institution : ILL - ILL departme
  7. Piece Number : 
  8. Author : HALFORD
 9. Title : THE DRY-FLY MAN'S HANDBOOK: A COMPLETE MANUAL, INCLUDING T+
 10. Edition : 
 11. Pub Place : LONDON
12. Pub Name : G.ROUTLEDGE & SONS, LIMITED
 13. Pub Date : 1913 
 14. LCCN : 
 15. ISBN : 
 16. Notes : 
 Options: 
  ? help # line Line by line Status File Delete Exit
```
6. Select *File*.

Notices Contact notices are generated using whatever procedures are specified in your Circulation system. (Hold Pickup notices for ILL items are generated for ILL items which have been assigned barcodes during ILL receiving, based on library setup for Hold Pickup notices.) When patrons check out ILL items, the normal notice cycle goes into effect. You may want to define specific Hold Codes and notice formats for ILL items.

# **Checkout**

<span id="page-399-1"></span><span id="page-399-0"></span>You may specify that ILL items can only be checked out and checked in from specific ports that have been defined as ILL ports. See Chapter 3, *Port Control,* of the *Circulation Management Guide*.

When a patron has ILL items waiting, the items are included in the block and hold counts displayed on the CIRCULATION CHECKOUT screen.

```
01:30PM CIRCULATION CHECKOUT DD MMM YY
 Enter Patron Name or Barcode : 20000002002222 Zachary, William 
 Blocks : 1 Fines : 0.00 Items out : 0 Holds : 1 
ITEM DUE TITLE DUE
  1.
```
Enter ILL <ENTER> to display the BROWSE ILL REQUESTS BY PATRON screen.

```
BROWSE ILL REQUESTS BY PATRON 
 Patron Barcode: 20000002002222 Patron Name: Zachary, William 
 # Request Title Requested Supp Lib Status Date 
   ------------------------------------------------------------------------------ 
 1. 1000075 THE DRY-FLY MAN'S HANDBOOK CEN COMPLETED 07/17/95 
 2. 1000076 DATABASE MANAGEMENT IN SCIENCE+ CEN RENEWED -+ 07/11/95 
 Options: 
 ? help Add item Delete # Backward Forward # line Exit
```
11:53AM CIRCULATION CHECKOUT DD MMM YY Enter Patron Name or Barcode : 20000002002222 Zachary, William Blocks : 1 Fines : 0.00 Items out : 2 Holds : 0 ITEM DUE TITLE **DUE**  1. 39999000000106 ILL items 07-19-95  $09:00\text{PM}$ 2.

> You may use the *DUE*: option to specify the exact due date and time rather than allowing the system to calculate the due date based on the Patron Group and Circulation Codes. Enter the placeholder barcode to check out the ILL item.

**Holds**

<span id="page-400-1"></span><span id="page-400-0"></span>ILL requests can be viewed from *Holds Processing* (HRT).

1. Select HRT. The HOLDS PROCESSING screen appears.

 DD MMM YYYY Geac ADVANCE Library System (#.##) STAFF ILL HH: MM Your Library Name HOLDS PROCESSING Enter Patron Name or Barcode: 20000002002222

2. Enter a patron name or barcode.

 DD MMM YYYY Geac ADVANCE Library System (#.##) STAFF ILL HH: MM Your Library Name HOLDS PROCESSING Enter Patron Name or Barcode : 20000002002222 Zachary, William Blocks : 0 Fines : 0.00 Items out : 0 Holds : 2 Enter command : ILL - Type in a statement to search the database - Type 'S' to get to the OPAC search screen - Type 'B' to check the patrons blocks - Type 'IT' or 'LIST' to view checked out items - Type 'P' to update the patron record - Type 'SH' to show the holds for this patron - Type 'ILL' to review ILL requests for this patron - Type '?' for a more detailed help screen

3. Enter ILL.

4. The BROWSE ILL REQUESTS BY PATRON screen appears. ILL items are listed in chronological order, the oldest appearing first.

BROWSE ILL REQUESTS BY PATRON Patron Barcode: 20000002002222 Patron Name: Zachary, William # Request Title Requested Supp Lib Status Date ------------------------------------------------------------------------------ 1. 1000075 THE DRY-FLY MAN'S HANDBOOK CEN COMPLETED 07/17/95 2. 1000076 DATABASE MANAGEMENT IN SCIENCE+ CEN RENEWED -+ 07/11/95 Options: ? help Add item Delete # Backward Forward # line Exit

5. Use the *Add item* option to request additional ILL items.

#### **Blocks**

<span id="page-402-1"></span><span id="page-402-0"></span>Received ILL items display as blocks and holds. The PATRON BLOCKS screen also appears if you use TRANSACTION UPDATE (CTU) from the PATRON CONTROL MENU. The Holds Available block indicates that ILL items are waiting.

- 1. Select COUT. The CIRCULATION CHECKOUT screen appears.
- 2. Enter B at the item prompt (line number).
- 3. The PATRON BLOCKS screen appears.

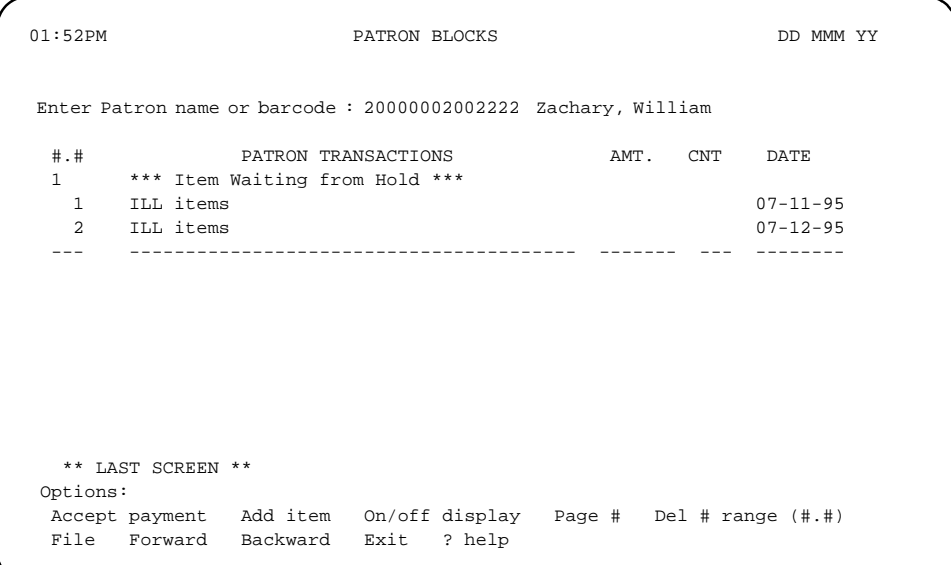

The ILL items that have been assigned placeholder barcodes display as ILL items.

NOTE: The title identifier (ILL items) that displays comes from the ILL Bibliographic record, 245 tag.

# **Checkin**

<span id="page-403-1"></span><span id="page-403-0"></span>When the item barcode is entered at checkin, the system recognizes the ILL item and automatically changes the status to completed in the ILL module.

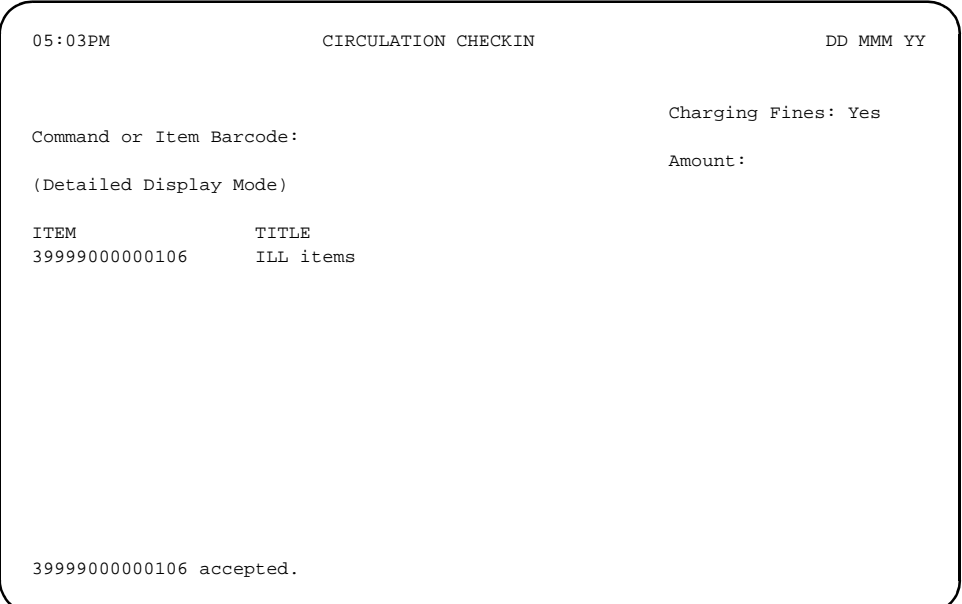

```
BROWSE ILL REQUESTS BY PATRON 
 Patron Barcode: 20000002002222 Patron Name: Zachary, William 
  # Request Title Requested Supp Lib Status Date 
 ------------------------------------------------------------------------------ 
 1. 1000075 THE DRY-FLY MAN'S HANDBOOK CEN COMPLETED 07/17/95 
 2. 1000076 DATABASE MANAGEMENT IN SCIENCE+ CEN COMPLETED 07/11/95 
 Options: 
  ? help Add item Delete # Backward Forward # line Exit
```
Completed requests are archived automatically and can be searched using the ARC (Search Archived Requests) option from ILL Request Update.

#### **Renewals**

<span id="page-405-1"></span><span id="page-405-0"></span>Whether a item can be renewed is determined by the Circulation Code that was attached to the item. (To designate an ILL item as non-renewable, you must assign it a barcode with a Circulation Code that is nonrenewable. Changing the ILL status to non-renewable has no effect on checkout.)

To renew the ILL item, either:

- a. Wand the barcode at the item prompt in Checkout (COUT), or
- b. Use the *Renew line(s) #* option in Checkout (COUT).

For more information see, *Renewals* [on page 8-1.](#page-158-0)

# **Archiving**

<span id="page-406-1"></span><span id="page-406-0"></span>The system automatically archives completed ILL requests, that is requests that have been checked out and checked in. Archived requests can be searched in the same way as current requests. See *[Searching](#page-384-0)  [Current Requests](#page-384-0)* on page E-37.

You can view archived information and add notes to status fields but statuses cannot change.

```
 DD MMM YYLL BROWSE LIST - BY TRANSACTION NO - ARCHIVE JOHN 
  Institution: Univ 
     Trans No Status Library Act Date Title Author 
   --------------------------------------------------------------------------------
 1. 1000023 COMPLETED CaNLC 27 JUN 95 A centennial h+ Kirincich, M. + 
  ** Last Screen ** 
 Options: # line Forward Backward Search jump Exit New search ? help
```
ILL ARCHIVE TRANSACTION DISPLAY ILL Request No : 1000023 Current Status : 400 COMPLETED Created Date : 26 JUN 1995 Last Updated Date : 29 JUN 1995 Created By User ID: JOHN Last Update UserID: JOHN Patron Barcode : 20000002003263 Patron Name : GABER, JUNE EDNA 1. Reference #s : 2. Date Required : 06/27/95 3. Library : CaNLC 4. Request Type : L - Loan 5. Mark RUSH : 0 6. Institution : AU - University of 7. Piece Number : ILL-0001 8. Author : Kirincich, M. Stephen 9. Title : A centennial history of Stellarton 10. Edition : 11. Pub Place : Antagonish, N.S. 12. Pub Name : Scotia Design Publication, 13. Pub Date : c1990 14. LCCN : 15. ISBN : 0-920147-03-8 16. Notes : bip september 1991 Options: ? help Status File Delete Exit

**Options**

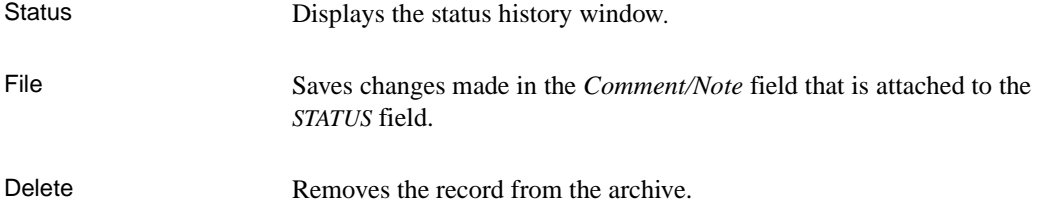

ILL ARCHIVE TRANSACTION DISPLAY

```
 ILL Request No : 1000023 Current Status : 400 COMPLETED 
 Created Date : 26 JUN 1995 Last Updated Date : 29 JUN 1995 
 Created By User ID: JOHN Last Update UserID: JOHN 
Patron Barcode : 20000002003263 Patron Name : GABER, JUNE EDNA
                 << ILL TRANSACTION STATUS HISTORY >> 
   STATUS DATE USER ID Comment/Note
  1. 400 COMPLETED 27 JUN 1995 MEM 
  2. 230 CHECKED OUT 27 JUN 1995 MEM 
  3. 080 ITEM RECIEV 27 JUN 1995 MEM 
  4. 010 REQUEST SEN 26 JUN 1995 JOHN 
  5. 000 IDLE 26 JUN 1995 JOHN Staff entered request 
 Options: 
  ? help # line Accept Exit
```
#### **Options**

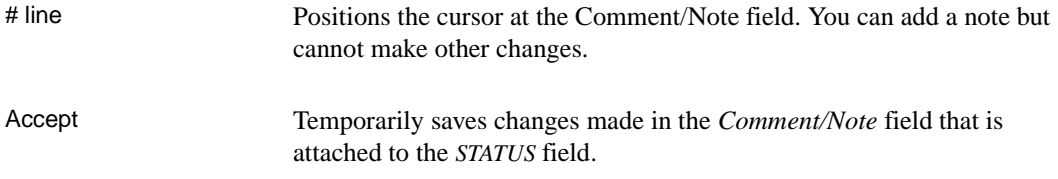

# **ADVANCE — AVISO Interface (CAPD)**

AVISO is an Inter-Library Loan software product. AVISO interacts with ADVANCE in the following ways:

- ILL requests created in ADVANCE from OPAC or the ILL request/entry update screen can be transferred to AVISO.
- The current status of requests can be transferred to ADVANCE.
- Patron information can be transferred to AVISO to assist you if your library enters requests directly in AVISO.

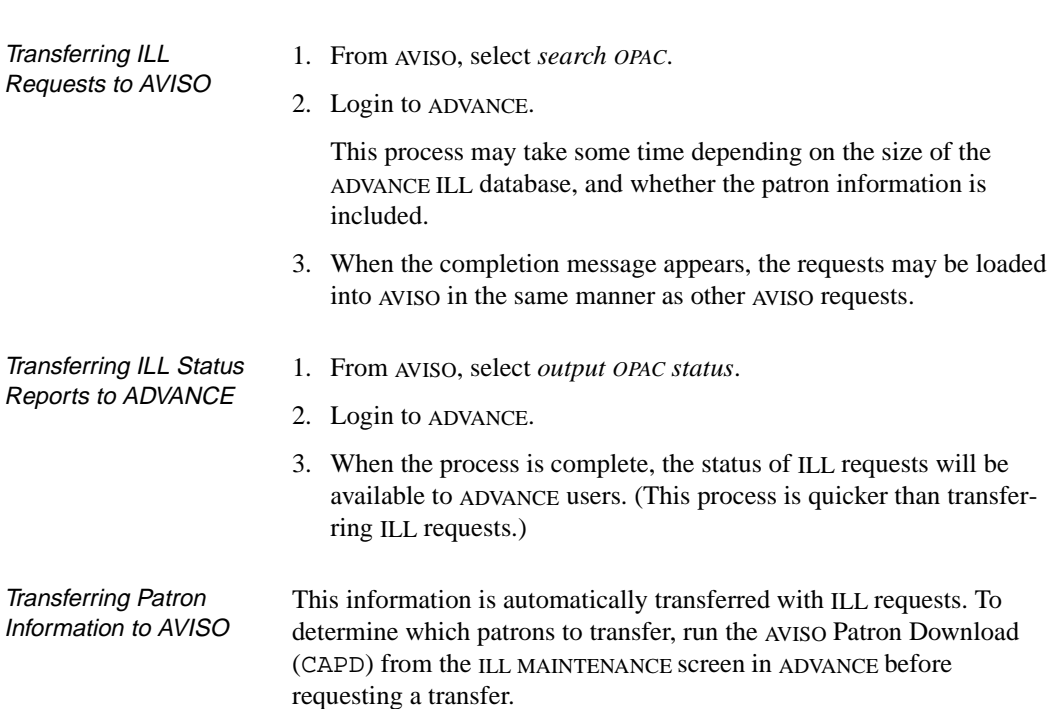

```
 AVISO Patron Download 
     1. Send all patrons 
    2. Send all ILL capable patrons 
    3. Send specific patron group 
    4. Send specific patron 
 Options: 
 # line File Exit ? help
```
<span id="page-410-1"></span>From this screen you can select which patrons should be included in the AVISO patron database. As a patron or group of patrons is selected, their download code appears on the right side of the screen. Up to 20 separate codes can be entered. To enter more, run the program again.

If AVISO is installed in ADVANCE, each time patron information is changed in Patron Registration (CPR), the patron record is marked for download to AVISO the next time ILL requests are downloaded.

NOTE: This screen merely selects patrons for download; the actual download is initiated by AVISO.

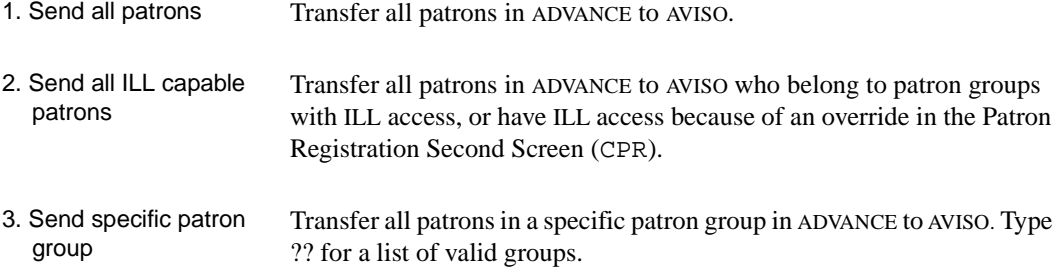

4. Send specific patron Enter the name or barcode of each patron to transfer to AVISO. This option will result in the quickest processing because the entire Patron file will not be scanned.

# **Screen Index**

#### A

[ACCOUNTS RECEIVABLE, 3-34,](#page-51-0) [4-31,](#page-92-0) [9-4,](#page-167-0)  [9-8,](#page-171-0) [9-9,](#page-172-0) [9-11](#page-174-0) [AVISO Patron Download, E-63](#page-410-0)

#### B

[BRIEF DISPLAY, 6-20](#page-151-0)

## $\mathcal{C}$

[Calendar of Bookings, C-18,](#page-307-0) [C-21](#page-310-0) [CANCELLATION OF FLAGGED HOLDS,](#page-270-0)  11-61 [CAPD \(identifier for AVISO Patron Download\),](#page-410-1)  E-63 [CAR \(identifier for accounts receivable\), 9-4](#page-167-1) [CCT \(identifier for Circulation Control Table\),](#page-25-0)  3-8 [CEH \(identifier for Edit Holdings\), 11-3](#page-212-0) [CFHC \(identifier for Flagged Hold Cancellation\),](#page-269-0)  11-60 [CHBC \(identifier for Housebound Patron History](#page-59-0)  Clear), 3-42 [CHBD \(identifier for Checkout History Display\),](#page-56-0)  3-39 [CHECK HOLD QUEUE STATUS, 6-19](#page-150-0) [CHOLD \(identifier for Holds Control\), 11-60](#page-269-1) [CHU \(identifier for Holdings Update\), 11-24](#page-233-0) [CICS \(identifier for ILL OPAC/CAT Setup\), E-20](#page-367-0) [CILC \(identifier for Supplying Library Codes\),](#page-369-0)  E-22 [CIN \(identifier for checkin function\), 5-2](#page-117-0) [CIRC.CHECKOUT \(PHONE\), 4-53](#page-114-0) [CIRCULATION CHECKIN, 4-29,](#page-90-0) [5-2,](#page-117-1) [C-28](#page-317-0) [CIRCULATION CHECKOUT, 3-18,](#page-35-0) [4-2,](#page-63-0) [8-1,](#page-158-1)  [8-3,](#page-160-0) [C-25](#page-314-0) [CIRCULATION CODE, C-12](#page-301-0)

[CIRCULATION CODES MENU, 3-8,](#page-25-1) [3-32](#page-49-0) [CIRCULATION CONTROL TABLE, 3-39](#page-56-1) [CIRCULATION FILE PURGE MENU, C-13](#page-302-0) [CIRCULATION TRANSACTION, 4-26](#page-87-0) [CIRCULATION TRANSACTION UPDATE,](#page-48-0)  3-31 [CIRE \(identifier for Request Entry/Update\), E-36](#page-383-0) [CIRT \(identifier for Request Types\), E-18](#page-365-0) [CIRTE \(identifier for Request Template Editor\),](#page-360-0)  E-13 [CITY - STATE/PROVINCE - ZIP/POSTAL](#page-22-0)  CODE EDIT, 3-5 [CLOSED REGISTER REPORTS, 9-7](#page-170-0) [CLPC \(identifier for Last Access Patron History\),](#page-264-0)  11-55 [CLPD \(identifier for Last Access Patron History](#page-264-1)  Display), 11-55 [CMHU \(identifier for Mass Holdings Update\),](#page-229-0)  11-20 [CONFIGURATION CODES MENU, 3-8](#page-25-2) [CONVERSION ON THE FLY, 4-42,](#page-103-0) [4-43](#page-104-0) [COUT \(identifier for Checkout\), 3-18,](#page-35-1) [4-2](#page-63-1) [CPR - PATRON REGISTRATION](#page-25-3)  (HOUSEBOUND PATRON), 3-8 [CPR \(identifier for PATRON REGISTRATION\),](#page-19-0)  3-2 [CPSS \(identifier for Patron Second Screen](#page-42-0)  Definition), 3-25 [CRBNC \(identifier for Add a new Course record\),](#page-188-0)  10-11 [CRBNI \(identifier for Add a new Instructor](#page-185-0)  [Record\), 10-8,](#page-185-0) [10-9](#page-186-0) [CREL \(identifier for recall checked out items\),](#page-155-0)  7-2 [CREM \(identifier for Reserve Processing Main](#page-181-0)  [Menu\), 10-4,](#page-181-0) [10-9,](#page-186-1) [10-15](#page-192-0) [CRLM \(identifier for Move Items into RBR\),](#page-181-1)  [10-4,](#page-181-1) [10-28](#page-205-0) [CRSM \(identifier for Reserve Setup Menu\), 10-4,](#page-181-2)  [10-8,](#page-185-1) [10-11](#page-188-1)

[CRUM \(identifier for Move Items out of RBR\),](#page-181-3)  [10-4,](#page-181-3) [10-31](#page-208-0) [CRVC \(identifier for Revolving Collection](#page-236-0)  Maintenance), 11-27 [CTU \(identifier for Circulation Transaction](#page-48-1)  Update), 3-31

# F

[FAST FINE PAYMENT, 3-22,](#page-39-0) [3-23](#page-40-0)

## G

[GENERAL CIRCULATION MENU, 3-2](#page-19-1) [GENERAL CODES MENU, 3-32](#page-49-1)

# $H$

[HELP OPTIONS FOR CHECKIN, 5-3](#page-118-0) [HOLD DETAIL SCREEN, 6-6,](#page-137-0) [6-18](#page-149-0) [HOLD QUEUE DISPLAY, 6-17,](#page-148-0) [6-20,](#page-151-1) [C-30](#page-319-0) [HOLDINGS DISPLAY, 4-48,](#page-109-0) [4-52](#page-113-0) [HOLDINGS MAINTENANCE FUNCTIONS,](#page-228-0)  11-19 [HOLDS BY PATRON, 4-24,](#page-85-0) [6-15,](#page-146-0) [C-33](#page-322-0) [HOLDS FULL DETAIL SCREEN, 6-12](#page-143-0) [HOLDS PROCESSING, 4-24,](#page-85-1) [6-3](#page-134-0) [HOUSEBOUND PATRON CHECKOUT](#page-57-0)  [HISTORY, 3-40,](#page-57-0) [3-41](#page-58-0) [HOUSEBOUND PATRON CHECKOUT](#page-59-1)  [HISTORY CLEAR, 3-42,](#page-59-1) [3-43](#page-60-0) [HOUSEBOUND PATRON HISTORY](#page-57-1)  DISPLAY, 3-40 [HOUSEBOUND PATRON HISTORY MENU,](#page-56-2)  3-39 [HPH \(identifier for Housebound Patron History](#page-59-2)  Menu), 3-42 [HRT \(identifier for Holds by Patron\), 6-5](#page-136-0)

### I

[ICM \(identifier for Item Control Menu\), 11-1,](#page-210-0)  [11-55,](#page-264-2) [11-60](#page-269-2)

[ILL MAINTENANCE, E-12](#page-359-0) [ILL OPAC/CAT Setup, E-20](#page-367-1) [ILL REQUEST ENTRY/UPDATE, E-40](#page-387-0) [ILL Template, E-14](#page-361-0) [ITEM ACTION UPDATE, 11-48,](#page-257-0) [11-50](#page-259-0) [ITEM ACTION UPDATE ACTION CONTROL,](#page-258-0)  11-49 [ITEM STATUS UPDATE, 11-49,](#page-258-1) [11-51,](#page-260-0) [11-52,](#page-261-0)  [11-53](#page-262-0) [ITEM STATUS UPDATE STATUS CONTROL,](#page-261-1)  11-52

#### $\mathbf{L}$

[LAST PATRON CLEAR, 11-57,](#page-266-0) [11-58,](#page-267-0) [11-59](#page-268-0) [LAST PATRON DISPLAY, 11-56](#page-265-0) [LIBRARY CODES, E-22](#page-369-1) [LVIS Contact Time, 3-10](#page-27-0)

## M

[MASS HOLDINGS REINSTATEMENT, 11-24](#page-233-1) [MASS HOLDINGS UPDATE, 11-20,](#page-229-1) [11-21](#page-230-0) [MASTER MENU, A-2](#page-273-0) [MATERIALS BOOKING, C-17,](#page-306-0) [C-32](#page-321-0) [MATERIALS BOOKING DETAIL, C-22](#page-311-0) [MATERIALS BOOKING PATTERNS, C-3,](#page-292-0)  [C-10,](#page-299-0) [C-11](#page-300-0) [MATERIALS BOOKING SUMMARY, C-24,](#page-313-0)  [C-26](#page-315-0) [MB \(identifier for Materials Booking\), C-17](#page-306-1) [MBP \(identifier for Materials Booking Patterns\),](#page-292-1)  C-3 [MOVE ITEMS INTO RBR, 10-30](#page-207-0) [MOVE ITEMS OUT OF RBR, 10-31,](#page-208-1) [10-32](#page-209-0)

### $\Omega$

[Online Catalogue - BRIEF DISPLAY, C-29](#page-318-0) [OPEN/CLOSE REGISTERS, 9-4,](#page-167-2) [9-6](#page-169-0)

#### P

[PAC \(identifier for Patron Address Control\), 3-29](#page-46-0) [PAD \(identifier for Patron Address Descriptions,](#page-47-0)  3-30 [PATRON ADDRESS CONTROL, 3-29](#page-46-1) [PATRON ADDRESS DEFINITION, 3-30](#page-47-1) [PATRON ADDRESSES, 3-24](#page-41-0) [PATRON BLOCKS, 3-21,](#page-38-0) [3-32,](#page-49-2) [3-33,](#page-50-0) [3-35,](#page-52-0)  [3-36,](#page-53-0) [4-25](#page-86-0) [PATRON CONTROL MENU, 3-3,](#page-20-0) [9-2](#page-165-0) [PATRON REGISTRATION, 3-3,](#page-20-1) [3-4,](#page-21-0) [3-13,](#page-30-0)  [3-16,](#page-33-0) [4-10,](#page-71-0) [4-27,](#page-88-0) [4-46,](#page-107-0) [11-57](#page-266-1) [PATRON REGISTRATION - SECOND](#page-44-0)  SCREEN, 3-27 [PCM \(identifier for patron control menu\), 3-2,](#page-19-2)  [9-2](#page-165-1) [PHONER \(identifier for Telephone Renewals\),](#page-114-1)  4-53 [PIECES SUMMARY \(Holds\), 6-10](#page-141-0) [PORT, 11-15,](#page-224-0) [11-16](#page-225-0) [PRINT HOUSEBOUND PATRON CHECKOUT](#page-58-1)  HISTORY, 3-41

# R

[RBR Course Processing, 10-21](#page-198-0) [RBR Course Record Maintenance, 10-11](#page-188-2) [RBR Course search, 10-18](#page-195-0) [RBR Function Selection, 10-15](#page-192-1) [RBR Instructor Record Maintenance, 10-8,](#page-185-2) [10-17](#page-194-0) [RBR Instructor search, 10-16](#page-193-0) [RBR Item Maintenance, 10-25](#page-202-0) [RBR Item Selection, 10-23](#page-200-0) [RBR List of Courses, 10-18](#page-195-1) [RBR Master File search, 10-19](#page-196-0) [RBR Title display, 10-20](#page-197-0) [RECALL CHECKED OUT ITEMS, 7-2](#page-155-1) [REMOVE DELETED BOOKING PATTERNS,](#page-303-0)  C-14 [Request Template Editor, E-14](#page-361-1) [Request Types, E-18](#page-365-1) [RETRIEVE HOLDINGS INFORMATION, 11-5](#page-214-0) [REVOLVING COLLECTION - CONTROL](#page-237-0)  DETAILS, 11-28

[REVOLVING COLLECTION - ITEM](#page-247-0)  INFORMATION, 11-38 [REVOLVING COLLECTION - LINK/UNLINK](#page-245-0)  ITEMS, 11-36 [REVOLVING COLLECTION - LOCATION](#page-242-0)  DETAILS, 11-33 [REVOLVING COLLECTION - ROUTING](#page-240-0)  DETAILS, 11-31 [REVOLVING COLLECTION - STATUS](#page-252-0)  FUNCTION, 11-43 [REVOLVING COLLECTIONS, 11-27](#page-236-1) [RF198, C-34](#page-323-0)

# S

[SECOND PATRON SCREEN DEFINITION,](#page-42-1)  3-25 [STANDARD CIRCULATION MENU, 4-2](#page-63-2) [STATISTICAL CODES, 3-28](#page-45-0) [SUMMARY HOLDING DISPLAY, 4-51](#page-112-0)

### T

[TEMPORARY LOCATION CODES, 10-6,](#page-183-0) [10-7](#page-184-0) [TRANSACTION CODES, 3-32](#page-49-3)

# **General Index**

# **Symbols**

[# \(clear field edit command\), A-8](#page-279-0) [# line \(option\), A-7](#page-278-0) [. \(previous field edit command\), A-8](#page-279-1) <ESC> edit commands [regular field, A-8](#page-279-2) [window field, A-10](#page-281-0) [? \(help, field edit command\), A-8](#page-279-3) [?? \(code list, field edit command\), A-8](#page-279-4)

# **A**

[accept payment, 5-5](#page-120-0) accessing [accounts receivable, 9-2](#page-165-2) [materials booking, C-17](#page-306-2) [patron history, 11-55](#page-264-3) [revolving collections, 11-27](#page-236-2) [account history, 9-13](#page-176-0) [accounts receivable, 9-1](#page-164-0) [action codes, 11-47,](#page-256-0) [11-48,](#page-257-1) [11-52](#page-261-2) [activate option, 11-30,](#page-239-0) [11-44](#page-253-0) [activation info option, 6-7](#page-138-0) add [a new collection, 11-27](#page-236-3) [add/insert new locations option, 11-32](#page-241-0) [added borrower, 3-16,](#page-33-1) [4-5](#page-66-0) [creating, 4-6](#page-67-0) adding [courses, 10-11](#page-188-3) [instructors, 10-8](#page-185-3) [items to revolving collection, 11-36](#page-245-1) [locations to route, 11-31](#page-240-1) [new items, 11-15](#page-224-1) [patron blocks, 3-34](#page-51-1) [RBR items, 10-15](#page-192-2) [additional parameters, 11-13,](#page-222-0) [C-12](#page-301-1) [add-on software, C-1,](#page-290-0) [E-1](#page-348-0) [administrative hold, 3-33](#page-50-1)

[appending booking patterns, C-6](#page-295-0) archiving [ILL, E-59](#page-406-0) [arrow keys, A-5](#page-276-0) [autocancel, 11-60](#page-269-3) [option, 6-13](#page-144-0) [available for booking, C-5](#page-294-0)

#### **B**

[back at assembly location status, 11-42](#page-251-0) [barcodes, 3-11](#page-28-0) [accessing holdings records, 11-5](#page-214-1) [action code change, 11-50](#page-259-1) [assigning in RBR, 10-25](#page-202-1) [checkin, 5-2](#page-117-2) [invalid, 5-11](#page-126-0) [item already checked in, 5-11](#page-126-1) [item not in system, 5-11](#page-126-2) [negative, 3-11](#page-28-1) [placeholder, E-6](#page-353-0) [renewals, 8-2](#page-159-0) [retrieving items by, 11-5](#page-214-2) [status code changes, 11-52](#page-261-3) [system-assigned, 4-50](#page-111-0) [temporary real, 4-48](#page-109-1) [being returned to assembly location status, 11-42](#page-251-1) [bibliographic display, 11-7](#page-216-0) bibliographic record [display, 11-8](#page-217-0) [binding entry, 11-13](#page-222-1) [blocking patron record, 11-58](#page-267-1) [blocks, 3-32](#page-49-4) [adding, 3-34](#page-51-2) [claimed return, 5-13](#page-128-0) [full, 3-33](#page-50-2) [ILL, E-55](#page-402-0) [materials booking, C-21](#page-310-1) [partial, 3-33](#page-50-3) [patron blocks screen, 3-35](#page-52-1)

[patron record, 3-31,](#page-48-2) [6-4](#page-135-0) [removing, 3-34,](#page-51-3) [3-37](#page-54-0) [types, 3-32](#page-49-5) [with fines, 3-33](#page-50-4) [Blocks display, 3-21](#page-38-1) [bookable items, C-15](#page-304-0) booking [details, C-22](#page-311-1) [form, C-4](#page-293-0) [note, C-22](#page-311-2) [pattern code, C-3](#page-292-2) [patterns, C-2](#page-291-0) [period end date, C-4](#page-293-1) [period start date, C-4](#page-293-2) [process, C-16](#page-305-0) [status, C-24](#page-313-1) [summaries, C-24](#page-313-2) [type, C-4,](#page-293-3) [C-12](#page-301-2) [brief bibliographic record, 4-41](#page-102-0)

# **C**

[Calendar Processor, 11-60](#page-269-4) [cancel bookings, C-26](#page-315-1) [cancelling holds, 6-17,](#page-148-1) [11-61](#page-270-1) [capture period, 11-29,](#page-238-0) [C-4,](#page-293-4) [C-26](#page-315-2) [Change Action, 11-3,](#page-212-1) [11-10](#page-219-0) [change date, 4-7](#page-68-0) [change due date, 4-8](#page-69-0) [Change Status, 11-3,](#page-212-2) [11-10](#page-219-1) [charge-controlled block, 3-33](#page-50-5) [charging fines, 5-7](#page-122-0) [checkin, 5-1,](#page-116-0) [5-2](#page-117-3) [accepting payment, 5-5](#page-120-1) [accepting quick payment, 5-5](#page-120-2) [charging fines, 5-7](#page-122-1) [hold attached, 5-10](#page-125-0) [ILL, E-56](#page-403-0) [lost item found, 5-12](#page-127-0) [missing status, 5-12](#page-127-1) [note, 5-14](#page-129-0) [oustanding charges owed, 5-15](#page-130-0) [overdue message, 5-9](#page-124-0) [quick waiving, 5-6](#page-121-0) [recall, 5-10](#page-125-1)

[routing, 5-9](#page-124-1) [trace, 5-10](#page-125-2) [checkout, 4-1](#page-62-0) [accepting quick payment, 4-19](#page-80-0) [added borrowers, 3-18](#page-35-2) [change date, 4-7](#page-68-1) [change due date, 4-18](#page-79-0) [checkin items, 4-28](#page-89-0) [date/time change, 4-17](#page-78-0) [detailed display, 4-11,](#page-72-0) [4-31](#page-92-1) [display blocks, 4-25](#page-86-1) [display holds, 4-24](#page-85-2) [display items, 4-18](#page-79-1) [exceptions, 4-34](#page-95-0) [fine payment, 4-31](#page-92-2) [ILL, E-52](#page-399-0) [item already checked out, 4-35](#page-96-0) [item recall, 4-37](#page-98-0) [items, 4-14](#page-75-0) [items not catalogued, 4-41](#page-102-1) [list of current items, 3-20,](#page-37-0) [3-21](#page-38-2) [materials booking, C-33](#page-322-1) [new patron, 4-9](#page-70-0) [new patron barcode, 4-31](#page-92-3) [no loan period, 4-39](#page-100-0) [notes, 4-29](#page-90-1) [notices, 4-18](#page-79-2) [options, 4-16](#page-77-0) [original port location, 4-45](#page-106-0) [overdue item, 4-37](#page-98-1) [overriding holds, 4-39](#page-100-1) [patron name, 4-3](#page-64-0) [quick waiving, 4-20](#page-81-0) [renewal limits exceeded, 4-38](#page-99-0) [screen options, 4-21](#page-82-0) [serials, 4-46](#page-107-1) [sessions, 4-8](#page-69-1) [simple display, 4-11,](#page-72-1) [4-32](#page-93-0) [to current patron, 4-36](#page-97-0) [wrong location, 4-44](#page-105-0) [Circ Usage option, 5-2](#page-117-4) Circulation [menu, 2-4](#page-13-0) [unbound, unbarcoded items, 4-47](#page-108-0) [Circulation Code, C-12](#page-301-3) [linking to materials booking, C-2](#page-291-1)

[claimed return, 5-13](#page-128-1) [claimed returned block, 5-13](#page-128-2) [clear field \(field edit command\), A-8](#page-279-5) [clearing housebound history, 3-42](#page-59-3) [clearing patron history, 11-57](#page-266-2) [close collection option, 11-29,](#page-238-1) [11-44](#page-253-1) [closed day materials booking, C-19](#page-308-0) [closing cash register, 9-6](#page-169-1) [code list display \(field edit command\), A-8](#page-279-6) collection [active status, 11-41](#page-250-0) [being prepared status, 11-41](#page-250-1) [dynamic, 11-18](#page-227-0) [in transit to next location status, 11-41](#page-250-2) [name, 11-28](#page-237-1) [ready to be circulated status, 11-41](#page-250-3) [route, 11-31](#page-240-2) [status, 11-29](#page-238-2) [suspended status, 11-42](#page-251-2) [commit hold, 6-6](#page-137-1) [control details option, 11-32,](#page-241-1) [11-35](#page-244-0) [conversion-on-the-fly, 4-41](#page-102-2) [copy hold, 6-10](#page-141-1) [copy option, C-6](#page-295-1) [copy specific holds, 6-8](#page-139-0) [copying booking patterns, C-6](#page-295-2) course [identifier, 10-11](#page-188-4) [information, 10-21](#page-198-1) [processing screen, 10-21](#page-198-2) [record, 10-11](#page-188-5) [Course Codes, 10-12](#page-189-0) [course/item unlinking, 10-32](#page-209-1) creating [booking patterns, C-3](#page-292-3) [current collection location, 11-29](#page-238-3) [current location, 11-18,](#page-227-1) [11-21,](#page-230-1) [11-23](#page-232-0) [cursor control keys, B-1](#page-284-0)

# **D**

date [on menu screen, A-2](#page-273-1) default [checkin date, 5-4](#page-119-0)

[holdings definition, 11-22](#page-231-0) defaults [conversion-on-the-fly, 11-16](#page-225-1) [defining booking periods, C-8](#page-297-0) [defining circulation codes, dynamic stock, 11-18](#page-227-2) [delete \(field edit command\), A-8](#page-279-5) [Delete location \(option\), 11-35](#page-244-1) deleting [collections, 11-27](#page-236-4) [housebound history, 3-42](#page-59-4) [items from collection, 11-40](#page-249-0) [materials booking patterns, C-13](#page-302-1) [patron blocks, 3-37](#page-54-1) [patron history, 11-57](#page-266-3) [revolving collection records, 11-45](#page-254-0) [delinquent block, 3-33](#page-50-6) [Detailed Display Mode, 5-4](#page-119-1) [direct recalls, 7-2](#page-155-2) display [blocks, 4-25](#page-86-2) [calendar option, C-32](#page-321-1) [field width, C-4](#page-293-5) [holds, 6-4](#page-135-1) [items, 4-18](#page-79-3) [dissolved - items going home status, 11-42](#page-251-3) [dissolving collections, 11-46](#page-255-0) [dormant status, 11-41](#page-250-4) [dynamic collections, 11-18](#page-227-3) [dynamic stock, 11-18](#page-227-4)

#### **E**

[edit checks, 11-14](#page-223-0) [edit fields, A-7](#page-278-1) [edit window field, A-9,](#page-280-0) [A-10](#page-281-1) [escape sequences, B-1](#page-284-1) exceptions [checkout, 4-34](#page-95-1) [holdings modification, 11-10](#page-219-2) [status/action changes, 11-22](#page-231-1) [Expert Search \(option\), 10-24](#page-201-0) [expired card, 3-33](#page-50-7) [expired status, C-24](#page-313-3)

#### **F**

[Fast Add, 4-33](#page-94-0) [fast fine payment, 4-19](#page-80-1) [fast fine waiving, 4-20](#page-81-1) [field editing, A-7](#page-278-1) fields [patron registration screen, 3-4](#page-21-1) [second patron screen, 3-26](#page-43-0) [fill qualifiers, 6-12](#page-143-1) [filled holds, 6-7](#page-138-1) [filling bookings, C-25](#page-314-1) [filling holds, 6-9](#page-140-0) [fine payments, 4-31,](#page-92-4) [9-8](#page-171-1) fines [partial payment, 9-8,](#page-171-2) [9-11](#page-174-1) [fixed booking periods, C-2,](#page-291-2) [C-19](#page-308-1) [flagged hold cancellation, 6-13,](#page-144-1) [11-60](#page-269-5) [full block, 3-33,](#page-50-8) [4-26](#page-87-1) [fully booked, C-5,](#page-294-1) [C-19](#page-308-2) [function keys, A-9,](#page-280-1) [A-11](#page-282-0) functions [window edit, B-3](#page-286-0)

# **H**

[held holds, 6-7](#page-138-2) [held status, C-24](#page-313-4) [help \(field edit command\), A-8](#page-279-7) hold [fill sequence, 6-22](#page-153-0) [level, 6-9](#page-140-1) [Hold Code, 6-8](#page-139-1) holdings [defaults, 11-15](#page-224-2) [maintenance, 11-18](#page-227-5) [reinstatement, 11-24](#page-233-2) [update, 11-20](#page-229-2) [holdings information, 11-1](#page-210-1) [holdings update, 10-29,](#page-206-0) [11-24](#page-233-3) [holds, 6-1,](#page-132-0) [11-8](#page-217-1) [activated, 6-7](#page-138-3) [autocancel, 6-13](#page-144-2) [by patron, 6-4,](#page-135-2) [6-15](#page-146-1) [by title, 6-19](#page-150-1)

[cancelling, 6-14,](#page-145-0) [6-17](#page-148-2) [copy holds, 6-10](#page-141-2) [copy specific, 6-8](#page-139-2) [detail data fields, 6-6](#page-137-2) [dynamic stock, 11-19](#page-228-1) [expires, 6-7](#page-138-4) [filled, 6-7](#page-138-5) [held, 6-7](#page-138-6) [hold level, 6-9](#page-140-2) [ILL, E-53](#page-400-0) [lapsed, 6-7](#page-138-7) [materials booking, C-32](#page-321-2) [multiple, 6-6](#page-137-3) [not filled, 6-7](#page-138-8) [notes, 6-9](#page-140-3) [pending, 6-7](#page-138-9) [placed, 6-7](#page-138-10) [priority level, 6-16](#page-147-0) [processing, 6-4](#page-135-3) [report of cancelled holds, 6-13](#page-144-3) [routed, 6-7](#page-138-11) [scope, 6-8](#page-139-3) [second screen, 6-12](#page-143-2) [systemwide, 6-8](#page-139-4) [unable to be filled, 11-60](#page-269-6) [HOLDS BY PATRON, 6-3](#page-134-1) [home qualifier, 6-13](#page-144-4) [housebound patron, 3-8,](#page-25-4) [3-39](#page-56-3)

# **I**

[identical barcodes, 5-11](#page-126-3) ILL requests [archiving, E-59](#page-406-1) [blocks, E-55](#page-402-1) [checkin, E-56](#page-403-1) [checkout, E-52](#page-399-1) [from OPAC, E-24](#page-371-0) [from Request Update screen, E-43](#page-390-0) [holds, E-53](#page-400-1) [receiving, E-48](#page-395-0) [renewals, E-58](#page-405-0) [in transit status, C-24](#page-313-5) [in-house use statistics, 5-2](#page-117-5) [insert mode \(field edit command\), A-8](#page-279-8)

inserts [producing, 5-12](#page-127-2) Institution Code [on menu screen, A-2](#page-273-2) [instructor ID, 10-8,](#page-185-4) [10-12,](#page-189-1) [10-17](#page-194-1) [instructor record entry, 10-8](#page-185-5) [instructor records, 10-9](#page-186-2) [instructor search screen, 10-16](#page-193-1) [Inter-Library Loan, E-1](#page-348-1) [invalid barcode, 5-11](#page-126-4) item [exception status, 11-44](#page-253-2) [holds, 6-2](#page-133-0) [on loan materials booking, C-19](#page-308-3) [recall, 4-37](#page-98-2) [record not in database, 5-11](#page-126-5) [item barcode, 4-14,](#page-75-1) [10-23](#page-200-1) [clearing patron history, 11-58](#page-267-2) [renewals, 8-2](#page-159-1) [item checkout, 4-14](#page-75-2) [specific location, 4-44](#page-105-1) item status [update, 11-51](#page-260-1) item update [RBR, 10-24,](#page-201-1) [10-30](#page-207-1) items [in collection, 11-38](#page-247-1) [not catalogued, 4-41](#page-102-3) [ITEMS CHECKED OUT AND LOST list, 4-21](#page-82-1)

# **L**

[lapsed hold, 6-7](#page-138-12) [lapsed status, C-24](#page-313-6) [Last command, 3-14,](#page-31-0) [4-3,](#page-64-1) [6-3,](#page-134-2) [9-8,](#page-171-3) [11-5](#page-214-3) [last patron, 11-55](#page-264-4) [library system name \(on menu screen\), A-2](#page-273-3) [limits on renewals, 8-4](#page-161-0) [Line by line \(option\), A-7](#page-278-2) [link/unlink option, 11-29](#page-238-4) linking [booking patterns, C-12](#page-301-4) [items, 11-37](#page-246-0) [items to RBR, 10-28](#page-205-1) [list collection option, 11-29,](#page-238-5) [11-32,](#page-241-2) [11-35](#page-244-2)

[Listing of Active Bookings, C-34](#page-323-1) location [exception option, 11-44](#page-253-3) [lost book status, 5-12](#page-127-3)

# **M**

[mass holdings reinstatement, 10-31](#page-208-2) [mass holdings update, 10-30,](#page-207-2) [11-20](#page-229-3) [mass updates, 11-1](#page-210-2) [materials booking, C-1,](#page-290-1) [C-15](#page-304-1) [checkin, C-28](#page-317-1) [checkout, C-25](#page-314-2) [picking list, C-34](#page-323-2) [second screen, C-8](#page-297-1) [set up, C-2](#page-291-3) menus [item selection, A-4](#page-275-0) message [check digit program, 5-11](#page-126-6) [checked out, 4-35](#page-96-1) [checked out to current patron, 4-36](#page-97-1) [checkin, 5-8](#page-123-0) [checkout, 4-15](#page-76-0) [checkout limit exceeded, 4-38](#page-99-1) [claimed return, 5-13](#page-128-3) [no checkout allowed, 4-45](#page-106-1) [no loan period, 4-40](#page-101-0) [renewals, 8-2](#page-159-2) [status/action exceptions, 11-22](#page-231-2) [update patron record, 4-4](#page-65-0) modifying [holdings records, 11-5](#page-214-4) [move to new location option, 11-44](#page-253-4) multiple [booking patterns, C-2,](#page-291-4) [C-17](#page-306-3) [bookings, C-26](#page-315-3)

# **N**

[negative barcodes, 3-11,](#page-28-2) [4-50](#page-111-1) [new barcode, 3-12](#page-29-0) [new patron registration, 3-2](#page-19-3) [new status code, 11-51](#page-260-2)

Circulation User's Guide (September 2000) General Index - 5

#### General Index

[next field \(field edit command\), A-8](#page-279-9) [next location option, 11-35](#page-244-3) [no loan period, 4-39](#page-100-2) [non-circulating collections, 4-39](#page-100-3) notes [checkout, 4-29](#page-90-2) [circulation, 5-14](#page-129-1) [holds, 6-9](#page-140-4) [renewals, 8-3](#page-160-1)

### **O**

[old barcode, 3-5](#page-22-1) [online cash register, 9-1,](#page-164-1) [9-3](#page-166-0) Online Catalogue [materials booking display, C-29](#page-318-1) [opening register, 9-4](#page-167-3) [option bar, A-5](#page-276-1) [option line, A-5](#page-276-2) [go to \(field edit command\), A-8](#page-279-10) [Order Display, 11-8](#page-217-2) [original checkout location, 4-45](#page-106-2) [outstanding status, C-24](#page-313-7) [overbooked, C-5,](#page-294-2) [C-19](#page-308-4) overdue [items, 4-37](#page-98-3) [overriding no loan periods, 4-40](#page-101-1) [overtype mode \(field edit command\), A-8](#page-279-11) [Owning data, 11-12,](#page-221-0) [11-23](#page-232-1) [owning location, 11-18,](#page-227-6) [11-21](#page-230-2)

#### **P**

[partial blocks, 3-33,](#page-50-9) [4-26](#page-87-2) [partial payment, 9-8,](#page-171-4) [9-11](#page-174-2) patron [barcode, 3-4,](#page-21-2) [4-4](#page-65-1) [history, 3-40,](#page-57-2) [11-55](#page-264-5) [name, 4-3](#page-64-2) [personal ID, 4-4](#page-65-2) [status line, 4-13](#page-74-0) [transaction update, 11-59](#page-268-1) [patron addresses, 3-24](#page-41-1) Patron permission

[OPAC Port Control table, E-10](#page-357-0) [patron records, 4-26](#page-87-3) [added borrowers, 4-5](#page-66-1) [changing blocks, 3-31](#page-48-3) [expired patron/administration hold, 4-45](#page-106-3) [history, 11-57](#page-266-4) [importing, 3-25](#page-42-2) [status line, 4-13](#page-74-1) [transaction update, 3-31](#page-48-4) [update, 3-13,](#page-30-1) [4-4](#page-65-3) [view checkouts/lost items, 6-4](#page-135-4) [patron registration, 3-4,](#page-21-3) [11-57](#page-266-5) [accepting quick payment, 3-22](#page-39-1) [added borrowers, 4-7](#page-68-2) [addresses, 3-29](#page-46-2) [fields, 3-4](#page-21-4) [new patron, 4-10](#page-71-1) [options, 4-27](#page-88-1) [second screen, 3-25,](#page-42-3) [3-27](#page-44-1) [waiving payment, 3-23](#page-40-1) [pay fines, 3-22](#page-39-2) [paying fines, 9-8](#page-171-5) [payment methods, 9-8](#page-171-6) [personal copy material, 10-24](#page-201-2) [personal ID, 4-4,](#page-65-4) [6-3](#page-134-3) [pickup qualifier, 6-13](#page-144-5) [placeholder barcodes for ILL, E-6](#page-353-1) [placeholder flag, 4-47,](#page-108-1) [4-48](#page-109-2) placing [booking, C-21](#page-310-2) [holds, 6-3,](#page-134-4) [6-5,](#page-136-1) [6-7](#page-138-13) [items on reserve, 10-28](#page-205-2) [Port Code \(on menu screen\), A-2](#page-273-4) [port controls online cash register, 9-3](#page-166-1) [port definitions, 11-15](#page-224-3) [port holdings defaults, 11-15](#page-224-4) [preceding location option, 11-35](#page-244-4) [previous field \(field edit command\), A-8](#page-279-12) printing [inserts, 5-12](#page-127-4) privileges [added borrower, 3-16](#page-33-2)

# **Q**

[quick fine payment, 3-22,](#page-39-3) [5-5](#page-120-3) [quick fine waiving, 3-23,](#page-40-2) [5-6](#page-121-1)

### **R**

[RBR Local Control Number, 10-24](#page-201-3) [RBR maintenance functions, 10-21](#page-198-3) [RBR titles, 10-19,](#page-196-1) [10-24](#page-201-4) [Reading List, 10-26](#page-203-0) [ready to move to next location status, 11-42](#page-251-4) [recall # option, 11-39](#page-248-0) [recalls, 6-1,](#page-132-1) [6-2,](#page-133-1) [7-1](#page-154-0) [direct, 7-2](#page-155-3) [types of, 7-1](#page-154-1) record [edit checks, 11-14](#page-223-1) [reinstating holdings, 11-24](#page-233-4) [release number of ADVANCE \(on menu screen\),](#page-273-5)  A-2 [removing booking patterns, C-13](#page-302-2) [renew option, 8-2](#page-159-3) [renewals, 8-1](#page-158-2) [ILL, E-58](#page-405-1) [item barcode, 8-2](#page-159-4) [limits, 8-4](#page-161-1) [maximum, 8-4](#page-161-1) [message, 8-2](#page-159-5) [methods, 8-1](#page-158-3) [notes, 8-3](#page-160-2) [Report # 198, C-34](#page-323-3) Reserve [book room, 10-2](#page-179-0) [book room update, 10-30](#page-207-3) [collection, 10-6](#page-183-1) [linking, 10-28](#page-205-3) [reset Amount field, 5-5](#page-120-4) [retrieve # option, 11-32](#page-241-3) return [collection home status, 11-44](#page-253-5) [processing complete status, 11-42](#page-251-5) [return to search, 3-14](#page-31-1) [revolving collection, 11-26](#page-235-0) [administration, 11-46](#page-255-1)

[details, 11-27](#page-236-5) [route details option, 11-29](#page-238-5) [routed holds, 6-7](#page-138-14)

#### **S**

[sample daily booking pattern, C-10](#page-299-1) [sample hourly booking pattern, C-11](#page-300-1) [scope option, 6-8](#page-139-5) [screen design, A-2](#page-273-6) [screen identifier, A-4](#page-275-1) [scroll options, A-6](#page-277-0) searching [course name, 10-18](#page-195-2) [instructor, 10-16](#page-193-2) [RBR titles, 10-19](#page-196-2) [second screen materials booking, C-5](#page-294-3) [serial identifier, 4-46](#page-107-2) [serial items checkout, 4-47](#page-108-2) setup [reserve book room, 10-5](#page-182-0) [show holds option, 4-24](#page-85-3) [sliding booking patterns, C-19](#page-308-5) [sliding booking periods, C-2](#page-291-5) [space bar, A-5](#page-276-3) [statistics, 5-2](#page-117-6) [status /action update, 11-22](#page-231-3) [status codes, 11-47,](#page-256-1) [11-51](#page-260-3) [Status conditions, 11-10](#page-219-3) [status control codes, 11-51](#page-260-4) [status handling, 11-41](#page-250-5) [status option, 11-29](#page-238-6) [systemwide holds, 6-8](#page-139-6)

#### **T**

[telephone renewals, 4-53](#page-114-2) [temporary collections, 11-18](#page-227-7) [temporary location, 11-18](#page-227-8) [temporary location code, 10-6,](#page-183-2) [10-28](#page-205-4) [temporary real barcodes, 4-48](#page-109-3) time [on menu screen, A-2](#page-273-7) [title holds, 6-1](#page-132-2)

#### General Index

[Titles/Items, 10-21](#page-198-4) [traces, 6-1,](#page-132-3) [6-2](#page-133-2) [transit periods, C-27](#page-316-0) [transit time materials booking, C-4](#page-293-6)

# **U**

[uncatalogued items, 4-41](#page-102-4) [unlink # option, 11-39,](#page-248-1) [11-40](#page-249-1) [unlinking reserve items, 10-31](#page-208-3) [update current patron, 3-13](#page-30-2) [update status, 11-44](#page-253-6) [updating status/action codes, 11-22](#page-231-4) [User ID, A-3](#page-274-0)

#### **V**

[values holdings defaults, 11-15](#page-224-5) [very overdue item, C-17](#page-306-4) [viewing holds, 11-8](#page-217-3)

#### **W**

[waive fines, 3-23](#page-40-3) window [edit field, A-9,](#page-280-0) [A-10](#page-281-1) [edit functions, B-3](#page-286-1)

# **Reader Comments**

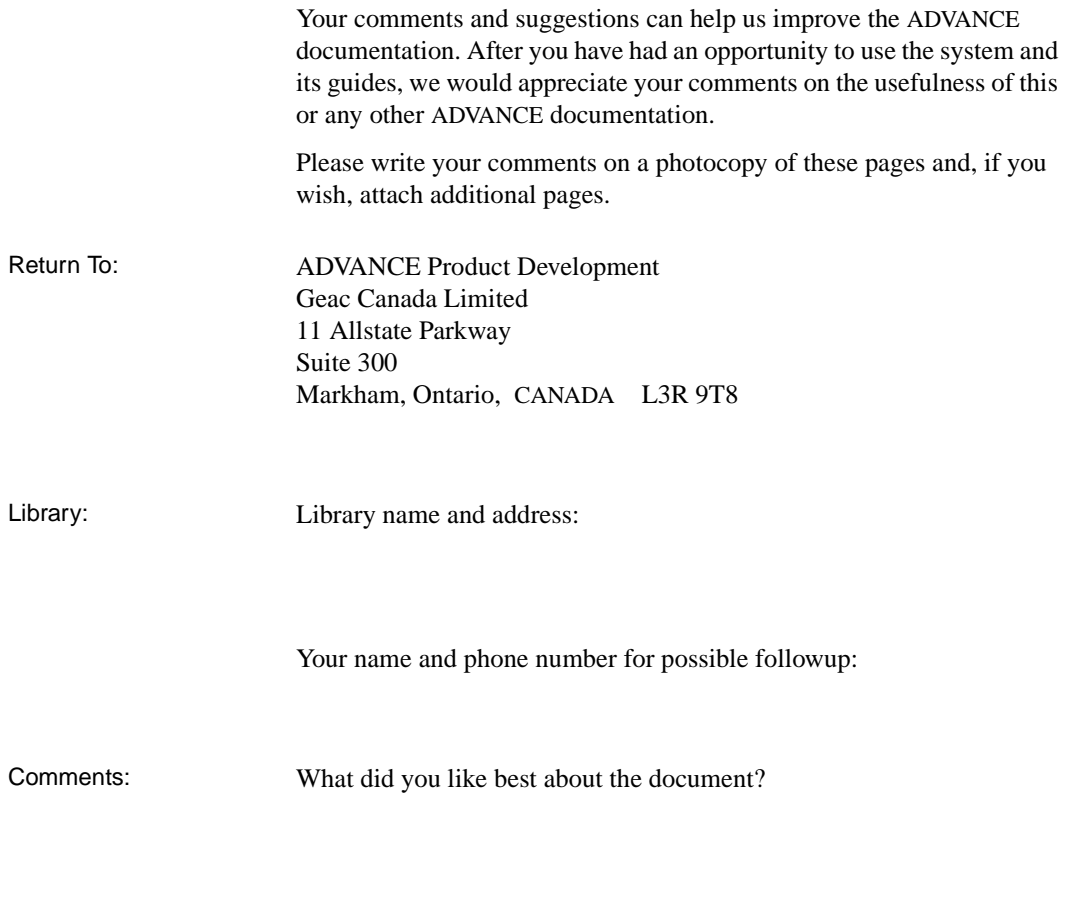

What did you like least about the document?

(Please turn page for more.)

Comments (continued): Please describe any errors, inconsistencies, or confusing points in the document. *(Page numbers are helpful. If you like, write your comments directly on photocopied pages from the document.)*

Did you have any difficulty finding particular topics in the document?

Are there any important topics not covered in the document?

What other suggestions do you have for improving the document? *(Specific examples are helpful.)*